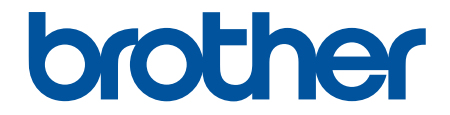

# **Brukermanual**

## **TD-4550DNWB**

© 2019 Brother Industries, Ltd. Med enerett.

## <span id="page-1-0"></span>Hjem > Innholdsfortegnelse

## **Innholdsfortegnelse**

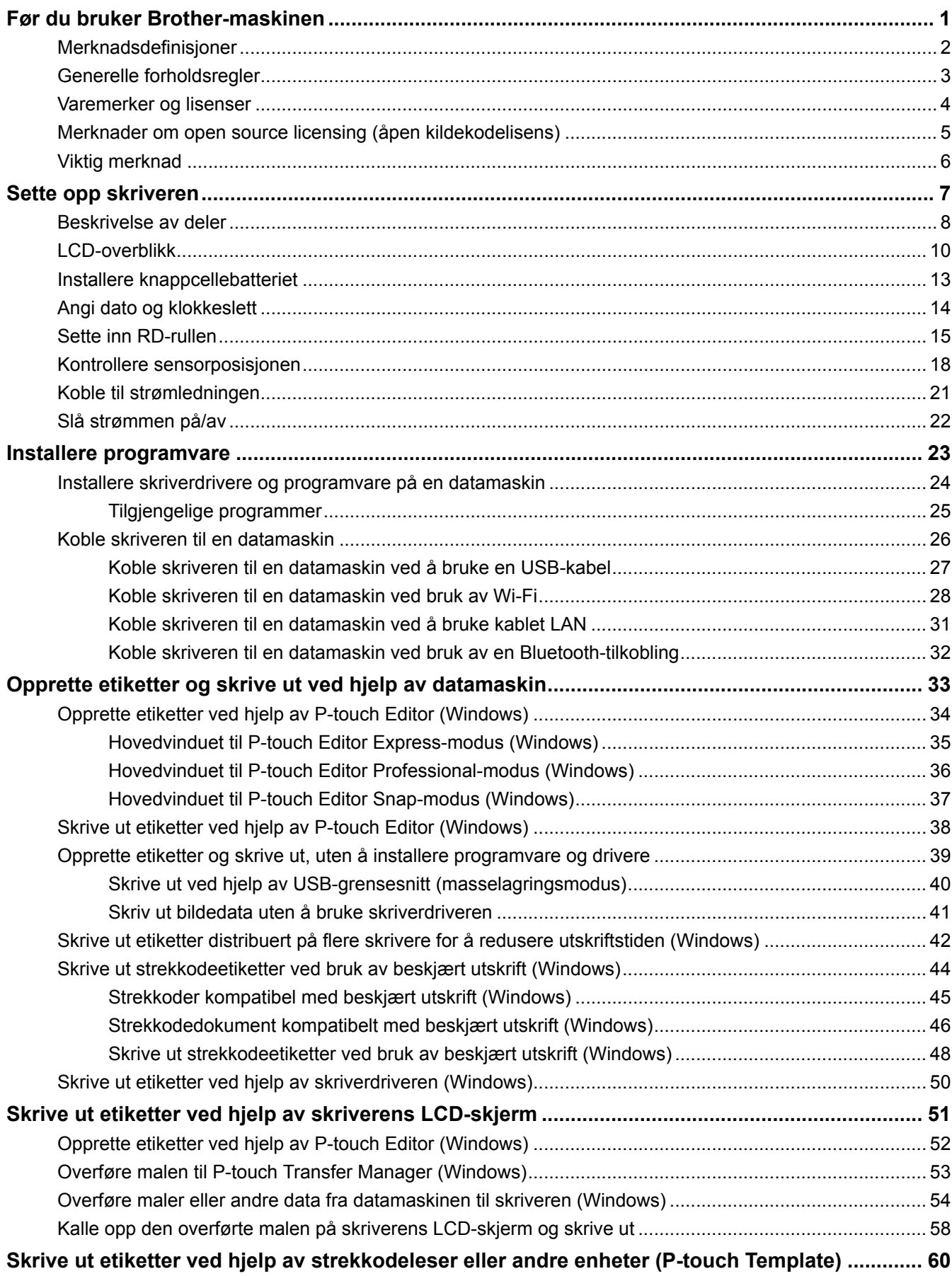

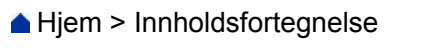

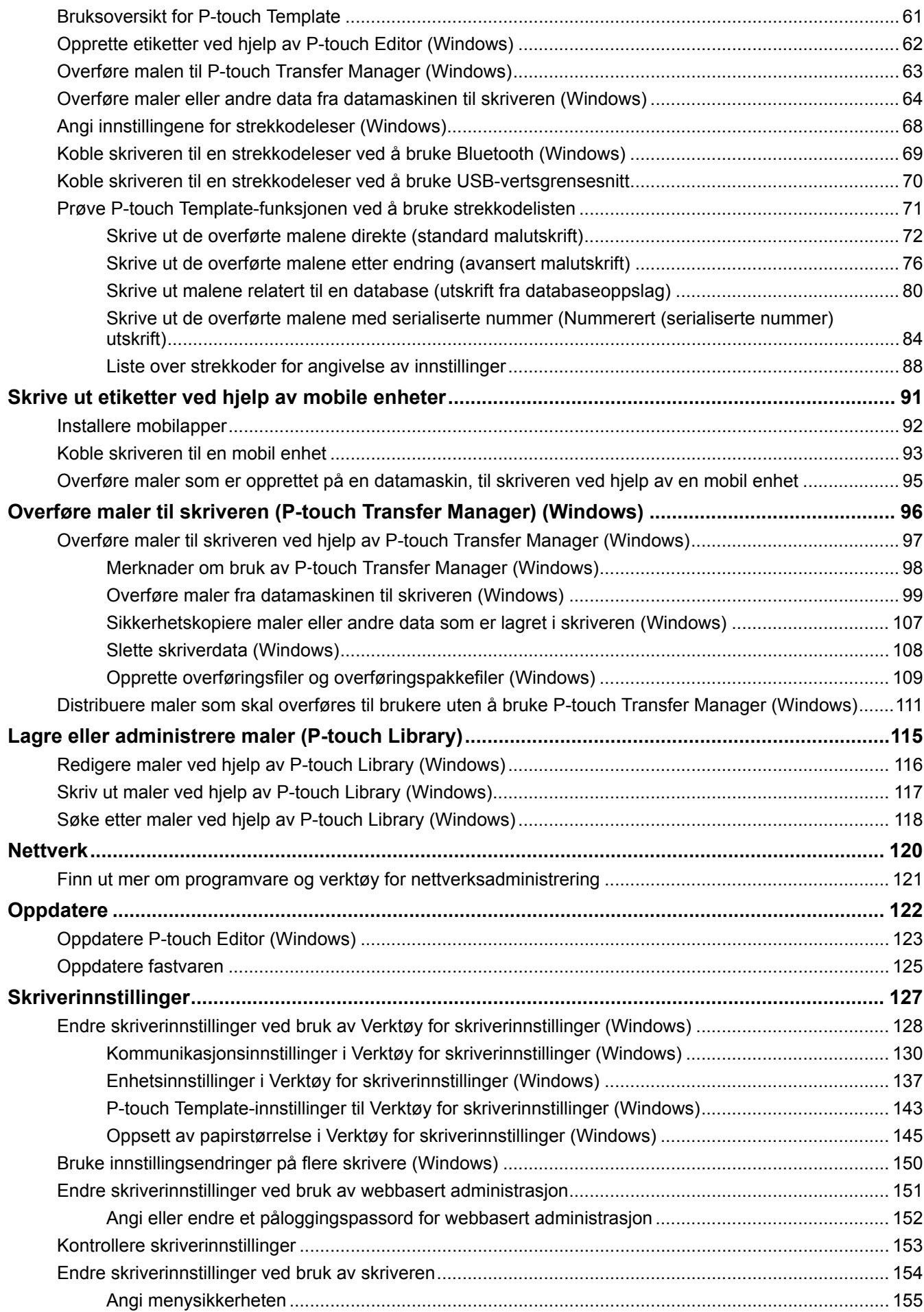

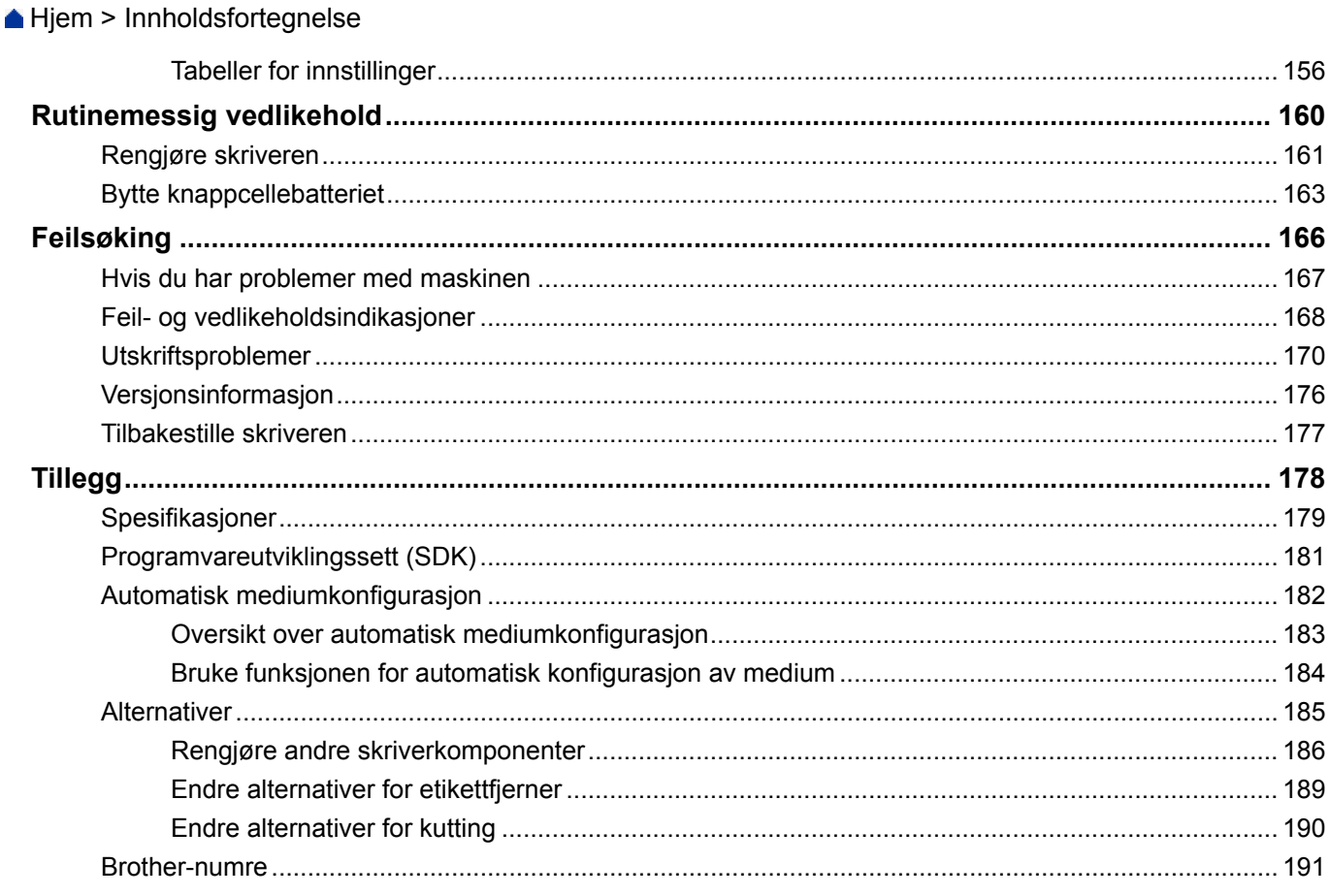

<span id="page-4-0"></span>Hjem > Før du bruker Brother-maskinen

- [Merknadsdefinisjoner](#page-5-0)
- [Generelle forholdsregler](#page-6-0)
- [Varemerker og lisenser](#page-7-0)
- [Merknader om open source licensing \(åpen kildekodelisens\)](#page-8-0)
- [Viktig merknad](#page-9-0)

<span id="page-5-0"></span> [Hjem](#page-1-0) > [Før du bruker Brother-maskinen](#page-4-0) > Merknadsdefinisjoner

## **Merknadsdefinisjoner**

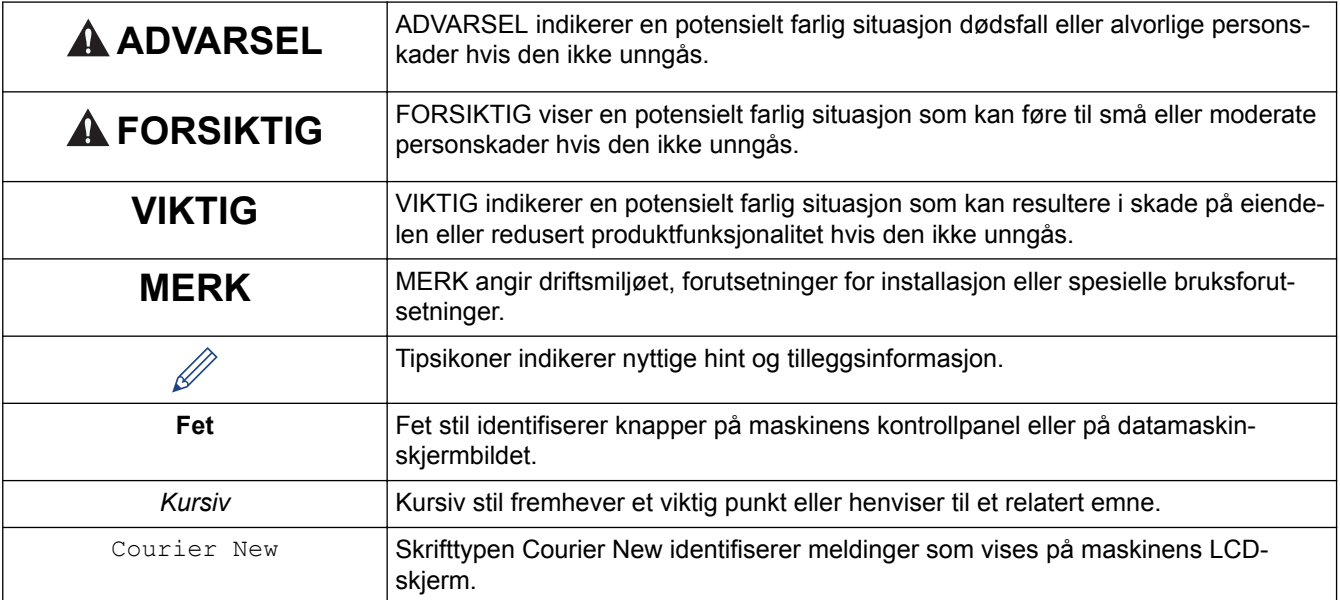

Vi bruker følgende symboler og konvensjoner i denne brukermanualen:

## **Beslektet informasjon**

<span id="page-6-0"></span> [Hjem](#page-1-0) > [Før du bruker Brother-maskinen](#page-4-0) > Generelle forholdsregler

## **Generelle forholdsregler**

#### **RD-ruller**

- Bruk Brother-tilbehør og utstyr (som angitt av RD-merket).
- Hvis etiketten blir festet til en fuktig, skitten eller fettete overflate, kan den lett falle av. Før du setter på etiketten, må du rengjøre overflaten den skal festes på.
- Lagre RD-rullen på et kjølig og mørkt sted, og bruk den kort tid etter at pakken er åpnet.
- Ikke utsett RD-rullen for direkte sollys, høy temperatur, høy fuktighet, vind eller støv, siden dette kan føre til at etiketter faller av eller blir misfarget.
- Hvis du skraper på den trykte etikettoverflaten med negler eller metallobjekter, eller hvis du berører overflaten med våte hender, kan fargen endres eller falme.
- IKKE fest etiketter på personer, dyr eller planter. Du må aldri feste etiketter på offentlig eller privat eiendom uten tillatelse.
- Siden den siste etiketten på RD-rullen kanskje ikke vil skrives riktig ut, er det flere etiketter på hver rull enn det som er oppgitt på pakken.
- Når en etikett blir fjernet etter å ha blitt festet på en overflate, kan en del av etiketten bli sittende igjen.
- Når en etikett er festet, kan det være vanskelig å fjerne den.
- For advarsler og sikkerhetstiltak uu *Produktsikkerhetsguide*

#### **Beslektet informasjon**

<span id="page-7-0"></span> [Hjem](#page-1-0) > [Før du bruker Brother-maskinen](#page-4-0) > Varemerker og lisenser

## **Varemerker og lisenser**

- Android og Google Chrome er varemerker for Google LLC.
- Bluetooth<sup>®</sup>-ordmerket og -logoene er registrerte varemerker for Bluetooth SIG, Inc., og Brother Industries, Ltd. har innhentet lisens for all bruk av disse merkene.
- QR Code er et registrert varemerke som tilhører DENSO WAVE INCORPORATED.
- Epson ESC/P er et registrert varemerke som tilhører Seiko Epson Corporation.
- Mac, Safari, iPad, iPhone og iPod touch er varemerker for Apple Inc.
- Wi-Fi<sup>®</sup> er et registrert varemerke for Wi-Fi Alliance<sup>®</sup>.
- Wi-Fi Protected Setup™ er et registrert varemerke for Wi-Fi Alliance®.
- Mozilla og Firefox er registrerte varemerker for Mozilla Foundation.
- QR Code Generating Program Copyright © 2008 DENSO WAVE INCORPORATED.
- BarStar Pro Encode Library (PDF417, Micro PDF417, DataMatrix, MaxiCode, AztecCode, GS1 Composite, GS1 Databar, Code93, MSI/Plessey, POSTNET, Intelligent Mail Barcode)
	- Copyright © 2007 AINIX Corporation. Med enerett.
- Blue SDK
	- Copyright © 1995-2018 OpenSynergy GmbH.

Med enerett. Med enerett for alt som ikke er offentliggjort.

• Deler av denne programvaren er copyright © 2014 The FreeType Project ([www.freetype.org\)](http://www.freetype.org). Med enerett.

**Alle vare- og produktnavn for selskaper som vises på Brother-produkter, i relaterte dokumenter og annet materiale, er varemerker eller registrerte varemerker som tilhører disse respektive selskapene.**

#### **Beslektet informasjon**

<span id="page-8-0"></span> [Hjem](#page-1-0) > [Før du bruker Brother-maskinen](#page-4-0) > Merknader om open source licensing (åpen kildekodelisens)

## **Merknader om open source licensing (åpen kildekodelisens)**

Dette produktet inneholder programvare med åpen kildekode.

For å se merknader om open source licensing (åpen kildekodelisens), gå til modellens **Brukerveiledninger**-side på nettstedet for Brothers kundestøtte på [support.brother.com](http://support.brother.com/).

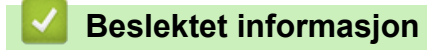

<span id="page-9-0"></span> [Hjem](#page-1-0) > [Før du bruker Brother-maskinen](#page-4-0) > Viktig merknad

## **Viktig merknad**

- Innholdet i dette dokumentet og spesifikasjonene for dette produktet kan endres uten forvarsel.
- Brother forbeholder seg retten til å foreta endringer uten forvarsel i spesifikasjonene og materialene i dette dokumentet, og kan ikke holdes ansvarlig for noen skader (inkludert følgeskader) som forårsakes av det presenterte materialet, inkludert, men ikke begrenset til, typografiske feil eller andre feil i denne publikasjonen.
- Skjermbildene i dette dokumentet kan avvike avhengig av datamaskinens operativsystem, produktmodellen og programvareversjonen.
- Før du bruker skriveren, må du sørge for å lese alle dokumenter som følger med skriveren for å få informasjon om sikkerhet og betjening.
- Skriveren i illustrasjonene kan avvike fra skriveren din.
- Tilgjengelig rekvisita varier fra land til land.
- Vi anbefaler å bruke den nyeste versjonen av P-touch Editor.

#### **Beslektet informasjon**

<span id="page-10-0"></span> [Hjem](#page-1-0) > Sette opp skriveren

- [Beskrivelse av deler](#page-11-0)
- [LCD-overblikk](#page-13-0)
- [Installere knappcellebatteriet](#page-16-0)
- [Angi dato og klokkeslett](#page-17-0)
- [Sette inn RD-rullen](#page-18-0)
- [Kontrollere sensorposisjonen](#page-21-0)
- [Koble til strømledningen](#page-24-0)
- [Slå strømmen på/av](#page-25-0)

<span id="page-11-0"></span> [Hjem](#page-1-0) > [Sette opp skriveren](#page-10-0) > Beskrivelse av deler

## **Beskrivelse av deler**

#### **Foran**

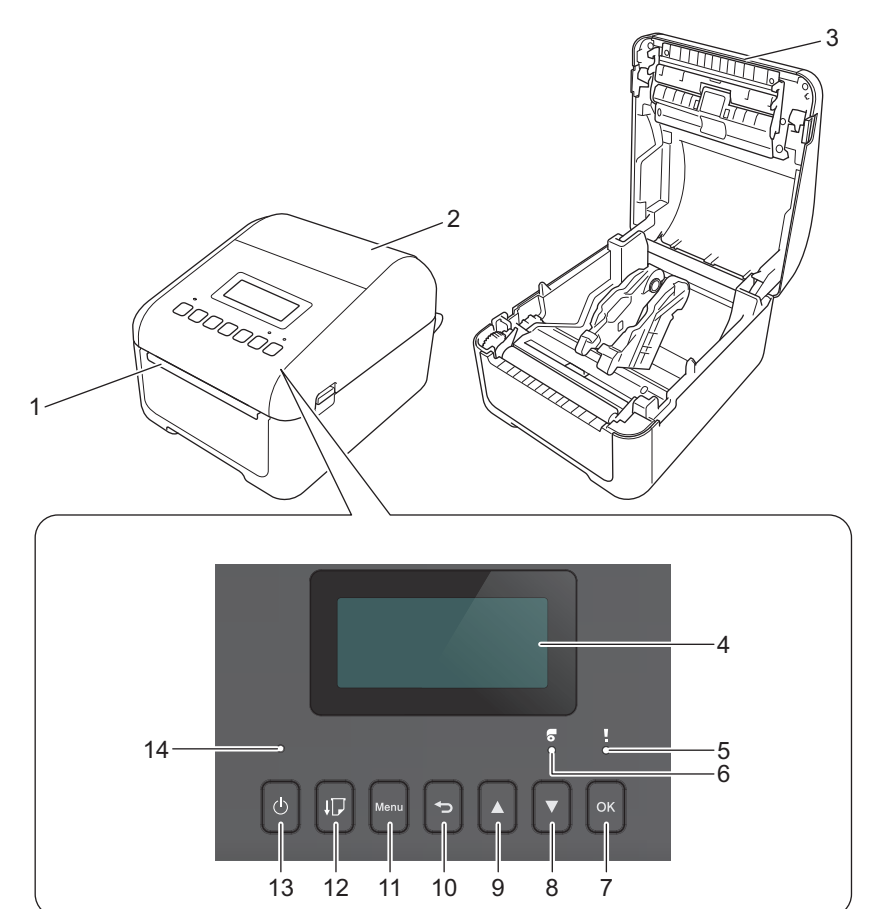

- 1. Etikettutmatingsåpning
- 2. Deksel for rull
- 3. Avrivingskant
- 4. LCD
- 5. Statuslampe
- 6. Rull-lampe
- 7. OK-knapp
- 8. **v** (Ned)-knapp
- 9. A (Opp)-knapp
- 10. (Tilbake)-knapp
- 11. Meny-knapp
- 12.  $\lfloor \cdot \rfloor$  (Mate)-knapp
- 13.  $(1)$  (Strøm)-knapp
- 14. Strømlampe

b

Trykk på en knapp for å sette utskriften på pause. Trykk på knappen igjen for å gjenoppta utskriften. Du kan bare sette utskriften på pause etter at hver hele side er skrevet ut, og du kan ikke sette utskriften på pause når siste side skrives ut eller mellom sidene.

#### **Bak**

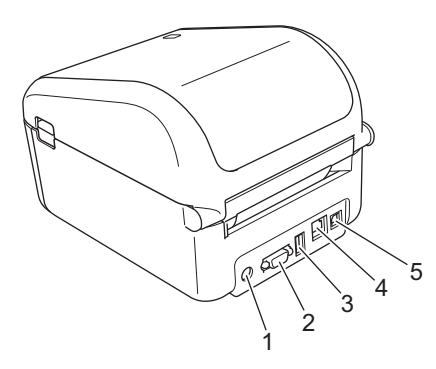

- 1. Strømport
- 2. Serieport
- 3. USB-vertsport
- 4. LAN-port
- 5. USB-port

## **Beslektet informasjon**

## <span id="page-13-0"></span>**LCD-overblikk**

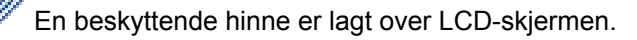

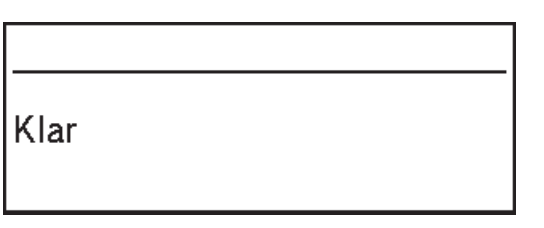

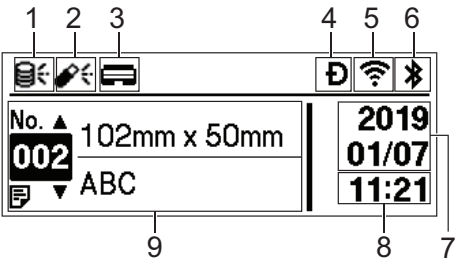

#### 1. Oppdateringsikon (nettverk)

Indikerer at oppdaterte maler, databaser og andre data er tilgjengelige.

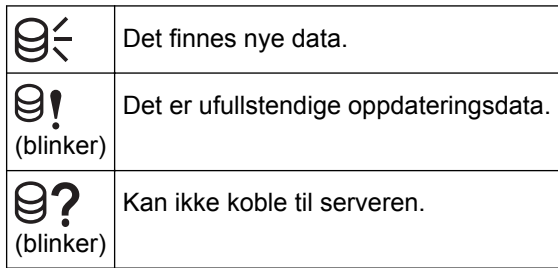

• Fjernoppdatering av data (FTP)

Gir deg mulighet til å koble skriveren til FTP-serveren for å utføre oppdateringer på maler og databaser samt utføre kommandoer for å distribuere oppdateringsdata mellom flere skrivere koblet til et nettverk.

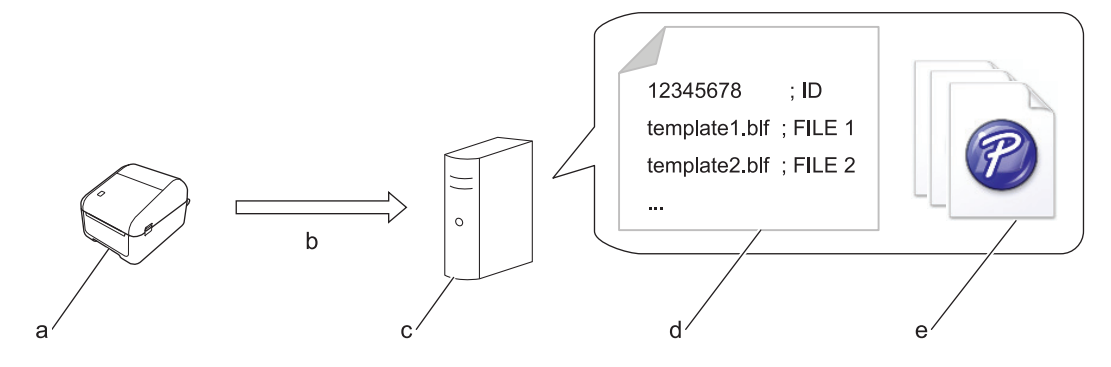

- a. Skriver (FTP-klient)
- b. Henting av oppdateringsdata fra FTP-serveren
- c. FTP-server
- d. Innstillingsfil (updateinfo.ini)
- e. Filer du vil oppdatere, som malfiler og databasefiler (BLF-/BIN-filer)

For mer informasjon om hvordan du oppdaterer, kan du besøke Brother support-nettstedet på [support.brother.com.](http://support.brother.com/)

2. Oppdateringsikon (USB-flash-enhet)

Indikerer at oppdaterte maler, databaser og andre data er tilgjengelige.

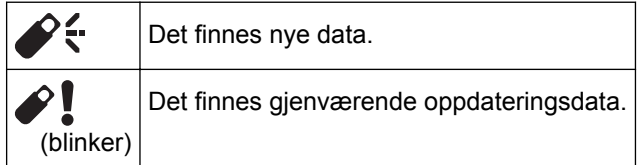

• Lokal dataoppdatering (USB-flash-enhet)

Gir deg mulighet til å utføre oppdateringer på maler og databaser samt utføre kommandoer etter lesing av filer på en USB-flash-enhet koblet til skriveren.

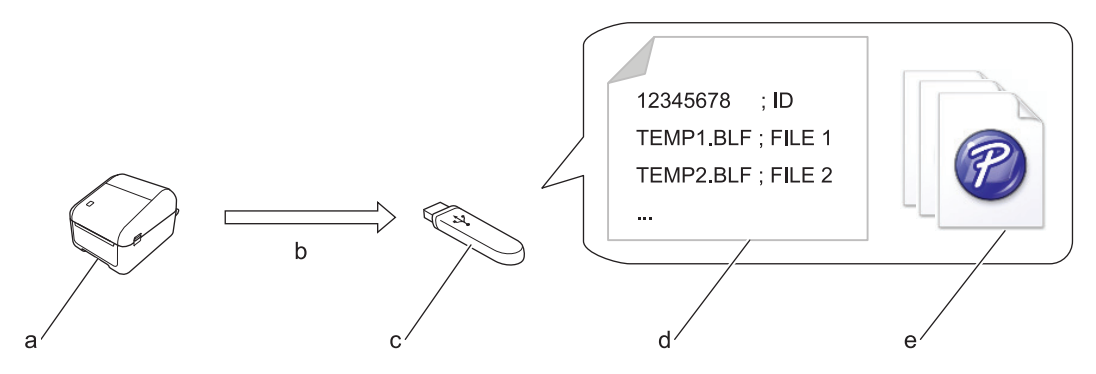

- a. Skriver
- b. Henting av oppdateringsdata
- c. USB-flash-enhet
- d. Innstillingsfil (UPDATE.INI)
- e. Filer du vil oppdatere, som malfiler og databasefiler (BLF-/BIN-filer)

For mer informasjon om hvordan du oppdaterer, kan du besøke Brother support-nettstedet på [support.brother.com.](http://support.brother.com/)

3. Statusikon for skrivehode

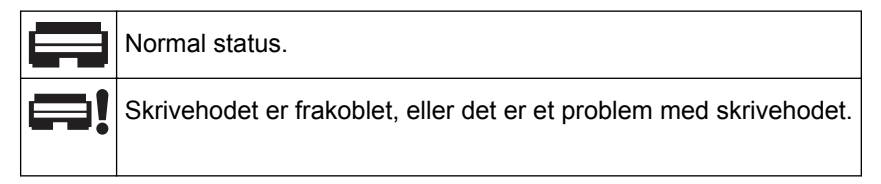

4. Wireless Direct-ikon

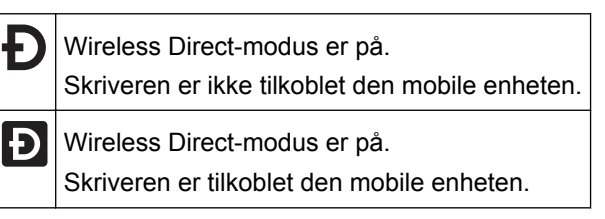

5. WLAN-ikon

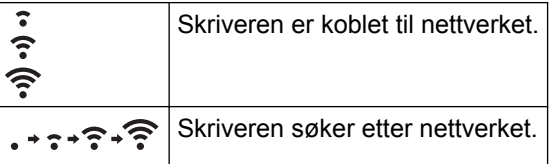

6. Bluetooth-ikon

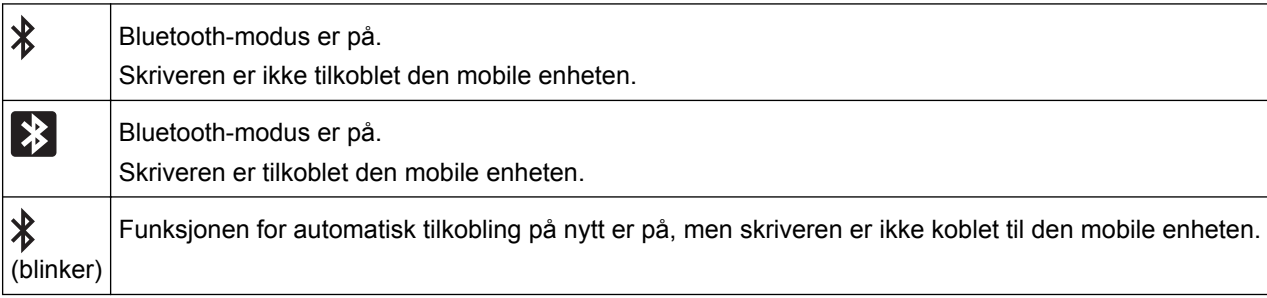

- 7. Datovisning
- 8. Klokkeslettvisning
- 9. Mal

## **MERK**

Det kan oppstå feil på skriveren hvis du prøver å konfigurere den mens den behandler eller skriver ut en utskriftsjobb.

#### **Beslektet informasjon** √

<span id="page-16-0"></span> [Hjem](#page-1-0) > [Sette opp skriveren](#page-10-0) > Installere knappcellebatteriet

## **Installere knappcellebatteriet**

Et knappcellebatteri brukes som reservestrømforsyning for å bevare innstillingene for den interne klokken. Det brukes batteristrøm selv om skriveren ikke er i bruk.

Et knappcellebatteri er installert i skriveren.

- 1. Pass på at du kobler skriveren fra strømuttaket.
- 2. Snu skriveren rundt.

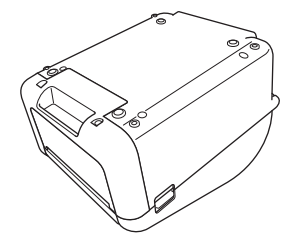

3. Fjern isolasjonstetningen på knappcellebatteriet.

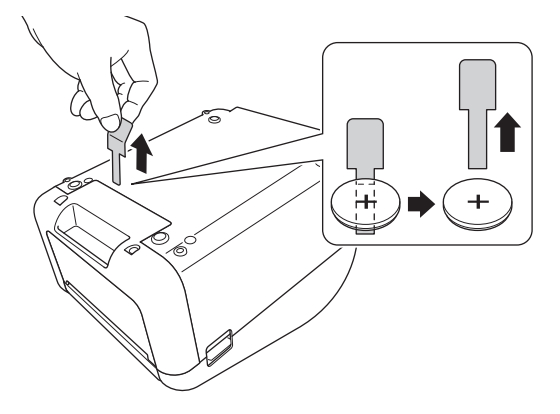

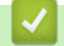

 **Beslektet informasjon**

<span id="page-17-0"></span> [Hjem](#page-1-0) > [Sette opp skriveren](#page-10-0) > Angi dato og klokkeslett

## **Angi dato og klokkeslett**

- 1. Trykk på **Menu**.
- 2. Trykk på ▲ eller ▼ for å velge følgende:
	- a. Velg [Innstillinger]. Trykk på **OK**.
	- b. Velg [Still klokke]. Trykk på **OK**.
- 3. Trykk på ▲ eller ▼ for å stille inn året, og trykk deretter på OK. Gjenta dette trinnet for å stille inn måneden og dagen.
- 4. Trykk på ▲ eller ▼ for å stille inn timen, og trykk deretter på OK. Gjenta dette trinnet for å stille inn minuttet.
- 5. Trykk på a eller b for å velge [AM], [PM] eller [24], og trykk deretter på **OK**.

For å endre format for dato og klokkeslett velger du [Administrasjon] > [Datoformat] eller [Administrasjon] > [Tidsformat], og deretter angir du innstillingene.

6. Trykk på .

Ø

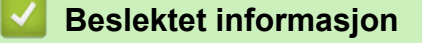

<span id="page-18-0"></span> [Hjem](#page-1-0) > [Sette opp skriveren](#page-10-0) > Sette inn RD-rullen

## **Sette inn RD-rullen**

- 1. Trykk og hold inne  $\binom{l}{l}$  for å slå av skriveren.
- 2. Dra i utløserhendelen på begge sider av skriveren for å løsne dekselet for rullen.

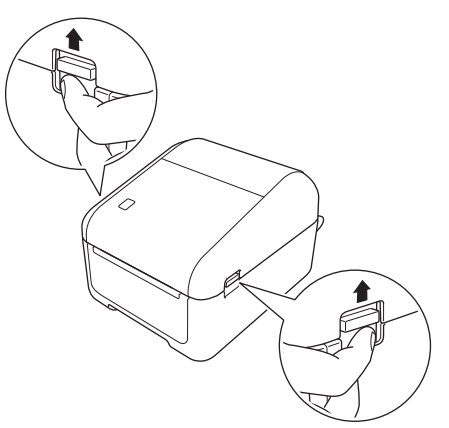

3. Hold foran på skriveren, og løft bestemt opp dekselet til rullen for å åpne det.

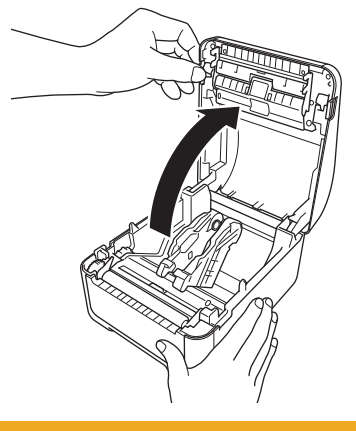

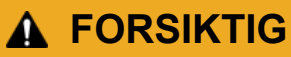

Ikke berør avrivingskanten direkte med hendene. Å gjøre dette kan forårsake personskade.

4. Skyv begge rullførerne utover.

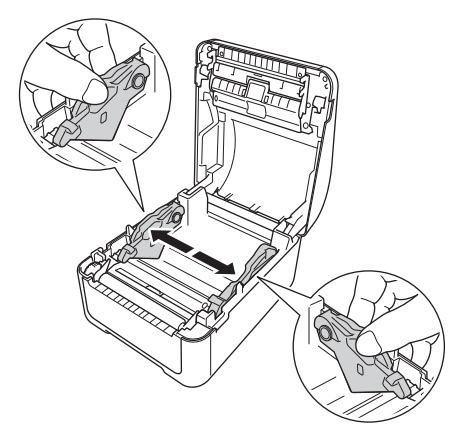

Roter justeringsskiven mot deg og lås rullførerne på plass.

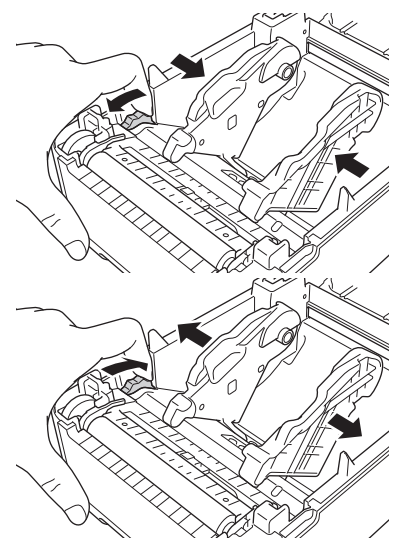

5. Sett inn rullen slik at etikettutskriftsiden vender opp, slik som vist i illustrasjonen.

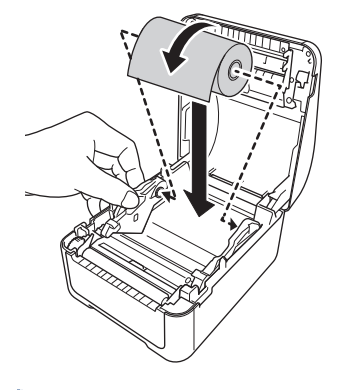

• For trekkspillfalset papir Sett inn det trekkspillfalsede papiret som vist i illustrasjonen.

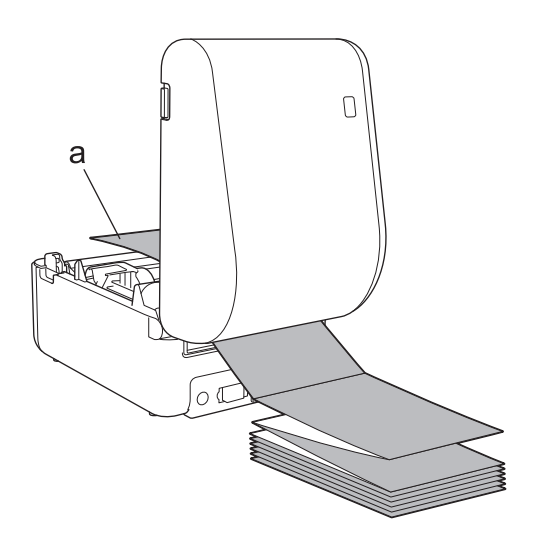

- a. Utskriftsside
- Juster rullførerne når det brukes trekkspillfalset papir.
- 6. Mat enden av rullen under tuppene på mediumførerne (1). Plasser enden av papiret litt utenfor etikettutmatingsåpningen.

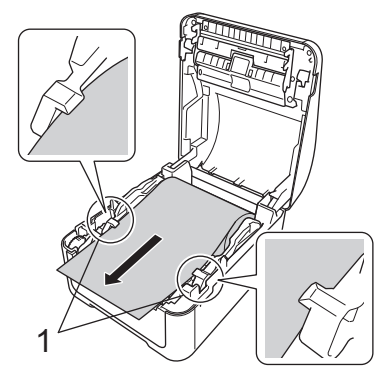

7. Lukk dekselet for rullen til det låses på plass.

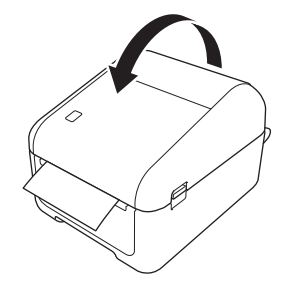

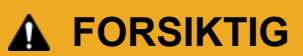

Vær forsiktig når du lukker dekselet for rullen. Det er fare for personskade hvis fingeren din blir klemt mellom den øverste og nederste delen av dekselet.

#### **VIKTIG**

- Ikke etterlat utskrevne etiketter i skriveren. Dette vil føre til at etikettene kiler seg fast.
- Når skriveren ikke er i bruk, må du ta alle ruller ut av skriveren og lukke dekselet til rullen for å hindre at støv og rester samler seg opp i skriveren.

#### **Beslektet informasjon**

<span id="page-21-0"></span> [Hjem](#page-1-0) > [Sette opp skriveren](#page-10-0) > Kontrollere sensorposisjonen

## **Kontrollere sensorposisjonen**

Når du bruker RD-ruller eller andre typer ruller, må du sjekke sensorposisjonen basert på hvilken type papir du bruker. Du kan bruke andre typer ruller i tillegg til RD-rullene.

- >> Utstansede etiketter uten svartmerke
- >> Utstansede etiketter med svartmerke
- >> Kvitteringspapir uten svartmerke
- >> Medium med et svartmerke
- [>> Medium med hull](#page-22-0)
- [>> Armbånd](#page-22-0)

#### **Utstansede etiketter uten svartmerke**

Overføring/mellomrom-sensoren oppdager begynnelsen av etiketten og mater den til riktig posisjon.

Juster glidebryteren med ▼ på skriveren.

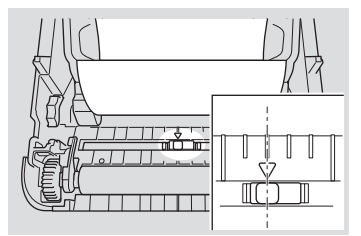

#### **Utstansede etiketter med svartmerke**

Den reflekterende/svartmerke-sensoren oppdager merket og mater mediet til riktig posisjon.

• Juster glidebryteren slik som vist i illustrasjonen.

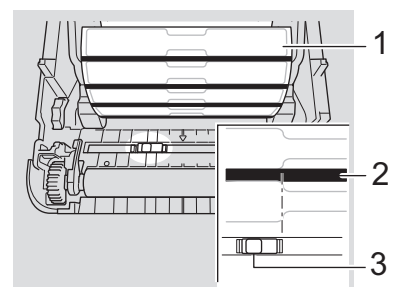

- 1. Baksiden av mediet
- 2. Svartmerke
- 3. Reflekterende/svartmerke-sensor

#### **Kvitteringspapir uten svartmerke**

Reflekterende/svartmerke-sensoren oppdager dersom papirrullen er tom.

Juster glidebryteren med ▼ på skriveren.

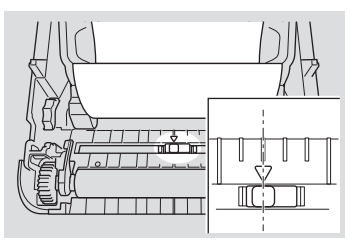

#### **Medium med et svartmerke**

Den reflekterende/svartmerke-sensoren oppdager merket og mater mediet til riktig posisjon.

• Juster glidebryteren med midten av svartmerket på papiret.

<span id="page-22-0"></span>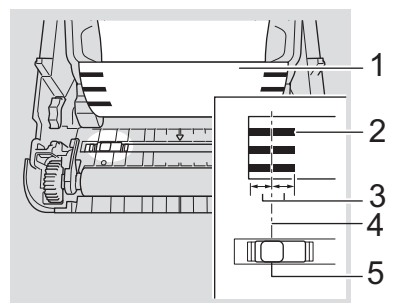

- 1. Baksiden av mediet
- 2. Svartmerke
- 3. 4 mm eller mer

Pass på at det er minst 4 mm på venstre og høyre side for midten av svartmerket.

- 4. Midten av svartmerket
- 5. Reflekterende/svartmerke-sensor

Ved bruk av et medium med maksimumsbredde på 118 mm, setter du et svartmerke minst 12 mm inn fra enten venstre eller høyre kant av papiret slik at reflekterende/svartmerke-sensoren kan oppdage svartmerket. Hvis svartmerket er for kort, kan det ikke oppdages av reflekterende/svartmerke-sensoren.

#### **Medium med hull**

Reflekterende/svartmerke-sensoren oppdager hullet og mater mediet til riktig posisjon.

• Juster glidebryteren slik som vist i illustrasjonen.

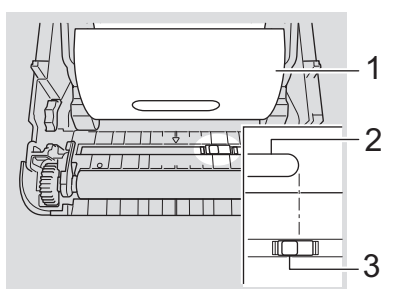

- 1. Baksiden av mediet
- 2. Hull i medium
- 3. Reflekterende/svartmerke-sensor

#### **Armbånd**

Den reflekterende/svartmerke-sensoren oppdager merket og mater mediet til riktig posisjon.

• Juster glidebryteren slik som vist i illustrasjonen.

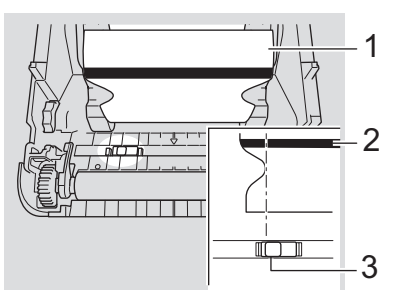

- 1. Baksiden av mediet
- 2. Svartmerke
- 3. Reflekterende/svartmerke-sensor

## **Beslektet informasjon**

• [Sette opp skriveren](#page-10-0)

#### **Relaterte temaer:**

• [Automatisk mediumkonfigurasjon](#page-185-0)

<span id="page-24-0"></span> [Hjem](#page-1-0) > [Sette opp skriveren](#page-10-0) > Koble til strømledningen

## **Koble til strømledningen**

- 1. Koble nettadapteren til skriveren.
- 2. Koble nettstrømledningen til nettadapteren.
- 3. Plugg nettstrømledningen inn i et jordet strømuttak.

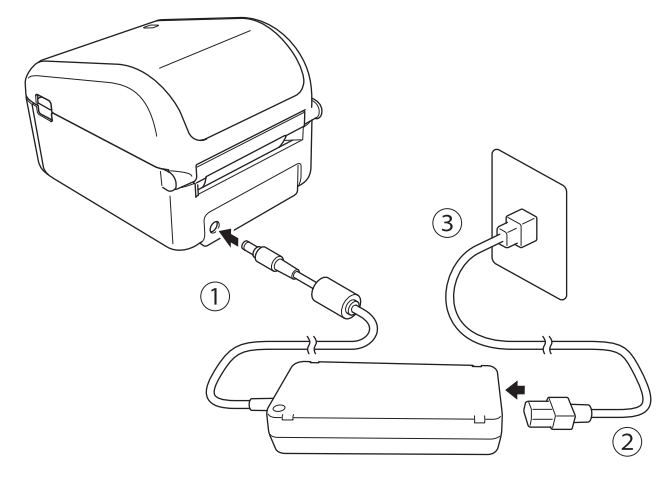

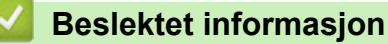

<span id="page-25-0"></span> [Hjem](#page-1-0) > [Sette opp skriveren](#page-10-0) > Slå strømmen på/av

## **Slå strømmen på/av**

Trykk på  $\binom{l}{l}$  for å slå på skriveren.

Trykk på  $\sqrt{\int$  for å justere enden av rullen.

Strømlampen blir grønn.

• Du slår av skriveren ved å trykke på og holde inne  $\left(\cdot\right)$  til strømlampen slås av.

## **MERK**

Ø

Når du slår av skriveren, må du ikke koble fra nettadapteren og nettstrømledningen før strømlampen slukkes.

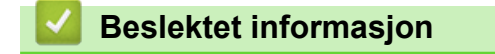

<span id="page-26-0"></span>Hjem > Installere programvare

## **Installere programvare**

- [Installere skriverdrivere og programvare på en datamaskin](#page-27-0)
- [Koble skriveren til en datamaskin](#page-29-0)

<span id="page-27-0"></span> [Hjem](#page-1-0) > [Installere programvare](#page-26-0) > Installere skriverdrivere og programvare på en datamaskin

## **Installere skriverdrivere og programvare på en datamaskin**

Hvis du vil skrive ut fra datamaskinen, installerer du skriverdriverne, P‑touch Editor og andre programmer på datamaskinen.

- 1. Gå til [install.brother](http://install.brother/) og last ned installasjonsprogrammet for programvaren/dokumentasjonen.
- 2. Dobbeltklikk på det nedlastede installasjonsprogrammet og følg skjerminstruksjonene for å fortsette med installeringen.

Hvis du vil koble skriveren til en datamaskin via en trådløs tilkobling, anbefaler vi følgende:

- Når du slår på skriveren for første gang etter å ha kjøpt eller tilbakestilt den, går skriveren inn i modusen for konfigurering av de trådløse innstillingene. Start installeringen etter å ha slått på skriveren.
- Skriv ned på SSID-en (nettverksnavnet) og passordet (nettverksnøkkelen) til det trådløse nettverket på forhånd. Hvis du ikke finner denne informasjonen, kan du kontakte nettverksadministrator eller produsenten av det trådløse tilgangspunktet / ruteren.
- For å koble skriveren til en datamaskin ved bruk av Wireless Direct velger du USB-tilkobling under installeringen. Ved slutten av installasjonen, klikk på koblingen for Wireless Direct.
- 3. Lukk dialogboksen når installeringen er fullført.

For å bruke skriveren med en annen tilkoblingsmetode enn den som ble valgt under installeringen må du bruke installasjonsprogrammet på nytt for å installere programvaren på nytt og skriverdriverne, og velge den nye tilkoblingsmetoden.

#### **Beslektet informasjon**

- [Installere programvare](#page-26-0)
	- [Tilgjengelige programmer](#page-28-0)

<span id="page-28-0"></span> [Hjem](#page-1-0) > [Installere programvare](#page-26-0) > [Installere skriverdrivere og programvare på en datamaskin](#page-27-0) > Tilgjengelige programmer

## **Tilgjengelige programmer**

## **Tilgjengelige applikasjoner for Windows**

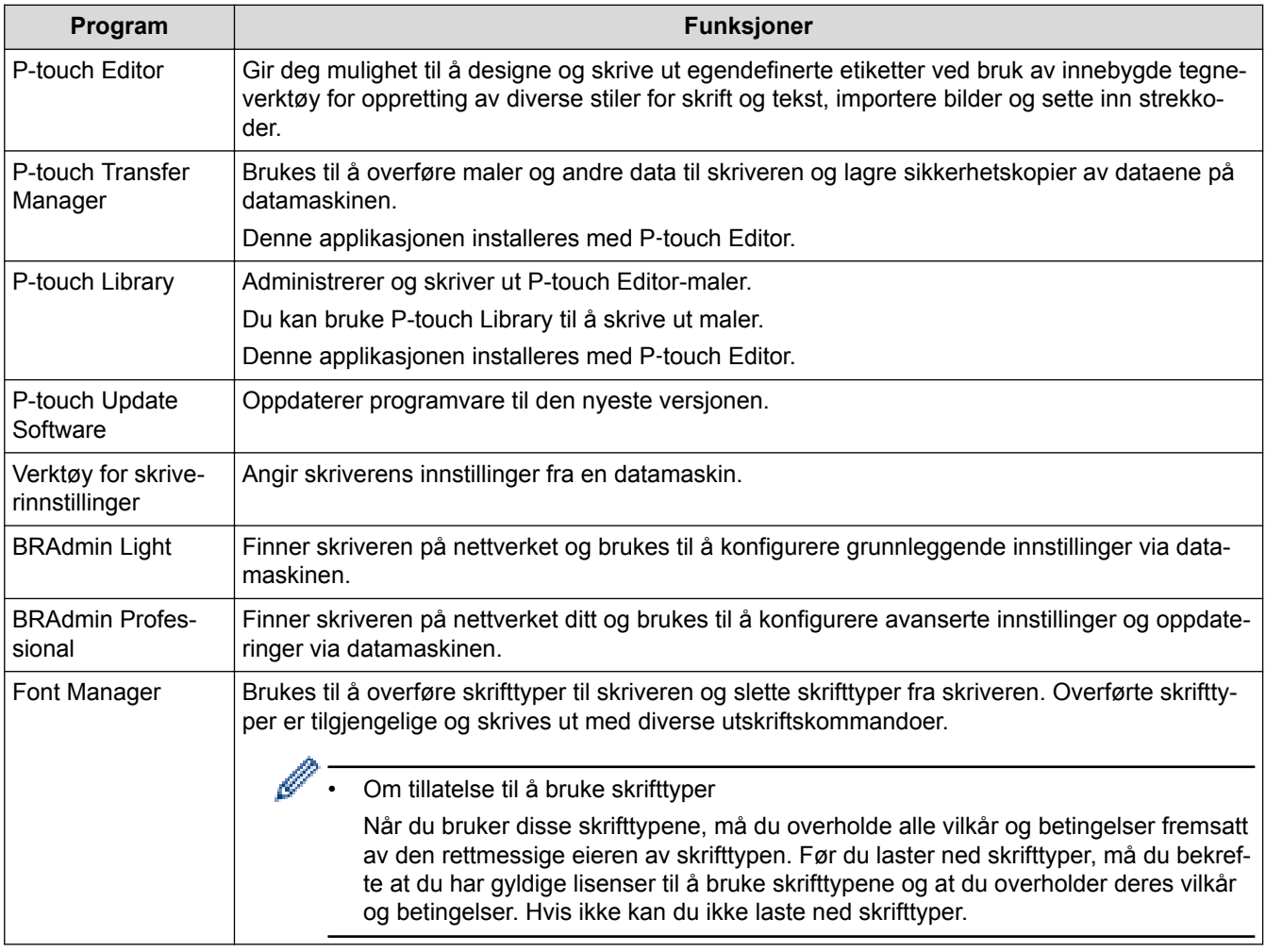

## **Beslektet informasjon**

• [Installere skriverdrivere og programvare på en datamaskin](#page-27-0)

<span id="page-29-0"></span> [Hjem](#page-1-0) > [Installere programvare](#page-26-0) > Koble skriveren til en datamaskin

- [Koble skriveren til en datamaskin ved å bruke en USB-kabel](#page-30-0)
- [Koble skriveren til en datamaskin ved bruk av Wi-Fi](#page-31-0)
- [Koble skriveren til en datamaskin ved å bruke kablet LAN](#page-34-0)
- [Koble skriveren til en datamaskin ved bruk av en Bluetooth-tilkobling](#page-35-0)

<span id="page-30-0"></span> [Hjem](#page-1-0) > [Installere programvare](#page-26-0) > [Koble skriveren til en datamaskin](#page-29-0) > Koble skriveren til en datamaskin ved å bruke en USB-kabel

## **Koble skriveren til en datamaskin ved å bruke en USB-kabel**

- 1. Kontroller at skriveren er slått av før du kobler til USB-kabelen.
- 2. Koble USB-kabelen til USB-porten på baksiden av skriveren og deretter på datamaskinen.

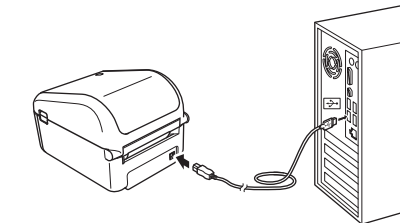

3. Slå på skriveren.

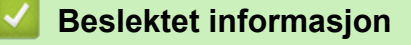

<span id="page-31-0"></span> [Hjem](#page-1-0) > [Installere programvare](#page-26-0) > [Koble skriveren til en datamaskin](#page-29-0) > Koble skriveren til en datamaskin ved bruk av Wi-Fi

## **Koble skriveren til en datamaskin ved bruk av Wi-Fi**

Følgende Wi‑Fi-tilkoblingsmetoder er tilgjengelige:

>> Infrastrukturmodus

>> WirelessDirect

[>> WPS \(Wi-Fi Protected Setup](#page-32-0)™)

#### **Infrastrukturmodus**

Med infrastrukturmodus kan du koble skriveren til en datamaskin via et trådløst tilgangspunkt / en ruter.

• **Før du begynner**

Konfigurer skriverens Wi-Fi-innstillinger for å kommunisere med det trådløse tilgangspunktet / ruteren. Etter at skriveren er konfigurert, har datamaskiner på nettverket ditt tilgang til skriveren.

- Når du skal koble skriveren til nettverket, anbefaler vi at du kontakter systemadministratoren før installasjon. Du må kontrollere Wi-Fi-innstillingene før du fortsetter med denne installeringen.
	- Hvis du vil konfigurere Wi-Fi-innstillingene på nytt, eller hvis statusen til skriverens Wi-Fi-tilkobling ikke er kjent, tilbakestiller du skriverens Wi-Fi-innstillinger.
	- Når du slår på skriveren for første gang etter å ha kjøpt eller tilbakestilt den, går skriveren inn i modusen for konfigurering av de trådløse innstillingene. Start installeringen etter å ha slått på skriveren.
	- Hvis du vil oppnå optimale resultater med normal utskrift, bør du bruke skriveren så nær det trådløse tilgangspunktet / ruteren som mulig, med minimale hindringer. Store gjenstander og vegger mellom de to enhetene, samt forstyrrelser fra andre elektroniske enheter, kan påvirke kommunikasjonen eller dataoverføringshastigheten for utskriften.
- 1. Skriv ned SSID (nettverksnavn) og passord (nettverksnøkkel) for det trådløse tilgangspunktet / ruteren.
- 2. Slå på skriveren.
- 3. Start installeringen og følg skjerminstruksjonene.

Dersom visningen for nettverksvalg vises, velger du den SSID-en du skrev ned.

Når tilkoblingen mellom skriveren og det trådløse tilgangspunktet / ruteren er etablert, vil datamaskiner på det samme nettverket som skriveren ha tilgang til skriveren.

#### **WirelessDirect**

Med Wireless Direct kan du koble skriveren direkte til datamaskinen uten trådløst tilgangspunkt / ruter; skriveren fungerer som et trådløst tilgangspunkt.

- 1. Følg skjerminstruksjonene for å velge tilkobling via USB, og fortsett installeringen.
- 2. Sett skriveren i Wireless Direct-modus.
	- Fra LCD-menyen:
		- a. Trykk på **Menu**.
		- b. Trykk på ▲ eller ▼ for å velge følgende:
			- i. Velg [WLAN]. Trykk på **OK**.
			- ii. Velg [WLAN (på/av)]. Trykk på **OK**.
		- c. Trykk på ▲ eller ▼ for å velge [På]. Trykk på OK.
		- d. Trykk på ▲ eller ▼ for å velge følgende:
			- i. Velg [WLAN]. Trykk på **OK**.
			- ii. Velg [Nettverksmodus]. Trykk på **OK**.
		- e. Trykk på ▲ eller **V** for å velge [Direct-modus]. Trykk på OK.

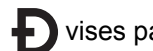

**D** vises på LCD-skjermen.

- <span id="page-32-0"></span>Ved bruk av en Windows-datamaskin:
	- a. Start **Printer Setting Tool** på datamaskinen.
	- b. Klikk på **Kommunikasjonsinnstillinger**-knappen.
	- c. Klikk på **Generelt** > **Kommunikasjonsinnstillinger**.
	- d. Bekreft at alternativet **Infrastruktur og Wireless Direct** eller **Wireless Direct** er valgt for **Valgt grensesnitt**-innstillingen, og bekreft deretter **Wireless Direct**-fanen.
	- e. Klikk på **Bruk** for å sette skriveren i Wireless Direct-modus.
	- f. Avslutt Verktøy for skriverinnstillinger.
- 3. Bruk datamaskinen til å velge SSID-en til skriveren. Kontroller at datamaskinen og skriveren er tilkoblet via trådløs tilkobling.

Skriveren må legges til på datamaskinen. Følg skjerminstruksjonene for å legge til skriveren.

- Standard SSID og passord er som følger:
	- SSID: "DIRECT-\*\*\*\*\*\_TD-4550DNWB" der \*\*\*\*\* er de fem siste sifrene i produktets serienummer.
	- Passord: 455\*\*\*\*\* der \*\*\*\*\* er de siste fem sifrene i produktets serienummer.
	- Menyen for kommunikasjonsinnstillinger i Verktøy for skriverinnstillinger lar deg også ta i bruk endringene i nettverksinnstillingene på flere skrivere.
	- Du kan ikke koble til Internett på datamaskinen via Wi-Fi mens du bruker Wireless Direct.

Dersom tilkoblingen av skriveren er vellykket, vil **+** endres til **:** >

## **WPS (Wi-Fi Protected Setup™)**

Hvis det trådløse tilgangspunktet / ruteren støtter WPS, kan trådløse innstillinger og tilkoblinger raskt konfigureres.

1. Kontroller at det trådløse tilgangspunktet / ruteren har WPS-symbolet.

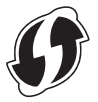

2. Plasser skriveren innenfor det trådløse tilgangspunktets / ruterens rekkevidde.

Avstanden kan variere avhengig av omgivelsene. Se instruksjonene som fulgte med det trådløse tilgangspunktet / ruteren.

- 3. Trykk på **Menu**.
- 4. Trykk på ▲ eller ▼ for å velge følgende:
	- a. Velg [WLAN]. Trykk på **OK**.
	- b. Velg [WPS-knappetrykk]. Trykk på **OK**.

Du kan også konfigurere innstillingen ved å bruke PIN-koden, ved å velge [WPS med PIN-kode]. For mer informasjon, se instruksjonene som fulgte med det trådløse tilgangspunktet / ruteren.

- 5. Trykk på a eller b for å velge [Start]. Trykk på **OK**.
- 6. Trykk på WPS-knappen på det trådløse tilgangspunktet / ruteren.

Når tilkoblingen er etablert, vises WLAN-ikonet på skriverens LCD-skjerm.

- Datamaskiner som er på samme nettverk som skriveren, har tilgang til skriveren.
- Skriveren prøver å koble til ved hjelp av WPS i to minutter. Hvis du trykker på **OK** i løpet av denne perioden, fortsetter skriveren å prøve å koble seg til i to minutter til.

## **Beslektet informasjon**

<span id="page-34-0"></span> [Hjem](#page-1-0) > [Installere programvare](#page-26-0) > [Koble skriveren til en datamaskin](#page-29-0) > Koble skriveren til en datamaskin ved å bruke kablet LAN

## **Koble skriveren til en datamaskin ved å bruke kablet LAN**

Hvis du vil bruke en statisk IP-adresse for å koble skriveren til ved bruk av en kablet LAN-tilkobling, må du installere skriverdriverne og Verktøy for skriverinnstillinger og deretter spesifisere tilkoblingsinnstillingene for kablet LAN.

#### **Nettverkskabel**

Bruk en rett kategori 5 (eller høyere) tvunnet par-kabel for 10BASE-T- eller 100BASE-TX Fast Ethernet-nettverk.

#### **VIKTIG**

Ikke koble dette produktet til LAN-tilkoblinger som er utsatt for overspenning.

- 1. Dersom skjerminstruksjoner vises under installasjonen, må du kontrollere at skriveren er slått av før du kobler til LAN-kabelen.
- 2. Koble LAN-kabelen til LAN-porten på baksiden av skriveren.
- 3. Slå på skriveren.

#### **Beslektet informasjon**

<span id="page-35-0"></span> [Hjem](#page-1-0) > [Installere programvare](#page-26-0) > [Koble skriveren til en datamaskin](#page-29-0) > Koble skriveren til en datamaskin ved bruk av en Bluetooth-tilkobling

## **Koble skriveren til en datamaskin ved bruk av en Bluetooth-tilkobling**

- 1. Trykk på **Menu**.
- 2. Trykk på ▲ eller ▼ for å velge følgende:
	- a. Velg [Bluetooth]. Trykk på **OK**.
	- b. Velg [Bluetooth (på/av)]. Trykk på **OK**.
- 3. Trykk på a eller b for å velge [På]. Trykk på **OK**.

vises på LCD-skjermen.

- 4. Følg skjerminstruksjoneme for å fortsette med installeringen.
- 5. Når søkeresultatet vises, velger du skriveren.

Dersom tilkoblingen av skriveren er vellykket, vil  $\frac{1}{2}$  endres til  $\frac{1}{2}$ .

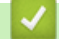

#### **Beslektet informasjon**
<span id="page-36-0"></span> [Hjem](#page-1-0) > Opprette etiketter og skrive ut ved hjelp av datamaskin

# **Opprette etiketter og skrive ut ved hjelp av datamaskin**

- [Opprette etiketter ved hjelp av P-touch Editor \(Windows\)](#page-37-0)
- [Skrive ut etiketter ved hjelp av P-touch Editor \(Windows\)](#page-41-0)
- [Opprette etiketter og skrive ut, uten å installere programvare og drivere](#page-42-0)
- [Skrive ut etiketter distribuert på flere skrivere for å redusere utskriftstiden \(Windows\)](#page-45-0)
- [Skrive ut strekkodeetiketter ved bruk av beskjært utskrift \(Windows\)](#page-47-0)
- [Skrive ut etiketter ved hjelp av skriverdriveren \(Windows\)](#page-53-0)

<span id="page-37-0"></span>▲ [Hjem](#page-1-0) > [Opprette etiketter og skrive ut ved hjelp av datamaskin](#page-36-0) > Opprette etiketter ved hjelp av P-touch Editor (Windows)

### **Opprette etiketter ved hjelp av P-touch Editor (Windows)**

For å bruke skriveren med datamaskinen må du installere P‑touch Editor og skriverdriveren.

For de nyeste driverne og programvaren, gå til modellens **Nedlastinger** side på nettstedet for Brothers kundestøtte på [support.brother.com](http://support.brother.com/).

- 1. Start P-touch Editor  $\mathbb{P}$ .
	- **Windows 10 / Windows Server 2016:**

Klikk på **Start** > **Brother P-touch** > **P-touch Editor 5.2**, eller dobbeltklikk på **P-touch Editor 5.2**-ikonet på skrivebordet.

• **Windows 8 / Windows 8.1 / Windows Server 2012 / Windows Server 2012 R2:**

Klikk på **P-touch Editor 5.2**-ikonet på **Appar**-skjermbildet, eller dobbeltklikk på **P-touch Editor 5.2**-ikonet på skrivebordet.

• **Windows 7 / Windows Server 2008 / Windows Server 2008 R2:**

Klikk på **Start** > **Alle programmer** > **Brother P-touch** > **P-touch Editor 5.2**, eller dobbeltklikk på **Ptouch Editor 5.2**-ikonet på skrivebordet.

P-touch Editor starter.

- 2. Gjør ett av følgende:
	- Hvis du vil åpne en eksisterende layout, klikker du på **Åpne** (1).
	- Hvis du vil koble en forvalgt layout til en database, merker du av i avkrysningsboksen ved siden av **Koble til database** (2).
	- For å opprette en ny layout dobbeltklikker du på **Ny layout**-panelet (3), eller klikker på **Ny layout**-panelet (3) og deretter på  $\rightarrow$ .
	- Hvis du vil opprette en ny layout ved hjelp av et forvalgt oppsett, kan du dobbeltklikke på en kategoriknapp (4), eller velge en kategoriknapp (4) og deretter klikke på →.

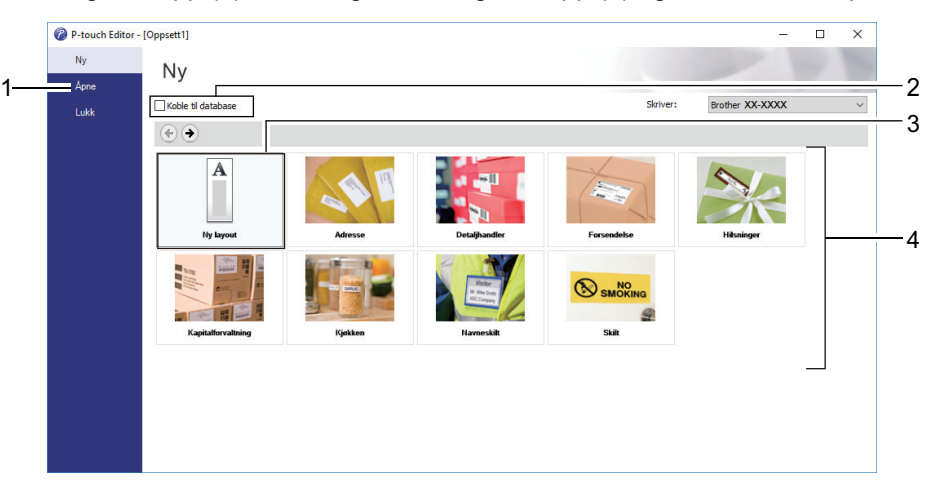

Hvis du vil endre måten P-touch Editor starter på, klikker du på **Verktøy** > **Alternativer** på menylinjen i Ptouch Editor for å vise **Alternativer**dialogboksen. Velg **Generelt**-overskriften på venstre side, og velg deretter ønsket innstilling i **Operasjoner**listeboksen under **Oppstartsinnstillinger**.

#### **Beslektet informasjon**

- [Opprette etiketter og skrive ut ved hjelp av datamaskin](#page-36-0)
	- [Hovedvinduet til P-touch Editor Express-modus \(Windows\)](#page-38-0)
	- [Hovedvinduet til P-touch Editor Professional-modus \(Windows\)](#page-39-0)
	- [Hovedvinduet til P-touch Editor Snap-modus \(Windows\)](#page-40-0)

<span id="page-38-0"></span> [Hjem](#page-1-0) > [Opprette etiketter og skrive ut ved hjelp av datamaskin](#page-36-0) > [Opprette etiketter ved hjelp av P-touch](#page-37-0) [Editor \(Windows\)](#page-37-0) > Hovedvinduet til P-touch Editor Express-modus (Windows)

# **Hovedvinduet til P-touch Editor Express-modus (Windows)**

I Express-modus kan du raskt kan opprette layouter som omfatter tekst og bilder.

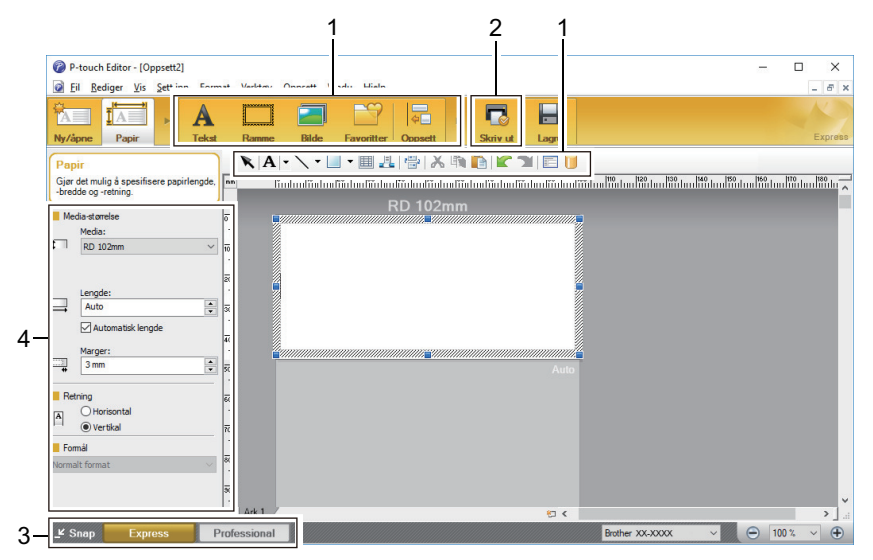

- 1. Redigere verktøyslinjer
- 2. Skriv ut-knapp
- 3. Knapper for valg av driftsmodus
- 4. Egenskapspaletter

### **Beslektet informasjon**

• [Opprette etiketter ved hjelp av P-touch Editor \(Windows\)](#page-37-0)

<span id="page-39-0"></span> [Hjem](#page-1-0) > [Opprette etiketter og skrive ut ved hjelp av datamaskin](#page-36-0) > [Opprette etiketter ved hjelp av P-touch](#page-37-0) [Editor \(Windows\)](#page-37-0) > Hovedvinduet til P-touch Editor Professional-modus (Windows)

# **Hovedvinduet til P-touch Editor Professional-modus (Windows)**

I Professional-modus kan du opprette oppsett ved hjelp av et bredt utvalg av avanserte verktøy og alternativer.

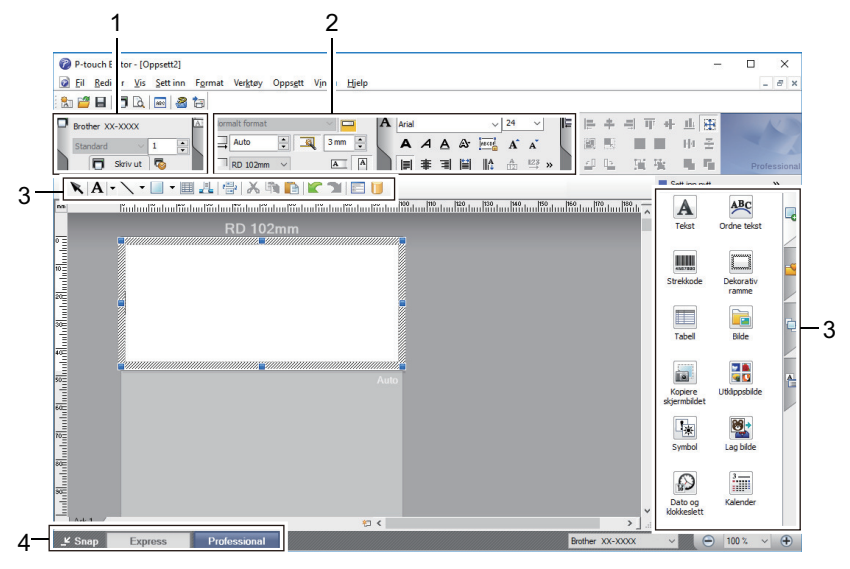

- 1. Skriv ut-meny
- 2. Egenskapspaletter
- 3. Redigere verktøyslinjer
- 4. Knapper for valg av driftsmodus

#### **Beslektet informasjon**

• [Opprette etiketter ved hjelp av P-touch Editor \(Windows\)](#page-37-0)

<span id="page-40-0"></span> [Hjem](#page-1-0) > [Opprette etiketter og skrive ut ved hjelp av datamaskin](#page-36-0) > [Opprette etiketter ved hjelp av P-touch](#page-37-0) [Editor \(Windows\)](#page-37-0) > Hovedvinduet til P-touch Editor Snap-modus (Windows)

# **Hovedvinduet til P-touch Editor Snap-modus (Windows)**

I Snap-modus kan du ta skjermbilde av hele eller en del av datamaskinskjermens innhold og skrive det ut som et bilde.

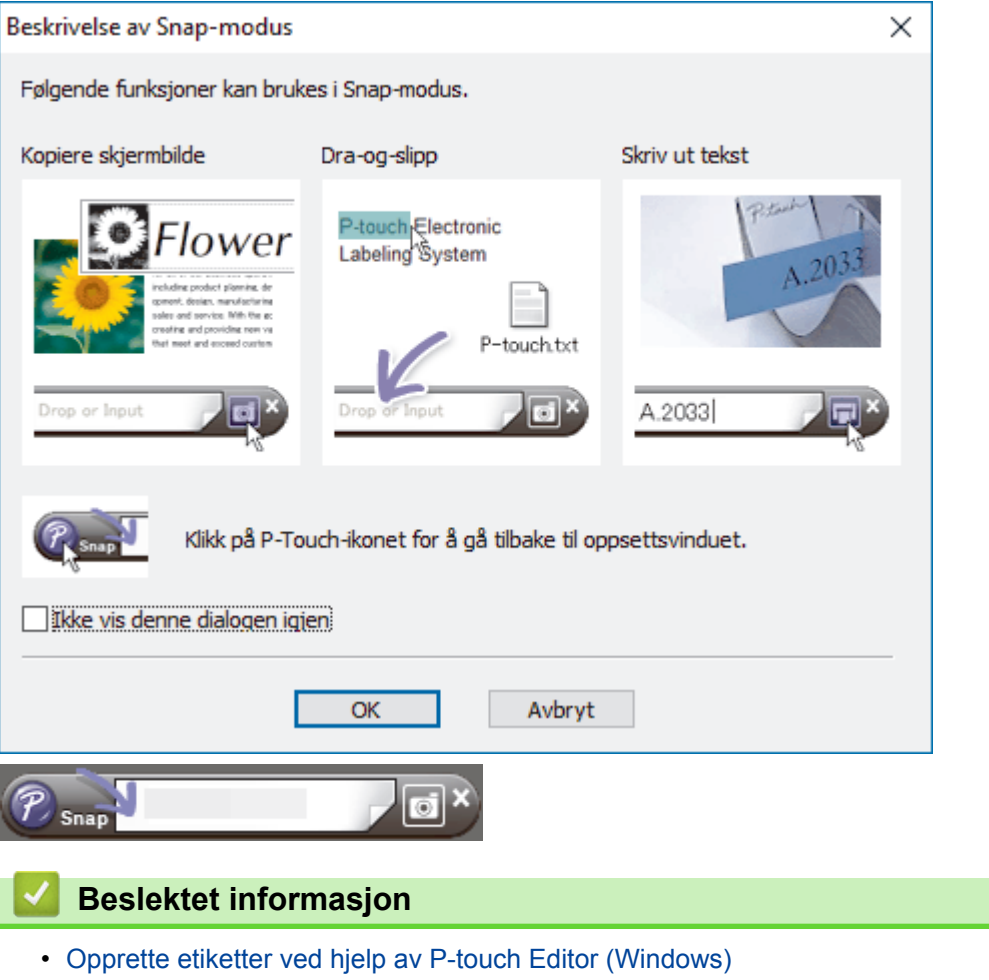

<span id="page-41-0"></span> [Hjem](#page-1-0) > [Opprette etiketter og skrive ut ved hjelp av datamaskin](#page-36-0) > Skrive ut etiketter ved hjelp av P-touch Editor (Windows)

# **Skrive ut etiketter ved hjelp av P-touch Editor (Windows)**

>> Express-modus

- >> Professional-modus
- >> Snap-modus

# **Express-modus** Konfigurer innstillingene på Skriv ut-skjermbildet før utskrift. • Klikk på **Fil** > **Skriv ut** fra menylinjen, eller klikk på (**Skriv ut**). **Professional-modus** Konfigurer innstillingene på Skriv ut-skjermbildet før utskrift. • Klikk på **Fil** > **Skriv ut** fra menylinjen, eller klikk på . Ø Klikk på  $\Box$  for å starte utskrift uten å endre innstillinger. **Snap-modus** Skriv inn teksten og klikk på  **Beslektet informasjon** • [Opprette etiketter og skrive ut ved hjelp av datamaskin](#page-36-0)

<span id="page-42-0"></span> [Hjem](#page-1-0) > [Opprette etiketter og skrive ut ved hjelp av datamaskin](#page-36-0) > Opprette etiketter og skrive ut, uten å installere programvare og drivere

# **Opprette etiketter og skrive ut, uten å installere programvare og drivere**

- [Skrive ut ved hjelp av USB-grensesnitt \(masselagringsmodus\)](#page-43-0)
- [Skriv ut bildedata uten å bruke skriverdriveren](#page-44-0)

<span id="page-43-0"></span> [Hjem](#page-1-0) > [Opprette etiketter og skrive ut ved hjelp av datamaskin](#page-36-0) > [Opprette etiketter og skrive ut, uten å](#page-42-0) [installere programvare og drivere](#page-42-0) > Skrive ut ved hjelp av USB-grensesnitt (masselagringsmodus)

## **Skrive ut ved hjelp av USB-grensesnitt (masselagringsmodus)**

Med masselagringsfunksjonen kan du sende en fil til skriveren ved bruk av USB-grensesnittet, uten å installere en skriverdriver.

Denne funksjonen er nyttig:

- når du vil bruke skriverinnstillinger som er lagret i en kommandofil (BIN-filformat) og legge til maler (BLFfilformat) på skriveren uten å bruke programvareverktøy Begge filtyper må distribueres av en administrator.
- når du vil utføre kommandoer uten å installere skriverdriveren
- ved bruk av en enhet med et OS (inkludert andre operativsystemer enn Windows) som støtter en USBvertsfunksjon for utskrift og overføring av data
- 1. Bekreft at skriveren er slått av.
- 2. Trykk på og hold inne OK og (<sup>|</sup>) samtidig til strømlampen lyser grønt og [Masselagringsmodus] vises på LCD-skjermen.
- 3. Koble datamaskinen eller den mobile enheten til skriveren via USB.

Skriverens masselagringsområde vises som en mappe på datamaskinens eller enhetens skjerm.

Hvis masselagringsområdet ikke vises automatisk, se instruksjonene til operativsystemet for datamaskinen eller den mobile enheten for å få informasjon om hvordan du får tilgang til masselagringsområdet.

- 4. Dra og slipp filen du vil kopiere til masselagringsområdet.
- 5. Trykk på **OK**.

Kommandoene i kommandofilen utføres, og statuslampen blinker grønt én gang. Når de er fullført, lyser strømlampen grønt.

6. Hvis du vil slå av masselagringsmodus, slår du av skriveren.

### **MERK**

- Når skriveren slås av, deaktiveres masselagringsmodusen og eventuelle filer i masselagringsområdet blir slettet.
- Denne funksjonen støtter kun filformatene BIN og BLF.
- Ikke opprett mapper i masselagringsområdet. Hvis en mappe blir opprettet, kan ikke filer i denne mappen åpnes.
- Kapasiteten til masselagringsområdet er 16 MB.
- Dersom flere filer kopieres, er det mulig at kommandoene ikke kan utføres.
- Kun USB-tilkobling er tilgjengelig mens skriveren er i masselagringsmodus.
- Ikke åpne andre filer i masselagringsområdet når du kjører en kopiert fil.

### **Beslektet informasjon**

• [Opprette etiketter og skrive ut, uten å installere programvare og drivere](#page-42-0)

<span id="page-44-0"></span> [Hjem](#page-1-0) > [Opprette etiketter og skrive ut ved hjelp av datamaskin](#page-36-0) > [Opprette etiketter og skrive ut, uten å](#page-42-0) [installere programvare og drivere](#page-42-0) > Skriv ut bildedata uten å bruke skriverdriveren

# **Skriv ut bildedata uten å bruke skriverdriveren**

- Ø • Masselagringsfunksjonen støtter JPEG-bildeutskrift.
	- OPP (Object Push Profile) brukes til utskrift via en Bluetooth-tilkobling.
	- Skriveren konverterer et JPEG-fargebilde til et monokromt bilde ved hjelp av en simuleringsprosess.
	- Når du sender et monokromt JPEG-bilde, kan simuleringsprosessen gjøre bildet uskarpt.
	- Hvis du vil forbedre bildekvaliteten, kan du prøve å slå av eventuell forbehandling av JPEG-bildet.
- Bare JPEG-bilder kan skrives ut. (Begrenset til filer i .jpg-format.)
- Maksimal filstørrelse er 16 MB. (2 MB når masselagringsfunksjonen brukes.)
- Maksimal oppløsning er som følger:
	- Høyde x bredde =  $36000 \times 1280$  punkter

Hvis disse grensene overskrides, blir skriverens mottatte data forkastet og ikke skrevet ut.

- Utskrift er ved 1 piksel = 1 punkt.
- Skriveren utfører binær behandling (enkel binær) for å skrive ut bildet.
- Bildet skrives ut med høyde-til-bredde-forholdet til de mottatte dataene.

### **Beslektet informasjon**

• [Opprette etiketter og skrive ut, uten å installere programvare og drivere](#page-42-0)

<span id="page-45-0"></span> [Hjem](#page-1-0) > [Opprette etiketter og skrive ut ved hjelp av datamaskin](#page-36-0) > Skrive ut etiketter distribuert på flere skrivere for å redusere utskriftstiden (Windows)

# **Skrive ut etiketter distribuert på flere skrivere for å redusere utskriftstiden (Windows)**

Ved utskrift av et stort antall etiketter kan utskriften fordeles på flere skrivere via USB eller nettverkstilkobling for å redusere utskriftstiden.

- Funksjonen Distribuert utskrift kan bare brukes med skrivere av samme modellnummer.
- Antallet sider fordeles blant de valgte skriverne. Dersom det oppgitte antallet sider ikke kan fordeles jevnt blant skriverne, blir det fordelt til skriverne i rekkefølgen som er vist.

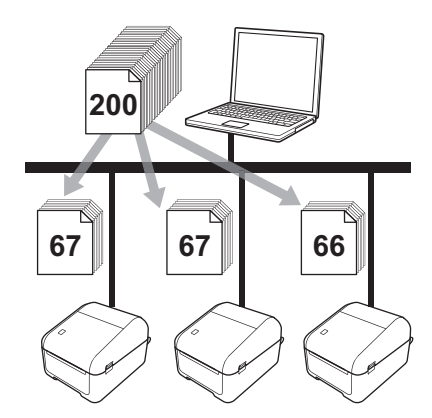

- Det vil kanskje ikke være mulig å oppdage informasjon om en skriver som er tilkoblet via en USB-hub eller utskriftsserver. Før utskrift må du angi innstillingene manuelt og kontrollere om skriveren kan brukes til utskrift.
- Avhengig av om en ruter brukes og eventuelle sikkerhetsfunksjoner, f.eks. en brannmur, er det mulig at denne funksjonen ikke kan brukes.
- Vi anbefaler at du utfører en tilkoblingstest for det aktuelle driftsmiljøet. Ta kontakt med IT-lederen eller en administrator for hjelp.
- 1. I P-touch Editor klikker du på **Fil** > **Skriv ut**.
- 2. Klikk på **Egenskaper**.

Ø

3. Klikk på **Avansert**-fanen og velg **Distribuert utskrift**-avkrysningsboksen, og klikk deretter på **Innstillinger**.

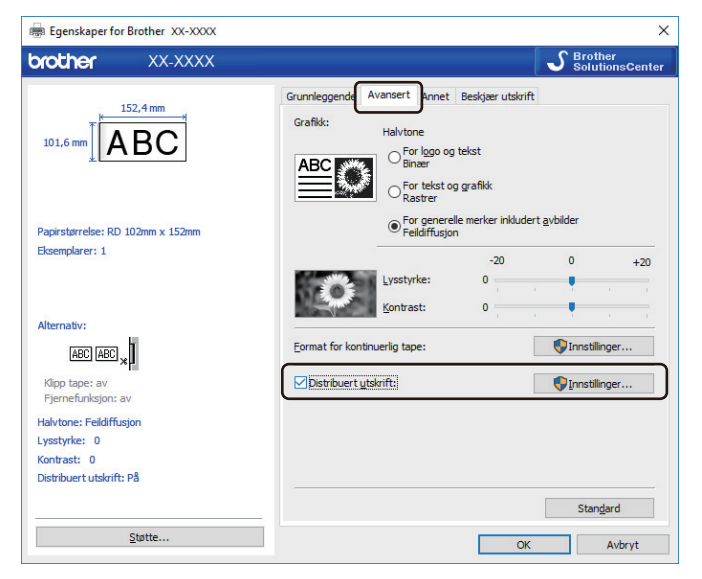

**Distribuerte utskriftsinnstillinger**-dialogboksen vises.

4. Velg skriverne du ønsker å bruke til distribuert utskrift.

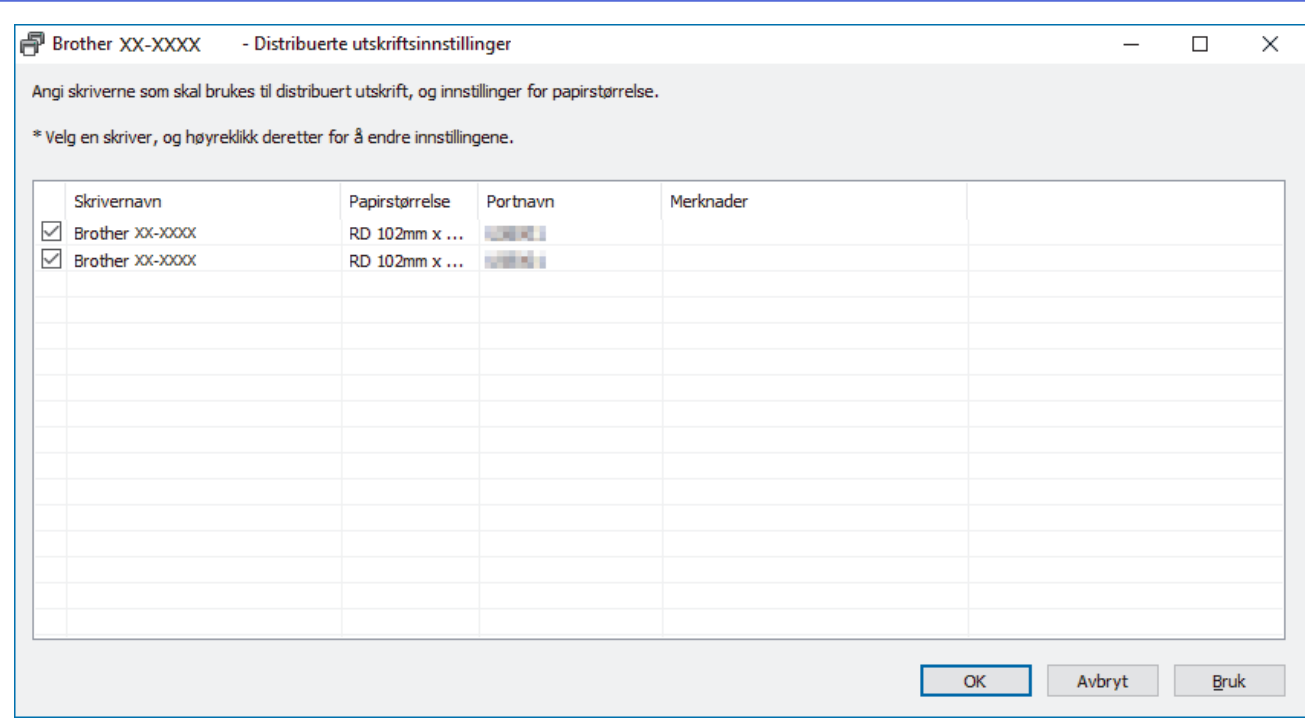

Hvis flere skrivere er tilkoblet, kan du finne ønsket skriver basert på portnavnet. Tegnene xxxxxxxxxxxx i BRNxxxxxxxxxxxx i portnavnet står for skriverens MAC-adresse/Ethernet-adresse. Du kan kontrollere MAC-adresse/Ethernet-adressen ved å skrive ut skriverens oppsettinformasjon.

5. Høyreklikk på skriveren eller skriverne som er valgt, og klikk på **Innstillinger**. Velg etikettstørrelsen fra **Papirstørrelse**-rullegardinlisten.

Dersom det er valgt flere skrivere, blir den samme etikettstørrelsen brukt på alle de valgte skriverne.

- 6. Klikk på **OK** for å lukke dialogboksen for innstilling av etikettstørrelse.
- 7. Klikk på **OK** for å lukke **Distribuerte utskriftsinnstillinger**-dialogboksen. Oppsettet er fullført.
- 8. Klikk på **OK** for å lukke **Egenskaper**-dialogboksen.
- 9. Start utskrift.

#### **Beslektet informasjon**

• [Opprette etiketter og skrive ut ved hjelp av datamaskin](#page-36-0)

<span id="page-47-0"></span>▲ [Hjem](#page-1-0) > [Opprette etiketter og skrive ut ved hjelp av datamaskin](#page-36-0) > Skrive ut strekkodeetiketter ved bruk av beskjært utskrift (Windows)

### **Skrive ut strekkodeetiketter ved bruk av beskjært utskrift (Windows)**

Du kan skrive ut én eller flere strekkoder fra en PDF-fil i A4- eller brevstørrelse. Funksjonen for beskjært utskrift identifiserer automatisk de angitte strekkodene og beskjærer og skriver dem ut individuelt.

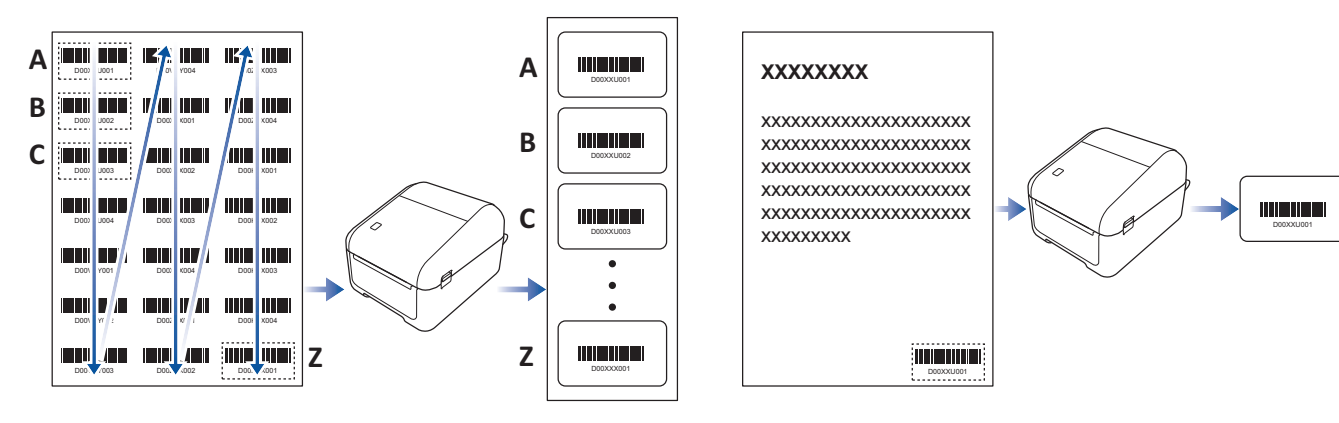

- Funksjonen for beskjært utskrift er kun tilgjengelig når du skriver ut fra Windows-skriverdriveren, og den kan ikke utføres ved hjelp av P-touch Editor.
	- Nøyaktigheten til funksjonen for beskjært utskrift er avhengig av brukerens miljø, utskriftsmateriale og etikettinnhold.

Strekkoder som er klare og svart-hvitt anbefales.

Enkelte etiketter kan ikke skrives ut på korrekt måte, eller kan avvike fra de opprinnelige dataene hvis forholdene ikke er optimale.

For mer informasjon, besøk nettstedet for Brothers kundestøtte på [support.brother.com](http://support.brother.com/).

#### **Beslektet informasjon**

• [Opprette etiketter og skrive ut ved hjelp av datamaskin](#page-36-0)

- [Strekkoder kompatibel med beskjært utskrift \(Windows\)](#page-48-0)
- [Strekkodedokument kompatibelt med beskjært utskrift \(Windows\)](#page-49-0)
- [Skrive ut strekkodeetiketter ved bruk av beskjært utskrift \(Windows\)](#page-51-0)

<span id="page-48-0"></span> [Hjem](#page-1-0) > [Opprette etiketter og skrive ut ved hjelp av datamaskin](#page-36-0) > [Skrive ut strekkodeetiketter ved bruk av](#page-47-0) [beskjært utskrift \(Windows\)](#page-47-0) > Strekkoder kompatibel med beskjært utskrift (Windows)

# **Strekkoder kompatibel med beskjært utskrift (Windows)**

### **Spesifisering av strekkode**

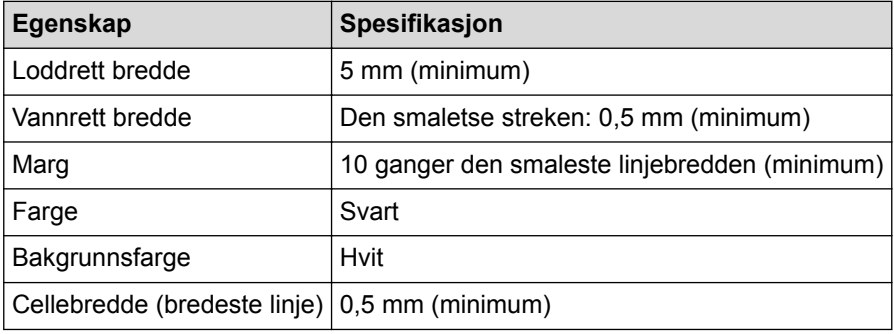

- Kode 39 / kode 3 av 9
- ITF/ ITF-14/ Interleaved 2 av 5
- GS1-128 (UCC/ EAN-128)
- Codabar (kode 2 av 7, NW-7)
- KODE 93
- KODE 128
- UPC-A
- UPC-E
- JAN-8/ EAN-8
- JAN-13/ EAN-13
- $QR-kode<sup>1</sup>$
- Datamatrix / GS1 Datamatrix<sup>1</sup>
- PDF417<sup>1</sup>
- MaxiCode<sup>1</sup>

### **Beslektet informasjon**

• [Skrive ut strekkodeetiketter ved bruk av beskjært utskrift \(Windows\)](#page-47-0)

<sup>1</sup> tilgjengelig for forsendelsesetiketter

<span id="page-49-0"></span> [Hjem](#page-1-0) > [Opprette etiketter og skrive ut ved hjelp av datamaskin](#page-36-0) > [Skrive ut strekkodeetiketter ved bruk av](#page-47-0) [beskjært utskrift \(Windows\)](#page-47-0) > Strekkodedokument kompatibelt med beskjært utskrift (Windows)

# **Strekkodedokument kompatibelt med beskjært utskrift (Windows)**

For å bruke funksjonen for beskjært utskrift må du opprette et strekkodedokument og lagre det som en PDF-fil. Pass på at det endelige strekkodedokumentet i PDF-format oppfyller følgende krav:

### **Strekkodebetingelser for produktetiketter**

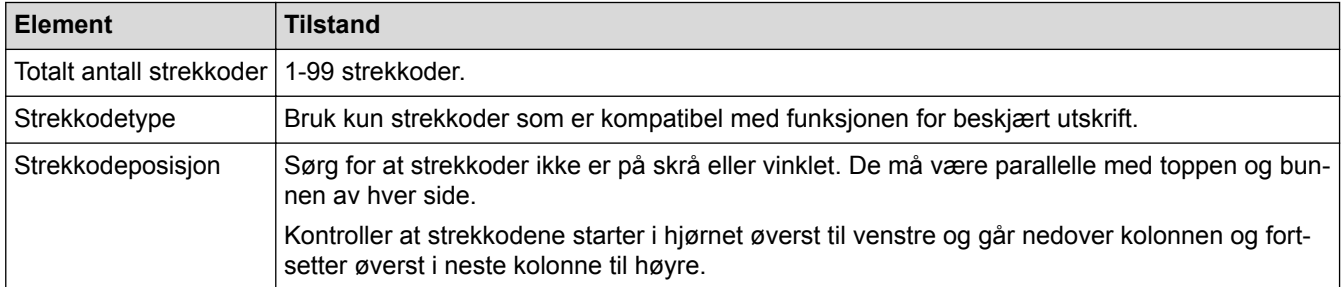

### **Strekkodeoppsett for produktetiketter**

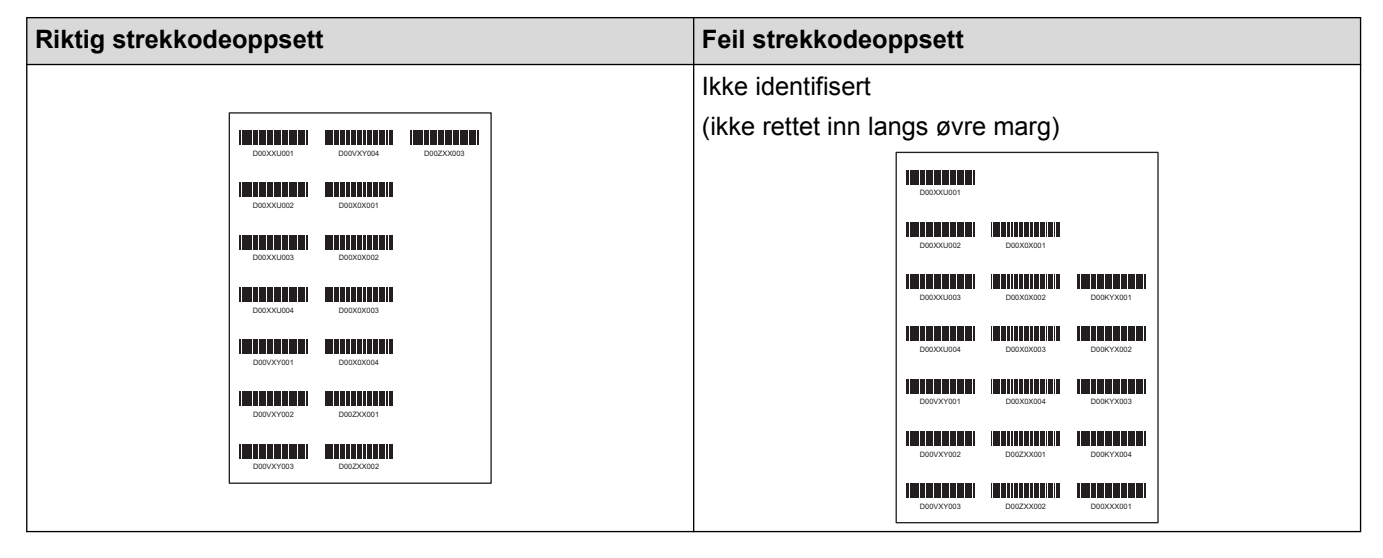

### **Strekkodebetingelser for forsendelsesetiketter**

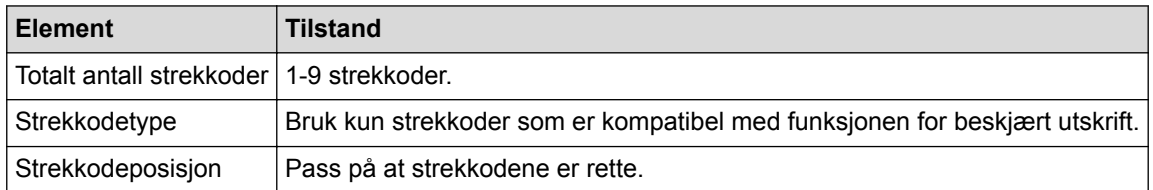

### **Strekkodeoppsett for forsendelsesetiketter**

Beskjæring utføres når noen av de følgende betingelsene er oppfylt:

- Etiketten er omgitt av rette linjer.
- Etiketten har horisontale linjer som strekker seg over hele bredden av etiketten.
- Etiketten har vertikale linjer som strekker seg til etikettens fulle høyde.

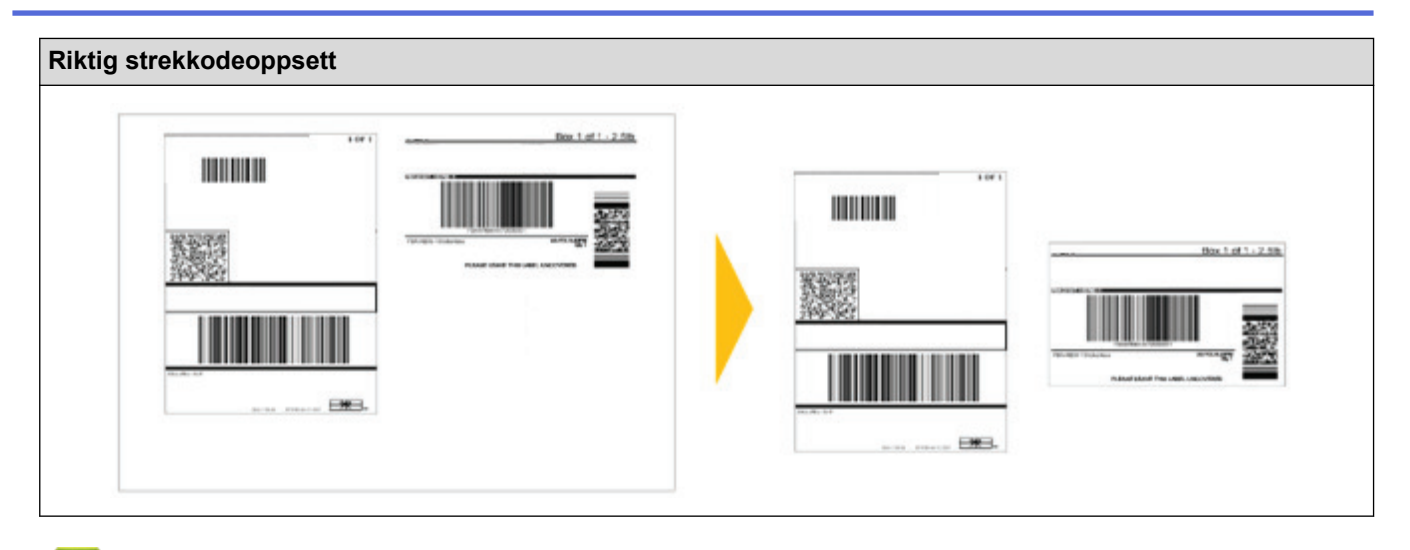

# **Beslektet informasjon**

• [Skrive ut strekkodeetiketter ved bruk av beskjært utskrift \(Windows\)](#page-47-0)

<span id="page-51-0"></span> [Hjem](#page-1-0) > [Opprette etiketter og skrive ut ved hjelp av datamaskin](#page-36-0) > [Skrive ut strekkodeetiketter ved bruk av](#page-47-0) [beskjært utskrift \(Windows\)](#page-47-0) > Skrive ut strekkodeetiketter ved bruk av beskjært utskrift (Windows)

# **Skrive ut strekkodeetiketter ved bruk av beskjært utskrift (Windows)**

Pass på at skriveren er koblet til en datamaskin eller en mobil enhet via en USB-kabel eller nettverkstilkobling.

- 1. Åpne PDF-filen til strekkodedokumentet du vil skrive ut.
- 2. Klikk på **Fil** > **Skriv ut**.
- 3. Klikk på **Skriver**-rullegardinlisten og velg skriveren.
- 4. I delen **Sideskalering og -håndtering** velger du **Faktisk størrelse**.
- 5. Under **Retning**, velger du **Stående**-radioknappen.
- 6. Klikk på **Egenskaper**.
- 7. Klikk på **Grunnleggende**-fanen og gjør ett av følgende:
	- For utstansede etiketter, fjern markering i **Kutt ved**-avkrysningsboksen.
	- For kontinuerlige ruller, velg **Kutt ved**-avkrysningsboksen.

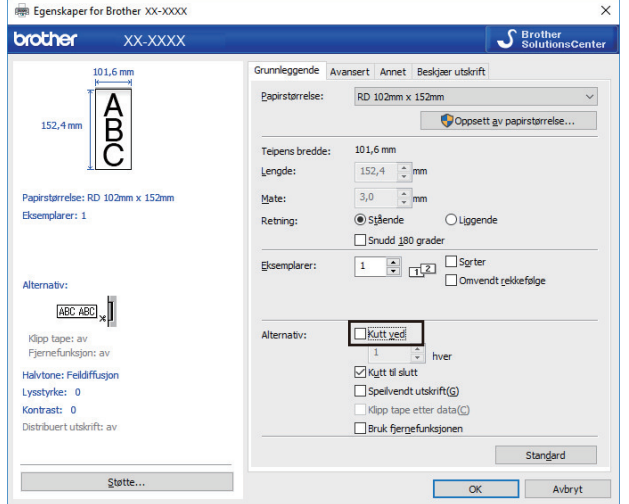

8. Klikk på **Beskjær utskrift**-fanen og velg **Skriver automatisk ut individuelle etiketter med strekkoder.** avkrysningsboksen.

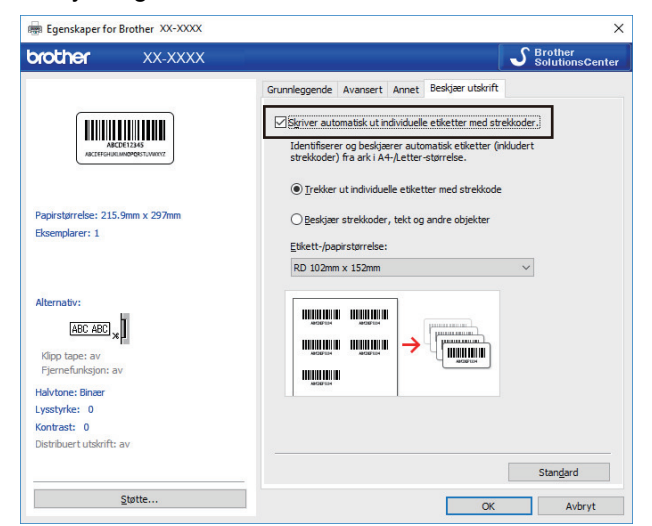

- 9. Velg **Trekker ut individuelle etiketter med strekkode** -alternativet for produktetiketter eller velg **Beskjær strekkoder, tekt og andre objekter**-alternativet for forsendelsesetiketter.
- 10. Klikk på **Etikett-/papirstørrelse**-rullegardinlisten og velg etikett eller papirstørrelse.

Dersom du velger **Beskjær strekkoder, tekt og andre objekter**-alternativet, er kun 102 mm bredt papir oppført.

Velg etikettstørrelsen som nærmest samsvarer den originale størrelsen på de beskjærte dataene. Vi anbefaler at du skriver ut en test før du skriver ut et stort antall etiketter.

#### 11. Klikk på **OK**.

 $\mathscr{Q}$ 

Ô

- 12. Skriv ut fra programmets utskriftsskjermbilde.
	- Ikke forstørr eller reduser størrelsen på strekkodearket. Strekkodene blir muligens ikke identifisert på riktig måte.
		- Gjør følgende ved utskrift fra Acrobat Reader:
			- I delen **Sideskalering og -håndtering** fjerner du merkingen i **Velg papirkilde basert på PDFsidestørrelse**-avkrysningsboksen.
			- Under **Retning**, velger du **Stående**-radioknappen.

### **Beslektet informasjon**

• [Skrive ut strekkodeetiketter ved bruk av beskjært utskrift \(Windows\)](#page-47-0)

<span id="page-53-0"></span> [Hjem](#page-1-0) > [Opprette etiketter og skrive ut ved hjelp av datamaskin](#page-36-0) > Skrive ut etiketter ved hjelp av skriverdriveren (Windows)

# **Skrive ut etiketter ved hjelp av skriverdriveren (Windows)**

- 1. Koble skriveren til en datamaskin.
- 2. Åpne dokumentet du vil skrive ut.
- 3. Velg utskriftskommandoen i applikasjonen.
- 4. Velg skriveren, og klikk på deretter på knappen for utskriftsegenskaper eller -innstillinger. Vinduet for skriverdriver vises.
- 5. Endre skriverinnstillingene ved behov.
- 6. Klikk på **OK**.
- 7. Fullfør utskriftsoperasjonen.

Skriveren begynner å skrive ut. Når utskriften er fullført, går skriveren tilbake til modusen som var valgt før utskriften startet.

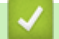

#### **Beslektet informasjon**

• [Opprette etiketter og skrive ut ved hjelp av datamaskin](#page-36-0)

<span id="page-54-0"></span> [Hjem](#page-1-0) > Skrive ut etiketter ved hjelp av skriverens LCD-skjerm

## **Skrive ut etiketter ved hjelp av skriverens LCD-skjerm**

- [Opprette etiketter ved hjelp av P-touch Editor \(Windows\)](#page-55-0)
- [Overføre malen til P-touch Transfer Manager \(Windows\)](#page-56-0)
- [Overføre maler eller andre data fra datamaskinen til skriveren \(Windows\)](#page-57-0)
- [Kalle opp den overførte malen på skriverens LCD-skjerm og skrive ut](#page-61-0)

<span id="page-55-0"></span>▲ [Hjem](#page-1-0) > [Skrive ut etiketter ved hjelp av skriverens LCD-skjerm](#page-54-0) > Opprette etiketter ved hjelp av P-touch Editor (Windows)

### **Opprette etiketter ved hjelp av P-touch Editor (Windows)**

For å bruke skriveren med datamaskinen må du installere P‑touch Editor og skriverdriveren.

For de nyeste driverne og programvaren, gå til modellens **Nedlastinger** side på nettstedet for Brothers kundestøtte på [support.brother.com](http://support.brother.com/).

- 1. Start P-touch Editor  $\bigcirc$ .
	- **Windows 10 / Windows Server 2016:**

Klikk på **Start** > **Brother P-touch** > **P-touch Editor 5.2**, eller dobbeltklikk på **P-touch Editor 5.2**-ikonet på skrivebordet.

• **Windows 8 / Windows 8.1 / Windows Server 2012 / Windows Server 2012 R2:**

Klikk på **P-touch Editor 5.2**-ikonet på **Appar**-skjermbildet, eller dobbeltklikk på **P-touch Editor 5.2**-ikonet på skrivebordet.

• **Windows 7 / Windows Server 2008 / Windows Server 2008 R2:**

Klikk på **Start** > **Alle programmer** > **Brother P-touch** > **P-touch Editor 5.2**, eller dobbeltklikk på **Ptouch Editor 5.2**-ikonet på skrivebordet.

P-touch Editor starter.

- 2. Gjør ett av følgende:
	- Hvis du vil åpne en eksisterende layout, klikker du på **Åpne** (1).
	- Hvis du vil koble en forvalgt layout til en database, merker du av i avkrysningsboksen ved siden av **Koble til database** (2).
	- For å opprette en ny layout dobbeltklikker du på **Ny layout**-panelet (3), eller klikker på **Ny layout**-panelet (3) og deretter på  $\rightarrow$ .
	- Hvis du vil opprette en ny layout ved hjelp av et forvalgt oppsett, kan du dobbeltklikke på en kategoriknapp (4), eller velge en kategoriknapp (4) og deretter klikke på →.

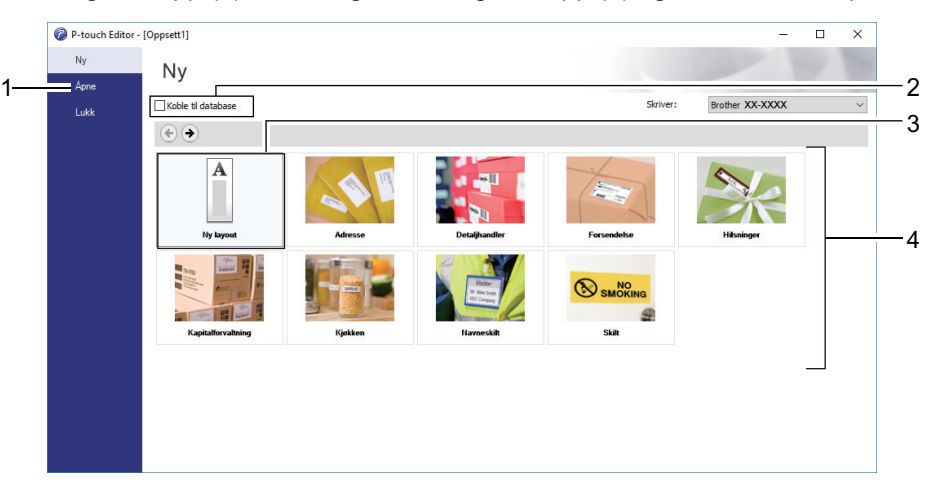

Hvis du vil endre måten P-touch Editor starter på, klikker du på **Verktøy** > **Alternativer** på menylinjen i Ptouch Editor for å vise **Alternativer**dialogboksen. Velg **Generelt**-overskriften på venstre side, og velg deretter ønsket innstilling i **Operasjoner**listeboksen under **Oppstartsinnstillinger**.

#### **Beslektet informasjon**

• [Skrive ut etiketter ved hjelp av skriverens LCD-skjerm](#page-54-0)

<span id="page-56-0"></span> [Hjem](#page-1-0) > [Skrive ut etiketter ved hjelp av skriverens LCD-skjerm](#page-54-0) > Overføre malen til P-touch Transfer Manager (Windows)

# **Overføre malen til P-touch Transfer Manager (Windows)**

- 1. Start P-touch Editor  $\mathbb{P}$ .
	- **Windows 10 / Windows Server 2016:**

Klikk på **Start** > **Brother P-touch** > **P-touch Editor 5.2**, eller dobbeltklikk på **P-touch Editor 5.2**-ikonet på skrivebordet.

• **Windows 8 / Windows 8.1 / Windows Server 2012 / Windows Server 2012 R2:**

Klikk på **P-touch Editor 5.2**-ikonet på **Appar**-skjermbildet, eller dobbeltklikk på **P-touch Editor 5.2**-ikonet på skrivebordet.

• **Windows 7 / Windows Server 2008 / Windows Server 2008 R2:**

Klikk på **Start** > **Alle programmer** > **Brother P-touch** > **P-touch Editor 5.2**, eller dobbeltklikk på **Ptouch Editor 5.2**-ikonet på skrivebordet.

P-touch Editor starter.

- 2. Åpne malen du ønsker, eller opprett en etikettlayout.
- 3. Klikk på **Fil** > **Overfør mal** > **Overfør**.

Vinduet til P-touch Transfer Manager vises. En mal overføres til **Konfigurasjoner**-mappen.

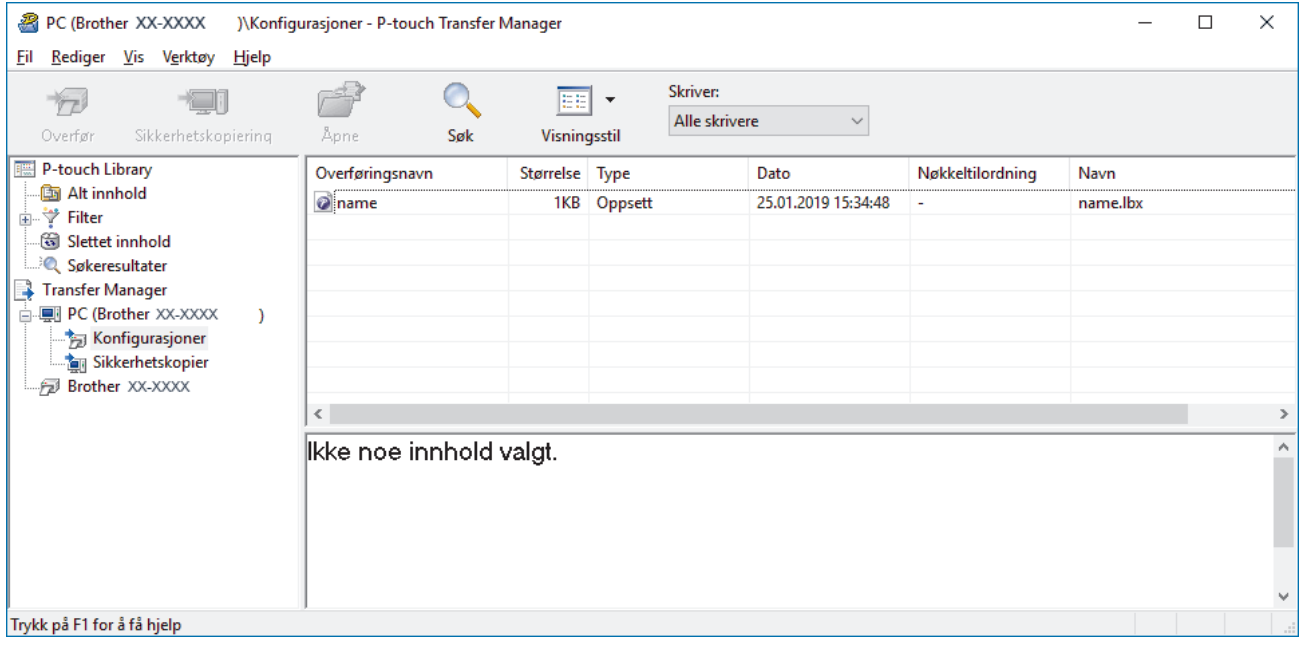

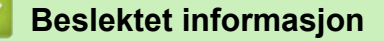

• [Skrive ut etiketter ved hjelp av skriverens LCD-skjerm](#page-54-0)

<span id="page-57-0"></span> [Hjem](#page-1-0) > [Skrive ut etiketter ved hjelp av skriverens LCD-skjerm](#page-54-0) > Overføre maler eller andre data fra datamaskinen til skriveren (Windows)

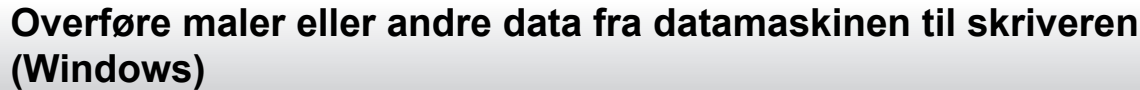

Du kan overføre maler, databaser og bilder fra datamaskinen til skriveren.

Hvis du vil overføre maler fra en mobil enhet til skriveren, >> Beslektet informasjon

1. Koble skriveren til datamaskinen via en USB-kabel og slå på skriveren.

Skriverens modellnavn vises ved siden av et skriverikon i mappevisningen.

Hvis du velger skriveren i mappevisningen, vises gjeldende maler og andre data som er lagret i skriveren.

Hvis en skriver kobles fra eller er frakoblet, vises den ikke i mappevisningen.

2. Velg skriveren du vil overføre malen eller andre data til.

Ø

Ø

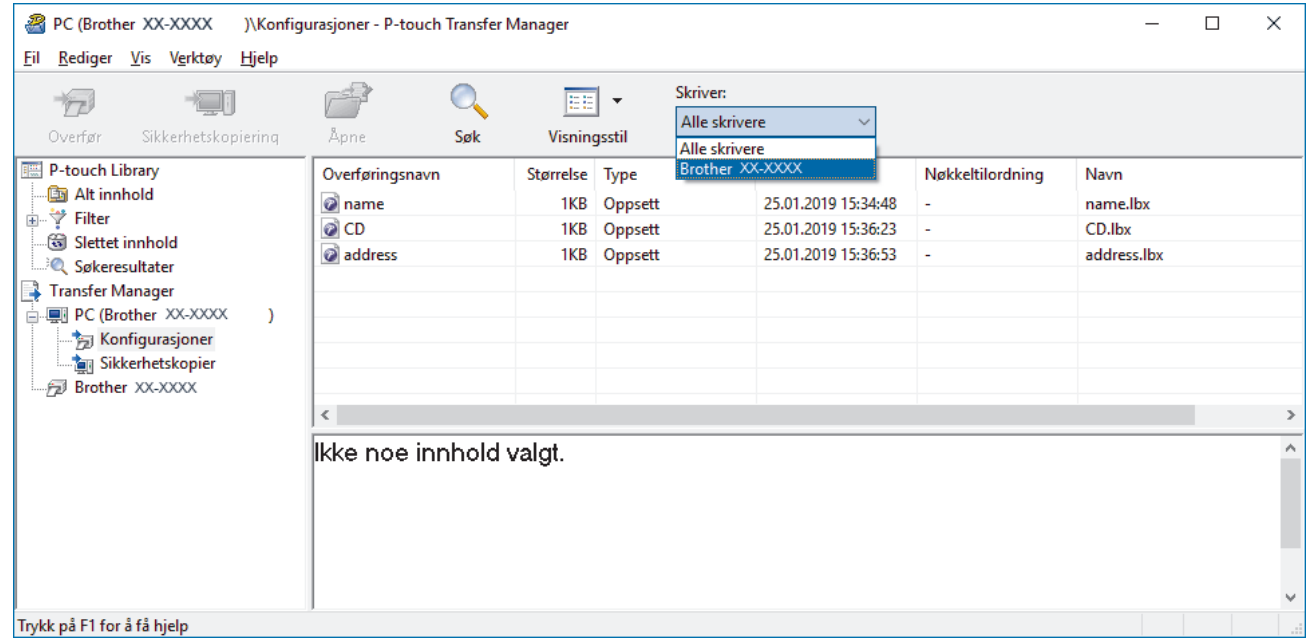

3. Høyreklikk på **Konfigurasjoner**-mappen, velg **Ny**, og opprett en ny mappe.

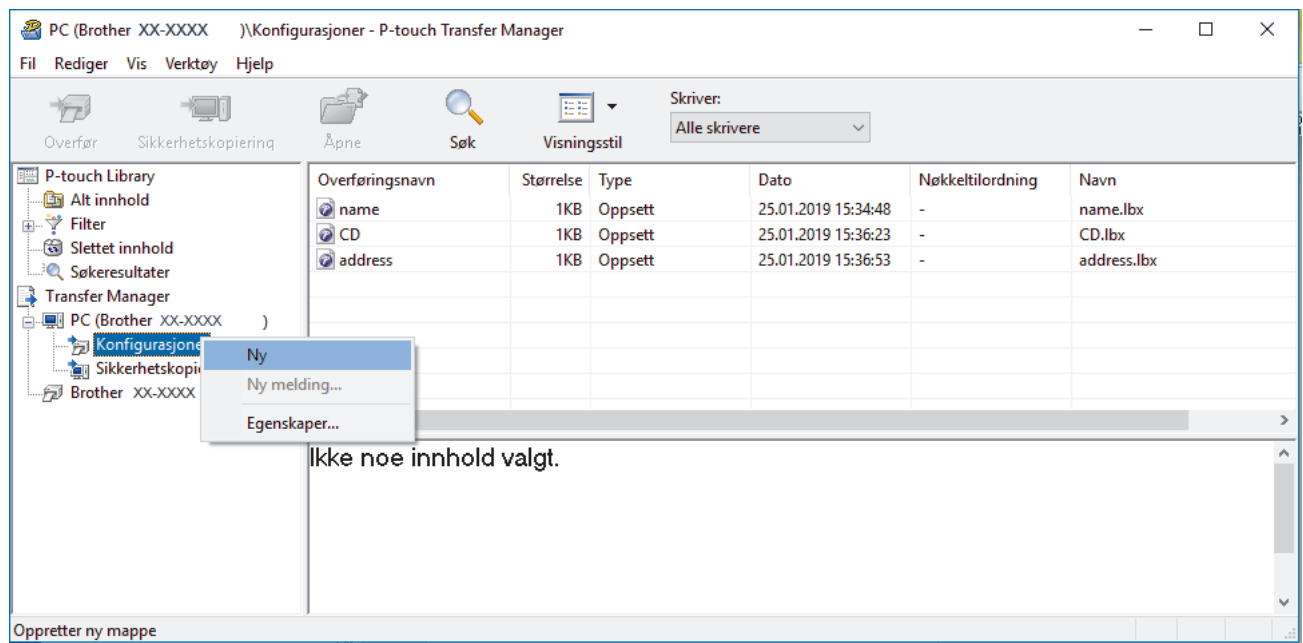

4. Gjør ett av følgende:

- Dra malen eller andre data du vil overføre, og plasser dem i den nye mappen.
- Hvis du vil overføre flere maler eller andre data, drar du filene du vil overføre, og plasserer dem i den nye mappen. Hver fil blir tilordnet et nøkkelnummer (minneplasseringen i skriveren) når den plasseres i den nye mappen.

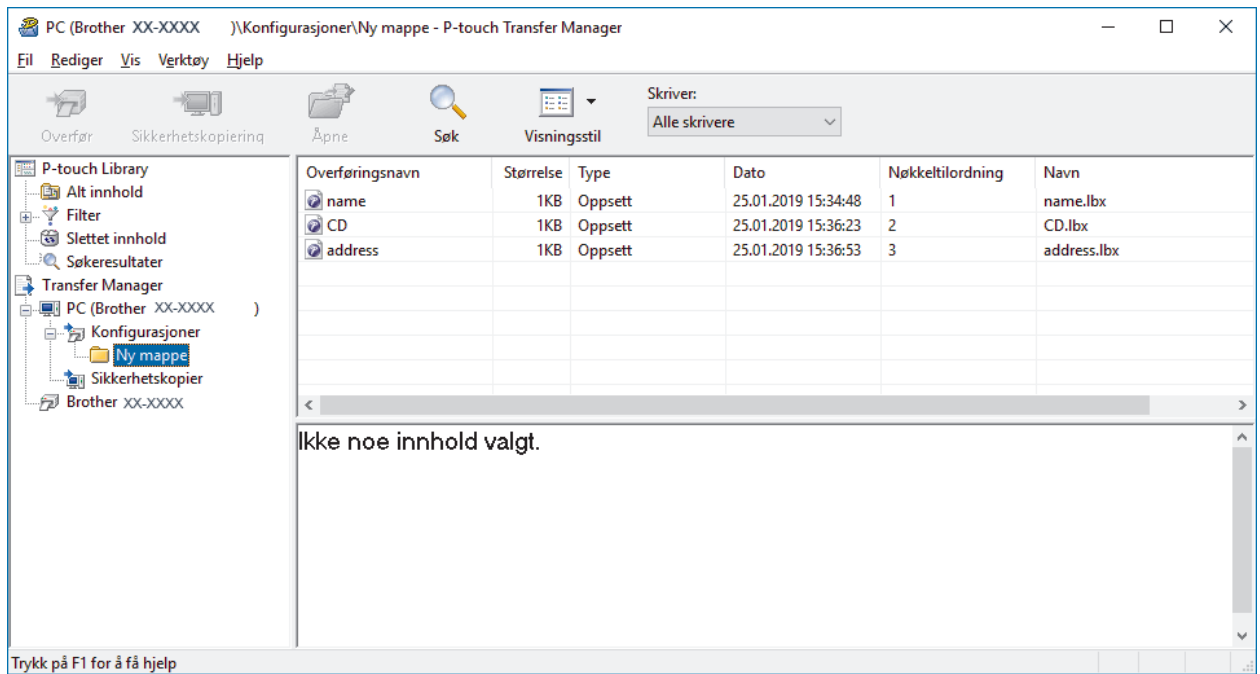

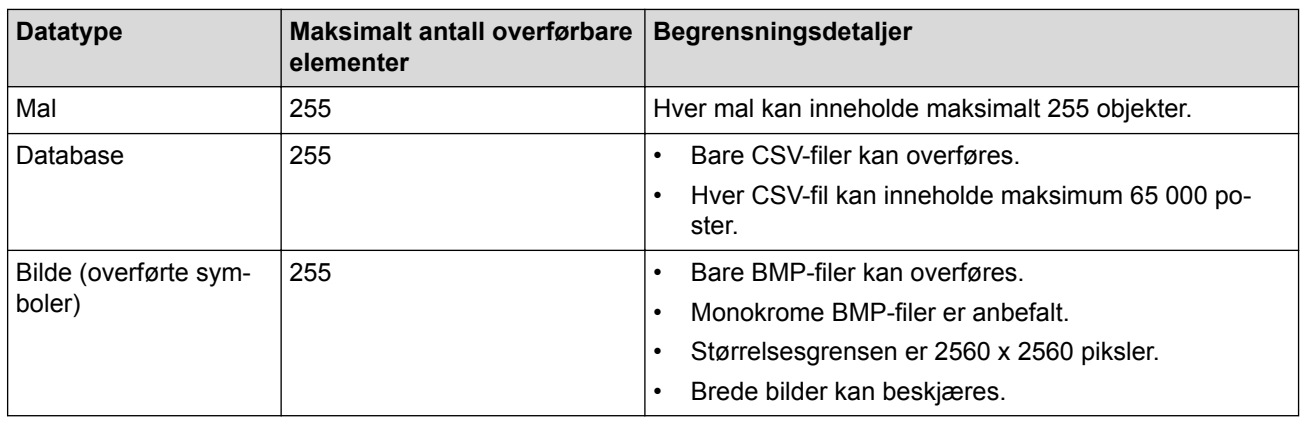

- Du kan kontrollere den tilgjengelige plassen i overføringsfilens minne ved å skrive ut rapporten for skriverinnstillinger. Se **Available memory (Tilgjengelig minne)** i rapporten om tilgjengelig plass. Den tilgjengelige plassen som vises i **Available memory: \*\*\*\*B (Tilgjengelig minne: \*\*\*\*B)**, kan avvike fra den faktiske tilgjengelige plassen.
	- Du kan vise malene og andre data ved å velge:
		- Mappen i **Konfigurasjoner**-mappen
		- **Alt innhold**
		- Én av kategoriene under **Filter**, slik som **Oppsett**
- 5. Hvis du vil endre nøkkelnummeret som er tilordnet et element, høyreklikker du på elementet, velger **Nøkkeltilordning**-menyen og velger deretter ønsket nøkkelnummer.

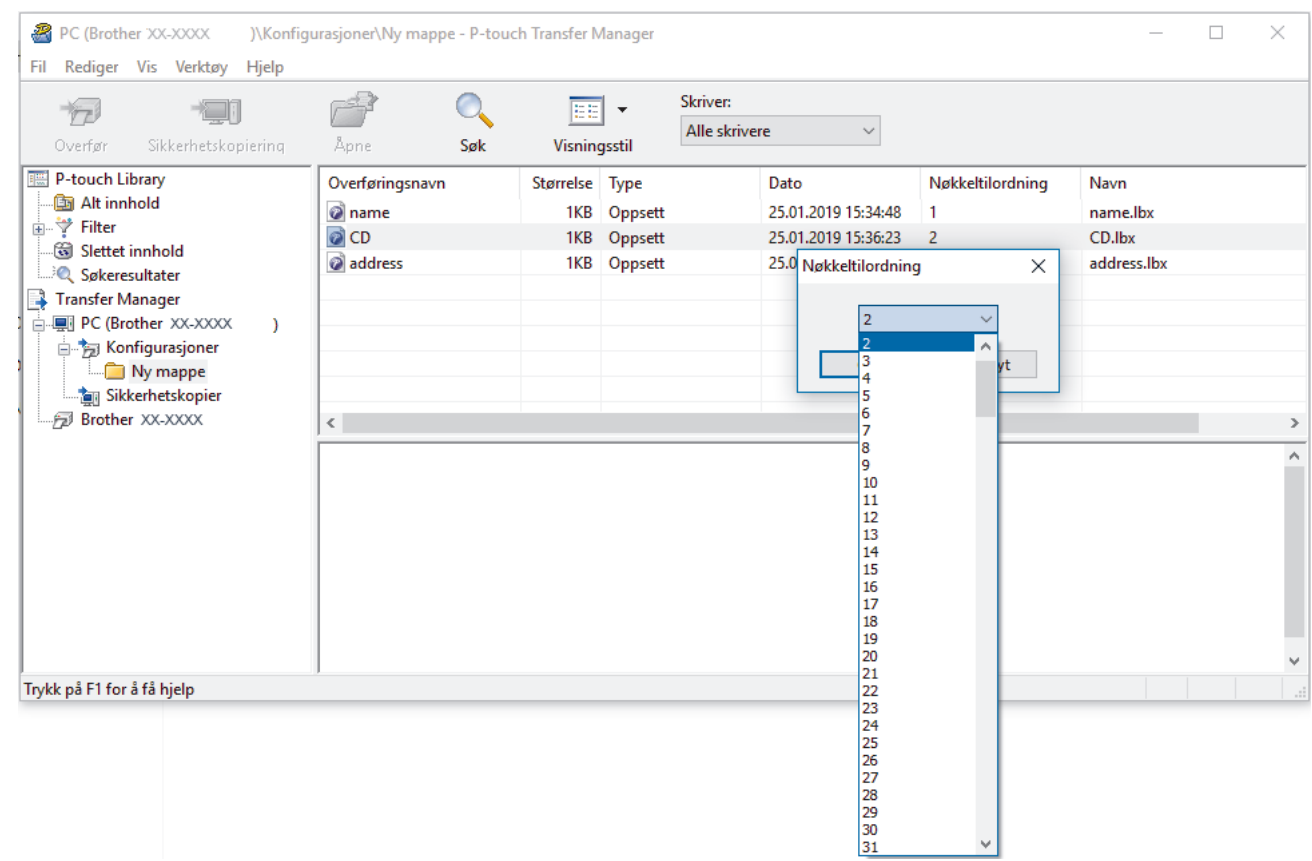

- Med unntak av dataene i databasene, blir alle overførte data til skriveren tilordnet et nøkkelnummer.
- Hvis malen eller andre data som overføres til skriveren, har samme nøkkelnummer som en annen mal som allerede er lagret i skriveren, overskriver den nye malen den gamle. Du kan bekrefte de tilordnede malnumrene som er lagret i skriveren ved å sikkerhetskopiere malene eller andre data.
- Hvis skriverminnet er fullt, fjerner du en eller flere maler fra skriverens minne.
- 6. Hvis du vil endre malnavn eller andre data som skal overføres, klikker du på ønsket element og skriver inn det nye navnet.

Antall tegn som brukes til malnavn, kan være begrenset avhengig av skrivermodellen.

7. Velg mappen som inneholder malene eller andre data du vil overføre, og klikk på **Overfør**.

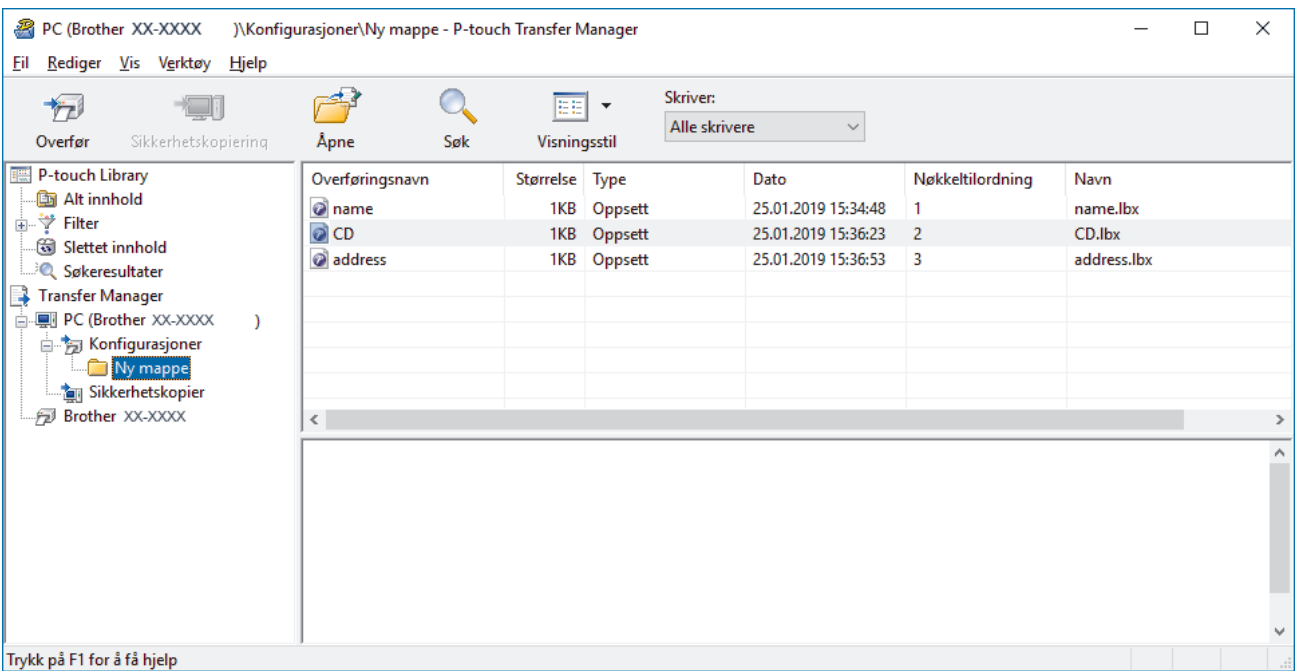

En bekreftelsesmelding vises.

Ø

- Ø • Du kan også overføre individuelle elementer til skriveren uten å legge dem til i en mappe. Velg malen eller andre data du vil overføre, og klikk på **Overfør**.
	- Flere elementer og mapper kan velges og overføres i én operasjon.
- 8. Klikk på **OK**.

De valgte elementene overføres til skriveren.

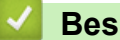

### **Beslektet informasjon**

• [Skrive ut etiketter ved hjelp av skriverens LCD-skjerm](#page-54-0)

#### **Relaterte temaer:**

• [Overføre maler som er opprettet på en datamaskin, til skriveren ved hjelp av en mobil enhet](#page-98-0)

<span id="page-61-0"></span> [Hjem](#page-1-0) > [Skrive ut etiketter ved hjelp av skriverens LCD-skjerm](#page-54-0) > Kalle opp den overførte malen på skriverens LCD-skjerm og skrive ut

# **Kalle opp den overførte malen på skriverens LCD-skjerm og skrive ut**

Overførte eller forhåndsinnstilte maler kan skrives ut av skriveren ved hjelp av LCD-menyen uten å koble til en datamaskin eller en mobil enhet.

>> Skriv ut en mal som ikke er koblet til en database >> Skrive ut en mal som er koblet til en database

### **Skriv ut en mal som ikke er koblet til en database**

1. Pass på at LCD-skjermen er i malmodus slik som vist nedenfor.

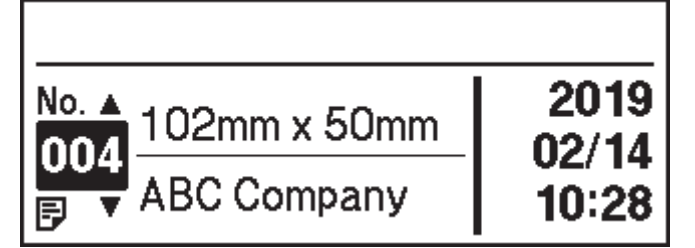

Hvis ikke setter du den i malmodus.

- a. Trykk på **Menu**.
- b. Trykk på ▲ eller ▼ for å velge følgende:
	- i. Velg [Malinnstillinger]. Trykk på **OK**.
	- ii. Velg [Malmodus]. Trykk på **OK**.
- c. Trykk på ▲ eller ▼ for å velge [På]. Trykk på OK.
- 2. Trykk på ▲ eller ▼ for å velge en mal, og trykk deretter på OK.

Antall etiketter som er tilordnet den valgte malen skrives ut. For å endre dette antallet for fremtidig bruk går du til [Malinnstillinger] og setter [Bekreft utskr.]-alternativet til [På].

Neste gang du skriver ut, vil visningen for skriverinnstillinger vises og gi deg muligheten til å endre antall etiketter som bruker ▲ og ▼.

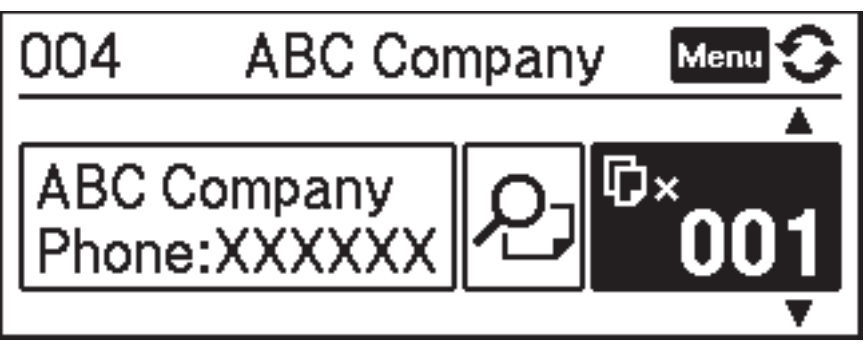

- For å vise en forhåndsvisning for utskrift trykker du to ganger på **Menu** på skjermbildet for skriverinnstillinger og trykker deretter på **OK**.
	- For å vise objektet i malen trykker du én gang på **Menu** på skjermbildet for skriverinnstillinger og trykker deretter på **OK**.

For å gå tilbake til skjermen for skriverinnstillinger trykker du på **eller OK**.

### **Skrive ut en mal som er koblet til en database**

1. Pass på at LCD-skjermen er i malmodus slik som vist nedenfor.

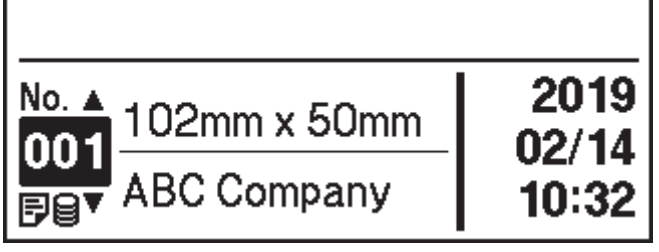

Hvis ikke setter du den i malmodus.

- a. Trykk på **Menu**.
- b. Trykk på ▲ eller ▼ for å velge følgende:
	- i. Velg [Malinnstillinger]. Trykk på **OK**.
	- ii. Velg [Malmodus]. Trykk på **OK**.
- c. Trykk på ▲ eller ▼ for å velge [På]. Trykk på OK.
- 2. Trykk på ▲ eller ▼ for å velge en mal, og trykk deretter på OK.
- 3. Trykk på **A** eller ▼ for å velge databasen, og trykk deretter på OK.
- LCD-skjermen viser skjermbildet for malmodus.

Antall etiketter som er tilordnet den valgte malen skrives ut. For å endre dette antallet for fremtidig bruk går du til [Malinnstillinger] og setter [Bekreft utskr.]-alternativet til [På].

Neste gang du skriver ut, vil visningen for skriverinnstillinger vises og gi deg muligheten til å endre antall etiketter som bruker  $\triangle$  og  $\nabla$ .

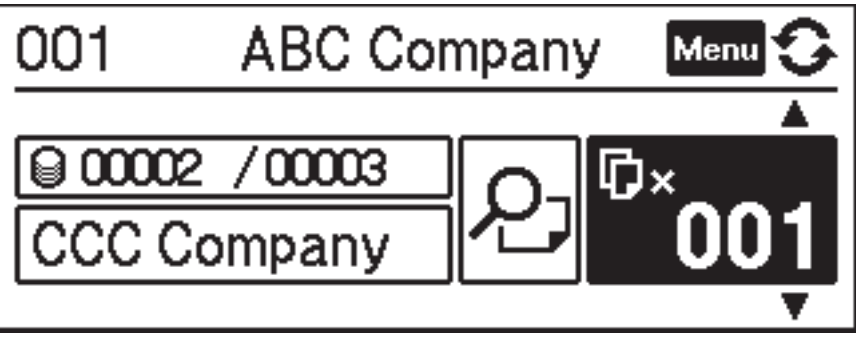

- For å vise en forhåndsvisning for utskrift trykker du to ganger på **Menu** på skjermbildet for skriverinnstillinger og trykker deretter på **OK**.
	- For å vise objektet i malen trykker du én gang på **Menu** på skjermbildet for skriverinnstillinger og trykker deretter på **OK**.

For å gå tilbake til skjermen for skriverinnstillinger trykker du på **eller OK**.

### **Beslektet informasjon**

• [Skrive ut etiketter ved hjelp av skriverens LCD-skjerm](#page-54-0)

<span id="page-63-0"></span> [Hjem](#page-1-0) > Skrive ut etiketter ved hjelp av strekkodeleser eller andre enheter (P-touch Template)

# **Skrive ut etiketter ved hjelp av strekkodeleser eller andre enheter (Ptouch Template)**

- [Bruksoversikt for P-touch Template](#page-64-0)
- [Opprette etiketter ved hjelp av P-touch Editor \(Windows\)](#page-65-0)
- [Overføre malen til P-touch Transfer Manager \(Windows\)](#page-66-0)
- [Overføre maler eller andre data fra datamaskinen til skriveren \(Windows\)](#page-67-0)
- [Angi innstillingene for strekkodeleser \(Windows\)](#page-71-0)
- [Koble skriveren til en strekkodeleser ved å bruke Bluetooth \(Windows\)](#page-72-0)
- [Koble skriveren til en strekkodeleser ved å bruke USB-vertsgrensesnitt](#page-73-0)
- [Prøve P-touch Template-funksjonen ved å bruke strekkodelisten](#page-74-0)

<span id="page-64-0"></span> [Hjem](#page-1-0) > [Skrive ut etiketter ved hjelp av strekkodeleser eller andre enheter \(P-touch](#page-63-0) [Template\)](#page-63-0) > Bruksoversikt for P-touch Template

# **Bruksoversikt for P-touch Template**

I P-touch Template-modus kan du sette inn data i tekst- og strekkodeobjekter fra en nedlastet mal ved hjelp av andre enheter som er tilkoblet skriveren.

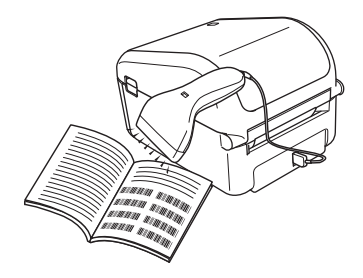

- P-touch Template-modus er også kompatibel med andre inndataenheter, slik som en vekt, testmaskin, kontroller eller programmerbar logikkenhet.
	- **For mer informasjon >> P-touch mal manual/kommando referanse (Kun engelsk). Du kan laste ned** den nyeste versjonen fra nettstedet for Brother kundestøtte på [support.brother.com/manuals](http://support.brother.com/manuals/).

#### **Grunnleggende operasjoner**

#### **Standard malutskrift**

Last ned maler eller bilder som brukes ofte, og les av en strekkode for å velge hvilken du vil skrive ut.

#### **Avansert malutskrift**

Last ned en mal og les av en strekkode for å skrive ut en kopi eller sette avlest data inn i en annen mal.

#### **Utskrift fra databaseoppslag**

Last ned en database som er koblet til en mal, og les av en strekkode for å finne en post som skal settes inn i malen og skrives ut.

#### $\rightarrow$  Beslektet informasjon

#### **Avanserte operasjoner**

#### **Nummerert (serialisert nummer) utskrift**

Øk utskrevet tekst eller strekkoder i alle nedlastede maler.

 $\rightarrow$  *Beslektet informasjon* 

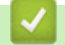

#### **Beslektet informasjon**

• [Skrive ut etiketter ved hjelp av strekkodeleser eller andre enheter \(P-touch Template\)](#page-63-0)

#### **Relaterte temaer:**

- [Skrive ut de overførte malene direkte \(standard malutskrift\)](#page-75-0)
- [Skrive ut de overførte malene etter endring \(avansert malutskrift\)](#page-79-0)
- [Skrive ut malene relatert til en database \(utskrift fra databaseoppslag\)](#page-83-0)
- [Skrive ut de overførte malene med serialiserte nummer \(Nummerert \(serialiserte nummer\) utskrift\)](#page-87-0)

<span id="page-65-0"></span> [Hjem](#page-1-0) > [Skrive ut etiketter ved hjelp av strekkodeleser eller andre enheter \(P-touch Template\)](#page-63-0) > Opprette etiketter ved hjelp av P-touch Editor (Windows)

## **Opprette etiketter ved hjelp av P-touch Editor (Windows)**

For å bruke skriveren med datamaskinen må du installere P‑touch Editor og skriverdriveren.

For de nyeste driverne og programvaren, gå til modellens **Nedlastinger** side på nettstedet for Brothers kundestøtte på [support.brother.com](http://support.brother.com/).

- 1. Start P-touch Editor  $\bigcirc$ .
	- **Windows 10 / Windows Server 2016:**

Klikk på **Start** > **Brother P-touch** > **P-touch Editor 5.2**, eller dobbeltklikk på **P-touch Editor 5.2**-ikonet på skrivebordet.

• **Windows 8 / Windows 8.1 / Windows Server 2012 / Windows Server 2012 R2:**

Klikk på **P-touch Editor 5.2**-ikonet på **Appar**-skjermbildet, eller dobbeltklikk på **P-touch Editor 5.2**-ikonet på skrivebordet.

• **Windows 7 / Windows Server 2008 / Windows Server 2008 R2:**

Klikk på **Start** > **Alle programmer** > **Brother P-touch** > **P-touch Editor 5.2**, eller dobbeltklikk på **Ptouch Editor 5.2**-ikonet på skrivebordet.

P-touch Editor starter.

- 2. Gjør ett av følgende:
	- Hvis du vil åpne en eksisterende layout, klikker du på **Åpne** (1).
	- Hvis du vil koble en forvalgt layout til en database, merker du av i avkrysningsboksen ved siden av **Koble til database** (2).
	- For å opprette en ny layout dobbeltklikker du på **Ny layout**-panelet (3), eller klikker på **Ny layout**-panelet (3) og deretter på  $\rightarrow$ .
	- Hvis du vil opprette en ny layout ved hjelp av et forvalgt oppsett, kan du dobbeltklikke på en kategoriknapp (4), eller velge en kategoriknapp (4) og deretter klikke på →.

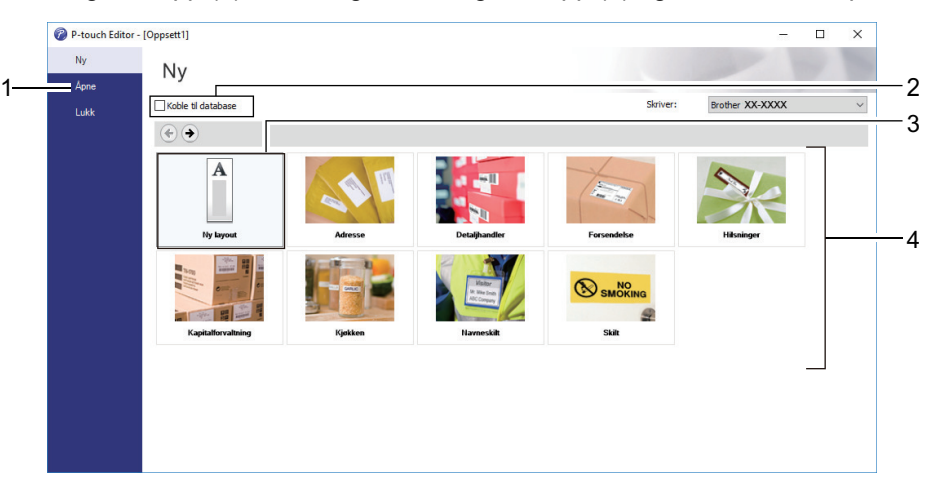

Hvis du vil endre måten P-touch Editor starter på, klikker du på **Verktøy** > **Alternativer** på menylinjen i Ptouch Editor for å vise **Alternativer**dialogboksen. Velg **Generelt**-overskriften på venstre side, og velg deretter ønsket innstilling i **Operasjoner**listeboksen under **Oppstartsinnstillinger**.

#### **Beslektet informasjon**

• [Skrive ut etiketter ved hjelp av strekkodeleser eller andre enheter \(P-touch Template\)](#page-63-0)

<span id="page-66-0"></span> [Hjem](#page-1-0) > [Skrive ut etiketter ved hjelp av strekkodeleser eller andre enheter \(P-touch Template\)](#page-63-0) > Overføre malen til P-touch Transfer Manager (Windows)

### **Overføre malen til P-touch Transfer Manager (Windows)**

- 1. Start P-touch Editor  $\mathbb{P}$ .
	- **Windows 10 / Windows Server 2016:**

Klikk på **Start** > **Brother P-touch** > **P-touch Editor 5.2**, eller dobbeltklikk på **P-touch Editor 5.2**-ikonet på skrivebordet.

• **Windows 8 / Windows 8.1 / Windows Server 2012 / Windows Server 2012 R2:**

Klikk på **P-touch Editor 5.2**-ikonet på **Appar**-skjermbildet, eller dobbeltklikk på **P-touch Editor 5.2**-ikonet på skrivebordet.

• **Windows 7 / Windows Server 2008 / Windows Server 2008 R2:**

Klikk på **Start** > **Alle programmer** > **Brother P-touch** > **P-touch Editor 5.2**, eller dobbeltklikk på **Ptouch Editor 5.2**-ikonet på skrivebordet.

P-touch Editor starter.

- 2. Åpne malen du ønsker, eller opprett en etikettlayout.
- 3. Klikk på **Fil** > **Overfør mal** > **Overfør**.

Vinduet til P-touch Transfer Manager vises. En mal overføres til **Konfigurasjoner**-mappen.

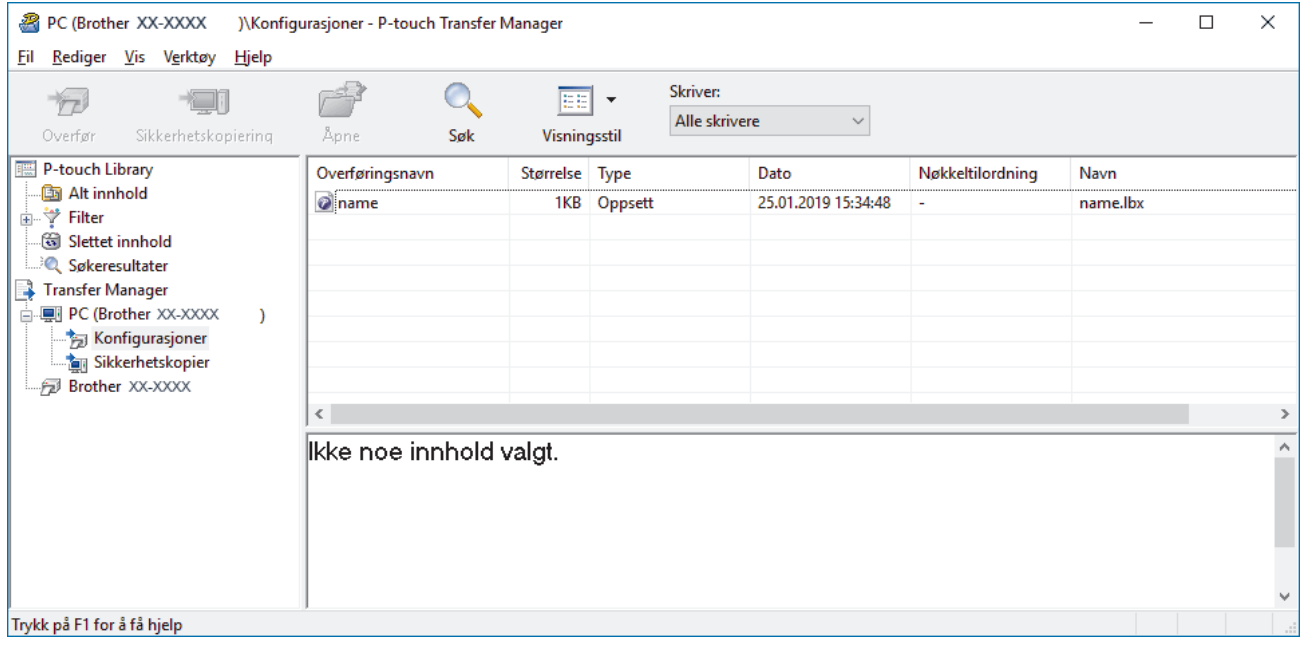

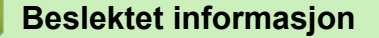

• [Skrive ut etiketter ved hjelp av strekkodeleser eller andre enheter \(P-touch Template\)](#page-63-0)

<span id="page-67-0"></span> [Hjem](#page-1-0) > [Skrive ut etiketter ved hjelp av strekkodeleser eller andre enheter \(P-touch Template\)](#page-63-0) > Overføre maler eller andre data fra datamaskinen til skriveren (Windows)

# **Overføre maler eller andre data fra datamaskinen til skriveren (Windows)**

Du kan overføre maler, databaser og bilder fra datamaskinen til skriveren.

Hvis du vil overføre maler fra en mobil enhet til skriveren, >> Beslektet informasjon

1. Koble skriveren til datamaskinen via en USB-kabel og slå på skriveren.

Skriverens modellnavn vises ved siden av et skriverikon i mappevisningen.

Hvis du velger skriveren i mappevisningen, vises gjeldende maler og andre data som er lagret i skriveren.

Hvis en skriver kobles fra eller er frakoblet, vises den ikke i mappevisningen.

2. Velg skriveren du vil overføre malen eller andre data til.

D

Ø

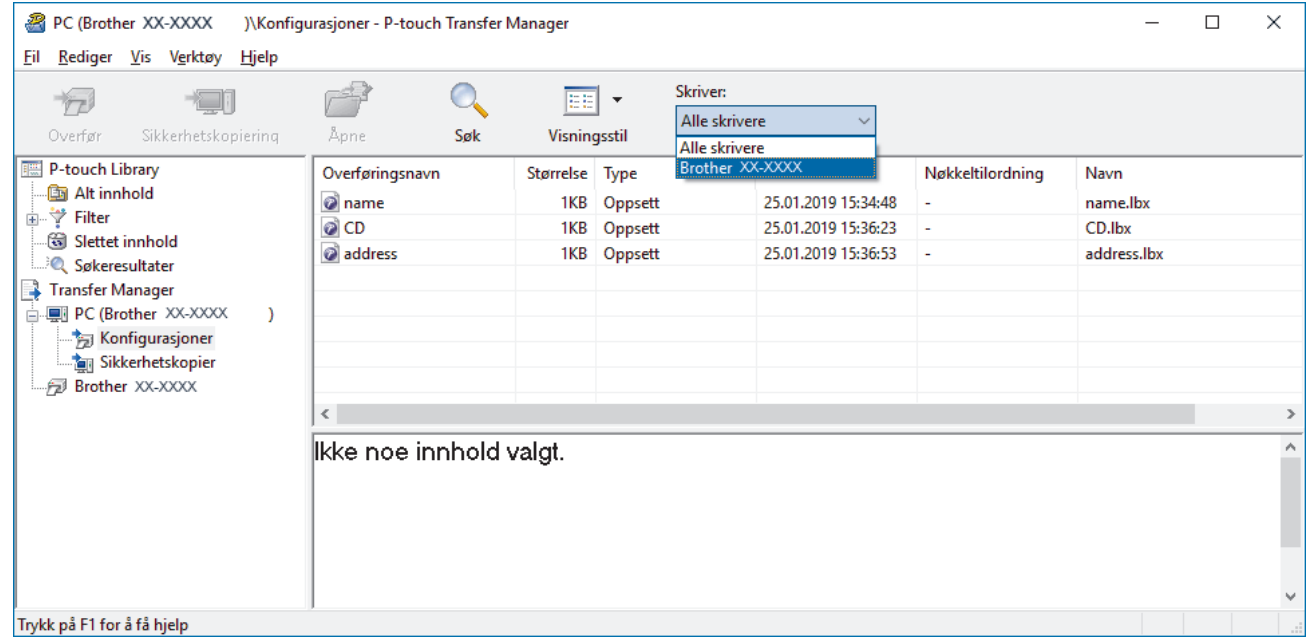

3. Høyreklikk på **Konfigurasjoner**-mappen, velg **Ny**, og opprett en ny mappe.

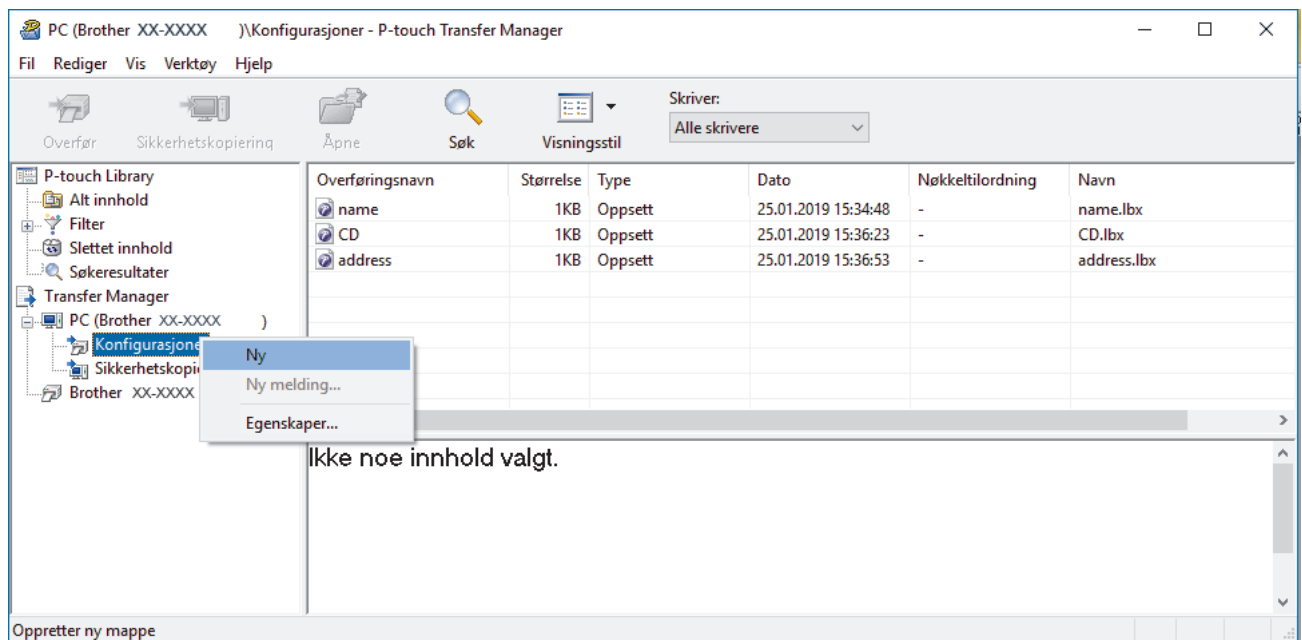

4. Gjør ett av følgende:

- Dra malen eller andre data du vil overføre, og plasser dem i den nye mappen.
- Hvis du vil overføre flere maler eller andre data, drar du filene du vil overføre, og plasserer dem i den nye mappen. Hver fil blir tilordnet et nøkkelnummer (minneplasseringen i skriveren) når den plasseres i den nye mappen.

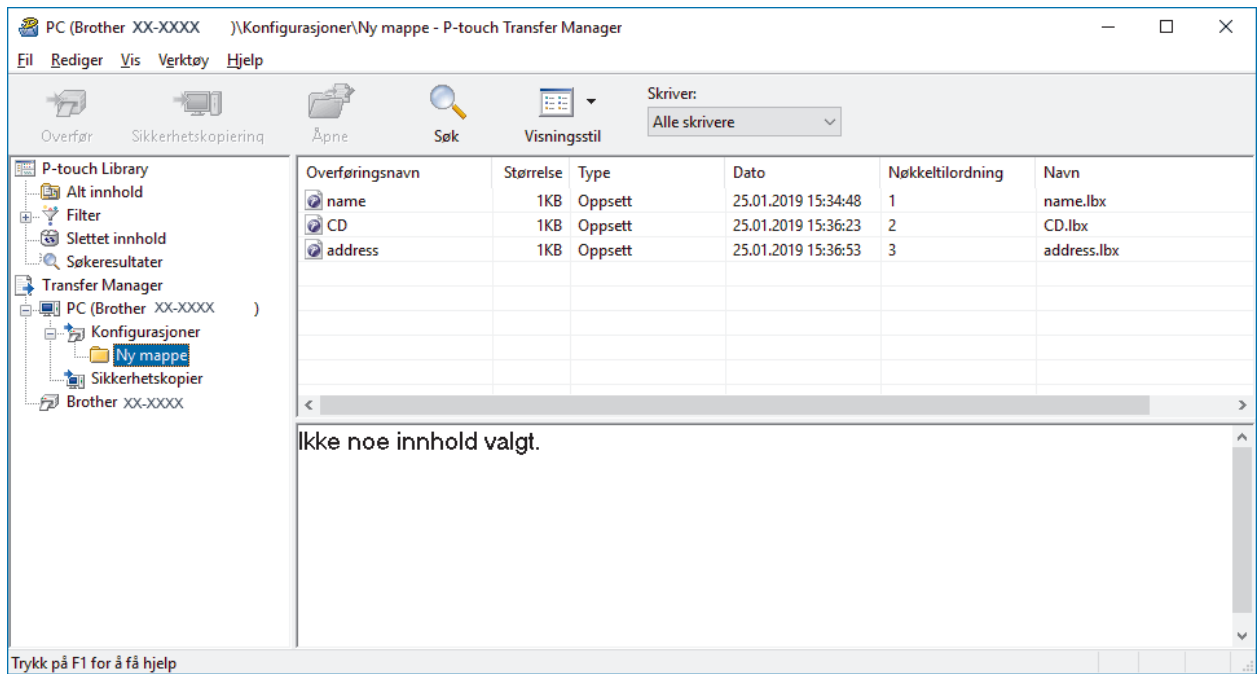

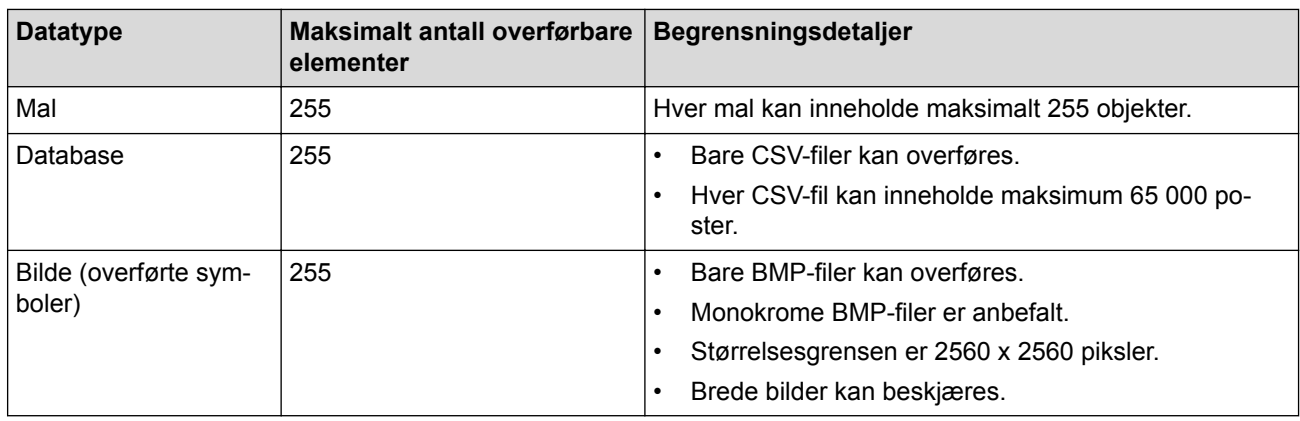

- Du kan kontrollere den tilgjengelige plassen i overføringsfilens minne ved å skrive ut rapporten for skriverinnstillinger. Se **Available memory (Tilgjengelig minne)** i rapporten om tilgjengelig plass. Den tilgjengelige plassen som vises i **Available memory: \*\*\*\*B (Tilgjengelig minne: \*\*\*\*B)**, kan avvike fra den faktiske tilgjengelige plassen.
	- Du kan vise malene og andre data ved å velge:
		- Mappen i **Konfigurasjoner**-mappen
		- **Alt innhold**
		- Én av kategoriene under **Filter**, slik som **Oppsett**
- 5. Hvis du vil endre nøkkelnummeret som er tilordnet et element, høyreklikker du på elementet, velger **Nøkkeltilordning**-menyen og velger deretter ønsket nøkkelnummer.

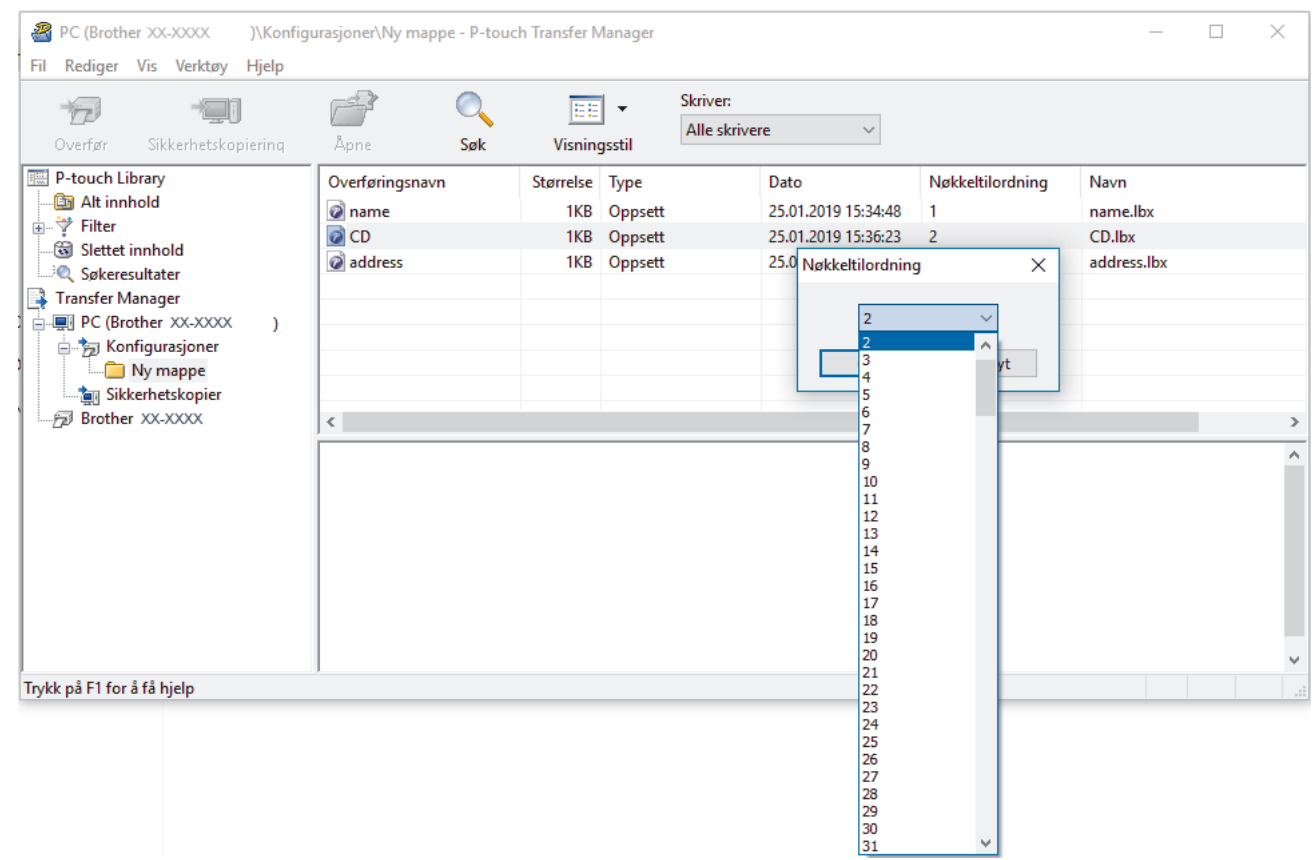

- Med unntak av dataene i databasene, blir alle overførte data til skriveren tilordnet et nøkkelnummer.
- Hvis malen eller andre data som overføres til skriveren, har samme nøkkelnummer som en annen mal som allerede er lagret i skriveren, overskriver den nye malen den gamle. Du kan bekrefte de tilordnede malnumrene som er lagret i skriveren ved å sikkerhetskopiere malene eller andre data.
- Hvis skriverminnet er fullt, fjerner du en eller flere maler fra skriverens minne.
- 6. Hvis du vil endre malnavn eller andre data som skal overføres, klikker du på ønsket element og skriver inn det nye navnet.

Antall tegn som brukes til malnavn, kan være begrenset avhengig av skrivermodellen.

7. Velg mappen som inneholder malene eller andre data du vil overføre, og klikk på **Overfør**.

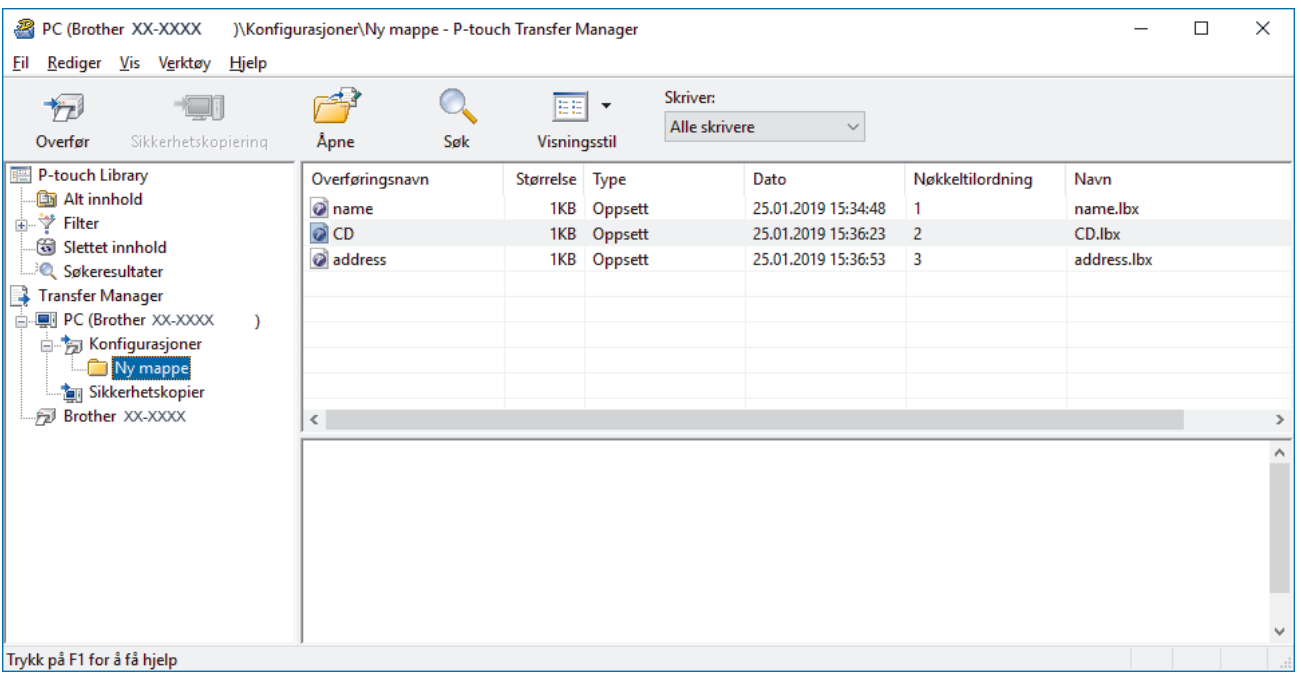

En bekreftelsesmelding vises.

Ø

- Ø • Du kan også overføre individuelle elementer til skriveren uten å legge dem til i en mappe. Velg malen eller andre data du vil overføre, og klikk på **Overfør**.
	- Flere elementer og mapper kan velges og overføres i én operasjon.
- 8. Klikk på **OK**.

De valgte elementene overføres til skriveren.

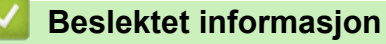

• [Skrive ut etiketter ved hjelp av strekkodeleser eller andre enheter \(P-touch Template\)](#page-63-0)

#### **Relaterte temaer:**

• [Overføre maler som er opprettet på en datamaskin, til skriveren ved hjelp av en mobil enhet](#page-98-0)

<span id="page-71-0"></span> [Hjem](#page-1-0) > [Skrive ut etiketter ved hjelp av strekkodeleser eller andre enheter \(P-touch Template\)](#page-63-0) > Angi innstillingene for strekkodeleser (Windows)

### **Angi innstillingene for strekkodeleser (Windows)**

Før du kobler strekkodeleseren til skriveren, må du angi innstillingene for strekkodeleseren med P-touch Template-innstillingene (i Verktøy for skriverinnstillinger).

- 1. Koble skriveren til datamaskinen via en USB-kabel og slå på skriveren.
- 2. Start Verktøy for skriverinnstillinger.
	- **Windows 10 / Windows Server 2016:** Klikk på **Start** > **Brother** > **Printer Setting Tool**.
	- **Windows 8 / Windows 8.1 / Windows Server 2012 / Windows Server 2012 R2:** Klikk på **Printer Setting Tool**-ikonet på **Appar**-skjermbildet.
	- **Windows 7 / Windows Server 2008 / Windows Server 2008 R2:**

Klikk på **Start** > **Alle programmer** > **Brother** > **Label & Mobile Printer** > **Printer Setting Tool**.

- 3. Klikk på **P-touch Template-innstillinger**-knappen.
- 4. Velg innstillingene du vil ha, og klikk på **Set (Angi)**.

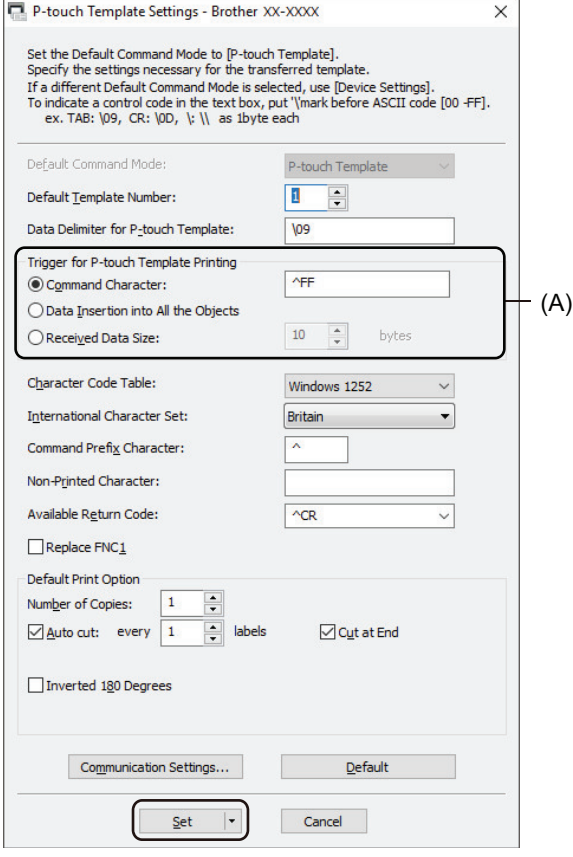

• Som standard starter utskrift når koden "^FF" leses av fra en strekkode med en strekkodeleser. (Dette kan endres med innstillingene som er uthevet av (A) i det forrige bildet.)

Hvis **Received Data Size (Mottatt datastørrelse)**-alternativet velges med innstillingen for antall byte, blir malen skrevet ut etter at det angitte antallet byte er lest av.

- Ettersom innstillingen for utskriftsmodus går tilbake til rastermodus hver gang du skriver ut fra datamaskinen, må du endre innstillingen til malmodus igjen.
- Hvis du slår skriveren av, og så slår den på igjen, starter skriveren i malmodus.

#### **Beslektet informasjon**

• [Skrive ut etiketter ved hjelp av strekkodeleser eller andre enheter \(P-touch Template\)](#page-63-0)
[Hjem](#page-1-0) > [Skrive ut etiketter ved hjelp av strekkodeleser eller andre enheter \(P-touch Template\)](#page-63-0) > Koble skriveren til en strekkodeleser ved å bruke Bluetooth (Windows)

## **Koble skriveren til en strekkodeleser ved å bruke Bluetooth (Windows)**

Vi anbefaler at du bruker en pålitelig strekkodeleser av høy kvalitet og sjekker spesifikasjonene til strekkodeleseren før du velger en modell.

Anbefalte kriterier for valg av strekkodeleser: modeller med Bluetooth-version 2.1 + EDR (Klasse 1), som støtter SPP- eller OPP-profiler

- For P‑touch Template-modus må maler først lastes ned fra en datamaskin til skriveren med P‑touch Transfer Manager.
	- Strekkodeleseren skal programmeres til å bruke et engelsk tastatur. For nybegynnere bør strekkodeleseren programmeres til å lese av data uten prefiks- eller suffikstegn. For avanserte brukere, kan prefiks- og suffikstegn leses av og brukes som kommandoer med skriveren for å opprette tilpassede maler.
	- Ta kontakt med fabrikanten for mer informasjon om hvordan du bruker og programmerer en bestemt modell av strekkodelesere.
	- Følg anbefalingene fra produsenten av dine Bluetooth-utstyrte enheter, slik som strekkodelesere, og installer eventuell nødvendig maskinvare og programvare.
	- Innstillingene for Bluetooth-tilkobling lagres selv etter at skriveren er slått av.

#### 1. Trykk på **Menu**.

- 2. Trykk på  $\blacktriangle$  eller  $\nabla$  for å velge følgende:
	- a. Velg [Bluetooth]. Trykk på **OK**.
	- b. Velg [Bluetooth (på/av)]. Trykk på **OK**.
- 3. Trykk på a eller b for å velge [På]. Trykk på **OK**.

**X** vises på LCD-skjermen.

4. Par skriveren med strekkodeleseren via Bluetooth.

Hvis du må angi skriverens PIN-kode, er standard-PIN-kode de siste fire sifrene i produktets serienummer. Du kan endre PIN-koden ved hjelp av verktøyet for kommunikasjonsinnstillinger.

- Dersom **Be om innstillinger for Secure Simple Pairing (SSP) under paring**-avkrysningsboksen ikke er valgt i Bluetooth-fanen under Kommunikasjonsinnstillinger, vises en Bluetooth-adgangsnøkkel for en Bluetooth-enhet på LCD-skjermen, og Bluetooth-tilkoblingen opprettes.
- Dersom **Be om innstillinger for Secure Simple Pairing (SSP) under paring**-avkrysningsboksen er valgt i Bluetooth-fanen under Kommunikasjonsinnstillinger, vises en Bluetooth-adgangsnøkkel på LCDskjermen. Trykk på **OK** på skriveren. Når den viste Bluetooth-adgangsnøkkelen skrives inn på Bluetoothenheten, opprettes Bluetooth-tilkoblingen.

Når en tilkobling er opprettet, forblir skriveren tilkoblet inntil den slås av. Dette forhindrer at den kobler seg til en annen enhet.

### **Beslektet informasjon**

• [Skrive ut etiketter ved hjelp av strekkodeleser eller andre enheter \(P-touch Template\)](#page-63-0)

 [Hjem](#page-1-0) > [Skrive ut etiketter ved hjelp av strekkodeleser eller andre enheter \(P-touch Template\)](#page-63-0) > Koble skriveren til en strekkodeleser ved å bruke USB-vertsgrensesnitt

## **Koble skriveren til en strekkodeleser ved å bruke USB-vertsgrensesnitt**

Vi anbefaler at du bruker en pålitelig strekkodeleser av høy kvalitet og sjekker spesifikasjonene til strekkodeleseren før du velger en modell.

Anbefalte kriterier for valg av strekkodeleser: HID-klassemodeller identifisert som et tastatur

- For P‑touch Template-modus må maler først lastes ned fra en datamaskin til skriveren med P‑touch Transfer Manager.
- Strekkodeleseren skal programmeres til å bruke et engelsk tastatur. For nybegynnere bør strekkodeleseren programmeres til å lese av data uten prefiks- eller suffikstegn. For avanserte brukere, kan prefiks- og suffikstegn leses av og brukes som kommandoer med skriveren for å opprette tilpassede maler.
- Ta kontakt med fabrikanten for mer informasjon om hvordan du bruker og programmerer en bestemt modell av strekkodelesere.
- Koble en strekkodeleser til skriverens USB-vertsport.

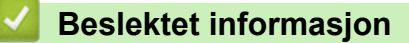

Ø

• [Skrive ut etiketter ved hjelp av strekkodeleser eller andre enheter \(P-touch Template\)](#page-63-0)

<span id="page-74-0"></span> [Hjem](#page-1-0) > [Skrive ut etiketter ved hjelp av strekkodeleser eller andre enheter \(P-touch Template\)](#page-63-0) > Prøve Ptouch Template-funksjonen ved å bruke strekkodelisten

## **Prøve P-touch Template-funksjonen ved å bruke strekkodelisten**

- [Skrive ut de overførte malene direkte \(standard malutskrift\)](#page-75-0)
- [Skrive ut de overførte malene etter endring \(avansert malutskrift\)](#page-79-0)
- [Skrive ut malene relatert til en database \(utskrift fra databaseoppslag\)](#page-83-0)
- [Skrive ut de overførte malene med serialiserte nummer \(Nummerert \(serialiserte](#page-87-0) [nummer\) utskrift\)](#page-87-0)
- [Liste over strekkoder for angivelse av innstillinger](#page-91-0)

<span id="page-75-0"></span> [Hjem](#page-1-0) > [Skrive ut etiketter ved hjelp av strekkodeleser eller andre enheter \(P-touch Template\)](#page-63-0) > [Prøve P](#page-74-0)[touch Template-funksjonen ved å bruke strekkodelisten](#page-74-0) > Skrive ut de overførte malene direkte (standard malutskrift)

## **Skrive ut de overførte malene direkte (standard malutskrift)**

Du kan laste ned maler eller bilder som brukes ofte, og lese av en strekkode for å velge hvilken du vil skrive ut. Eksempel:

# **ADANGER**

- For mer informasjon om strekkoder som leses av ved hjelp av diverse innstillinger, >> Beslektet *informasjon*
	- Grupperte objekter konverteres og sendes som et bilde.
- 1. Bruk P-touch Transfer Manager til å overføre en mal eller etikettlayout fra datamaskinen til skriveren. Mer detaljert informasjon >> Beslektet informasjon
- 2. Når du overfører data til **Konfigurasjoner**-mappen i P‑touch Transfer Manager, må du velge mappen som inneholder dataene du vil overføre.

Du kan legge til en egendefinert mappe under **Konfigurasjoner**, og dra og slippe en overført mal inn i den egendefinerte mappen for å håndtere forskjellige sett med maler.

Når en mal overføres til **Konfigurasjoner**-mappen i P-touch Transfer Manager, blir nøkkeltilordningsnummeret tildelt automatisk.

- For grunnleggende operasjoner kan du spesifisere et Nøkkeltilordning-nummer mellom 1 og 10.
- For avanserte operasjoner, kan du angi et nøkkeltilordningsnummer 1 og 255 for alle maler som lastes ned til skriveren, men du må lese av forskjellige strekkoder for å velge og skrive dem ut.

For mer informasjon >> P-touch mal manual/kommando referanse (Kun engelsk). Du kan laste ned den nyeste versjonen fra nettstedet for Brother kundestøtte på [support.brother.com/manuals.](http://support.brother.com/manuals/)

- 3. Velg den overførte malen og klikk på **Overfør** for å laste ned malen til nøkkeltilordningsnummeret i skriveren.
- 4. Les av følgende strekkode:
	- P-touch Template-kommando (start + begynn å angi innstillinger)

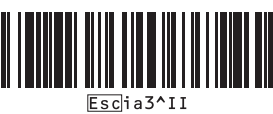

- 5. Les av hver strekkode på den følgende listen over strekkoder for å sende en kommando eller innstilling til skriveren:
	- Grunnleggende innstillinger

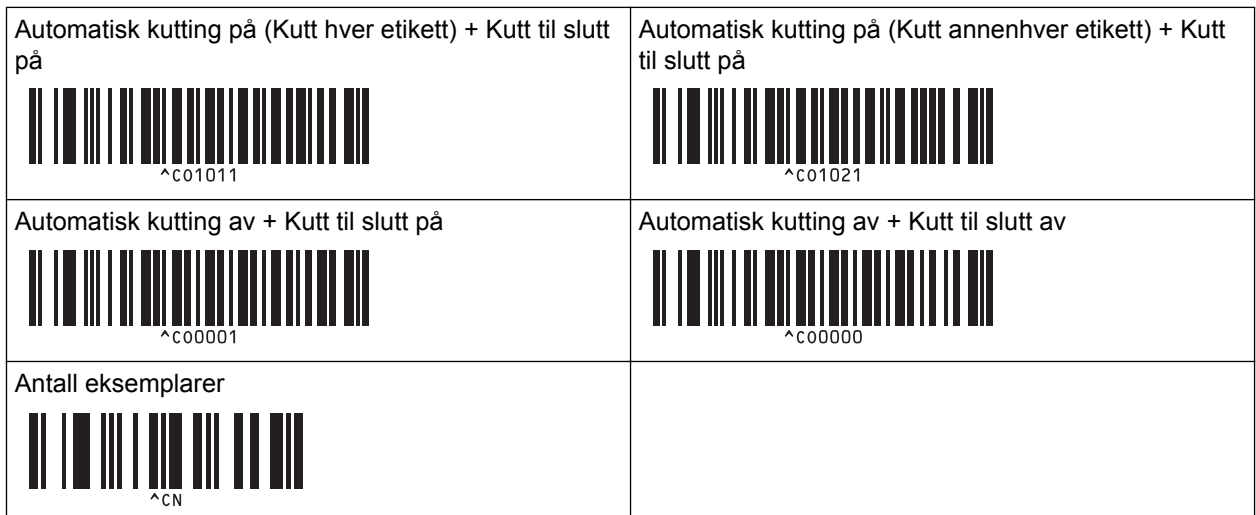

- Innstillinger kan angis med flere kommandoer.
- Hvis ingen innstilling har blitt angitt ved å lese av strekkodekommandoene, blir en mal skrevet ut ved bruk av P‑touch Template-innstillinger. Standard P-touch Template-innstillinger er for å skrive ut en enkel kopi med Autokutt slått på.

For mer informasjon om P-touch Template-innstillinger >> P-touch mal manual/kommando referanse (Kun engelsk). Du kan laste ned den nyeste versjonen fra nettstedet for Brother kundestøtte på [support.brother.com/manuals](http://support.brother.com/manuals/).

- 6. Angi ønsket antall eksemplarer.
	- a. Les av følgende strekkode:

Antall eksemplarer

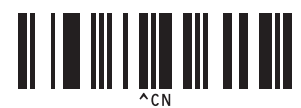

b. Les av følgende strekkoder for å angi et tall på tre siffer:

Eksempel:

Spesifiser tall ved å lese av følgende strekkoder: 7; [0][0][7], 15; [0][1][5]

For innlegging av numre

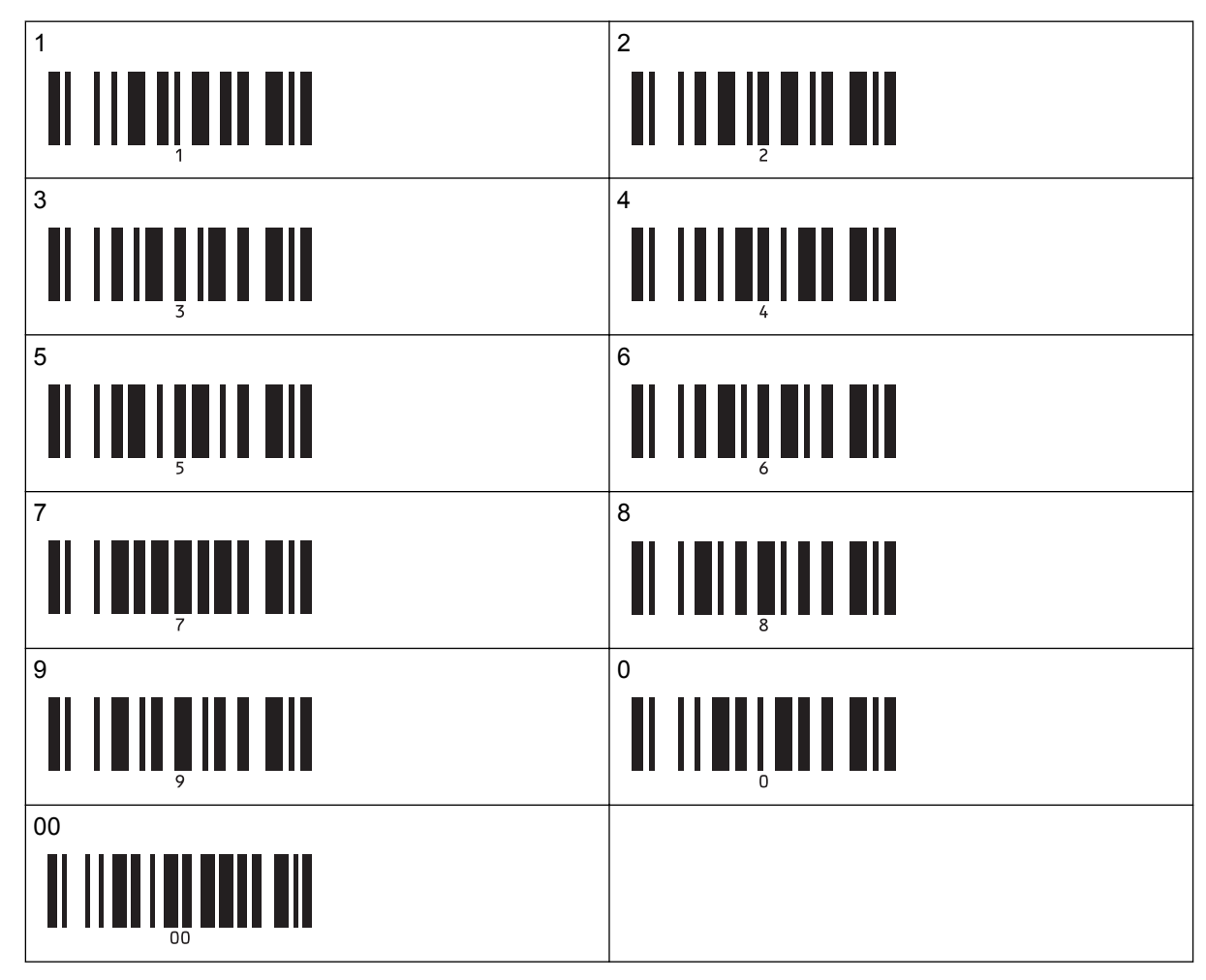

Gjenta disse trinnene for å endre innstilling av antall eksemplarer.

- 7. Les av én av følgende strekkoder med det samme nummeret som nøkkeltilordningsnummeret for etikettlayouten du ønsker:
	- Forhåndsinnstilt malnummer

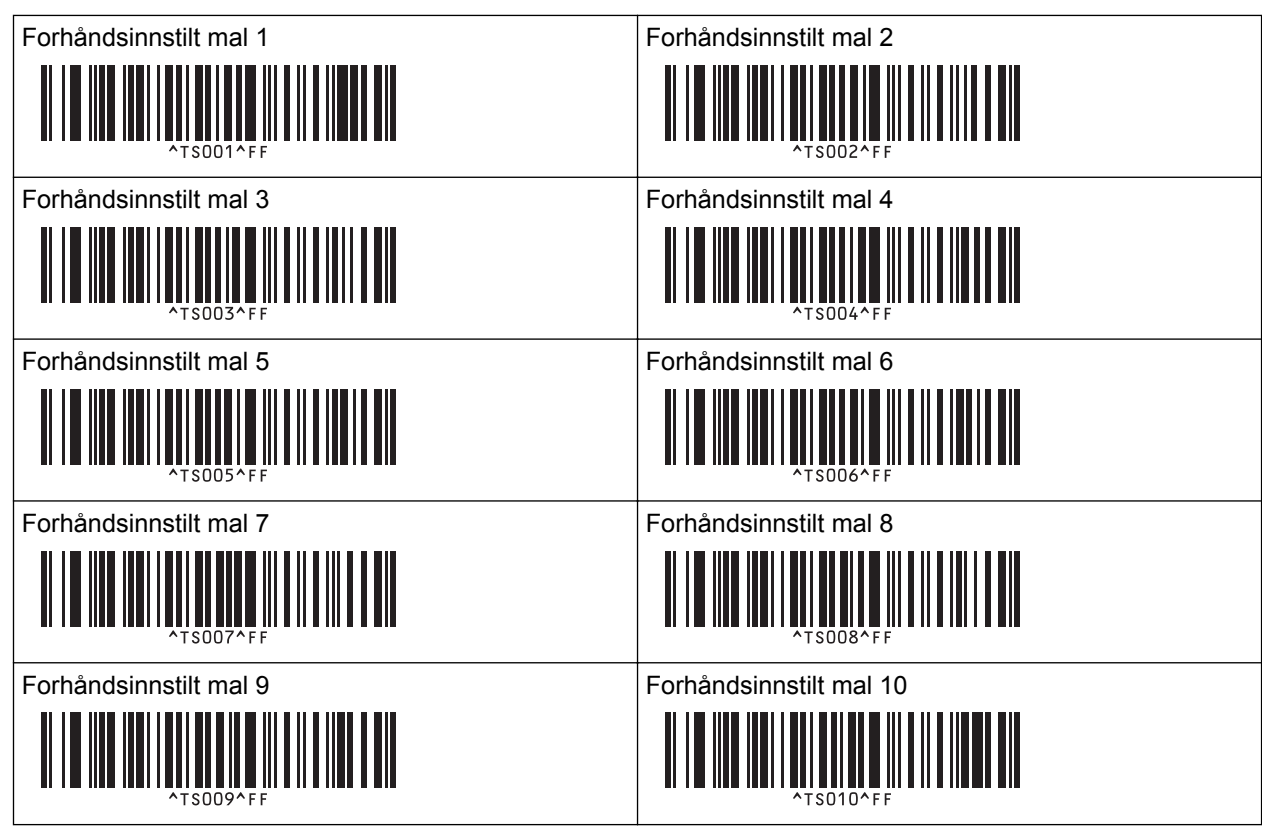

Den angitte etiketten skrives ut.

### **Beslektet informasjon**

- [Prøve P-touch Template-funksjonen ved å bruke strekkodelisten](#page-74-0)
	- [Låse etiketter for endring](#page-78-0)

#### **Relaterte temaer:**

- [Liste over strekkoder for angivelse av innstillinger](#page-91-0)
- [Overføre maler fra datamaskinen til skriveren \(Windows\)](#page-102-0)

<span id="page-78-0"></span> [Hjem](#page-1-0) > [Skrive ut etiketter ved hjelp av strekkodeleser eller andre enheter \(P-touch Template\)](#page-63-0) > [Prøve P](#page-74-0)[touch Template-funksjonen ved å bruke strekkodelisten](#page-74-0) > [Skrive ut de overførte malene direkte \(standard](#page-75-0) [malutskrift\)](#page-75-0) > Låse etiketter for endring

## **Låse etiketter for endring**

For å beskytte ofte brukte maler fra uønskede endringer kan du konvertere et tekstobjekt i etikettlayouten til et bilde. Etter du har konvertert etikettlayouten til et bilde, kan du ikke endre teksten.

- 1. I P-touch Editor-oppsettvinduet høyreklikker du på tekstobjektet og klikker deretter på **Egenskaper**.
- 2. Klikk på **Utvidet**-fanen, og velg deretter **Tekst kan ikke redigeres**-avkrysningsboksen.
	- Dersom **Utvidet**-fanen ikke vises, klikker du på **Verktøy** > **Alternativer** > **Generelt**, og deretter velger du **Vis utvidede kategorier for objektegenskaper**-avkrysningsboksen i delen **Annet**.
		- Når merket i **Tekst kan ikke redigeres**-avkrysningsboksen fjernes, konverteres objektet tilbake til redigerbar tekst.

### **Beslektet informasjon**

Ø

• [Skrive ut de overførte malene direkte \(standard malutskrift\)](#page-75-0)

<span id="page-79-0"></span> [Hjem](#page-1-0) > [Skrive ut etiketter ved hjelp av strekkodeleser eller andre enheter \(P-touch Template\)](#page-63-0) > [Prøve P](#page-74-0)[touch Template-funksjonen ved å bruke strekkodelisten](#page-74-0) > Skrive ut de overførte malene etter endring (avansert malutskrift)

## **Skrive ut de overførte malene etter endring (avansert malutskrift)**

Du kan laste ned en mal og lese av en strekkode for å skrive ut en kopi eller sette avleste data inn i en annen mal.

- For mer informasjon om strekkoder som leses av ved hjelp av diverse innstillinger, >> Beslektet *informasjon*
- Hvis en strekkode har en annen protokoll enn strekkodemalen som allerede er registrert med skriveren, kan du muligens ikke opprette eller skrive ut strekkoden.
- Avhengig av strekkodelesermodellen, kan det hende at noen standarder og protokoller ikke støttes av denne skriveren.
- 1. Bruk P-touch Transfer Manager til å overføre en mal eller etikettlayout fra datamaskinen til skriveren. Mer detaljert informasjon >> Beslektet informasjon

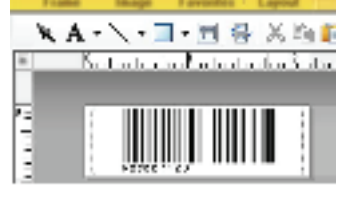

CODE128/9-digit

## **MERK**

Ø

Det er viktig å designe en mal som overholder kravene for strekkodesymboler og -protokoller, spesielt for etikettstørrelsen og plassering av strekkoden på etiketten, for å få plass til maksimalt antall og typer tegn som blir satt inn fra strekkodeleseren. En strekkode i malen kan ikke opprettes eller leses av hvis strekkoden med de innsatte dataene ikke passer helt innenfor utskriftsområdet for bilder på etiketten.

2. Når du overfører data til **Konfigurasjoner**-mappen i P‑touch Transfer Manager, må du velge mappen som inneholder dataene du vil overføre.

Du kan legge til en egendefinert mappe under **Konfigurasjoner**, og dra og slippe en overført mal inn i den egendefinerte mappen for å håndtere forskjellige sett med maler.

Når en mal overføres til **Konfigurasjoner**-mappen i P-touch Transfer Manager, blir nøkkeltilordningsnummeret tildelt automatisk.

Du kan angi et nøkkeltilordningsnummer fra 1 til 10 for alle maler som lastes ned til skriveren.

- 3. Velg den overførte malen og klikk på **Overfør** for å laste ned malen til nøkkeltilordningsnummeret i skriveren.
- 4. Les av følgende strekkode:
	- P-touch Template-kommando (start + begynn å angi innstillinger)

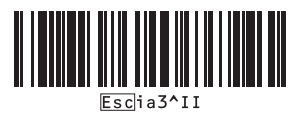

- 5. Les av hver strekkode på den følgende listen over strekkoder for å sende en kommando eller innstilling til skriveren:
	- Grunnleggende innstillinger

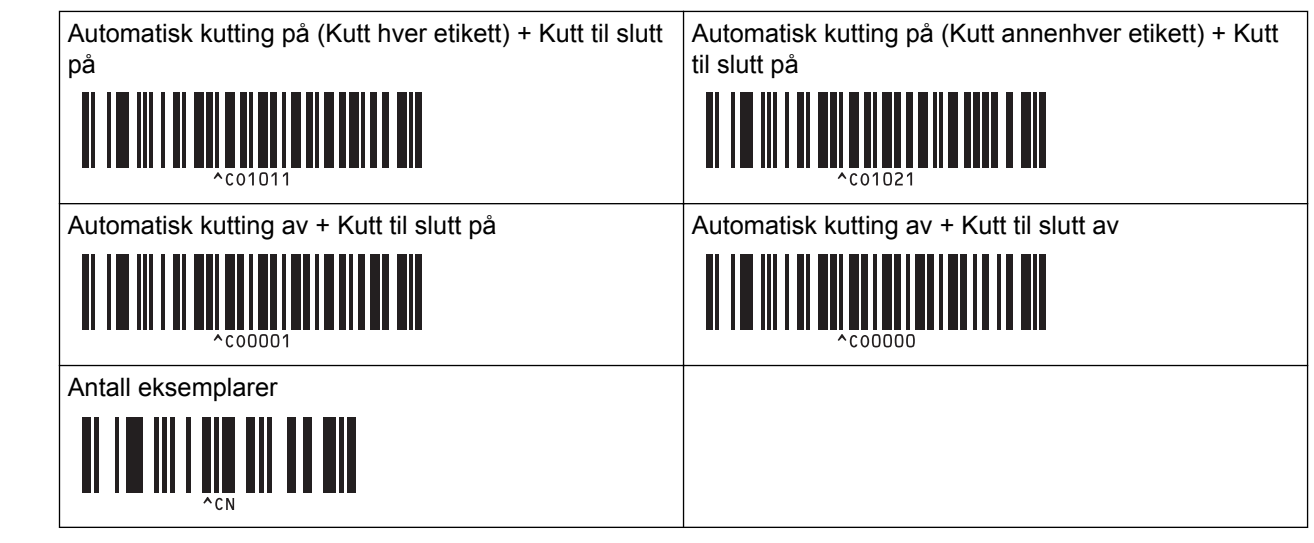

- Innstillinger kan angis med flere kommandoer.
	- Hvis ingen innstilling har blitt angitt ved å lese av strekkodekommandoene, blir en mal skrevet ut ved bruk av P‑touch Template-innstillinger. Standard P-touch Template-innstillinger er for å skrive ut en enkel kopi med Autokutt slått på.

For mer informasjon om P-touch Template-innstillinger >> P-touch mal manual/kommando referanse (Kun engelsk). Du kan laste ned den nyeste versjonen fra nettstedet for Brother kundestøtte på [support.brother.com/manuals](http://support.brother.com/manuals/).

- 6. Angi ønsket antall eksemplarer.
	- a. Les av følgende strekkode:

Antall eksemplarer

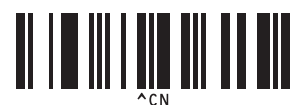

b. Les av følgende strekkoder for å angi et tall på tre siffer:

Eksempel:

Spesifiser tall ved å lese av følgende strekkoder: 7; [0][0][7], 15; [0][1][5]

For innlegging av numre

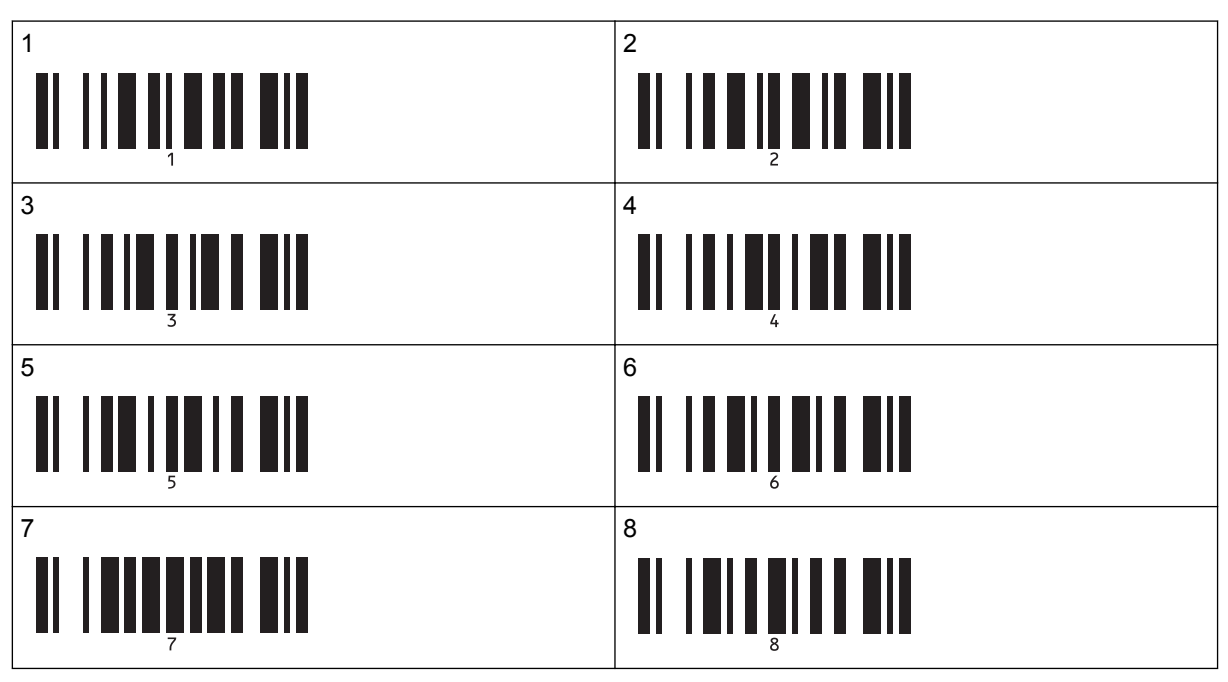

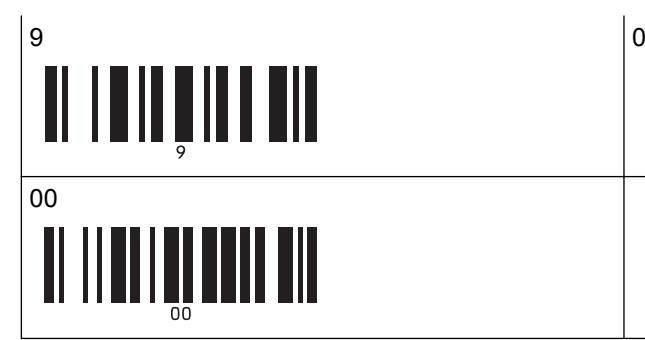

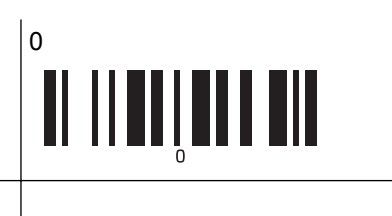

Gjenta disse trinnene for å endre innstilling av antall eksemplarer.

- 7. Les av følgende strekkode:
	- Velg mal

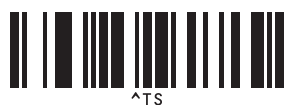

8. Les av følgende strekkoder med samme tall (tre siffer) som nøkkeltilordningsnummeret som ble brukt til de nedlastede malene som skal skrives ut:

Eksempel:

Spesifiser tall ved å lese av følgende strekkoder: 7; [0][0][7], 15; [0][1][5]

For innlegging av numre

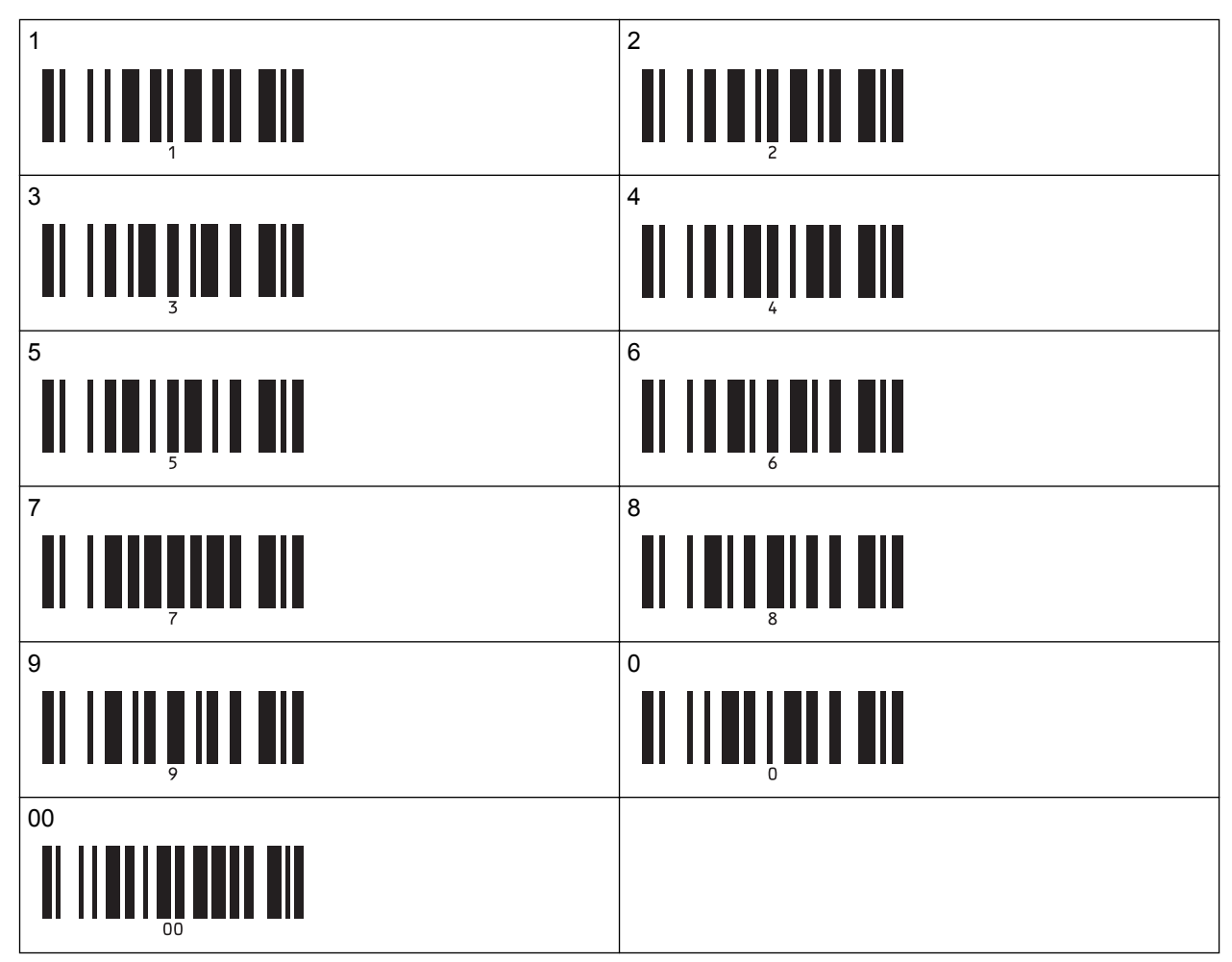

Den nedlastede malen velges etter at tallene på tre siffer er lest av.

Du kan bruke P-touch Editor for å opprette og skrive ut en etikett med en enkel strekkode. Eksempel:

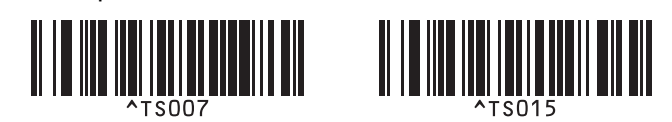

9. Les av en strekkode som inneholder dataene du ønsker å sette inn i strekkodeobjektet i den valgte nedlastede malen.

Eksempel:

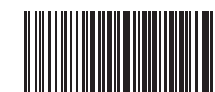

10. Les av følgende strekkode for å sende kommandoen om å starte utskrift:

• Start utskrift

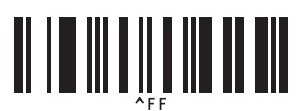

Strekkoden i den utskrevne malen inneholder dataene fra strekkoden som ble lest av. Eksempel:

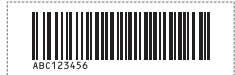

### **Beslektet informasjon**

• [Prøve P-touch Template-funksjonen ved å bruke strekkodelisten](#page-74-0)

### **Relaterte temaer:**

- [Liste over strekkoder for angivelse av innstillinger](#page-91-0)
- [Overføre maler fra datamaskinen til skriveren \(Windows\)](#page-102-0)

<span id="page-83-0"></span> [Hjem](#page-1-0) > [Skrive ut etiketter ved hjelp av strekkodeleser eller andre enheter \(P-touch Template\)](#page-63-0) > [Prøve P](#page-74-0)[touch Template-funksjonen ved å bruke strekkodelisten](#page-74-0) > Skrive ut malene relatert til en database (utskrift fra databaseoppslag)

## **Skrive ut malene relatert til en database (utskrift fra databaseoppslag)**

Du kan laste ned en database koblet til en mal, lese av en strekkode som et nøkkelord for å finne en post som inneholder nøkkelordet og deretter sette posten inn i malen som skal skrives ut.

- For mer informasjon om strekkoder som leses av ved hjelp av diverse innstillinger, >> Beslektet *informasjon*
- Skriveren har reservert kolonnen helt til venstre (A) i en nedlastet tilkoblet database for denne operasjonen. Derfor må nøkkelordet som leses av fra en strekkode være i denne kolonnen i databasen.
- For at skriveren skal klare å finne nøkkelord, må dataene i kolonnen helt til venstre (A) være helt lik nøkkelordene som leses inn fra en strekkode.
- P‑touch Editor og skriveren kan bare lese én linje data i hvert felt i en tilkoblet database, så vi anbefaler ikke å bruke databaser med to eller flere datalinjer i kolonner helt til venstre (A).
- 1. Bruk P‑touch Editor til å opprette en mal og koble til en databasefil.
	- Du kan koble så mange kolonner du trenger til et tekst- og strekkodeobjekt i malen.
	- Pass på at nøkkelordene er inkludert i kolonnen helt til venstre (A), men ikke koble tekst- eller strekkodeobjekter i malen med felt (A) dersom du ikke trenger dataene på etiketten som skrives ut.

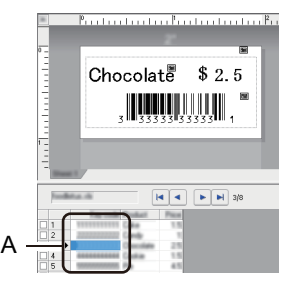

- For mer informasjon om angivelse av innstillinger, se i **Hjelp for P-touch Editor**-menyen.
- 2. Bruk P-touch Transfer Manager til å overføre en mal eller etikettlayout fra datamaskinen til skriveren.

For mer informasjon >> Beslektet informasjon

Den tilkoblede databasefilen overføres også.

Når en mal overføres til **Konfigurasjoner**-mappen i P-touch Transfer Manager, blir nøkkeltilordningsnummeret tildelt automatisk.

Du kan legge til en egendefinert mappe under **Konfigurasjoner**, og dra og slippe en overført mal inn i den egendefinerte mappen for å håndtere forskjellige sett med maler.

- 3. Velg den overførte malen og klikk på **Overfør** for å laste ned malen til nøkkeltilordningsnummeret i skriveren.
- 4. Les av følgende strekkode:
	- P-touch Template-kommando (start + begynn å angi innstillinger)

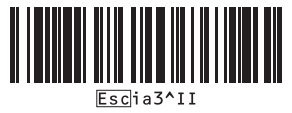

- 5. Les av hver strekkode på den følgende listen over strekkoder for å sende en kommando eller innstilling til skriveren:
	- Grunnleggende innstillinger

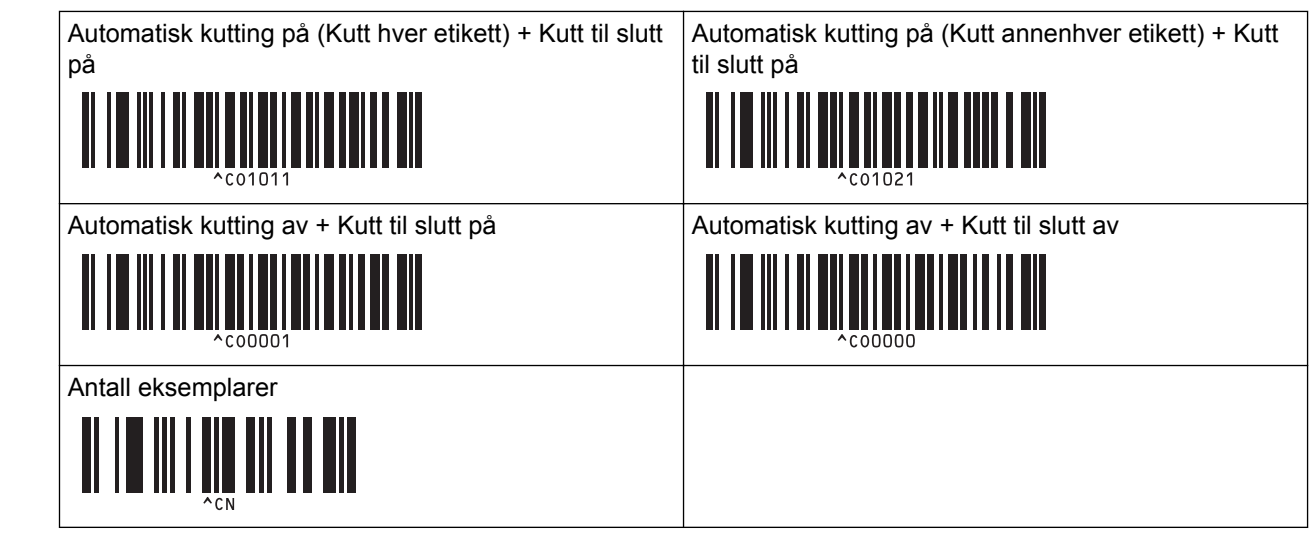

- Innstillinger kan angis med flere kommandoer.
	- Hvis ingen innstilling har blitt angitt ved å lese av strekkodekommandoene, blir en mal skrevet ut ved bruk av P‑touch Template-innstillinger. Standard P-touch Template-innstillinger er for å skrive ut en enkel kopi med Autokutt slått på.

For mer informasjon om P-touch Template-innstillinger >> P-touch mal manual/kommando referanse (Kun engelsk). Du kan laste ned den nyeste versjonen fra nettstedet for Brother kundestøtte på [support.brother.com/manuals](http://support.brother.com/manuals/).

- 6. Angi ønsket antall eksemplarer.
	- a. Les av følgende strekkode:

Antall eksemplarer

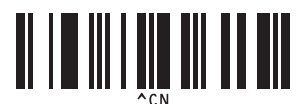

b. Les av følgende strekkoder for å angi et tall på tre siffer:

Eksempel:

Spesifiser tall ved å lese av følgende strekkoder: 7; [0][0][7], 15; [0][1][5]

For innlegging av numre

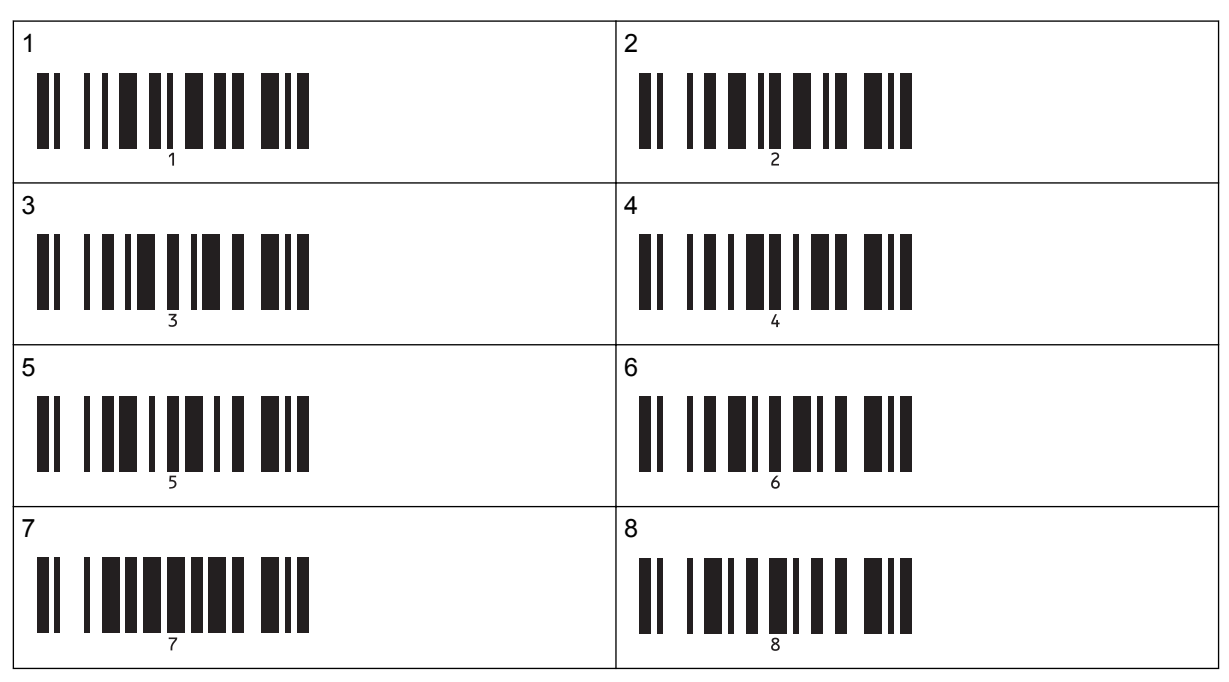

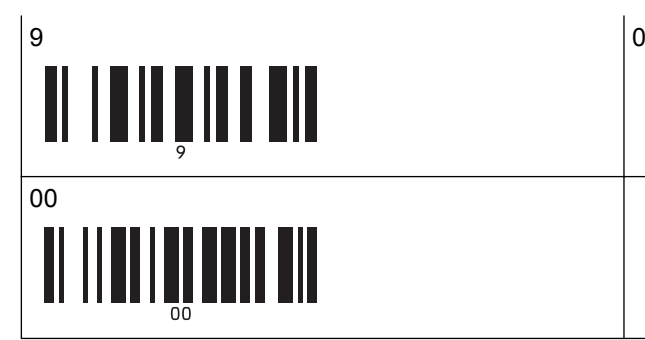

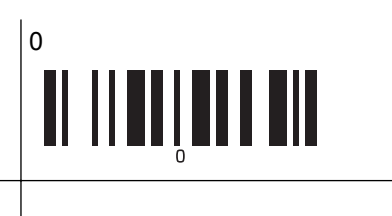

Gjenta disse trinnene for å endre innstilling av antall eksemplarer.

- 7. Les av følgende strekkode:
	- Velg mal

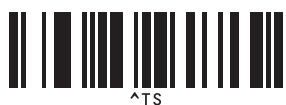

8. Les av følgende strekkoder med samme tall (tre siffer) som nøkkeltilordningsnummeret som ble brukt til de nedlastede malene som skal skrives ut:

Eksempel:

Spesifiser tall ved å lese av følgende strekkoder: 7; [0][0][7], 15; [0][1][5]

For innlegging av numre

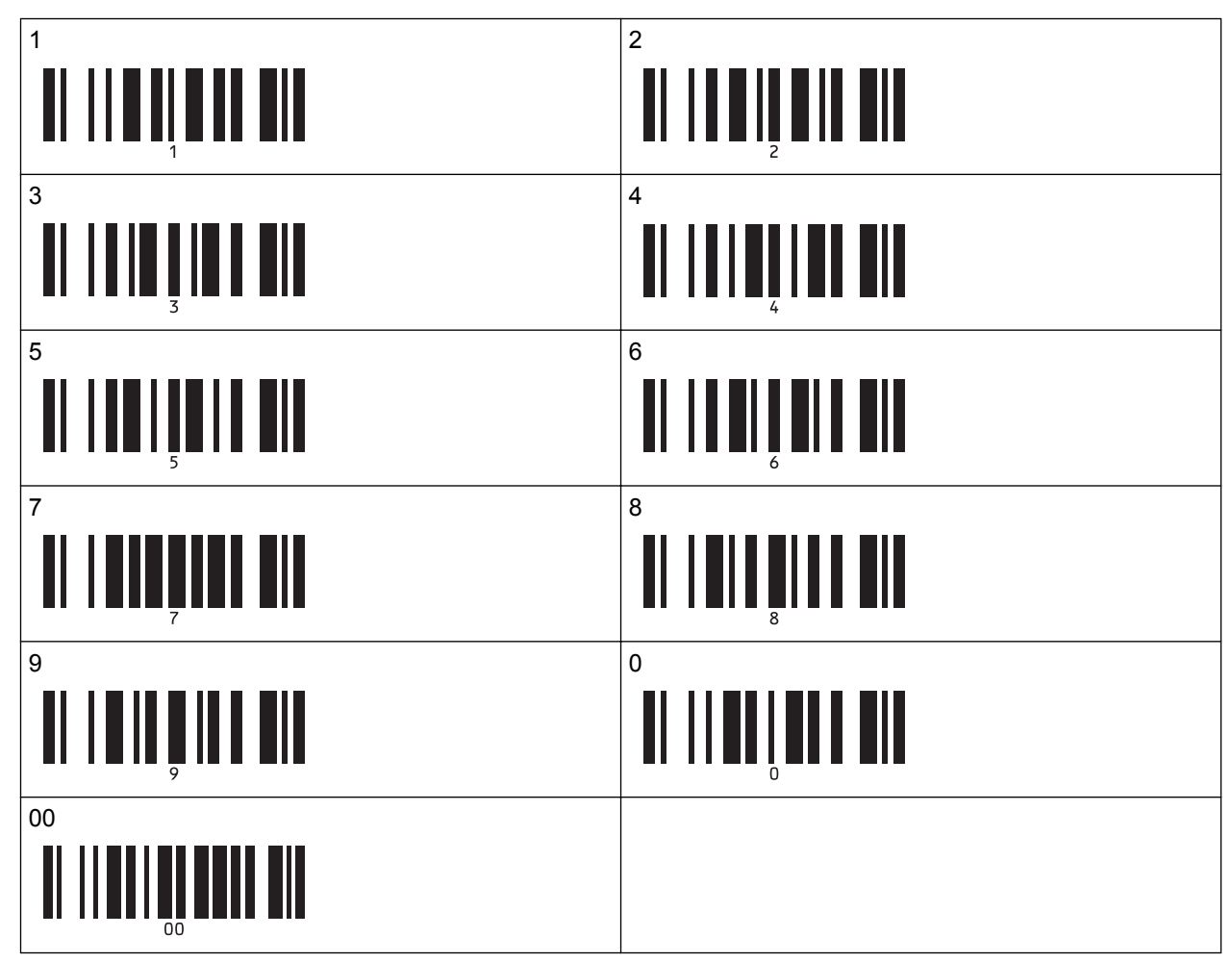

Den nedlastede malen velges etter at tallene på tre siffer er lest av.

Du kan bruke P-touch Editor for å opprette og skrive ut en etikett med en enkel strekkode. Eksempel:

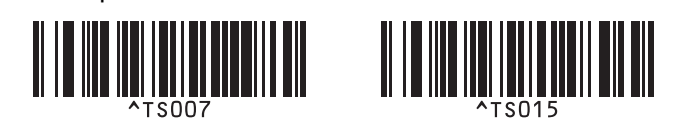

9. Les av en strekkode som inneholder nøkkelordet for å slå opp i den nedlastede databasen. Eksempel:

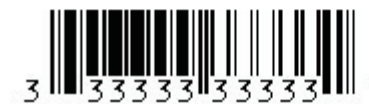

- 10. Les av følgende strekkode for å sende kommandoen om å starte søk etter det avleste nøkkelordet i den nedlastede databasen.
	- **Skilletegn**

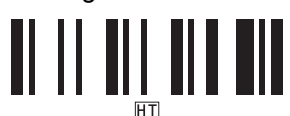

- 11. Les av følgende strekkode for å sende kommandoen om å starte utskrift:
	- Start utskrift

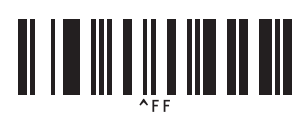

Du kan bruke P-touch Editor for å opprette og skrive ut en etikett med en enkel strekkode. Eksempel:

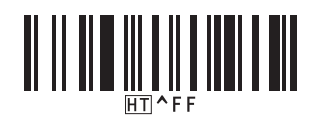

Skriveren skriver ut malen med dataene satt inn fra databaseposten, som ble funnet med det avleste nøkkelordet.

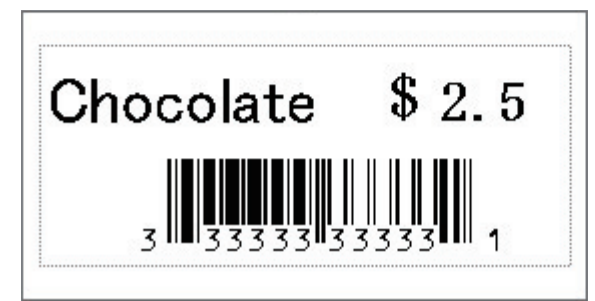

### **Beslektet informasjon**

• [Prøve P-touch Template-funksjonen ved å bruke strekkodelisten](#page-74-0)

#### **Relaterte temaer:**

- [Liste over strekkoder for angivelse av innstillinger](#page-91-0)
- [Overføre maler fra datamaskinen til skriveren \(Windows\)](#page-102-0)

<span id="page-87-0"></span> [Hjem](#page-1-0) > [Skrive ut etiketter ved hjelp av strekkodeleser eller andre enheter \(P-touch Template\)](#page-63-0) > [Prøve P](#page-74-0)[touch Template-funksjonen ved å bruke strekkodelisten](#page-74-0) > Skrive ut de overførte malene med serialiserte nummer (Nummerert (serialiserte nummer) utskrift)

## **Skrive ut de overførte malene med serialiserte nummer (Nummerert (serialiserte nummer) utskrift)**

Du kan øke tekstnumre eller strekkoder opptil 999 når du skriver ut nedlastede maler. Velg tekst- eller strekkodeobjekter å øke mens du skriver ut.

- >> Nummerering av tekst (serialisering)
- >> Nummerering av strekkode (serialisering)
- [>> Skrive ut med avansert operasjon for nummerering \(serialisering\)](#page-89-0)

### **Nummerering av tekst (serialisering)**

1. Bruk P‑touch Editor for å opprette eller åpne en mal og velge et tekstobjekt du vil øke under utskrift.

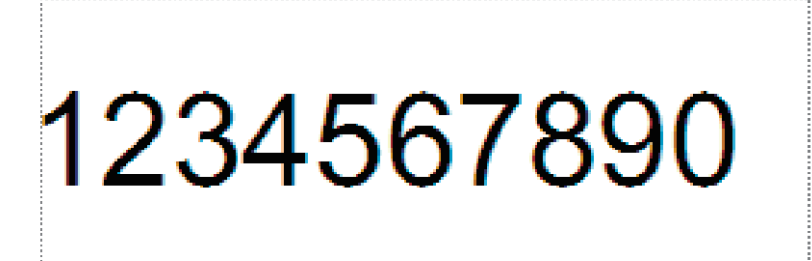

2. Uthev eller dra markøren over en gruppe tall og bokstaver i tekstobjektet du vil øke (maksimalt 15).

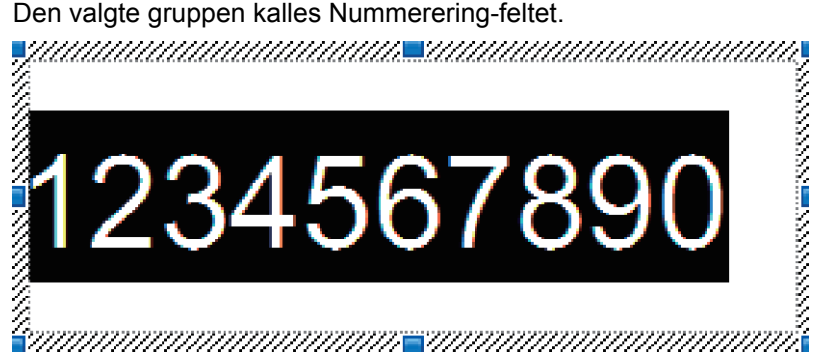

3. Høyreklikk på nummerfeltet og velg **Nummerering**-alternativet.

### **Nummerering av strekkode (serialisering)**

- 1. Bruk P‑touch Editor for å opprette eller åpne en mal og velge et strekkodeobjekt du vil øke under utskrift.
- 2. Høyreklikk på strekkodeobjektet og velg **Egenskaper**-alternativet. Egenskaper for strekkoder-vinduet vises.

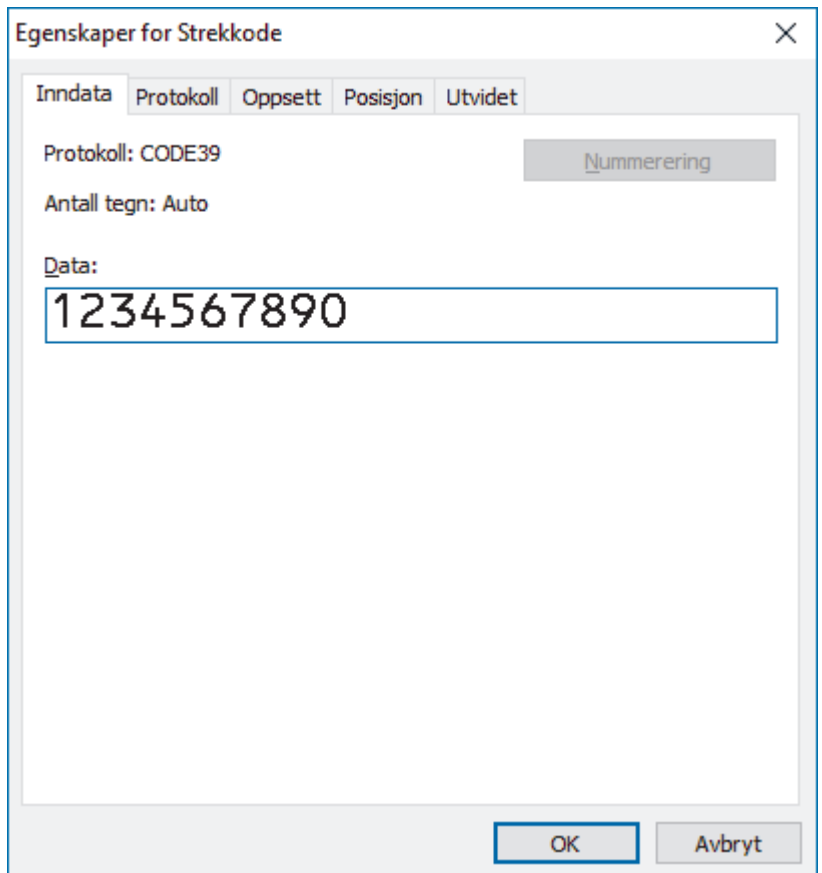

3. Uthev eller dra markøren over en gruppe tall og bokstaver i strekkodeobjektet du vil øke (maksimalt 15). Den valgte gruppen kalles Nummerering-feltet.

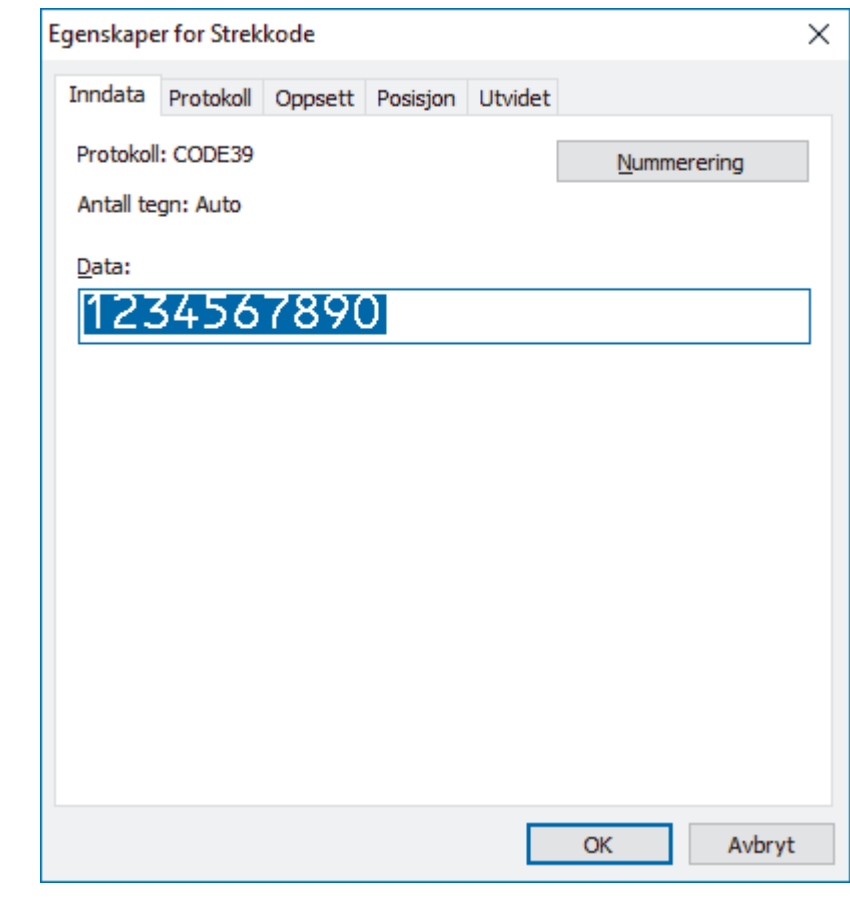

**Nummerering**-knappen aktiveres etter at en gruppe tall og bokstaver er uthevet. Ø

4. Klikk på **Nummerering**-knappen, og klikk deretter på **OK**.

## <span id="page-89-0"></span>**Skrive ut med avansert operasjon for nummerering (serialisering)**

- 1. Bruk P-touch Transfer Manager til å overføre en mal eller etikettlayout fra datamaskinen til skriveren. For mer informasjon >> Beslektet informasjon
- 2. Les av følgende strekkode:
	- Antall serialiserte eksemplarer

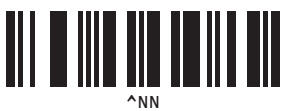

3. Les av følgende strekkoder med antall eksemplarer du ønsker å skrive ut (tre siffer):

Eksempel:

For fem eksemplarer spesifiserer du det tresfirede nummeret ved å lese av strekkoder for [0][0][5]

For innlegging av numre

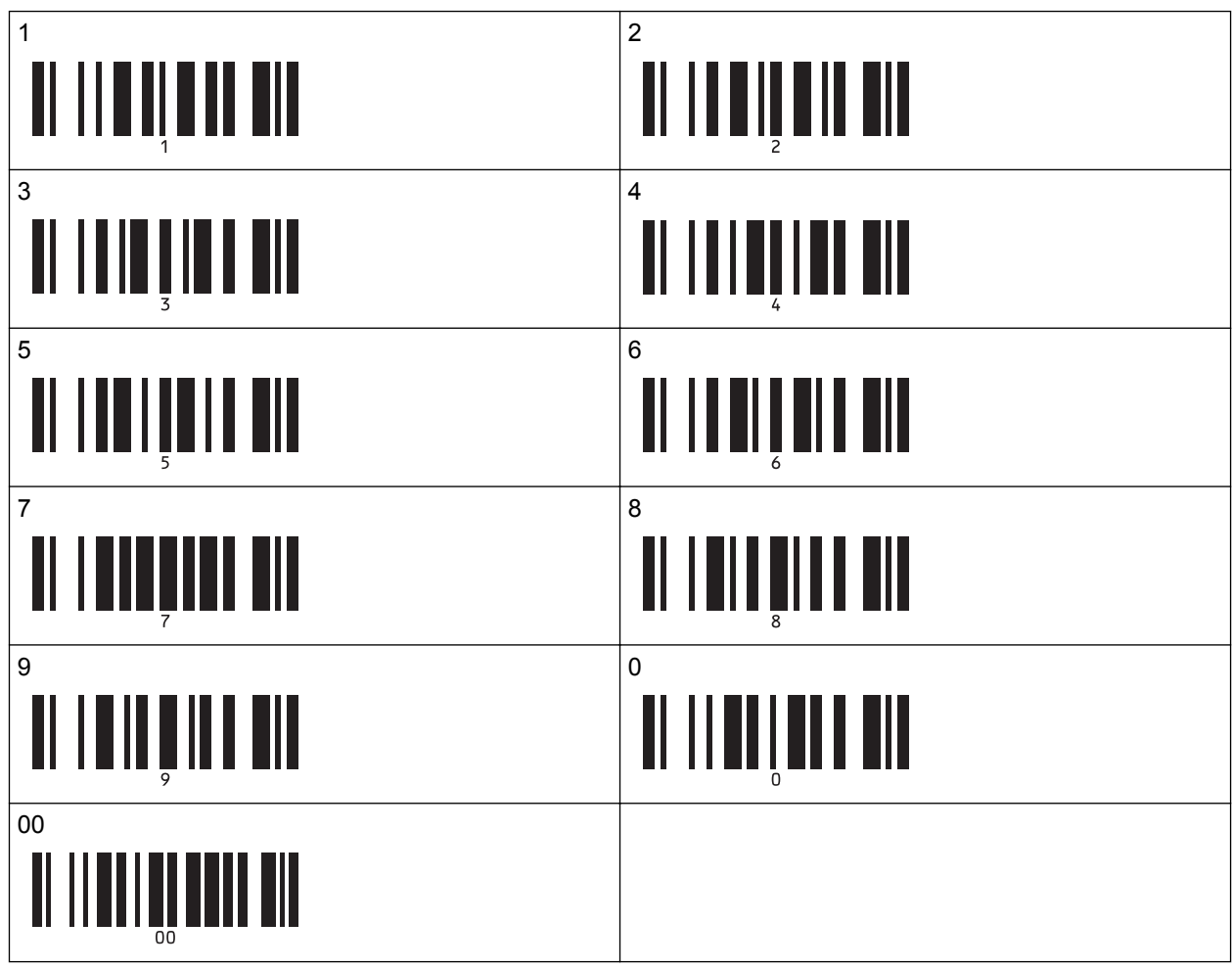

- 4. Følg de grunnleggende bruksprosedyrene til P-touch Template-modus for å starte utskrift.
	- Nummereringsfeltet øker med ett tall eller én bokstav for hver etikett som skrives ut og tellingen lagres permanent i skriveren.
	- For å tilbakestille et tekst- eller strekkodeobjekt tilbake til opprinnelig verdi leser du av følgende strekkode:

- Initialiser maldata

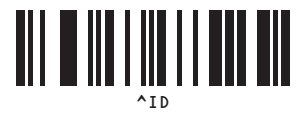

## **Beslektet informasjon**

• [Prøve P-touch Template-funksjonen ved å bruke strekkodelisten](#page-74-0)

### **Relaterte temaer:**

- [Liste over strekkoder for angivelse av innstillinger](#page-91-0)
- [Overføre maler fra datamaskinen til skriveren \(Windows\)](#page-102-0)

<span id="page-91-0"></span> [Hjem](#page-1-0) > [Skrive ut etiketter ved hjelp av strekkodeleser eller andre enheter \(P-touch Template\)](#page-63-0) > [Prøve P](#page-74-0)[touch Template-funksjonen ved å bruke strekkodelisten](#page-74-0) > Liste over strekkoder for angivelse av innstillinger

## **Liste over strekkoder for angivelse av innstillinger**

- Når strekkodene på denne listen brukes, stiller du **Trigger for P-touch Template Printing (Utløser for utskrift med P-touch Template)** og **Command Prefix Character (Kommandoprefikstegn)** til fabrikkinnstillingen i verktøyet for P-touch Template-innstillinger.
	- Sørg for at du skriver ut strekkodene med høy oppløsning slik at strekkodeleseren kan lese dem på riktig måte og skrive ut etikettene du ønsker.
- P-touch Template-kommando (start + begynn å angi innstillinger)

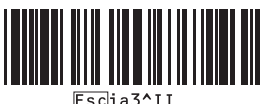

• Grunnleggende innstillinger

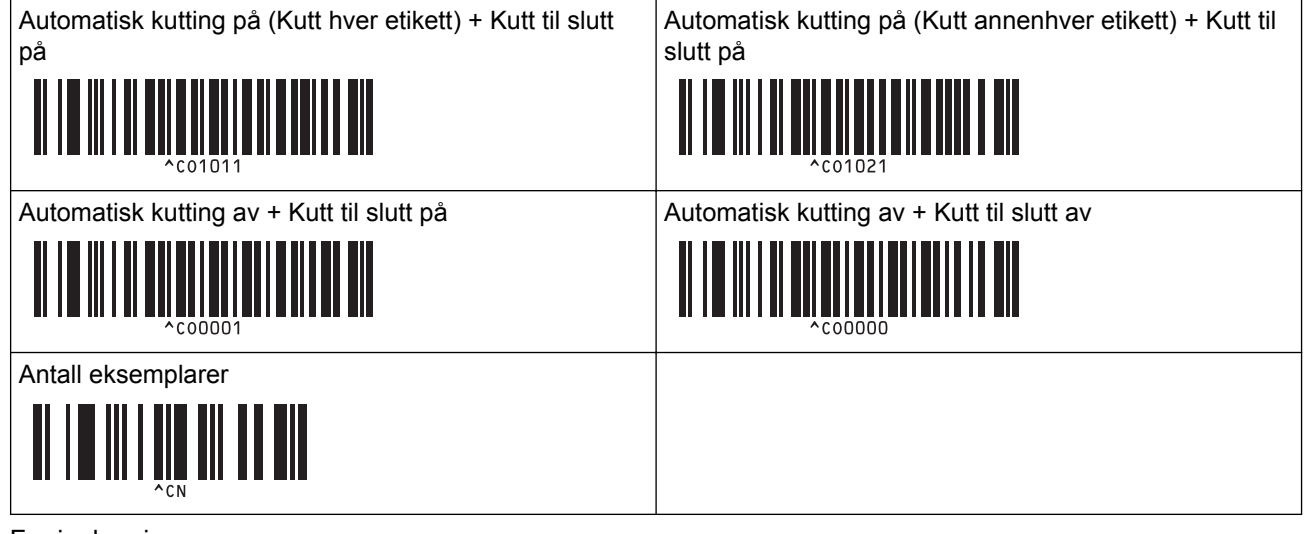

• For innlegging av numre

Disse brukes til å angi antall eksemplarer som skrives ut, og når du velger et malnummer. Les inn strekkoder for å angi et tresifret nummer, f.eks. [0][0][7] eller [0][1][5]. Innstillingen brukes når tre sifre er angitt. Hvis du endrer innstillingene, må du lese inn strekkoden "Antall eksemplarer" på nytt når antallet eksemplarer endres, eller lese inn strekkoden "Velg mal" på nytt når malnummeret endres, og deretter lese inn strekkodene for det nye, tresifrede nummeret.

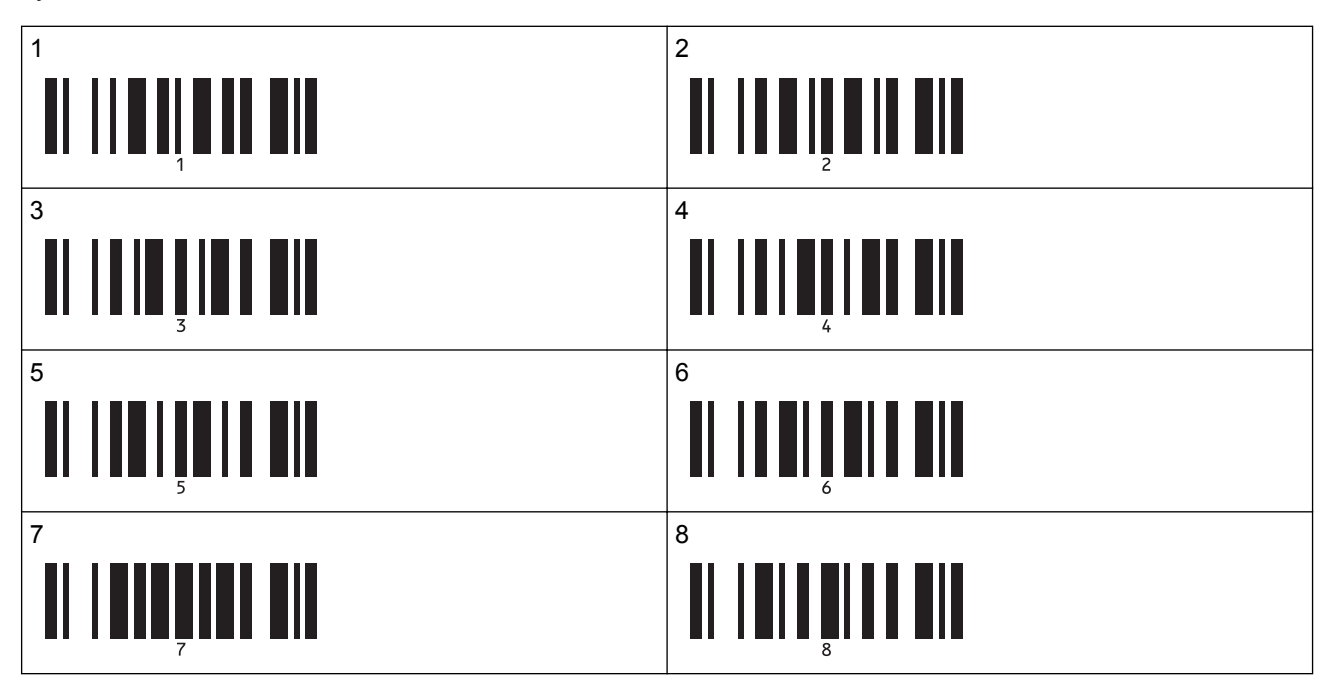

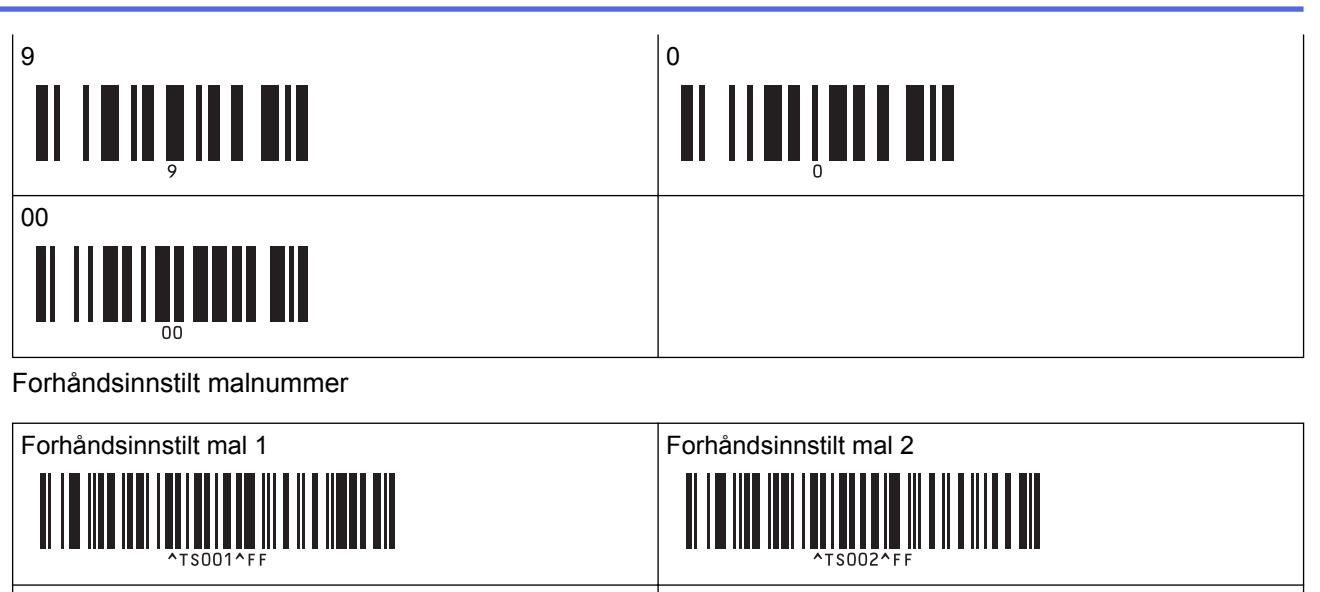

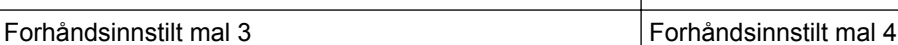

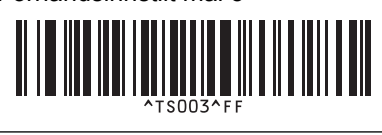

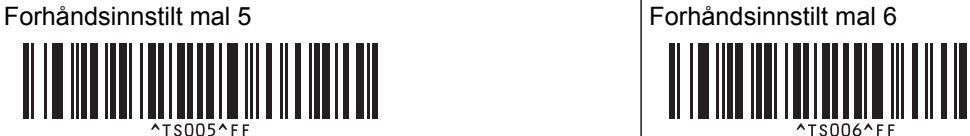

Forhåndsinnstilt mal 7 Forhåndsinnstilt mal 8

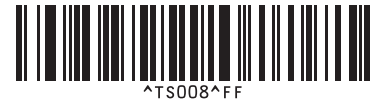

Forhåndsinnstilt mal 9 Forhåndsinnstilt mal 10

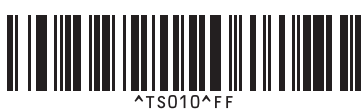

• Velg mal

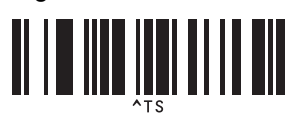

• Antall serialiserte eksemplarer

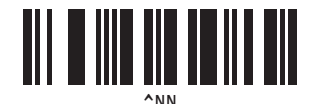

• Skilletegn

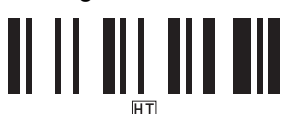

• Initialiser maldata

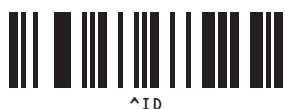

Start utskrift

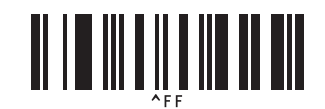

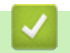

# **Beslektet informasjon**

• [Prøve P-touch Template-funksjonen ved å bruke strekkodelisten](#page-74-0)

<span id="page-94-0"></span>Hjem > Skrive ut etiketter ved hjelp av mobile enheter

# **Skrive ut etiketter ved hjelp av mobile enheter**

- [Installere mobilapper](#page-95-0)
- [Koble skriveren til en mobil enhet](#page-96-0)
- [Overføre maler som er opprettet på en datamaskin, til skriveren ved hjelp av en mobil](#page-98-0) [enhet](#page-98-0)

<span id="page-95-0"></span> [Hjem](#page-1-0) > [Skrive ut etiketter ved hjelp av mobile enheter](#page-94-0) > Installere mobilapper

## **Installere mobilapper**

Brother tilbyr diverse applikasjoner til å brukes sammen med skriveren, inkludert applikasjoner til å skrive ut direkte fra mobile enheter som iPhone, iPad, iPod touch og Android™, og applikasjoner til å overføre data trådløst, som for eksempel maler, symboler og databaser opprettet på en datamaskin, til den frittstående skriveren.

• Last ned disse gratis Brother-appene fra Google Play eller App Store:

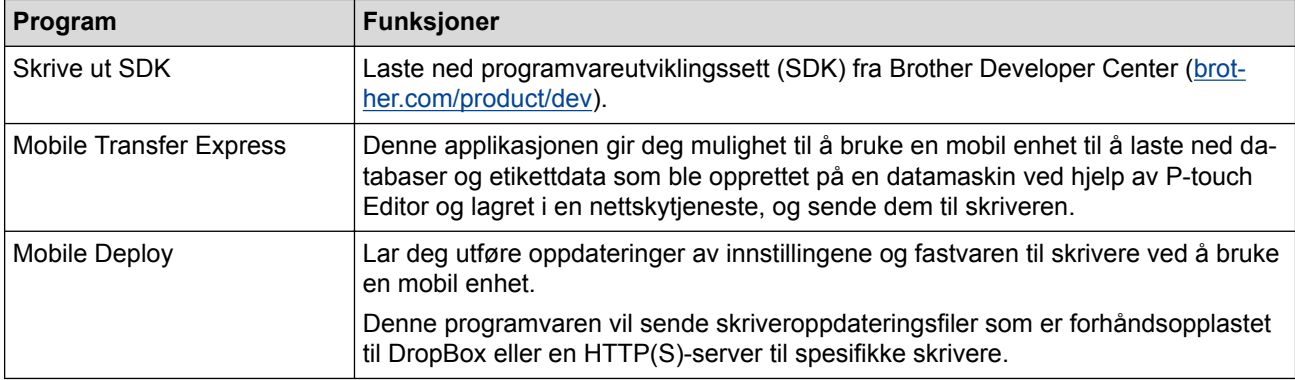

### **Beslektet informasjon**

• [Skrive ut etiketter ved hjelp av mobile enheter](#page-94-0)

<span id="page-96-0"></span> [Hjem](#page-1-0) > [Skrive ut etiketter ved hjelp av mobile enheter](#page-94-0) > Koble skriveren til en mobil enhet

## **Koble skriveren til en mobil enhet**

>> Koble til ved bruk av Wireless Direct

>> Koble til ved bruk av Bluetooth

### **Koble til ved bruk av Wireless Direct**

- Når du bruker en mobil enhet, endrer du alle nødvendige innstillinger ved hjelp av applikasjonen før utskrift. Innstillingene varierer avhengig av applikasjonen.
- Før du kobler til en mobil enhet, kan du angi detaljerte innstillinger ved å koble skriveren til en datamaskin og bruke Verktøy for skriverinnstillinger.
- Du trenger en USB-kabel (selges separat) for å koble til.
- 1. Sett skriveren til Wireless Direct-modus ved å bruke ett av følgende alternativ, og koble deretter skriveren til datamaskinen ved å bruke en USB-kabel:
	- Fra LCD-menyen:
		- a. Trykk på **Menu**.
		- b. Trykk på ▲ eller ▼ for å velge følgende:
			- i. Velg [WLAN]. Trykk på **OK**.
			- ii. Velg [WLAN (på/av)]. Trykk på **OK**.
		- c. Trykk på ▲ eller ▼ for å velge [På]. Trykk på OK.
		- d. Trykk på  $\blacktriangle$  eller  $\nabla$  for å velge følgende:
			- i. Velg [WLAN]. Trykk på **OK**.
			- ii. Velg [Nettverksmodus]. Trykk på **OK**.
		- e. Trykk på ▲ eller **v** for å velge [Direct-modus]. Trykk på OK.

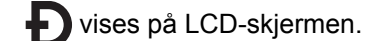

- Ved bruk av en Windows-datamaskin:
	- a. Start **Printer Setting Tool** på datamaskinen.
	- b. Klikk på **Kommunikasjonsinnstillinger**-knappen.
	- c. Klikk på **Generelt** > **Kommunikasjonsinnstillinger**.
	- d. Bekreft at alternativet **Infrastruktur og Wireless Direct** eller **Wireless Direct** er valgt for **Valgt grensesnitt**-innstillingen, og bekreft deretter **Wireless Direct**-fanen.
	- e. Klikk på **Bruk** for å sette skriveren i Wireless Direct-modus.
	- Avslutt Verktøy for skriverinnstillinger.
- 2. Velg det trådløse nettverkets SSID, skriverens SSID, på skjermbildet for Wi-Fi-innstillinger på den mobile enheten, og skriv deretter inn passordet.
	- Standard SSID og passord er som følger:
		- SSID: "DIRECT-\*\*\*\*\*\_TD-4550DNWB" der \*\*\*\*\* er de fem siste sifrene i produktets serienummer.
		- Passord: 455\*\*\*\*\* der \*\*\*\*\* er de siste fem sifrene i produktets serienummer.
	- Du kan koble skriveren til en mobil enhet i infrastrukturmodusen via et trådløst tilgangspunkt / en ruter.

Dersom tilkoblingen av skriveren er vellykket, vil **D**endres til **D** 

### **Koble til ved bruk av Bluetooth**

- 1. Trykk på **Menu**.
- 2. Trykk på ▲ eller ▼ for å velge følgende:
- a. Velg [Bluetooth]. Trykk på **OK**.
- b. Velg [Bluetooth (på/av)]. Trykk på **OK**.
- 3. Trykk på a eller b for å velge [På]. Trykk på **OK**.

vises på LCD-skjermen.

4. Velg skriveren på skjermbildet for Bluetooth-innstillinger på den mobile enheten.

Dersom tilkoblingen av skriveren er vellykket, vil  $\frac{1}{2}$  endres til  $\frac{1}{2}$ .

### **Beslektet informasjon**

• [Skrive ut etiketter ved hjelp av mobile enheter](#page-94-0)

<span id="page-98-0"></span> [Hjem](#page-1-0) > [Skrive ut etiketter ved hjelp av mobile enheter](#page-94-0) > Overføre maler som er opprettet på en datamaskin, til skriveren ved hjelp av en mobil enhet

## **Overføre maler som er opprettet på en datamaskin, til skriveren ved hjelp av en mobil enhet**

Pass på at Mobile Transfer Express er installert på den mobile enheten.

Bruk P-touch Transfer Manager til å lagre maldata som ble opprettet med P-touch Editor, i BLF- og PDZ-format. Deretter kan du bruke Mobile Transfer Express til å sende den lagrede filen fra den mobile enheten til skriveren og skrive ut filen.

1. Lagre maldata ved hjelp av P‑touch Transfer Manager.

For mer informasjon >> Beslektet informasjon

- 2. Følg én av disse metodene for å bruke en fil med den mobile enheten:
	- Lagre filen med en tjeneste for skylagring, og bruk deretter delingsfunksjonen til den mobile enhetens operativsystem for å dele filen.
	- Send filen som et e-postvedlegg fra datamaskinen til den mobile enheten, og lagre deretter filen på den mobile enheten.
- 3. Koble skriveren til den mobile enheten, og start deretter Mobile Transfer Express.

Maldataene vises.

4. Velg malen du vil skrive ut, og overfør deretter malen til skriveren.

Du må koble til den mobile enheten med infrastrukturmodus for å laste ned en fil fra en tjeneste for skylagring. Ved å koble den mobile enheten til skriveren ved å bruke infrastrukturmodus, kan du også raskt overføre nedlastede filer (kun BLF-filer).

#### **Beslektet informasjon**

• [Skrive ut etiketter ved hjelp av mobile enheter](#page-94-0)

#### **Relaterte temaer:**

• [Opprette overføringsfiler og overføringspakkefiler \(Windows\)](#page-112-0)

<span id="page-99-0"></span> [Hjem](#page-1-0) > Overføre maler til skriveren (P-touch Transfer Manager) (Windows)

## **Overføre maler til skriveren (P-touch Transfer Manager) (Windows)**

- [Overføre maler til skriveren ved hjelp av P-touch Transfer Manager \(Windows\)](#page-100-0)
- [Distribuere maler som skal overføres til brukere uten å bruke P-touch Transfer Manager](#page-114-0) [\(Windows\)](#page-114-0)

<span id="page-100-0"></span> [Hjem](#page-1-0) > [Overføre maler til skriveren \(P-touch Transfer Manager\) \(Windows\)](#page-99-0) > Overføre maler til skriveren ved hjelp av P-touch Transfer Manager (Windows)

## **Overføre maler til skriveren ved hjelp av P-touch Transfer Manager (Windows)**

- Merknader om bruk av P-[touch Transfer Manager \(Windows\)](#page-101-0)
- [Overføre maler fra datamaskinen til skriveren \(Windows\)](#page-102-0)
- [Sikkerhetskopiere maler eller andre data som er lagret i skriveren \(Windows\)](#page-110-0)
- [Slette skriverdata \(Windows\)](#page-111-0)
- [Opprette overføringsfiler og overføringspakkefiler \(Windows\)](#page-112-0)

<span id="page-101-0"></span> [Hjem](#page-1-0) > [Overføre maler til skriveren \(P-touch Transfer Manager\) \(Windows\)](#page-99-0) > [Overføre maler til skriveren](#page-100-0) [ved hjelp av P-touch Transfer Manager \(Windows\)](#page-100-0) > Merknader om bruk av P‑touch Transfer Manager (Windows)

## **Merknader om bruk av P**‑**touch Transfer Manager (Windows)**

Fordi enkelte P‑touch Editor-funksjoner ikke er tilgjengelig med skriveren, må du være oppmerksom på følgende når du bruker P‑touch Editor til å opprette maler.

Du kan se en forhåndsvisning av den utskrevne malen før den opprettede malen blir overført til skriveren.

### **Merknader om hvordan du lager maler**

- Noe av teksten i malen som blir overført til skriveren, kan bli skrevet ut med lignende skrifter og tegnstørrelser som er lastet inn på skriveren. Som følge av dette kan den utskrevne etiketten avvike fra bildet av malen som ble opprettet i P-touch Editor.
- Avhengig av tekstobjektinnstillingen kan tegnstørrelsen reduseres automatisk eller en del av teksten vil kanskje ikke skrives ut. Hvis dette skjer, må du endre tekstobjektinnstillingen.
- Selv om tegnstiler kan brukes på enkelttegn med P‑touch Editor, kan stiler bare brukes på en tekstblokk ved bruk av skriveren. I tillegg er enkelte tegnstiler utilgjengelige på skriveren.
- Bakgrunner angitt med P‑touch Editor er ikke kompatible med skriveren.
- En P‑touch Editor-layout som bruker den delte utskriftsfunksjonen (forstørring av etiketten og utskrift på to eller flere etiketter) kan ikke overføres.
- Bare den delen av etiketten som er innenfor utskriftsområdet skrives ut.
- Felter som går utenfor utskriftsområdet, vil kanskje ikke skrives ut på riktig måte.

### **Merknader om overføring av maler**

- Den utskrevne etiketten kan avvike fra bildet som vises i forhåndsvisningsområdet i P‑touch Transfer Manager.
- Hvis en todimensjonal strekkode som ikke er lastet inn på skriveren blir overført til skriveren, blir strekkoden konvertert til et bilde. Bildet av den konverterte strekkoden kan ikke redigeres.
- Alle overførte objekter som ikke kan redigeres av skriveren konverteres til bilder.
- Grupperte objekter konverteres til et enkelt punktgrafikkbilde.

### **Merknader om overføring av andre data enn maler**

- Hvis antallet eller rekkefølgen av felt i en database endres og bare databasen (CSV-fil) overføres for å oppdatere den, vil databasen kanskje ikke kobles korrekt til malen. I tillegg må første linje med data i den overførte filen gjenkjennes av skriveren som "feltnavn".
- Logoer, symboler og grafikk som er lastet ned til skriveren, skaleres automatisk til den innebygde skriften eller et av de innebygde symbolene i biblioteket.

### **Beslektet informasjon**

• [Overføre maler til skriveren ved hjelp av P-touch Transfer Manager \(Windows\)](#page-100-0)

<span id="page-102-0"></span> [Hjem](#page-1-0) > [Overføre maler til skriveren \(P-touch Transfer Manager\) \(Windows\)](#page-99-0) > [Overføre maler til skriveren](#page-100-0) [ved hjelp av P-touch Transfer Manager \(Windows\)](#page-100-0) > Overføre maler fra datamaskinen til skriveren (Windows)

## **Overføre maler fra datamaskinen til skriveren (Windows)**

Du kan overføre maler og andre data til skriveren og lagre sikkerhetskopier av dataene på datamaskinen. For å bruke P‑touch Transfer Manager må du først overføre malene som ble opprettet i P‑touch Editor til P‑touch Transfer Manager.

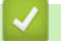

### **Beslektet informasjon**

- [Overføre maler til skriveren ved hjelp av P-touch Transfer Manager \(Windows\)](#page-100-0)
	- [Overføre malen til P-touch Transfer Manager \(Windows\)](#page-103-0)
	- [Hovedvindu til P-touch Transfer Manager \(Windows\)](#page-104-0)
	- [Overføre maler eller andre data fra datamaskinen til skriveren \(Windows\)](#page-106-0)

<span id="page-103-0"></span> [Hjem](#page-1-0) > [Overføre maler til skriveren \(P-touch Transfer Manager\) \(Windows\)](#page-99-0) > [Overføre maler til skriveren](#page-100-0) [ved hjelp av P-touch Transfer Manager \(Windows\)](#page-100-0) > [Overføre maler fra datamaskinen til skriveren](#page-102-0) [\(Windows\)](#page-102-0) > Overføre malen til P-touch Transfer Manager (Windows)

## **Overføre malen til P-touch Transfer Manager (Windows)**

- 1. Start P-touch Editor  $\mathcal{P}$ .
	- **Windows 10 / Windows Server 2016:**

Klikk på **Start** > **Brother P-touch** > **P-touch Editor 5.2**, eller dobbeltklikk på **P-touch Editor 5.2**-ikonet på skrivebordet.

- **Windows 8 / Windows 8.1 / Windows Server 2012 / Windows Server 2012 R2:** Klikk på **P-touch Editor 5.2**-ikonet på **Appar**-skjermbildet, eller dobbeltklikk på **P-touch Editor 5.2**-ikonet på skrivebordet.
- **Windows 7 / Windows Server 2008 / Windows Server 2008 R2:**

Klikk på **Start** > **Alle programmer** > **Brother P-touch** > **P-touch Editor 5.2**, eller dobbeltklikk på **Ptouch Editor 5.2**-ikonet på skrivebordet.

P-touch Editor starter.

- 2. Åpne malen du ønsker, eller opprett en etikettlayout.
- 3. Klikk på **Fil** > **Overfør mal** > **Overfør**.

Vinduet til P-touch Transfer Manager vises. En mal overføres til **Konfigurasjoner**-mappen.

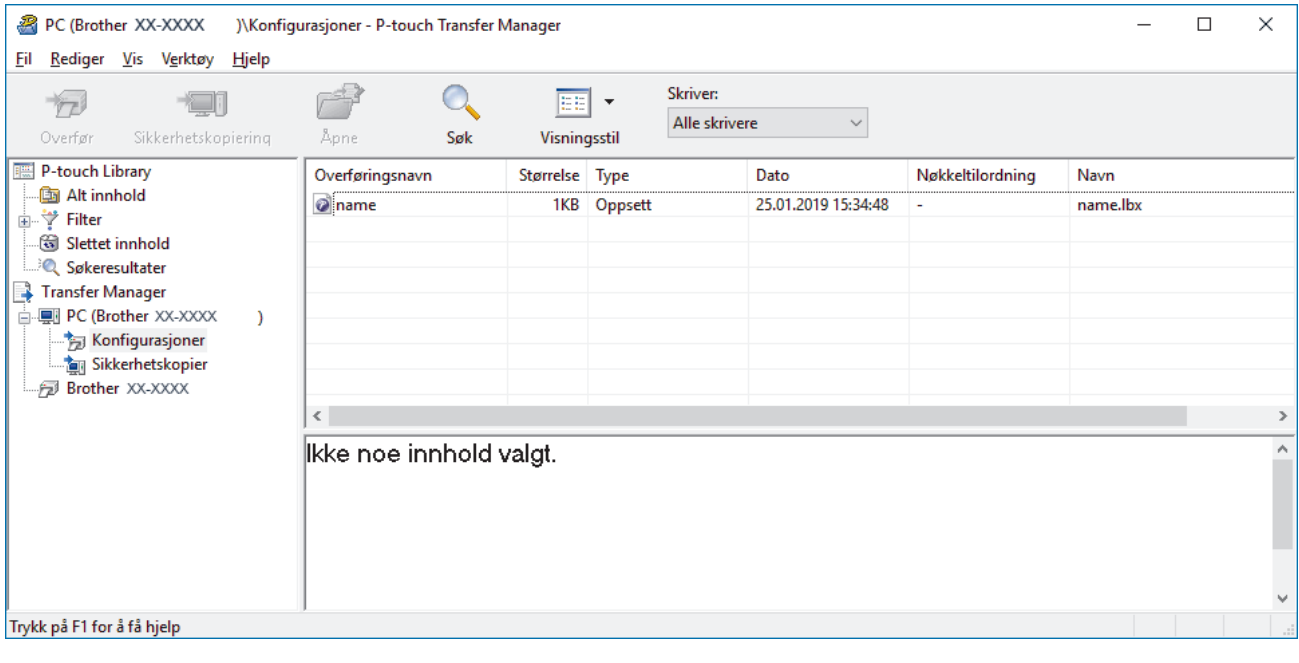

### **Beslektet informasjon**

• [Overføre maler fra datamaskinen til skriveren \(Windows\)](#page-102-0)

<span id="page-104-0"></span> [Hjem](#page-1-0) > [Overføre maler til skriveren \(P-touch Transfer Manager\) \(Windows\)](#page-99-0) > [Overføre maler til skriveren](#page-100-0) [ved hjelp av P-touch Transfer Manager \(Windows\)](#page-100-0) > [Overføre maler fra datamaskinen til skriveren](#page-102-0) [\(Windows\)](#page-102-0) > Hovedvindu til P-touch Transfer Manager (Windows)

# **Hovedvindu til P-touch Transfer Manager (Windows)**

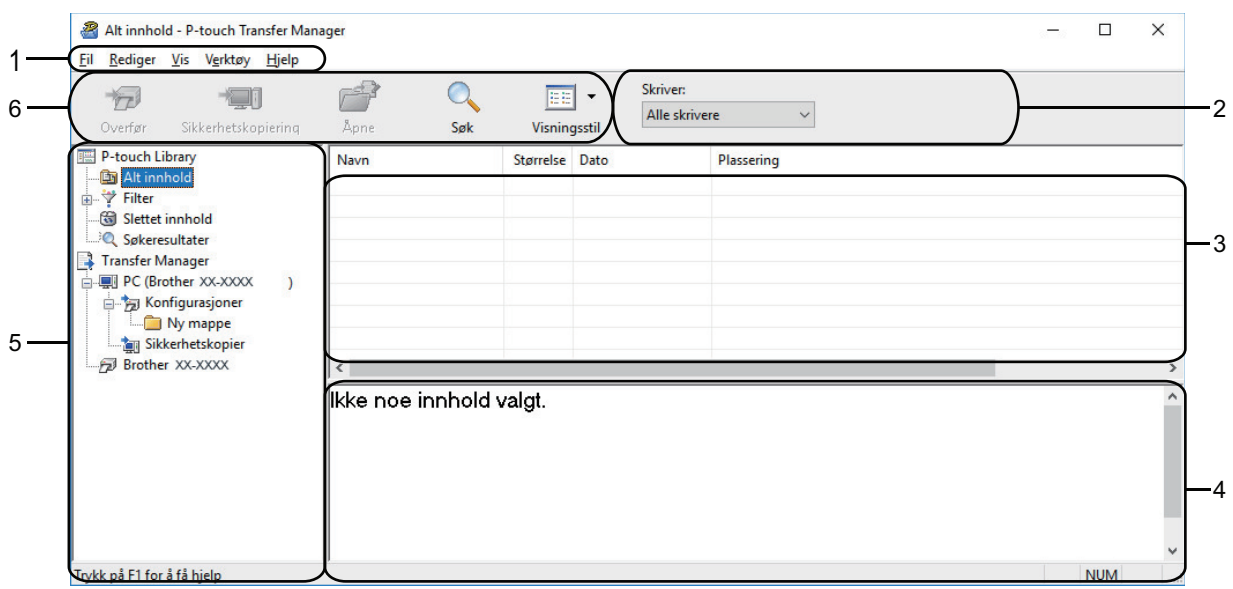

### **1. Menylinje**

Gir tilgang til forskjellige kommandoer gruppert under hver menytittel (menyene **Fil**, **Rediger**, **Vis**, **Verktøy** og **Hjelp**) i henhold til funksjonene deres.

#### **2. Skrivervelger**

Brukes til å velge en skriver å overføre dataene til. Når du velger en skriver, inneholder datalisten bare dataene som kan sendes til den valgte skriveren.

#### **3. Malliste**

Viser en liste over malene i den valgte mappen.

#### **4. Forhåndsvisning**

Viser en forhåndsvisning av malene i mallisten.

#### **5. Mappeliste**

Viser en liste over mapper og skrivere. Når du velger en mappe, vises malene i den valgte mappen i mallisten. Hvis du velger en skriver, vises gjeldende maler og andre data som er lagret i skriveren.

#### **6. Verktøylinje**

Gir tilgang til ofte brukte kommandoer.

#### **Forklaringer av verktøylinjeikoner**

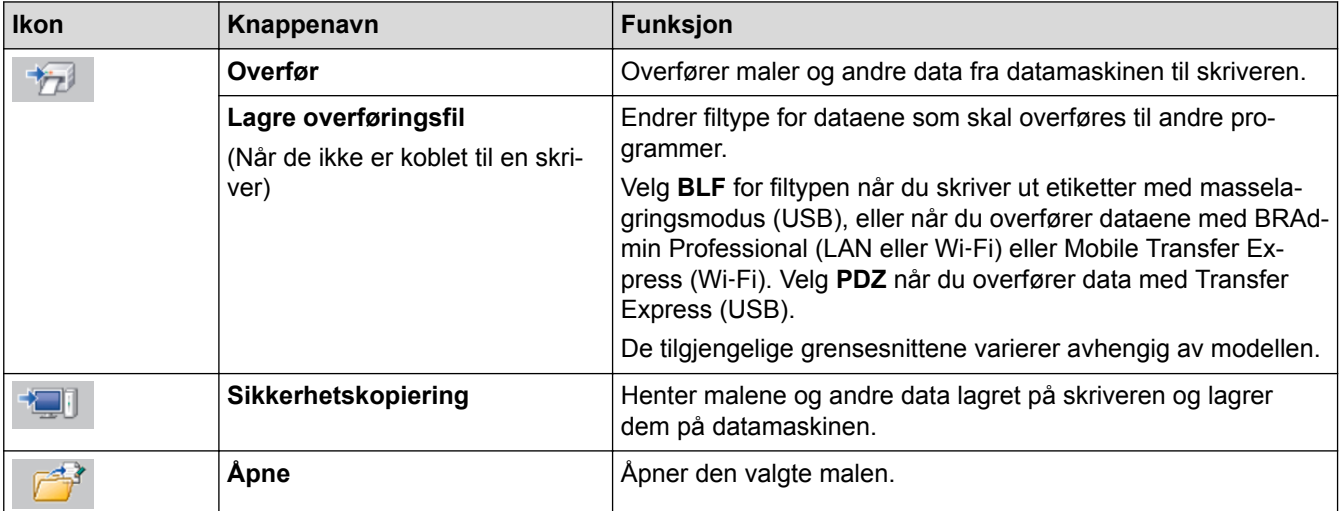

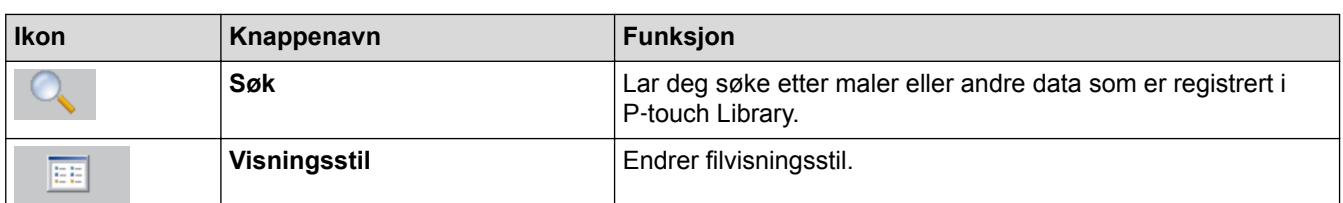

# **Beslektet informasjon**

• [Overføre maler fra datamaskinen til skriveren \(Windows\)](#page-102-0)

<span id="page-106-0"></span> [Hjem](#page-1-0) > [Overføre maler til skriveren \(P-touch Transfer Manager\) \(Windows\)](#page-99-0) > [Overføre maler til skriveren](#page-100-0) [ved hjelp av P-touch Transfer Manager \(Windows\)](#page-100-0) > [Overføre maler fra datamaskinen til skriveren](#page-102-0) [\(Windows\)](#page-102-0) > Overføre maler eller andre data fra datamaskinen til skriveren (Windows)

## **Overføre maler eller andre data fra datamaskinen til skriveren (Windows)**

Du kan overføre maler, databaser og bilder fra datamaskinen til skriveren.

Hvis du vil overføre maler fra en mobil enhet til skriveren, >> Beslektet informasjon

1. Koble skriveren til datamaskinen via en USB-kabel og slå på skriveren.

Skriverens modellnavn vises ved siden av et skriverikon i mappevisningen.

Hvis du velger skriveren i mappevisningen, vises gjeldende maler og andre data som er lagret i skriveren.

Hvis en skriver kobles fra eller er frakoblet, vises den ikke i mappevisningen.

2. Velg skriveren du vil overføre malen eller andre data til.

D

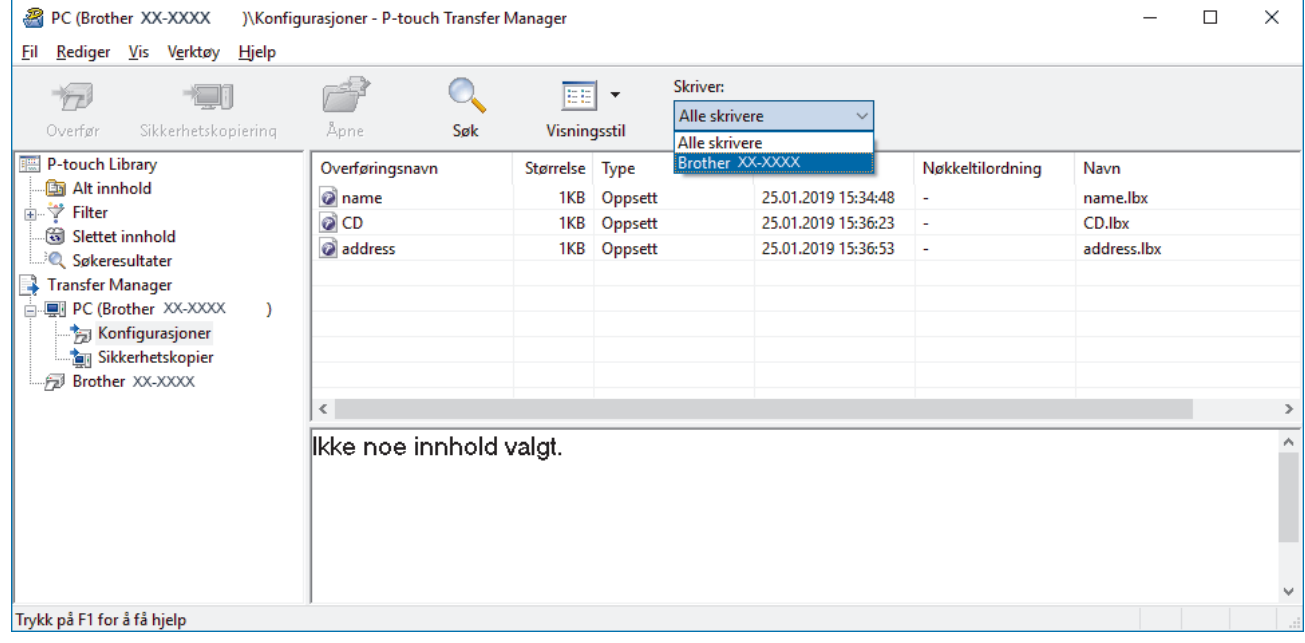

3. Høyreklikk på **Konfigurasjoner**-mappen, velg **Ny**, og opprett en ny mappe.

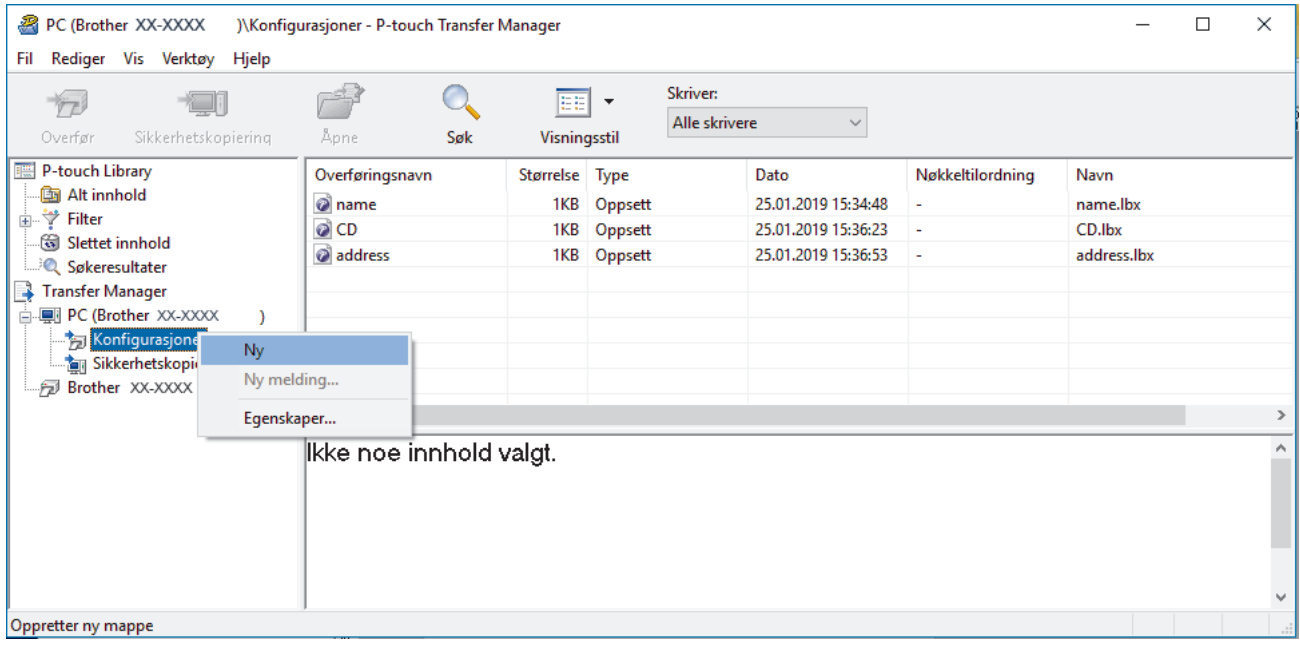

- 4. Gjør ett av følgende:
	- Dra malen eller andre data du vil overføre, og plasser dem i den nye mappen.
	- Hvis du vil overføre flere maler eller andre data, drar du filene du vil overføre, og plasserer dem i den nye mappen. Hver fil blir tilordnet et nøkkelnummer (minneplasseringen i skriveren) når den plasseres i den nye mappen.

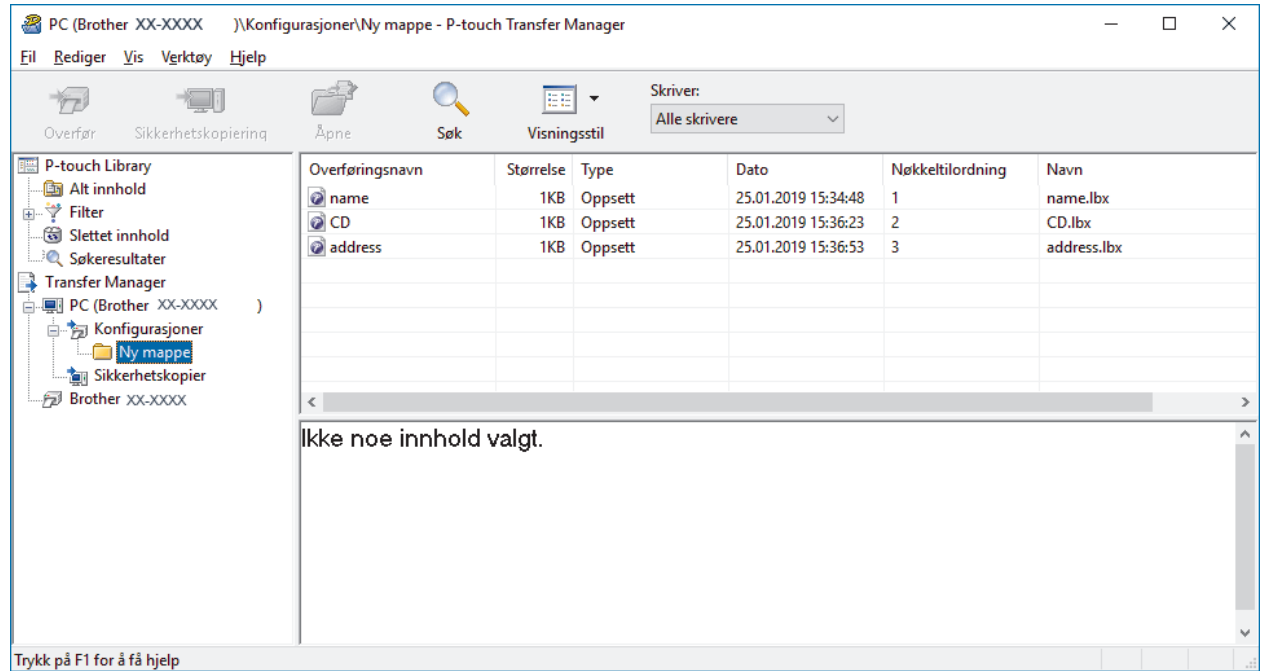

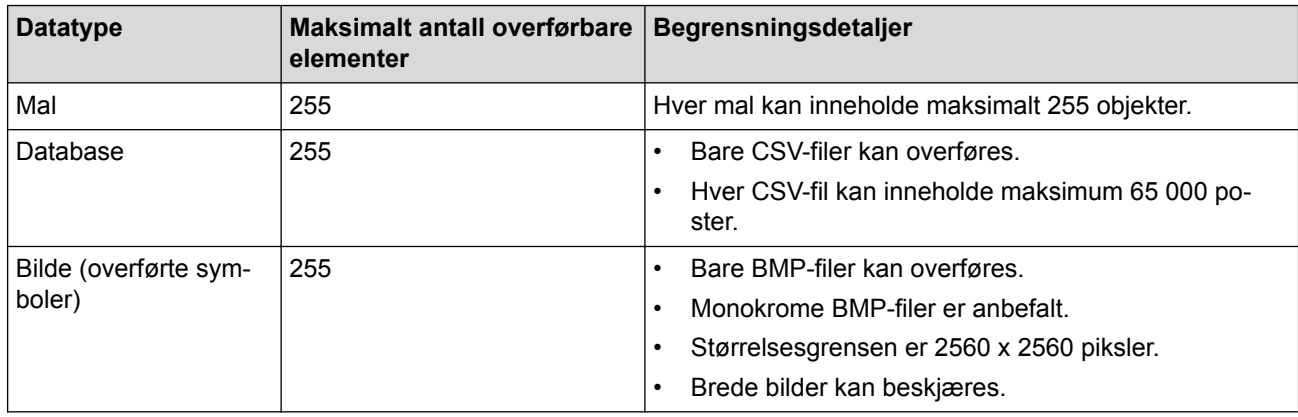

- Du kan kontrollere den tilgjengelige plassen i overføringsfilens minne ved å skrive ut rapporten for skriverinnstillinger. Se **Available memory (Tilgjengelig minne)** i rapporten om tilgjengelig plass. Den tilgjengelige plassen som vises i **Available memory: \*\*\*\*B (Tilgjengelig minne: \*\*\*\*B)**, kan avvike fra den faktiske tilgjengelige plassen.
- Du kan vise malene og andre data ved å velge:
	- Mappen i **Konfigurasjoner**-mappen
	- **Alt innhold**
	- Én av kategoriene under **Filter**, slik som **Oppsett**
- 5. Hvis du vil endre nøkkelnummeret som er tilordnet et element, høyreklikker du på elementet, velger **Nøkkeltilordning**-menyen og velger deretter ønsket nøkkelnummer.
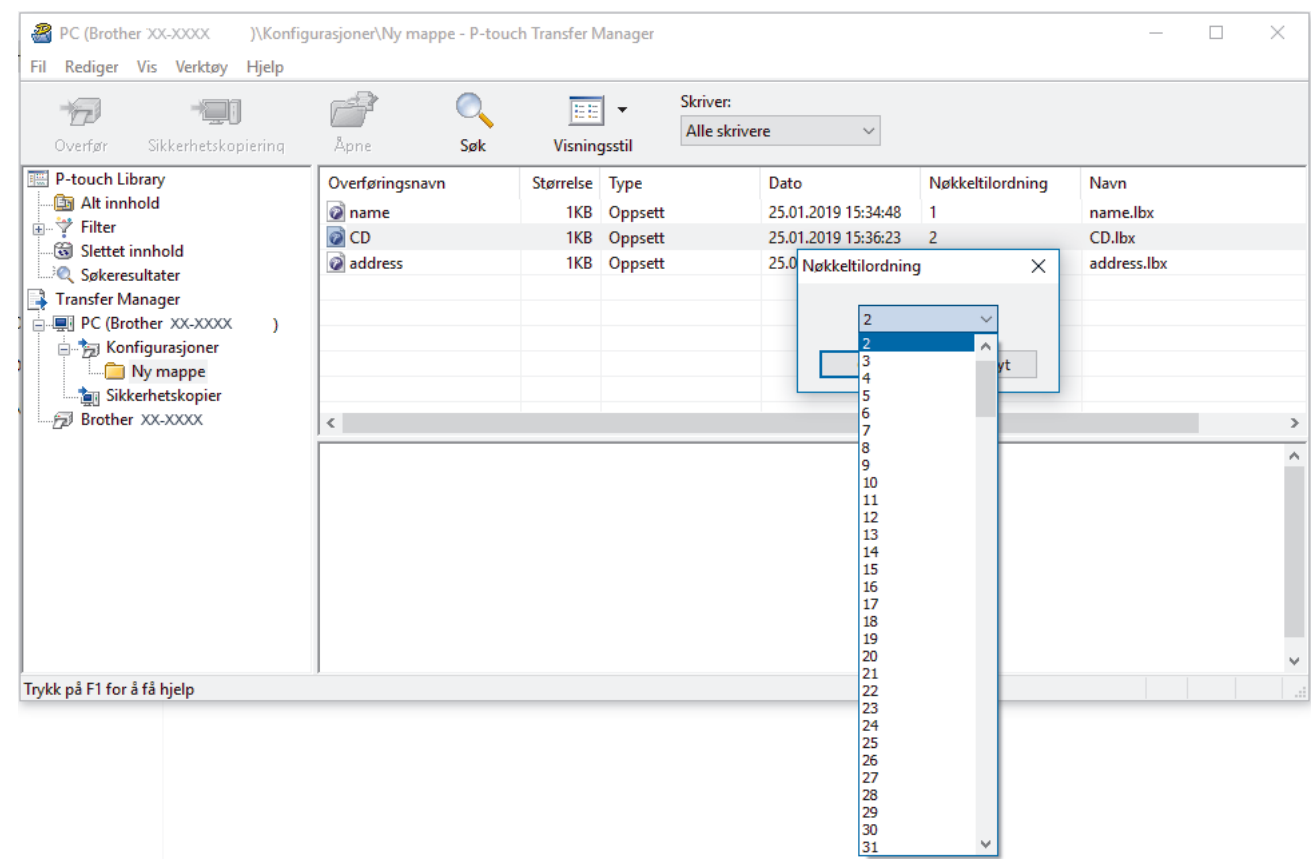

- Med unntak av dataene i databasene, blir alle overførte data til skriveren tilordnet et nøkkelnummer.
- Hvis malen eller andre data som overføres til skriveren, har samme nøkkelnummer som en annen mal som allerede er lagret i skriveren, overskriver den nye malen den gamle. Du kan bekrefte de tilordnede malnumrene som er lagret i skriveren ved å sikkerhetskopiere malene eller andre data.
- Hvis skriverminnet er fullt, fjerner du en eller flere maler fra skriverens minne.
- 6. Hvis du vil endre malnavn eller andre data som skal overføres, klikker du på ønsket element og skriver inn det nye navnet.

Antall tegn som brukes til malnavn, kan være begrenset avhengig av skrivermodellen.

7. Velg mappen som inneholder malene eller andre data du vil overføre, og klikk på **Overfør**.

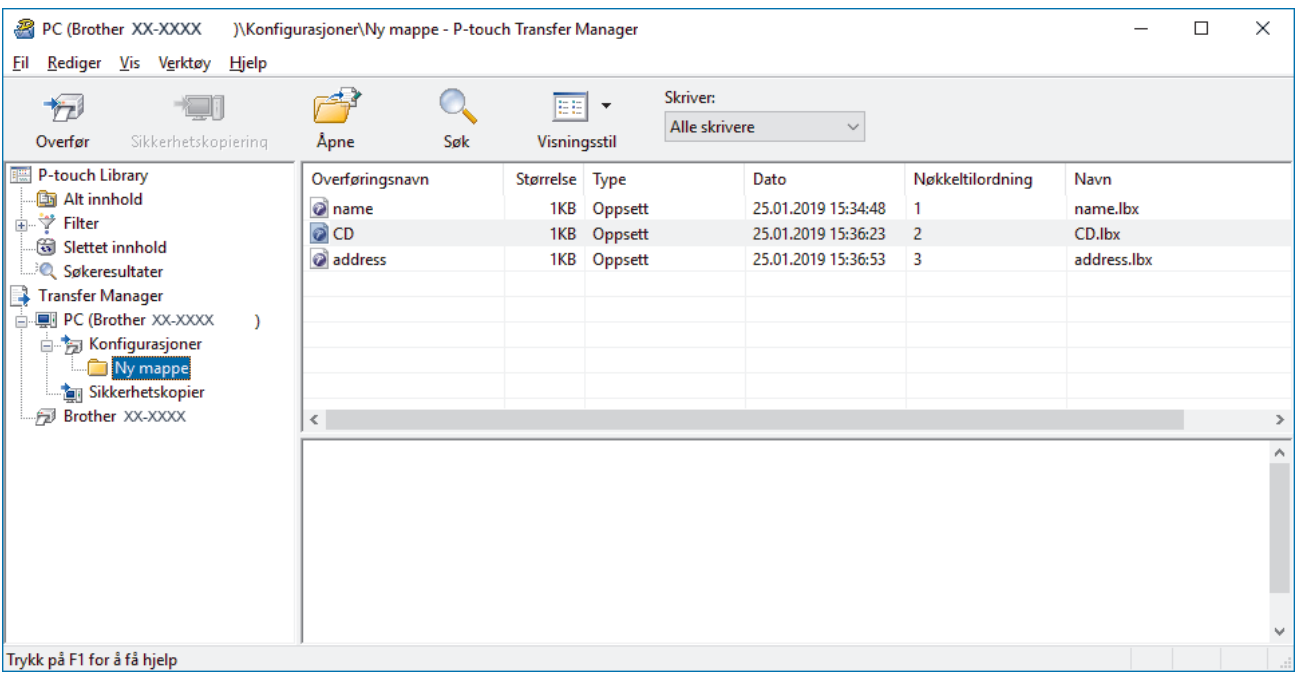

En bekreftelsesmelding vises.

Ø

- Ø • Du kan også overføre individuelle elementer til skriveren uten å legge dem til i en mappe. Velg malen eller andre data du vil overføre, og klikk på **Overfør**.
	- Flere elementer og mapper kan velges og overføres i én operasjon.
- 8. Klikk på **OK**.

De valgte elementene overføres til skriveren.

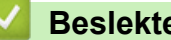

## **Beslektet informasjon**

• [Overføre maler fra datamaskinen til skriveren \(Windows\)](#page-102-0)

### **Relaterte temaer:**

• [Overføre maler som er opprettet på en datamaskin, til skriveren ved hjelp av en mobil enhet](#page-98-0)

 [Hjem](#page-1-0) > [Overføre maler til skriveren \(P-touch Transfer Manager\) \(Windows\)](#page-99-0) > [Overføre maler til skriveren](#page-100-0) [ved hjelp av P-touch Transfer Manager \(Windows\)](#page-100-0) > Sikkerhetskopiere maler eller andre data som er lagret i skriveren (Windows)

## **Sikkerhetskopiere maler eller andre data som er lagret i skriveren (Windows)**

Du kan hente maler eller andre data lagret på skriveren og lagre dem på datamaskinen.

- Sikkerhetskopierte maler eller andre data kan ikke redigeres på datamaskinen.
- Avhengig av skrivermodellen, kan muligens ikke sikkerhetskopierte maler eller data overføres mellom forskjellige modeller.
- 1. Koble til datamaskinen og skriveren, og slå på skriveren.

Skriverens modellnavn vises ved siden av et skriverikon i mappevisningen. Hvis du velger skriveren i mappevisningen, vises gjeldende maler og andre data som er lagret i skriveren.

2. Velg skriveren du vil sikkerhetskopiere fra, og klikk på **Sikkerhetskopiering**.

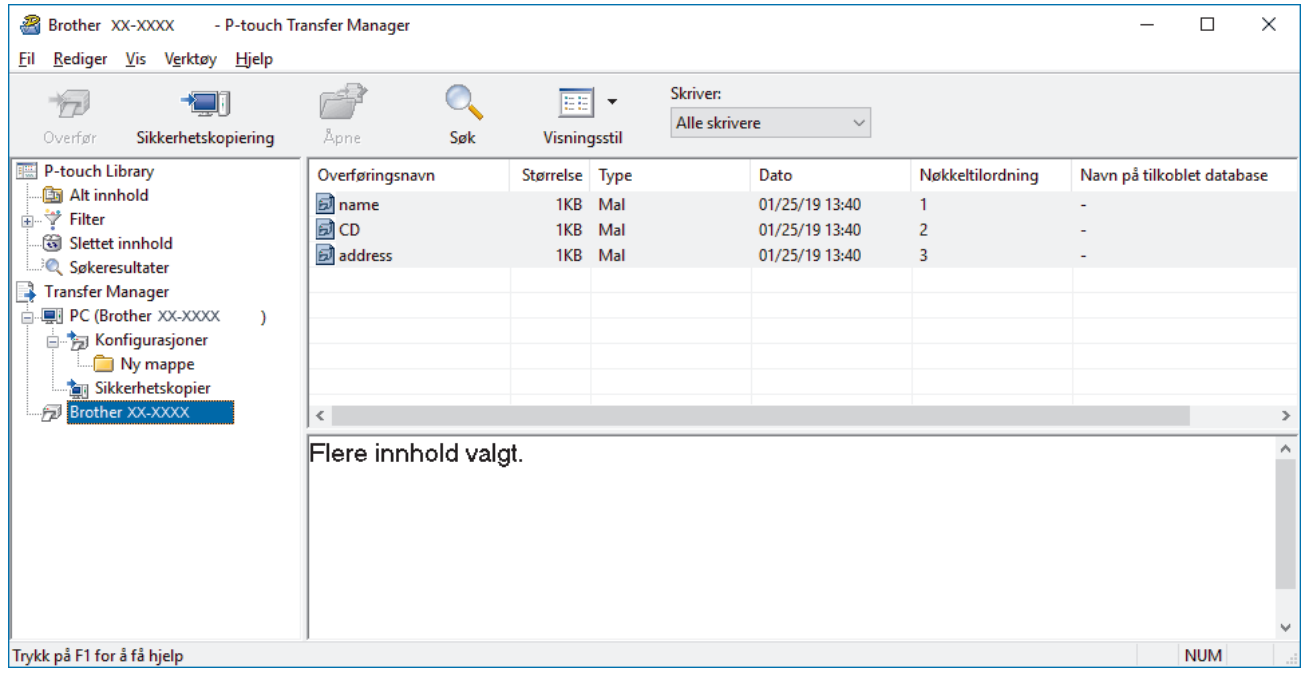

En bekreftelsesmelding vises.

3. Klikk på **OK**.

Det opprettes en ny mappe under skriveren i mappevisningen. Mappenavnet er basert på datoen og klokkeslettet til sikkerhetskopien. Alle skriverens maler og andre data overføres til den nye mappen og lagres på datamaskinen.

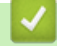

k

#### **Beslektet informasjon**

• [Overføre maler til skriveren ved hjelp av P-touch Transfer Manager \(Windows\)](#page-100-0)

 [Hjem](#page-1-0) > [Overføre maler til skriveren \(P-touch Transfer Manager\) \(Windows\)](#page-99-0) > [Overføre maler til skriveren](#page-100-0) [ved hjelp av P-touch Transfer Manager \(Windows\)](#page-100-0) > Slette skriverdata (Windows)

## **Slette skriverdata (Windows)**

Du kan slette alle maler eller andre data som er lagret på skriveren.

1. Koble til datamaskinen og skriveren, og slå på skriveren.

Skriverens modellnavn vises ved siden av et skriverikon i mappevisningen.

2. Høyreklikk på skriveren og velg **Slett alle**-menyen.

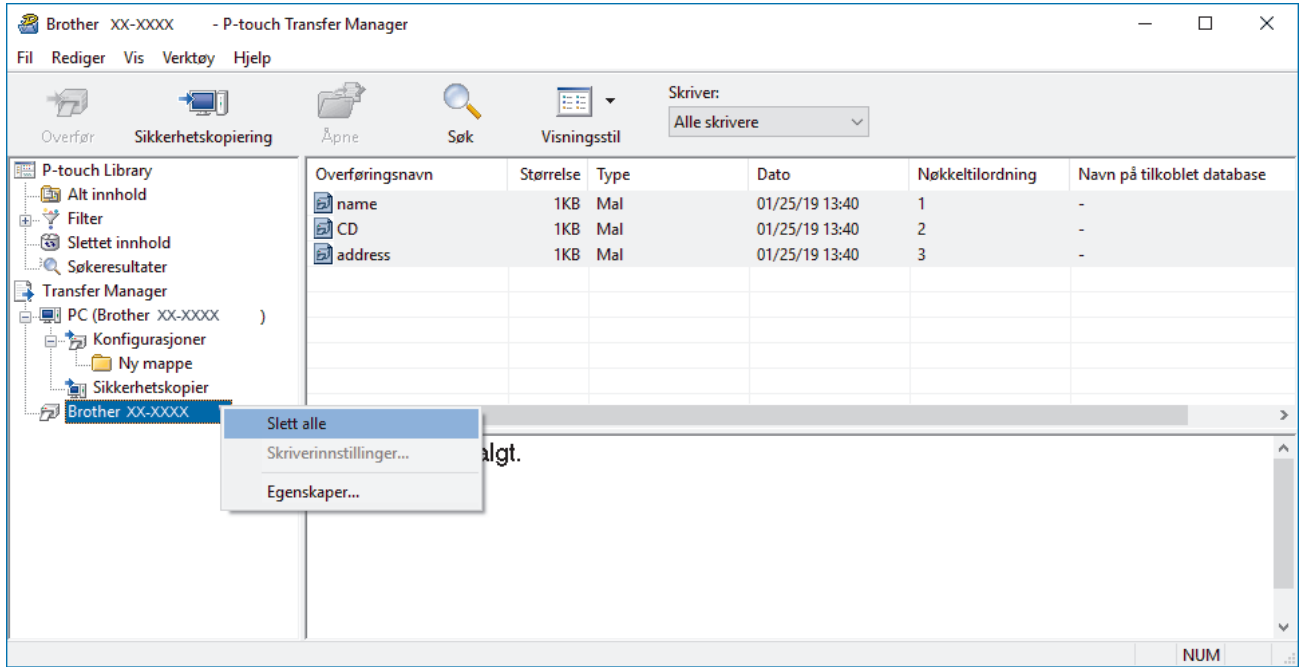

En bekreftelsesmelding vises.

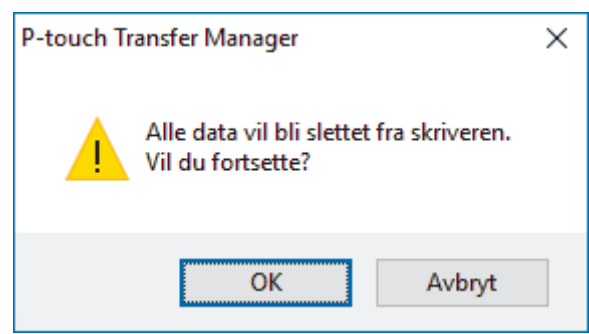

#### 3. Klikk på **OK**.

Alle maler og andre data lagret på skriveren slettes.

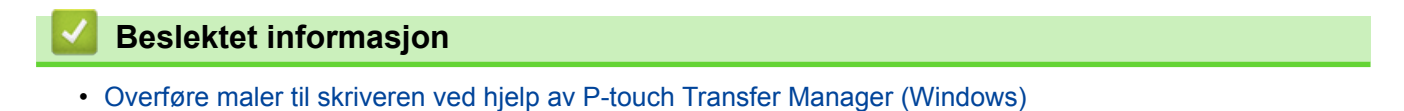

 [Hjem](#page-1-0) > [Overføre maler til skriveren \(P-touch Transfer Manager\) \(Windows\)](#page-99-0) > [Overføre maler til skriveren](#page-100-0) [ved hjelp av P-touch Transfer Manager \(Windows\)](#page-100-0) > Opprette overføringsfiler og overføringspakkefiler (Windows)

# **Opprette overføringsfiler og overføringspakkefiler (Windows)**

Bruk P-touch Transfer Manager til å lagre maldata opprettet ved bruk av P-touch Editor i BLF-format eller PDZformat, og overfør disse filene i dette formatet til en skriver over et nettverk, fra en datamaskin eller mobil enhet. Du kan også skrive ut filer i BLF-formatet ved å bruke masselagringsmodus.

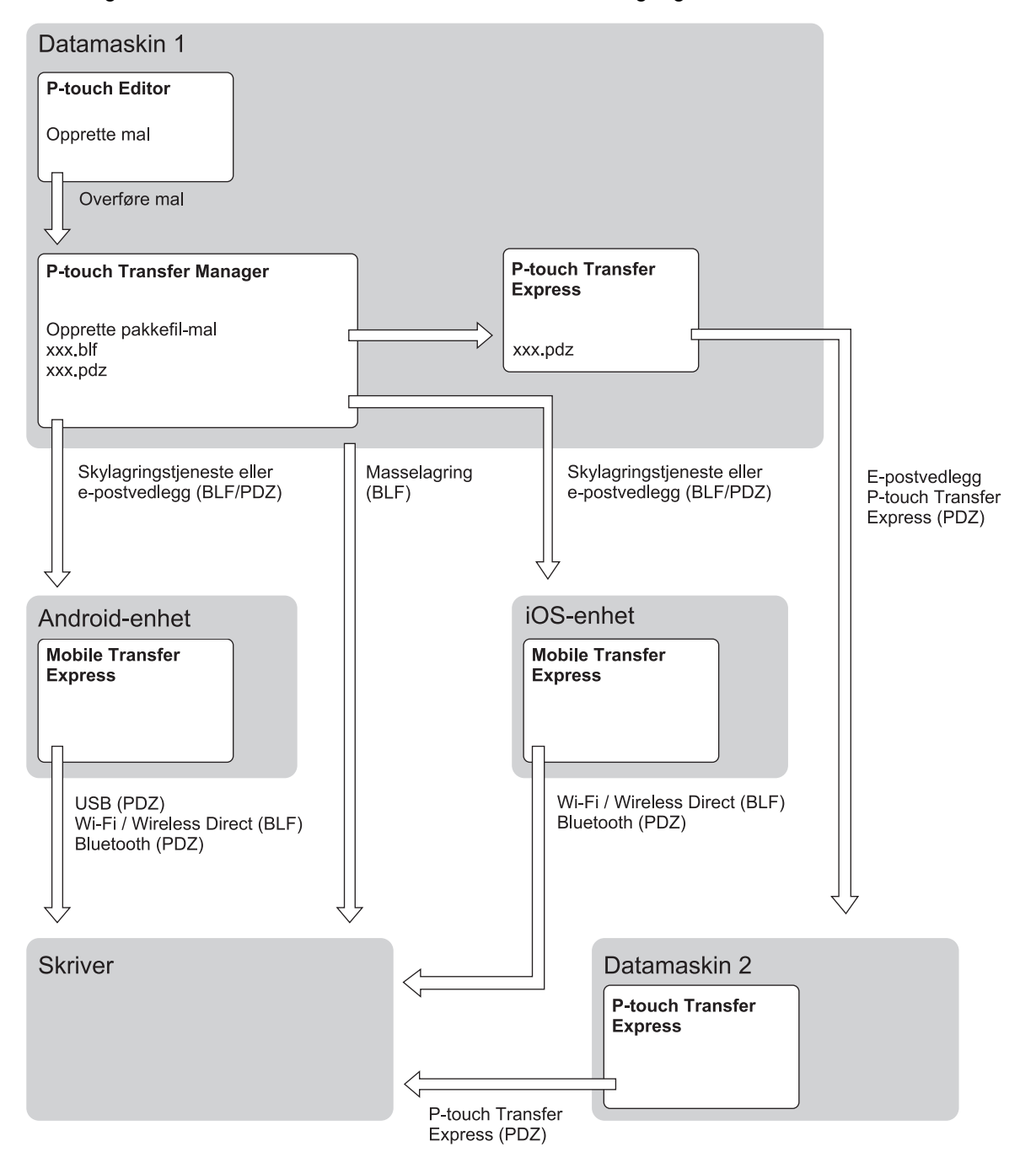

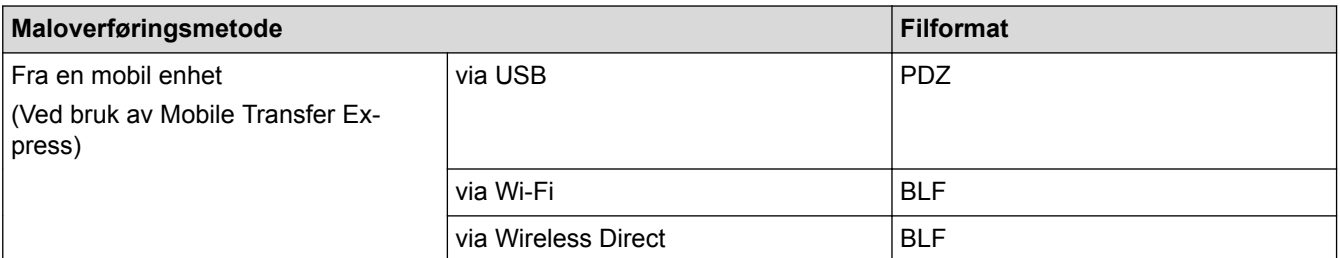

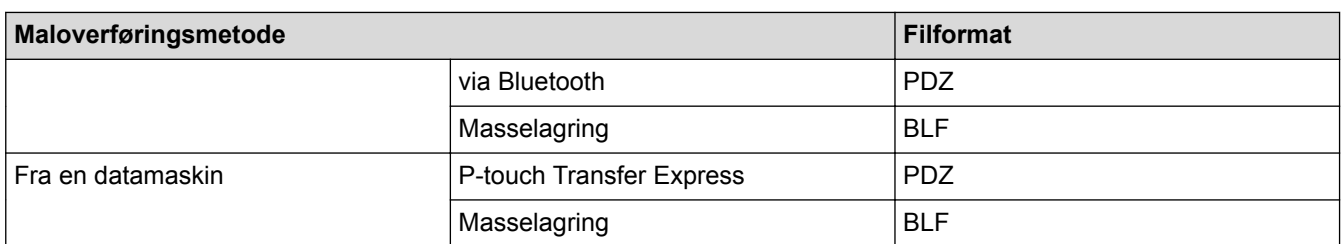

1. Lag malen med P‑touch Editor, og overfør den deretter til P‑touch Transfer Manager.

For mer informasjon >> Beslektet informasjon

- Når en ny mal overføres, må du sørge for å angi et nøkkeltilordningsnummer (i P-touch Transfer Manager) som ikke er i bruk. Hvis det angitte Nøkkeltilordning-nummeret allerede er i bruk, vil den eksisterende malen bli overskrevet av den nye.
- 2. Uten å koble skriveren til datamaskinen, velger du **Konfigurasjoner**-mappen i P‑touch Transfer Managervinduet og velger deretter malen du vil lagre.

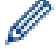

Du kan velge flere maler samtidig.

3. Klikk på **Fil** > **Lagre overføringsfil**.

## **MERK**

**Lagre overføringsfil**-knappen vises når skriveren er koblet fra datamaskinen eller er frakoblet.

- Hvis du klikker på **Lagre overføringsfil**-knappen etter at du har valgt **Konfigurasjoner**, blir alle maler i mappen lagret som overføringsfilen (BLF) eller overføringspakkefilen (PDZ).
- Flere maler kan samles i en enkel overføringsfil (BLF) eller overføringspakkefil (PDZ).
- 4. I **Filtype**-feltet, velger du malformatet du ønsker og skriver deretter inn navnet og lagrer malen.

## **Beslektet informasjon**

• [Overføre maler til skriveren ved hjelp av P-touch Transfer Manager \(Windows\)](#page-100-0)

### **Relaterte temaer:**

• [Overføre malen til P-touch Transfer Manager \(Windows\)](#page-103-0)

 [Hjem](#page-1-0) > [Overføre maler til skriveren \(P-touch Transfer Manager\) \(Windows\)](#page-99-0) > Distribuere maler som skal overføres til brukere uten å bruke P-touch Transfer Manager (Windows)

## **Distribuere maler som skal overføres til brukere uten å bruke P-touch Transfer Manager (Windows)**

Du kan overføre maler til skriveren ved hjelp av P‑touch Transfer Express. Administratoren oppretter først en mal, deretter distribueres denne malen sammen med P‑touch Transfer Express. Du kan da bruke P‑touch Transfer Express til å overføre malen direkte til skriveren.

For å laste ned den nyeste versjonen av P-touch Transfer Express går du til modellens **Nedlastinger** side på nettstedet for Brothers kundestøtte på [support.brother.com](http://support.brother.com/).

- Når en ny mal overføres, må du sørge for å angi et nøkkeltilordningsnummer (i P-touch Transfer Manager) som ikke er i bruk. Hvis det angitte Nøkkeltilordning-nummeret allerede er i bruk, vil den eksisterende malen bli overskrevet av den nye.
	- Denne funksjonen forutsetter USB-tilkobling.

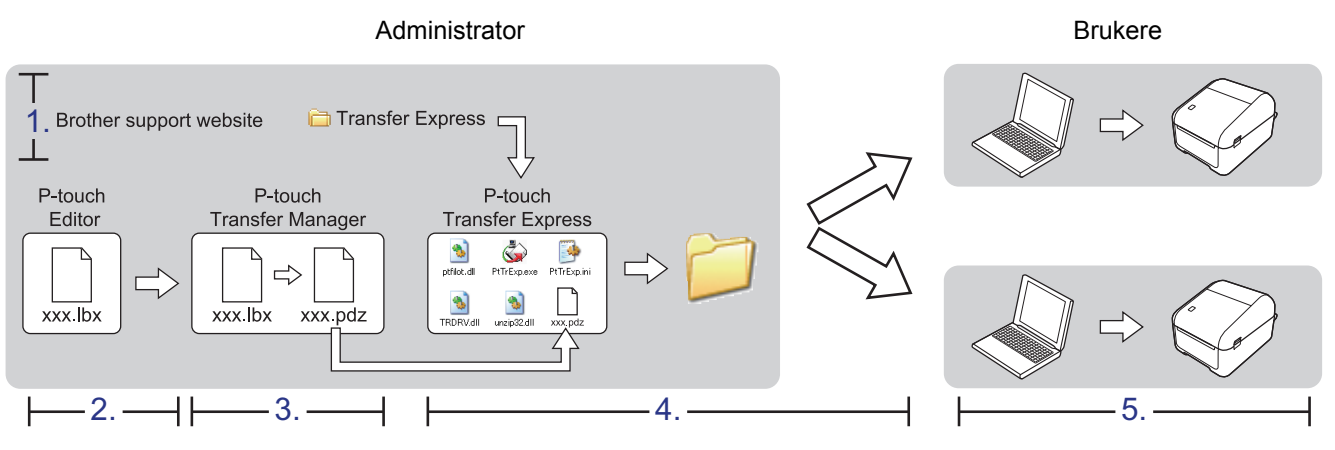

- >> Administratoroppgaver
- [>> Brukeroppgaver](#page-116-0)

## **Administratoroppgaver**

- >> Klargjøre P-touch Transfer Express
- >> Overføre malen til P-touch Transfer Manager
- [>> Lagre malen som en overføringspakkefil \(PDZ\)](#page-115-0)
- [>> Distribuere overføringspakkefilen \(PDZ\) og P-touch Transfer Express til andre](#page-116-0)

## **Klargjøre P-touch Transfer Express**

Skriverdriveren må installeres før P-touch Transfer Express brukes.

P-touch Transfer Express er bare tilgiengelig på engelsk.

- 1. Last ned P-touch Transfer Express til en valgfri plassering på datamaskinen.
- 2. Pakk ut den nedlastede filen (ZIP).

### **Overføre malen til P-touch Transfer Manager**

- 1. Start P-touch Editor  $P$ 
	- **Windows 10 / Windows Server 2016:** Klikk på **Start** > **Brother P-touch** > **P-touch Editor 5.2**, eller dobbeltklikk på **P-touch Editor 5.2**-ikonet på skrivebordet.
	- **Windows 8 / Windows 8.1 / Windows Server 2012 / Windows Server 2012 R2:**

<span id="page-115-0"></span>Klikk på **P-touch Editor 5.2**-ikonet på **Appar**-skjermbildet, eller dobbeltklikk på **P-touch Editor 5.2**-ikonet på skrivebordet.

• **Windows 7 / Windows Server 2008 / Windows Server 2008 R2:**

Klikk på **Start** > **Alle programmer** > **Brother P-touch** > **P-touch Editor 5.2**, eller dobbeltklikk på **Ptouch Editor 5.2**-ikonet på skrivebordet.

P-touch Editor starter.

- 2. Åpne malen du ønsker.
- 3. Klikk på **Fil** > **Overfør mal** > **Overfør**.

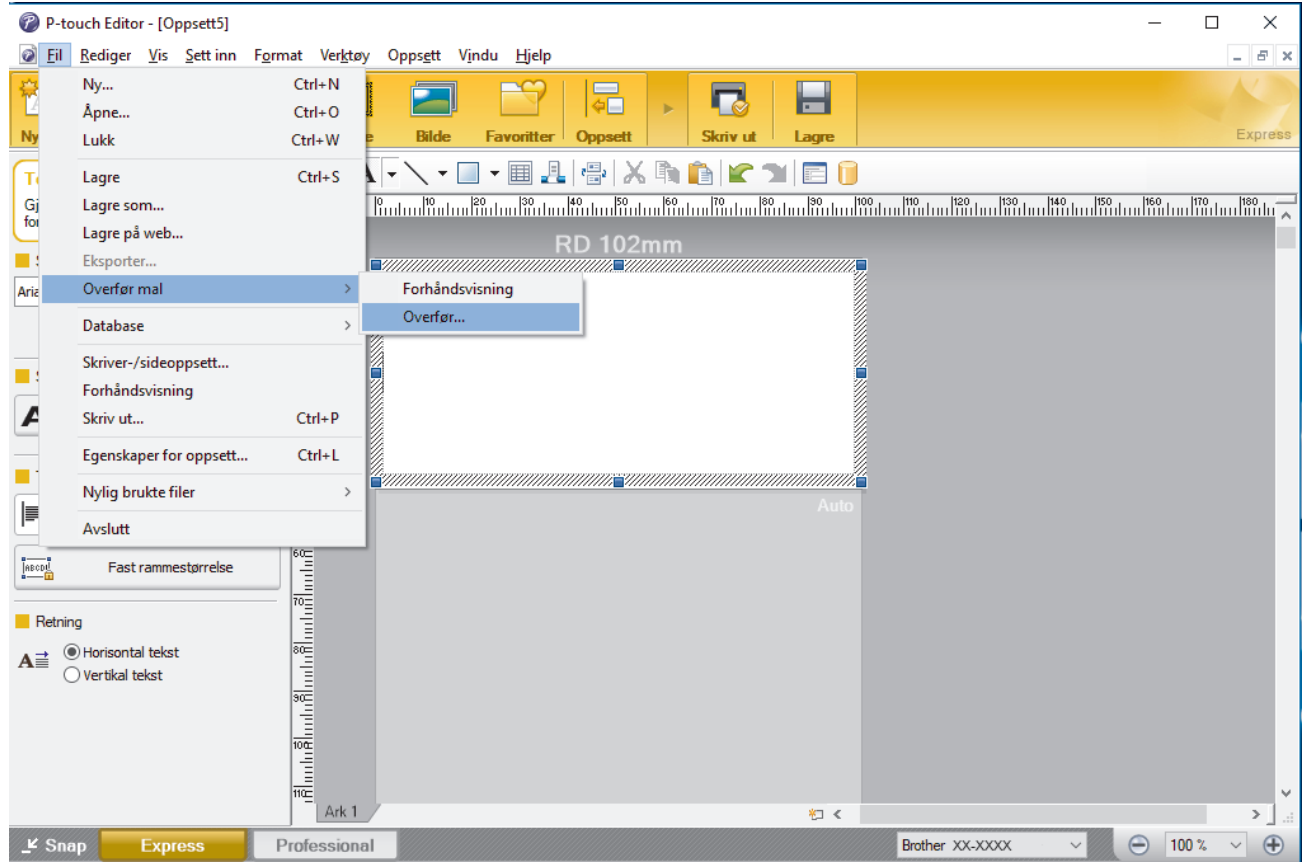

Malen overføres til P‑touch Transfer Manager. P-touch Transfer Manager starter.

## **Lagre malen som en overføringspakkefil (PDZ)**

For å opprette en fil i et format som kan brukes av P-touch Transfer Express må du lagre malen som en overføringspakkefil (PDZ).

- 1. Velg **Konfigurasjoner**-mappen i vinduet til P-touch Transfer Manager.
- 2. Velg malene du vil distribuere.

B

- 3. Klikk på **Fil** > **Lagre overføringsfil**.
	- **Lagre overføringsfil**-alternativet vises kun dersom skriveren er koblet fra datamaskinen eller er frakoblet.
	- Hvis du klikker på **Lagre overføringsfil**-alternativet etter du har valgt **Konfigurasjoner**-mappen eller en opprettet mappe, blir alle maler i mappen lagret som overføringspakkefil (PDZ).
	- Flere maler kan samles i én overføringspakkefil (PDZ).
- 4. Skriv navnet og klikk på **Lagre**.

<span id="page-116-0"></span>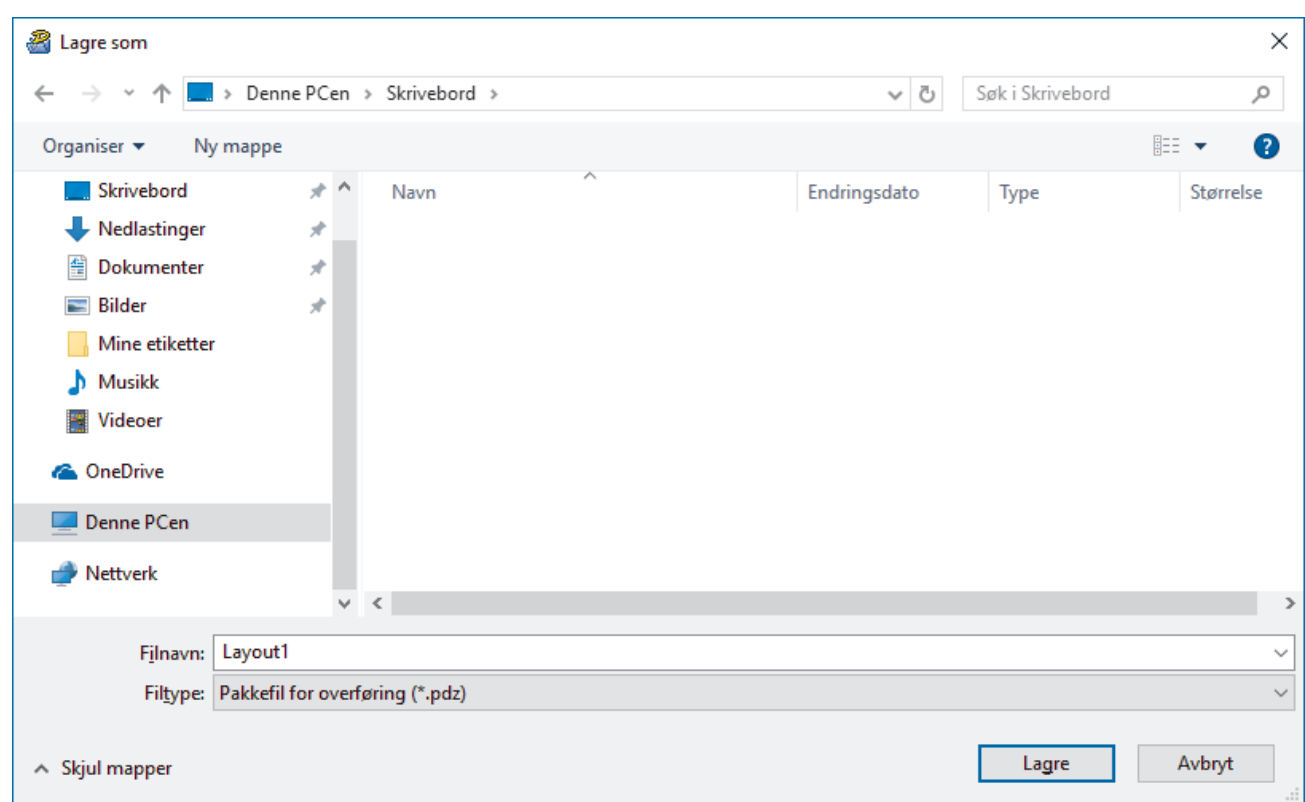

Malen blir lagret som en overføringspakkefil (PDZ).

## **Distribuere overføringspakkefilen (PDZ) og P-touch Transfer Express til andre**

Dersom du allerede har lastet ned P-touch Transfer Express, er det ikke nødvendig for administratoren å sende Transfer Express-mappen. I dette tilfellet kan du ganske enkelt flytte den distribuerte overføringspakkefilen til den nedlastede mappen og deretter dobbeltklikke på PtTrExp.exe.

1. Flytt overføringspakkefilen (PDZ) til nedlastingsmappen.

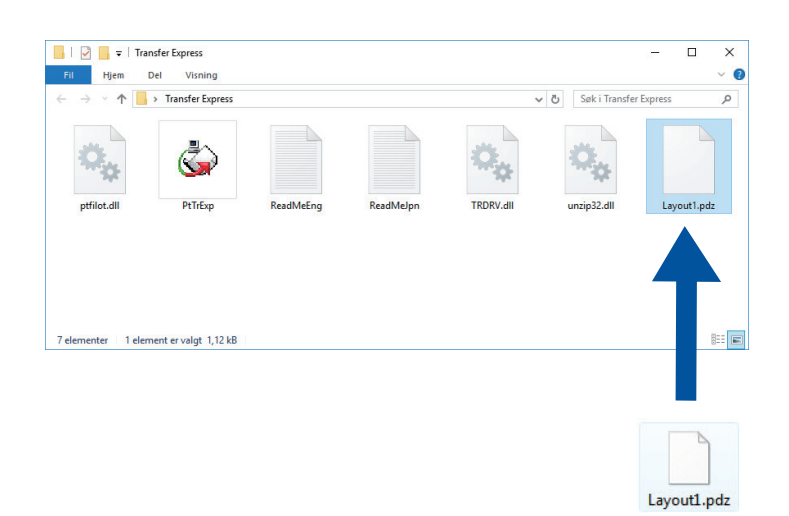

2. Distribuer alle filene i nedlastinger-mappen til andre.

### **Brukeroppgaver**

## **Overføre overføringspakkefilen (PDZ) til skriveren**

Du kan overføre overføringspakkefilen (PDZ) til skriveren ved å bruke P-touch Transfer Express mottatt fra administratoren.

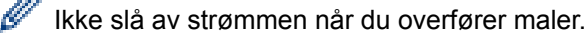

- 1. Slå på skriveren.
- 2. Koble skriveren til datamaskinen ved å bruke en USB-kabel.
- 3. Dobbeltklikk på **PtTrExp.exe**-filen mottatt fra administrator.
- 4. Gjør ett av følgende:
	- For å overføre en enkel overføringspakkefil (PDZ) innenfor mappen som inneholder **PtTrExp.exe**-filen må du klikke på **Transfer**.
	- For å overføre flere overføringspakkefiler (PDZ) innenfor mappen som inneholder **PtTrExp.exe**-filen gjør du følgende:
		- a. Klikk på **Browse**.

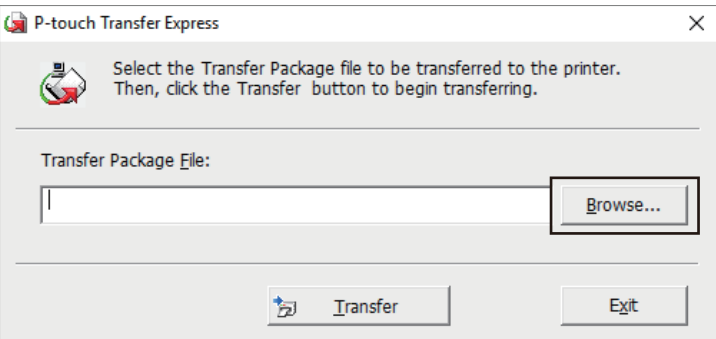

- b. Velg overføringspakkefilen som skal overføres, og klikk deretter på **Åpne**.
- c. Klikk på **Transfer**.
- d. Klikk på **Yes**.
- 5. Når du er ferdig, klikker du på **OK**.

## **Beslektet informasjon**

• [Overføre maler til skriveren \(P-touch Transfer Manager\) \(Windows\)](#page-99-0)

<span id="page-118-0"></span>▲ [Hjem](#page-1-0) > Lagre eller administrere maler (P-touch Library)

## **Lagre eller administrere maler (P-touch Library)**

- [Redigere maler ved hjelp av P-touch Library \(Windows\)](#page-119-0)
- [Skriv ut maler ved hjelp av P-touch Library \(Windows\)](#page-120-0)
- [Søke etter maler ved hjelp av P-touch Library \(Windows\)](#page-121-0)

<span id="page-119-0"></span> [Hjem](#page-1-0) > [Lagre eller administrere maler \(P-touch Library\)](#page-118-0) > Redigere maler ved hjelp av P-touch Library (Windows)

## **Redigere maler ved hjelp av P-touch Library (Windows)**

- 1. Start P-touch Library.
	- **Windows 10 / Windows Server 2016:**
		- Klikk på **Start** > **Brother P-touch** > **P-touch Library 2.3**.
	- **Windows 8 / Windows 8.1 / Windows Server 2012 / Windows Server 2012 R2:** Klikk på **P-touch Library 2.3**-ikonet på **Appar**-skjermbildet.
	- **Windows 7 / Windows Server 2008 / Windows Server 2008 R2:** Klikk på **Start** > **Alle programmer** > **Brother P-touch** > **P-touch Tools** > **P-touch Library 2.3**.

Hovedvinduet vises.

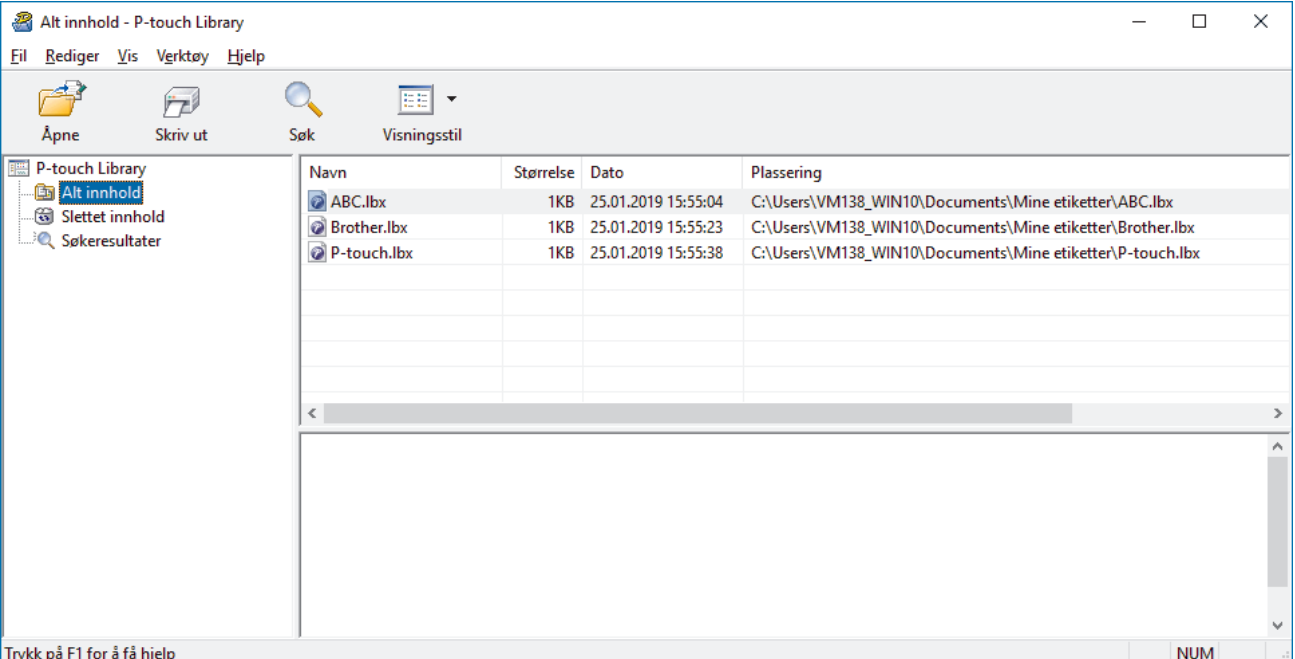

## **Oversikt over ikonene på verktøylinjen**

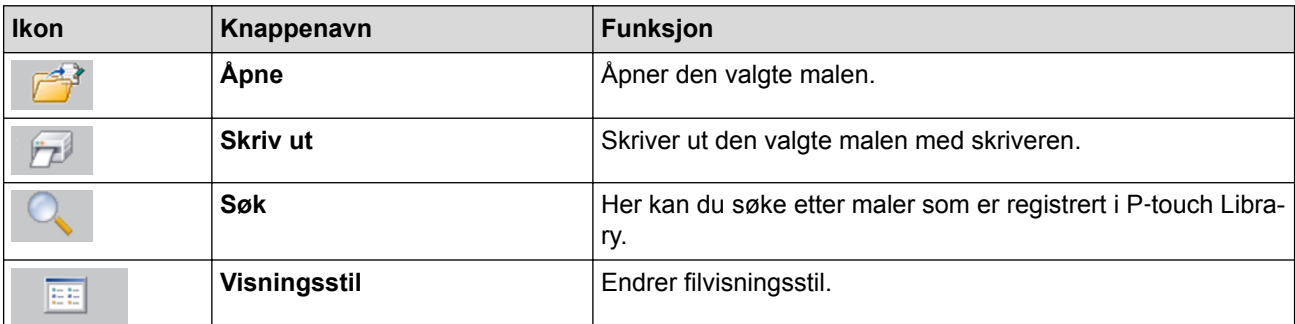

2. Velg malen du vil redigere, og klikk på **Åpne**. Malens tilknyttede program starter slik at du kan redigere malen.

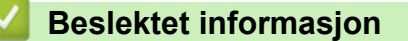

• [Lagre eller administrere maler \(P-touch Library\)](#page-118-0)

<span id="page-120-0"></span> [Hjem](#page-1-0) > [Lagre eller administrere maler \(P-touch Library\)](#page-118-0) > Skriv ut maler ved hjelp av P-touch Library (Windows)

## **Skriv ut maler ved hjelp av P-touch Library (Windows)**

- 1. Start P-touch Library.
	- **Windows 10 / Windows Server 2016:**
		- Klikk på **Start** > **Brother P-touch** > **P-touch Library 2.3**.
	- **Windows 8 / Windows 8.1 / Windows Server 2012 / Windows Server 2012 R2:** Klikk på **P-touch Library 2.3**-ikonet på **Appar**-skjermbildet.
	- **Windows 7 / Windows Server 2008 / Windows Server 2008 R2:** Klikk på **Start** > **Alle programmer** > **Brother P-touch** > **P-touch Tools** > **P-touch Library 2.3**.

Hovedvinduet vises.

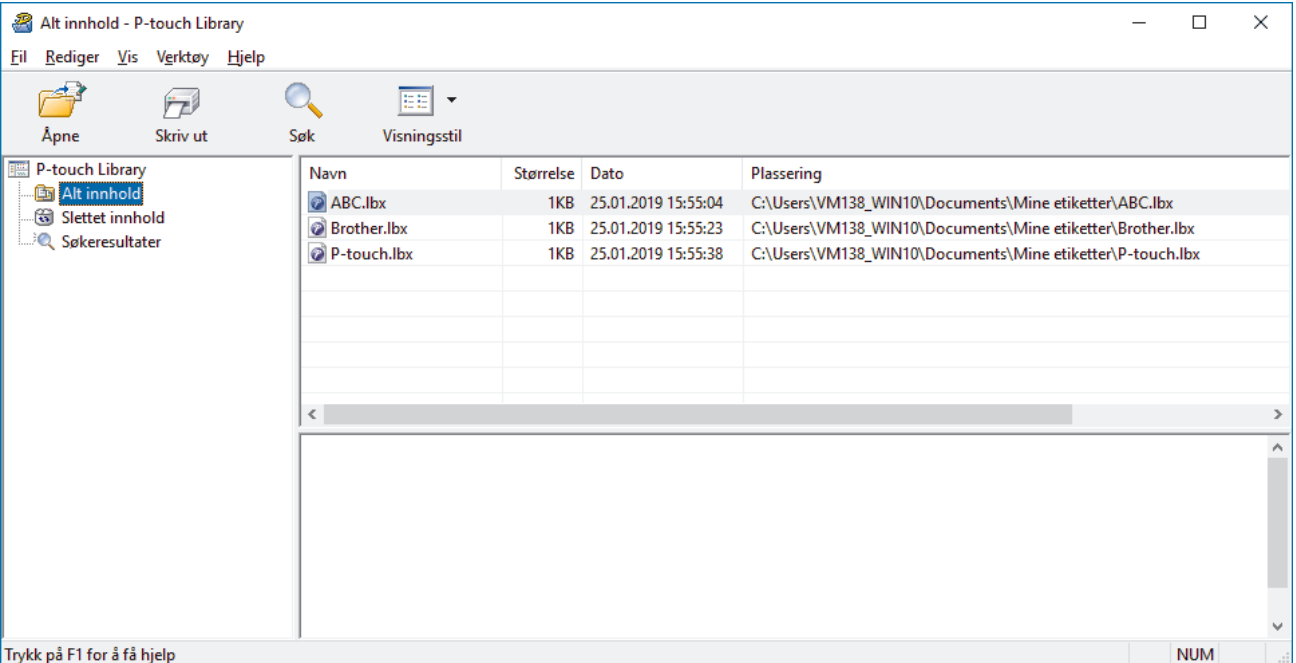

2. Velg malen du vil skrive ut og klikk på **Skriv ut**. Den tilkoblede skriveren skriver ut malen.

### **Beslektet informasjon**

• [Lagre eller administrere maler \(P-touch Library\)](#page-118-0)

<span id="page-121-0"></span> [Hjem](#page-1-0) > [Lagre eller administrere maler \(P-touch Library\)](#page-118-0) > Søke etter maler ved hjelp av P-touch Library (Windows)

## **Søke etter maler ved hjelp av P-touch Library (Windows)**

Du kan søke etter maler som er registrert i P‑touch Library.

- 1. Start P-touch Library.
	- **Windows 10 / Windows Server 2016:** Klikk på **Start** > **Brother P-touch** > **P-touch Library 2.3**.
	- **Windows 8 / Windows 8.1 / Windows Server 2012 / Windows Server 2012 R2:** Klikk på **P-touch Library 2.3**-ikonet på **Appar**-skjermbildet.

• **Windows 7 / Windows Server 2008 / Windows Server 2008 R2:**

Klikk på **Start** > **Alle programmer** > **Brother P-touch** > **P-touch Tools** > **P-touch Library 2.3**. Hovedvinduet vises.

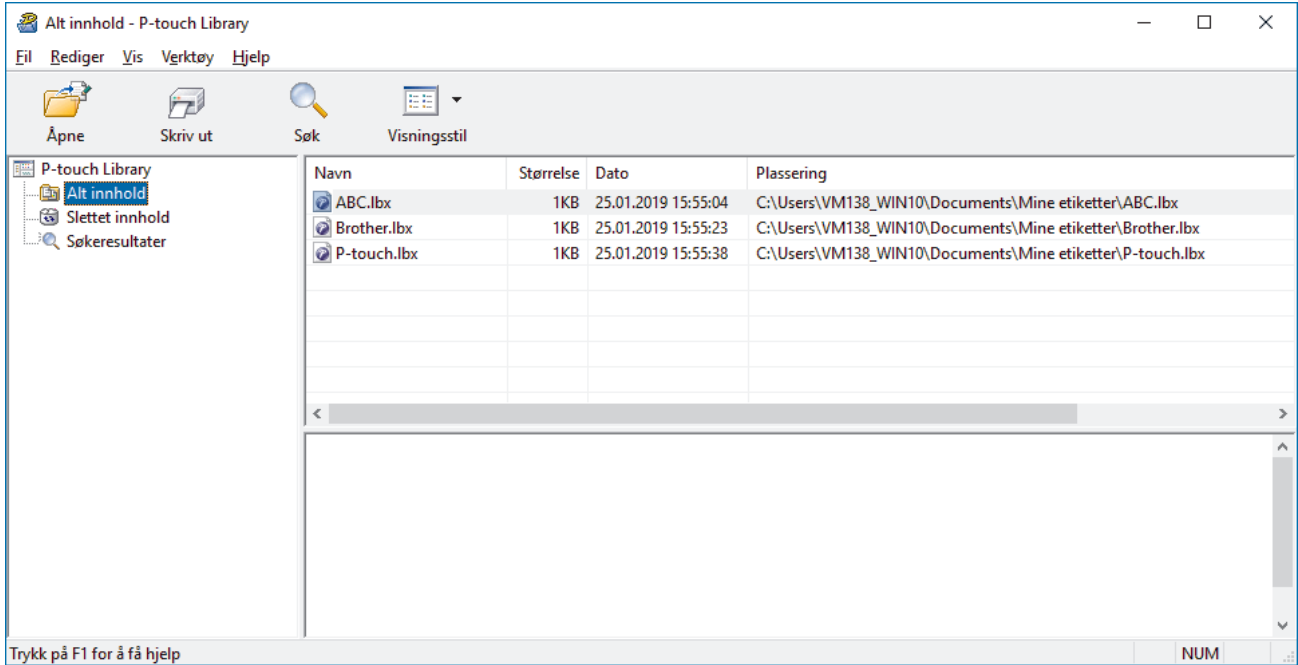

#### 2. Klikk på **Søk**.

**Søk**-dialogboksen vises.

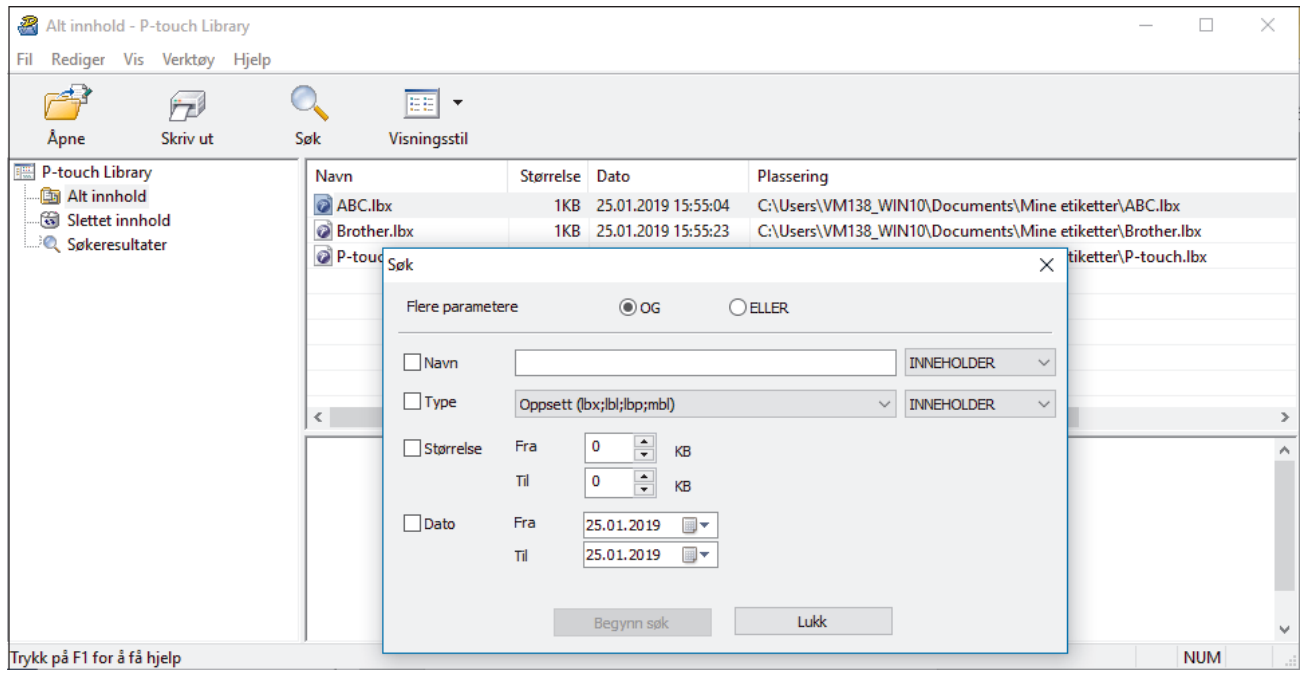

### 3. Angi søkekriteriene.

Følgende søkekriterier er tilgjengelige:

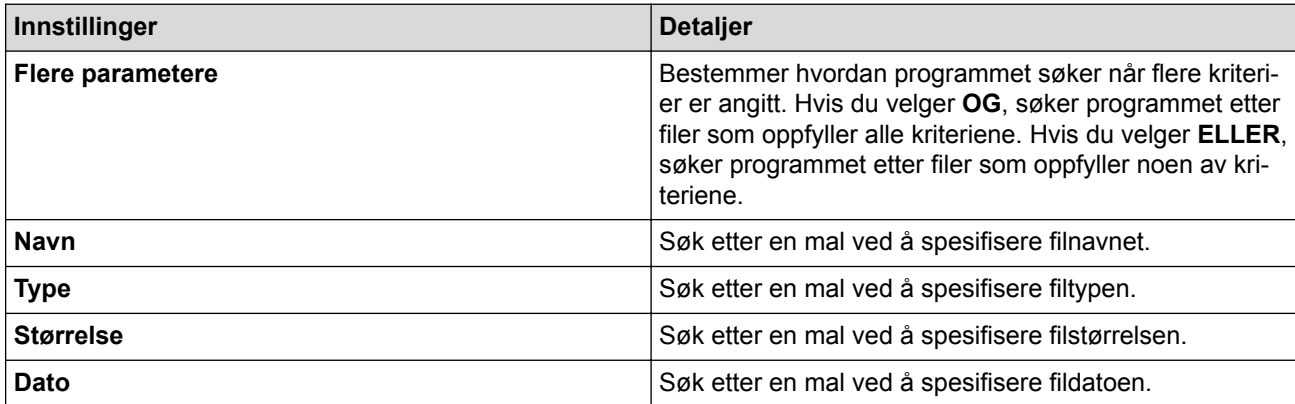

#### 4. Klikk på **Begynn søk**.

Søket begynner, og søkeresultatene vises.

5. Lukk **Søk**-dialogboksen.

D

Klikk på **Søkeresultater** i mappevisningen for å bekrefte søkeresultatene.

Du kan registrere maler i P‑touch Library ved å dra og slippe dem i **Alt innhold**-mappen eller i mappelisten.

## **Beslektet informasjon**

• [Lagre eller administrere maler \(P-touch Library\)](#page-118-0)

<span id="page-123-0"></span>**A** [Hjem](#page-1-0) > Nettverk

## **Nettverk**

- [Finn ut mer om programvare og verktøy for nettverksadministrering](#page-124-0)
- [Endre skriverinnstillinger ved bruk av webbasert administrasjon](#page-154-0)

<span id="page-124-0"></span> [Hjem](#page-1-0) > [Nettverk](#page-123-0) > Finn ut mer om programvare og verktøy for nettverksadministrering

## **Finn ut mer om programvare og verktøy for nettverksadministrering**

## **Webbasert administrasjon**

Webbasert administrasjon er et verktøy som bruker en standard webleser til å administrere maskinen ved hjelp av Hyper Text Transfer Protocol (HTTP) eller Hyper Text Transfer Protocol over Secure Socket Layer (HTTPS). Skriv inn maskinens IP-adresse i webleseren for å få tilgang til og endre innstillingene for utskriftsserveren.

## **BRAdmin Light (Windows)**

BRAdmin Light er et verktøy for innledende konfigurasjon av nettverkstilkoblede Brother-skrivere. Dette verktøyet kan søke etter Brother-skrivere på nettverket, vise status og konfigurere de grunnleggende nettverksinnstillingene, for eksempel IP-adresse.

Gå til modellens **Nedlastinger**-side på webområdet for Brothers kundestøtte på [support.brother.com](http://support.brother.com/) for å laste ned BRAdmin Light.

Hvis du bruker en brannmur, antispionvare eller antivirusprogramvare, må du deaktivere dem midlertidig. Så snart du er sikker på at du kan skrive ut, aktiverer du dem igjen.

## **BRAdmin Professional (Windows)**

BRAdmin Professional er et verktøy for mer avansert administrasjon av nettverkstilkoblede Brother-skrivere. Dette verktøyet kan søke etter Brother-skrivere i nettverket og vise statusen for skriverne i et brukervennlig skjermbilde (i Windows Utforsker-stil), som endrer farge for å identifisere statusen til hver skriver. Du kan konfigurere nettverks- og skriverinnstillinger og oppdatere enhetens fastvare via en Windows-datamaskin på LAN-nettverket ditt. BRAdmin Professional kan også logge aktiviteten til Brother-skrivere på nettverket og eksportere loggdata.

Gå til modellens **Nedlastinger**-side på nettstedet for Brothers kundestøtte på [support.brother.com](http://support.brother.com/) for å laste ned den nyeste versjonen av Brothers BRAdmin Professional.

- Nodenavnet vises i det åpne BRAdmin Professional-vinduet. Standard nodenavn er "BRWxxxxxxxxxxxx" eller "BRNxxxxxxxxxxxxxx". ("xxxxxxxxxxxxx" er basert på skriverens MAC-adresse/Ethernet-adresse.)
	- Hvis du bruker en brannmur, antispionvare eller antivirusprogramvare, må du deaktivere dem midlertidig. Så snart du er sikker på at du kan skrive ut, aktiverer du dem igjen.

## **Beslektet informasjon**

• [Nettverk](#page-123-0)

## <span id="page-125-0"></span>Hjem > Oppdatere

# **Oppdatere**

- [Oppdatere P-touch Editor \(Windows\)](#page-126-0)
- [Oppdatere fastvaren](#page-128-0)

<span id="page-126-0"></span> [Hjem](#page-1-0) > [Oppdatere](#page-125-0) > Oppdatere P-touch Editor (Windows)

## **Oppdatere P-touch Editor (Windows)**

Installer skriverdriveren før du oppdaterer P-touch Editor.

- 1. Start P‑touch Update Software.
	- **Windows 10 / Windows Server 2016:**

Klikk på **Start** > **Brother P-touch** > **P-touch Update Software**, eller dobbeltklikk på **P-touch Update Software**-ikonet på skrivebordet.

• **Windows 8 / Windows 8.1 / Windows Server 2012 / Windows Server 2012 R2:**

Klikk på **P-touch Update Software**-ikonet på **Appar**-skjermbildet, eller dobbeltklikk på **P-touch Update Software**-ikonet på skrivebordet.

• **Windows 7 / Windows Server 2008 / Windows Server 2008 R2:**

Klikk på **Start** > **Alle programmer** > **Brother P-touch** > **P-touch Update Software**, eller dobbeltklikk på **P-touch Update Software**-ikonet på skrivebordet.

2. Klikk på **Programvareoppdatering**-ikonet.

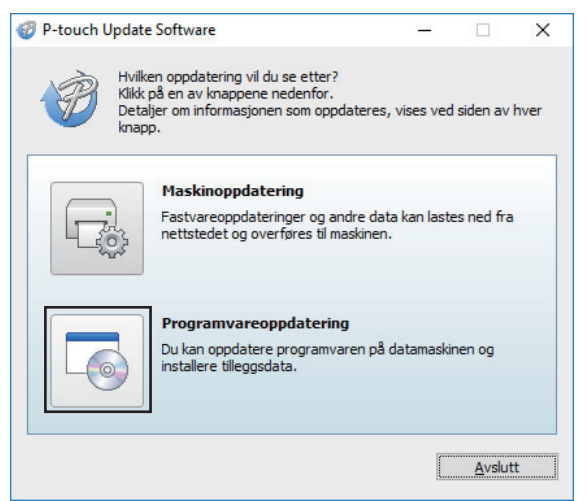

3. Velg alternativene **Skriver** og **Språk**, velg avkrysningsboksen ved siden av P-touch Editor og klikk på **Installer**.

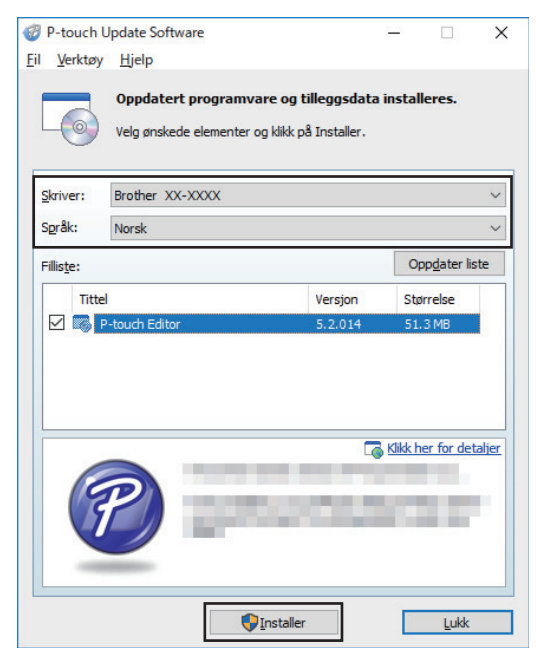

Når du er ferdig, vises en bekreftelsesdialog.

## **Beslektet informasjon**

• [Oppdatere](#page-125-0)

∣√

#### <span id="page-128-0"></span>Hjem > [Oppdatere](#page-125-0) > Oppdatere fastvaren

## **Oppdatere fastvaren**

- Du må installere skriverdriveren før du oppdaterer fastvaren.
- Ikke slå av strømmen når du overfører data eller oppdaterer fastvare.
- Hvis et annet program kjører, må du avslutte det.
- 1. Slå på skriveren og koble til USB-kabelen.
- 2. Start P‑touch Update Software.
	- **Windows 10 / Windows Server 2016:** Klikk på **Start** > **Brother P-touch** > **P-touch Update Software**, eller dobbeltklikk på **P-touch Update Software**-ikonet på skrivebordet.
	- **Windows 8 / Windows 8.1 / Windows Server 2012 / Windows Server 2012 R2:**

Klikk på **P-touch Update Software**-ikonet på **Appar**-skjermbildet, eller dobbeltklikk på **P-touch Update Software**-ikonet på skrivebordet.

• **Windows 7 / Windows Server 2008 / Windows Server 2008 R2:**

Klikk på **Start** > **Alle programmer** > **Brother P-touch** > **P-touch Update Software**, eller dobbeltklikk på **P-touch Update Software**-ikonet på skrivebordet.

3. Klikk på **Maskinoppdatering**-ikonet.

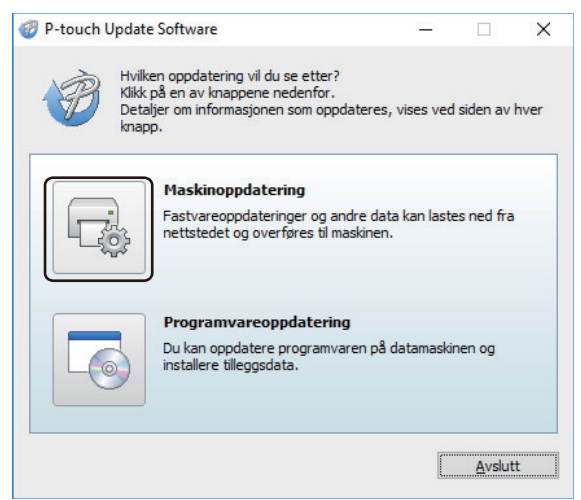

4. Velg **Skriver**-alternativet, pass på at maskinen er tilkoblet riktig og klikk på **OK**.

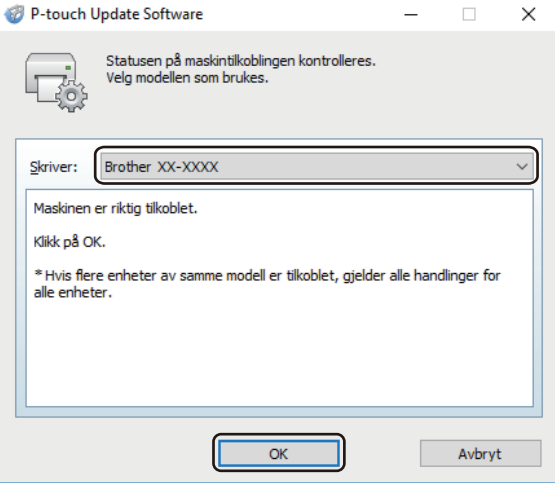

5. Velg **Språk**-alternativet, velg avkrysningsboksen ved siden av fastvaren du vil oppdatere til og klikk på **Overfør**.

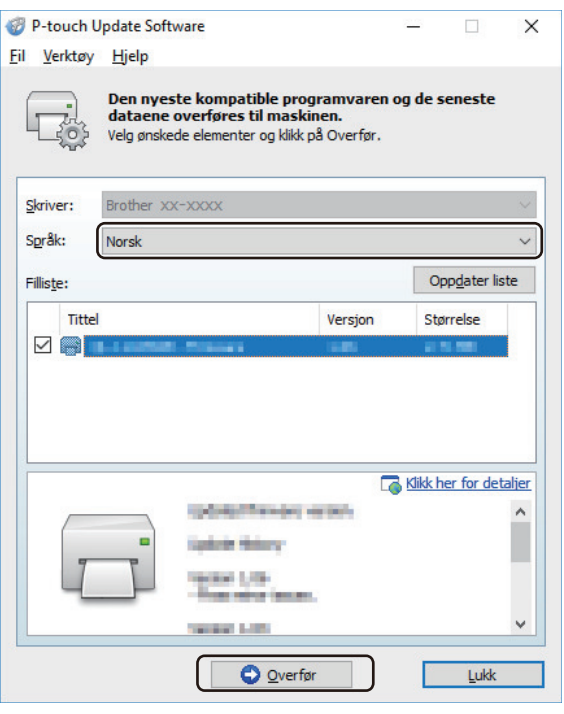

## **MERK**

Ikke slå av skriveren eller koble fra kabelen under dataoverføring.

6. Kontroller innholdet som skal oppdateres, og klikk på **Start** for å starte oppdateringen. Fastvareoppdateringen begynner.

## **MERK**

Ikke slå av skriveren eller koble fra kabelen under oppdateringsprosessen.

# **Beslektet informasjon**

• [Oppdatere](#page-125-0)

<span id="page-130-0"></span>▲ [Hjem](#page-1-0) > Skriverinnstillinger

# **Skriverinnstillinger**

- [Endre skriverinnstillinger ved bruk av Verktøy for skriverinnstillinger \(Windows\)](#page-131-0)
- [Bruke innstillingsendringer på flere skrivere \(Windows\)](#page-153-0)
- [Endre skriverinnstillinger ved bruk av webbasert administrasjon](#page-154-0)
- [Kontrollere skriverinnstillinger](#page-156-0)
- [Endre skriverinnstillinger ved bruk av skriveren](#page-157-0)

<span id="page-131-0"></span> [Hjem](#page-1-0) > [Skriverinnstillinger](#page-130-0) > Endre skriverinnstillinger ved bruk av Verktøy for skriverinnstillinger (Windows)

## **Endre skriverinnstillinger ved bruk av Verktøy for skriverinnstillinger (Windows)**

- Sørg for at nettadapteren er koblet til skriveren og at nettstrømledningen er koblet til et strømuttak.
- Kontroller at skriverdriveren er riktig installert og at du kan skrive ut.
- Koble skriveren til en datamaskin med en USB-kabel.
	- Når installasjonsprogrammet brukes, installeres Verktøy for skriverinnstillinger i tillegg til skriverdriveren og annen programvare.
		- Printer Setting Tool (Verktøy for skriverinnstillinger) er bare tilgjengelig med kompatible Brother-skrivere.
- 1. Koble skriveren til datamaskinen for konfigurering.
- 2. Start Verktøy for skriverinnstillinger.
	- **Windows 10 / Windows Server 2016:** Klikk på **Start** > **Brother** > **Printer Setting Tool**.
	- **Windows 8 / Windows 8.1 / Windows Server 2012 / Windows Server 2012 R2:** Klikk på **Printer Setting Tool**-ikonet på **Appar**-skjermbildet.
	- **Windows 7 / Windows Server 2008 / Windows Server 2008 R2:** Klikk på **Start** > **Alle programmer** > **Brother** > **Label & Mobile Printer** > **Printer Setting Tool**.

Hovedvinduet vises.

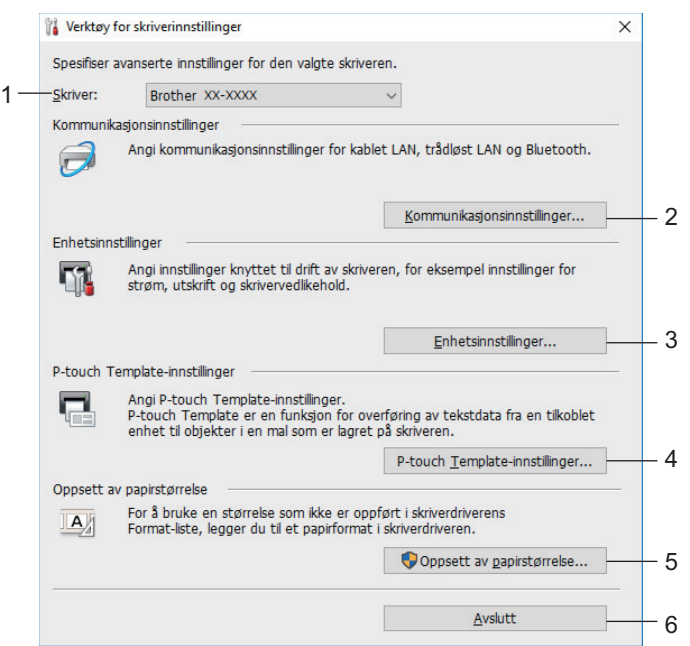

#### **1. Skriver**

Viser en liste over tilkoblede skrivere.

### **2. Kommunikasjonsinnstillinger**

Angir kommunikasjonsinnstillinger for kablet LAN, trådløst LAN og Bluetooth.

### **3. Enhetsinnstillinger**

Spesifiserer enhetsinnstillinger. For eksempel strøminnstillinger.

### **4. P-touch Template-innstillinger**

Angir innstillinger for P-touch Template.

For mer informasjon >> P-touch mal manual/kommando referanse (Kun engelsk). Du kan laste ned den nyeste versjonen fra nettstedet for Brother kundestøtte på [support.brother.com/manuals.](http://support.brother.com/manuals/)

#### **5. Oppsett av papirstørrelse**

Legg til mediuminformasjon og innstillinger i skriverdriveren for å bruke størrelser som ikke er oppført på **Papirstørrelse**-listen i skriverdriveren.

## **MERK**

For å åpne **Oppsett av papirstørrelse** må du være pålogget med administratorrettigheter.

- **6. Avslutt**
	- Lukker vinduet.
- 3. Pass på at skriveren du vil konfigurere vises ved siden av **Skriver**.

Hvis en annen skriver vises, velger du ønsket skriver fra rullegardinlisten.

- 4. Velg innstillingene du vil endre, og angi eller endre deretter innstillingene i dialogboksen.
- 5. Klikk på **Bruk** for å bruke innstillingene på skriveren.
- 6. Klikk på **Avslutt** i hovedvinduet for å fullføre angivelse av innstillinger.

Printer Setting Tool (Verktøy for skriverinnstillinger) kan bare brukes til å konfigurere skriveren når den er inaktiv. Det kan oppstå feil på skriveren hvis du prøver å konfigurere den mens den behandler eller skriver ut en utskriftsjobb.

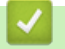

D

## **Beslektet informasjon**

- [Skriverinnstillinger](#page-130-0)
	- [Kommunikasjonsinnstillinger i Verktøy for skriverinnstillinger \(Windows\)](#page-133-0)
	- [Enhetsinnstillinger i Verktøy for skriverinnstillinger \(Windows\)](#page-140-0)
	- [P-touch Template-innstillinger til Verktøy for skriverinnstillinger \(Windows\)](#page-146-0)
	- [Oppsett av papirstørrelse i Verktøy for skriverinnstillinger \(Windows\)](#page-148-0)

<span id="page-133-0"></span> [Hjem](#page-1-0) > [Skriverinnstillinger](#page-130-0) > [Endre skriverinnstillinger ved bruk av Verktøy for skriverinnstillinger](#page-131-0) [\(Windows\)](#page-131-0) > Kommunikasjonsinnstillinger i Verktøy for skriverinnstillinger (Windows)

# **Kommunikasjonsinnstillinger i Verktøy for skriverinnstillinger (Windows)**

Bruk Kommunikasjonsinnstillinger i Verktøy for skriverinnstillinger til å angi eller endre informasjon om skriverkommunikasjon når du kobler sammen skriveren og datamaskinen med en USB-kabel eller via en Bluetooth-tilkobling. Ikke bare kan du endre kommunikasjonsinnstillingene for én skriver, men du kan også bruke de samme innstillingene på flere skrivere.

- >> Dialogboksen for innstillinger
- [>> Menylinje](#page-134-0)
- >> **[Generelt](#page-135-0)**-fanen
- >> **Kablet LAN** / **[Trådløst LAN](#page-136-0)**-fanene
- >> **Wireless Direct**[-fanen \(TD-4550DNWB\)](#page-138-0)
- >> **Bluetooth**[-fanen \(TD-4550DNWB\)](#page-138-0)

## **Dialogboksen for innstillinger**

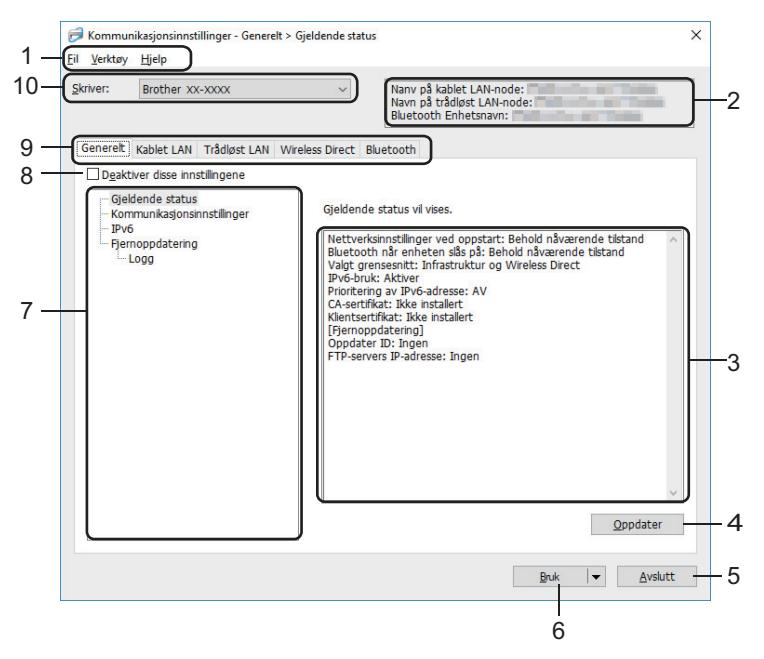

#### **1. Menylinje**

Gir tilgang til forskjellige kommandoer gruppert under hver menytittel (**Fil**, **Verktøy** og **Hjelp** menyene) i henhold til funksjonene deres.

### **2. Nodenavn**

Viser nodenavnet (noder kan endres navn på).

#### **3. Visnings-/endringsområde for innstillinger**

Viser gjeldende innstillinger for det valgte elementet.

**4. Oppdater**

Oppdaterer de viste innstillingene med den siste informasjonen.

**5. Avslutt**

Ø

Lukker **Kommunikasjonsinnstillinger**-vinduet og returnerer til hovedvinduet til Verktøy for skriverinnstillinger.

Hvis du klikker på **Avslutt** uten å klikke på **Bruk**-knappen etter at du har endret på innstillingene, tas ikke innstillingene i bruk på skriverne.

#### <span id="page-134-0"></span>**6. Bruk**

Tar i bruk innstillingene på skriveren. Velg **Lagre i kommandofil**-kommandoen fra rullegardinlisten for å lagre de angitte innstillingene i en kommandofil. Den lagrede kommandofilen kan brukes sammen med masselagringsmodusen for at innstillingene skal tas i bruk på en skriver.

Klikk på **Bruk** for at alle innstillinger i alle kategorier skal tas i bruk på skriveren. Dersom **Deaktiver disse innstillingene**-avkrysningsboksen er valgt, tas ikke innstillingene i bruk.

#### **7. Elementer**

Når **Gjeldende status**-menyen er valgt, vises de gjeldende innstillingene i visnings-/endringsområdet for innstillinger. Velg elementet for innstillingene du vil endre.

#### **8. Deaktiver disse innstillingene**

Når du klikker i denne avkrysningsboksen, vises i fanen, og innstillingene kan ikke lenger angis eller

endres. Innstillingene i en fane der **vises**, brukes ikke på skriveren selv om du klikker på **Bruk**. I tillegg, lagres eller eksporteres ikke innstillingene i fanen når kommandoen **Lagre i kommandofil** eller **Eksporter** brukes. Hvis du vil bruke innstillingene på skriveren, eller lagre eller eksportere dem, må du fjerne merket i avkrysningsboksen.

#### **9. Innstillinger-fanen**

Inneholder innstillinger som kan angis eller endres. Hvis vises i fanen, brukes ikke innstillingene på skriveren.

#### **10. Skriver**

Viser en liste over tilkoblede skrivere.

### **Menylinje**

**Fil**-menyalternativer

• **Ta i bruk innstillingene for skriveren**

Tar i bruk innstillingene på skriveren.

• **Lagre innstillinger i kommandofil**

Lagrer de angitte innstillingene i en kommandofil. Filtypen er BIN. Den lagrede kommandofilen kan brukes sammen med masselagringsmodusen for at innstillingene skal tas i bruk på en skriver.

- Dersom **Deaktiver disse innstillingene**-avkrysningsboksen er valgt, lagres ikke innstillingene.

- Følgende informasjon blir ikke lagret sammen med kommandofilen:
	- Nodenavn
	- IP-adresse, nettverksmaske og standard gateway-adresse (når IP-adressen er satt til **STATIC**)
- De lagrede kommandoene for kommunikasjonsinnstillinger er bare beregnet på å ta i bruk innstillinger for en skriver. Bruk masselagringsmodus for å lagre innstillingene på skriveren med denne kommandofilen.
- Lagrede kommandofiler inneholder pålitelighetskontrollsnøkler og passord. Gjennomfør nødvendige tiltak for å beskytte lagrede kommandofiler, for eksempel å lagre dem på et sted som ikke er tilgjengelig for andre brukere.
- Ikke send kommandofiler til en annen skrivermodell.

#### • **Installere sertifikater**

Noen autentiseringsmetoder for nettverk kan kreve et sertifikat.

Installer et sertifikat på den tilkoblede skriveren eller lagre et sertifikat som en kommandofil som kan distribueres til de samme skrivermodellene.

- **Importer**
	- **Importer fra de nåværende innstillingene for trådløst nettverk**

Importerer innstillingene fra datamaskinen.

- <span id="page-135-0"></span>• Når du skal importere trådløse innstillinger fra datamaskinen, må du ha administratorrettigheter på datamaskinen.
- Bare innstillingene for Personal Security Authentication (åpent system-autentisering, offentlig nøkkelautentisering og WPA/WPA2-PSK) kan importeres. Innstillingene for autentisering av foretakssikkerhet, for eksempel EAP-FAST, WPA2-PSK (TKIP) og WPA-PSK (AES) kan ikke importeres.
- Hvis flere trådløse lokalnettverk er aktivert for datamaskinen du bruker, blir de trådløse innstillingene (bare personlige innstillinger) som først oppdages vurdert for de importe dataene.
- Bare innstillingene i **Trådløst LAN**-fanen **Innstillinger for trådløs forbindelse**-ruten kan importeres (kommunikasjonsmodus, SSID, autentiseringsmetode, krypteringsmetode og autentiseringsnøkkel).

#### - **Velg en profil som skal importeres**

Importerer den eksporterte filen og bruker innstillingene på en skriver. Klikk på **Bla gjennom** og velg filen du vil importere. Innstillingene i den valgte filen vises i visnings-/endringsområdet for innstillinger.

#### • Alle innstillinger kan importeres, bortsett fra nodenavn.

- Bare de profilene som er kompatible med den valgte skriveren, kan importeres.
- Hvis den importerte profilens IP-adresse er satt til **STATIC**, endrer du IP-adressen for den importerte profilen etter behov slik at den ikke dupliserer IP-adressen til en eksisterende skriver i nettverket.

#### • **Eksporter**

Lagrer gjeldende innstillinger i en fil. Dersom **Deaktiver disse innstillingene**-avkrysningsboksen er valgt, lagres ikke innstillingene.

Eksporterte filer blir ikke kryptert.

**Verktøy**-menyalternativer

- **Innstillinger for alternativer**
	- **Starter automatisk skriveren på nytt etter at de nye innstillingene er bekreftet**

Hvis denne avkrysningsboksen er valgt, starter skriveren automatisk på nytt etter at kommunikasjonsinnstillingene er tatt i bruk. Hvis merkingen i denne avkrysningsboksen blir fjernet, må skriveren startes på nytt manuelt.

Ved konfigurering av flere skrivere kan du redusere tiden som kreves for å endre innstillingene ved å fjerne avmerkingen for dette alternativet. I dette tilfellet anbefaler vi at du merker av i avkrysningsboksen for dette alternativet når du konfigurerer den første skriveren slik at du kan bekrefte at hver innstilling fungerer som tiltenkt.

#### - **Oppdager automatisk den tilkoblede skriveren, og henter de gjeldende innstillingene**

Når denne avkrysningsboksen er valgt og en skriver er koblet til datamaskinen, blir skriveren oppdaget automatisk og skriverens gjeldende innstillinger vises i **Gjeldende status**-ruten.

Hvis den tilkoblede skriveren er en annen enn skriveren som vises på **Skriver**-rullegardinlisten, endres de tilgjengelige innstillingene i alle kategorier slik at de stemmer overens med den tilkoblede skriveren.

#### • **Endre nodenavn/navn på Bluetooth-enhet**

Her kan du endre navn på en node og Bluetooth-enhet.

• **Tilbakestill til standard kommunikasjonsinnstillinger**

Returnerer kommunikasjonsinnstillingene til fabrikkens standardinnstillinger.

### **Hjelp**-menyalternativer

• **Vis frem hjelpen**

Viser hjelpeemnene.

### **Generelt-fanen**

#### **Kommunikasjonsinnstillinger**

• **Nettverksinnstillinger ved oppstart**

<span id="page-136-0"></span>Angir vilkårene for tilkobling via nettverkstilkobling når skriveren slås på. Velg alternativet **Trådløst LAN som standard**, **Kablet LAN som standard** eller **Behold nåværende tilstand**.

### • **Valgt grensesnitt**

Velger alternativ **Infrastruktur**, **Infrastruktur og Wireless Direct** eller **Wireless Direct**.

• **Bluetooth når enheten slås på**

Angir vilkårene for tilkobling via Bluetooth når skriveren slås på. Velg alternativet **På**, **Av** eller **Behold nåværende tilstand**.

**IPv6**

• **IPv6-bruk**

Velger **Aktiver** eller **Deaktiver**.

• **Prioritering av IPv6-adresse**

Velger å gi prioritet til en IPv6-adresse.

#### **Fjernoppdatering**

• **FTP-servers IP-adresse**

Skriv inn adressen til FTP-serveren.

• **Port**

Angir portnummeret som brukes til å få tilgang til FTP-serveren.

• **Brukernavn**

Skriv inn et brukernavn som har tillatelse til å logge på FTP-serveren.

• **Passord**

Angi passordet som skal knyttes til brukernavnet du skrev inn i **Brukernavn**-feltet.

• **Bane**

Angi banen til mappen på FTP-serveren, som du ønsker å laste ned oppdateringfilen fra.

• **Navn på konfigurasjonsfilen**

Angir navnet på oppdateringsfilen på FTP-serveren.

#### **Logg**

• **Loggfillager**

Velger om du skal eksportere oppdateringsloggen til FTP-serveren.

• **Bane til loggfillager på FTP-server**

Angi banen til mappen på FTP-serveren, som du ønsker å eksportere loggdataene til.

### **Kablet LAN- / Trådløst LAN-fanene**

#### **TCP/IP**

• **Oppstartsmetode**

Velger alternativet **AUTO**, **BOOTP**, **DHCP**, **RARP** eller **STATIC**.

• **IP adresse**/**Nettverksmaske**/**Gateway**

Angir de ulike nettverksverdiene. Du kan bare skrive inn disse innstillingene når IP-adressen er satt til **STATIC**.

• **DNS-servermetode**

Velger alternativ **AUTO** eller **STATIC**.

• **Primær DNS-servers IP-adresse**/**Sekundær DNS-servers IP-adresse**

Du kan bare skrive inn disse innstillingene når DNS-server er satt til **STATIC**.

**IPv6**

• **Statisk IPv6-adresse**

Spesifiserer en permanent IPv6-adresse.

• **Aktiver denne adressen**

Aktiverer den angitte statiske IPv6-adressen.

• **Primær DNS Server IPv6 Addresse**/**Sekundær DNS Server IPv6 adresse**

Angir DNS-tjenerens IPv6-adresser.

• **IPv6-adresseliste**

Viser listen over IPv6-adresser.

### **Autentisering for kablet 802.1x-nettverk**

Konfigurerer IEEE 802.1x-godkjenning.

• **Status for kablet 802.1x-nettverk**

Aktiver eller deaktiver IEEE 802.1x-godkjenning for kablet nettverk.

• **Autentiseringsmetode**

Velg autentiseringsmetoden.

• **Bruker ID**/**Passord**

Du kan bare angi innstillinger når EAP-MD5, EAP‑FAST, PEAP, EAP‑TTLS eller EAP‑TLS er valgt som autentiseringsmetode. Med EAP-TLS er det heller ikke nødvendig å registrere et passord, men et klientsertifikat må registreres. Hvis du vil registrere et sertifikat, kobler du til skriveren fra en webleser og angir deretter sertifikatet. Installering av godkjenningssertifikat kan også utføres med Verktøy for skriverinnstillinger, ved å gå til menylinjen: **Fil** > **Installere sertifikater**.

#### **Innstillinger for trådløs forbindelse**

• **Kommunikasjons modus**

Viser kommunikasjonsmodus.

• **SSID (nettverksnavn)**

Klikk på **Søk** for å vise tilgjengelige SSID-er i en separat dialogboks.

• **Kanal**

Viser den automatisk valgte kanalen.

### • **Autentiseringsmetode**/**Krypteringsmodus**

De støttede krypteringsmodusene for godkjenningsmetodene vises i tabellen nedenfor.

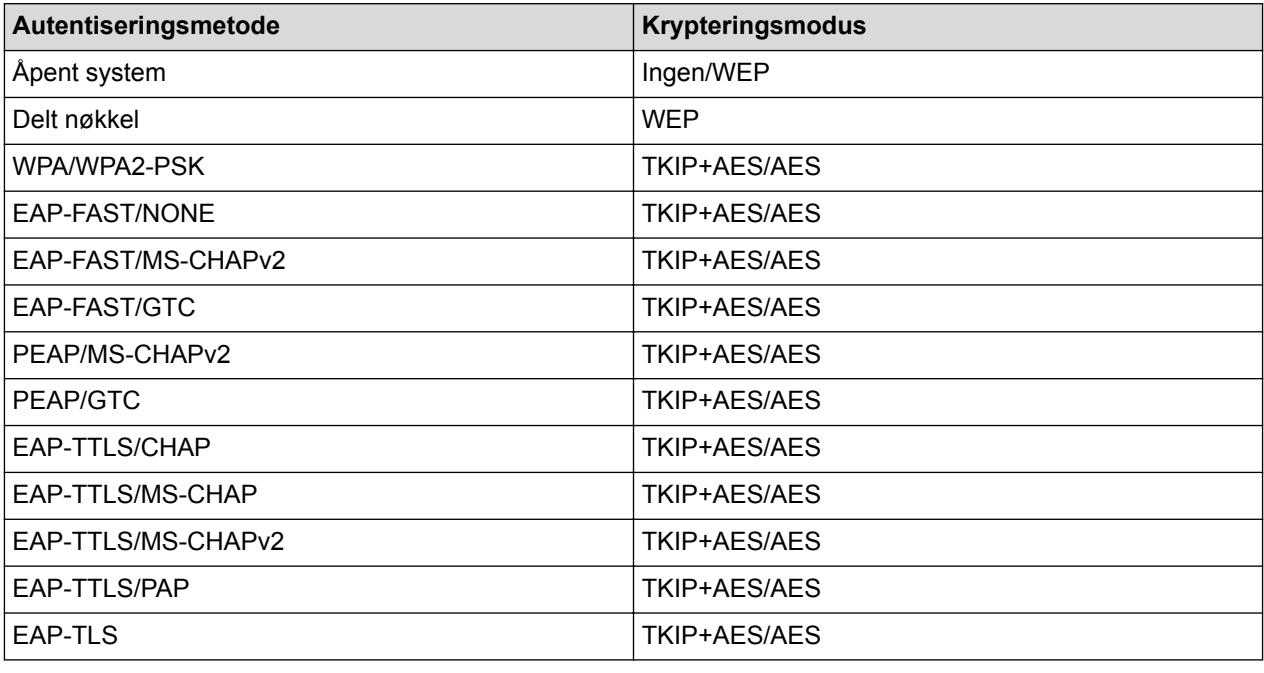

Angi et høyere nivå av sikkerhetsinnstillinger: Når du utfører sertifikatverifisering med autentiseringsmetodene EAP-FAST, PEAP, EAP-TTLS eller EAP-TLS, kan du ikke angi sertifikatet i Verktøy for skriverinnstillinger. Etter at skriveren er konfigurert for tilkobling til nettverket, angir du sertifikatet ved å gå inn på skriveren fra en webleser. Installering av godkjenningssertifikat kan også utføres med Verktøy for skriverinnstillinger, ved å gå til menylinjen: **Fil** > **Installere sertifikater**.

#### <span id="page-138-0"></span>• **WEP nøkkel**

Du kan bare angi en innstilling når WEP er valgt som krypteringsmodus.

• **PSK(Passord)**

Du kan bare velge en innstilling når WPA/WPA2-PSK er valgt som autentiseringsmetode.

• **Bruker ID**/**Passord**

Du kan bare angi innstillinger når EAP‑FAST, PEAP, EAP‑TTLS eller EAP‑TLS er valgt som autentiseringsmetode. Med EAP-TLS er det heller ikke nødvendig å registrere et passord, men et klientsertifikat må registreres. Hvis du vil registrere et sertifikat, kobler du til skriveren fra en webleser og angir deretter sertifikatet.

• **Vis frem nøkkelen og passordet på skjermen**

Hvis denne avkrysningsboksen er valgt, vises nøkler og passord i vanlig (ikke-kryptert) tekst.

## **Wireless Direct-fanen (TD-4550DNWB)**

#### **Wireless Direct-innstillinger**

- **Generering av SSID/nettverksnøkkel** Velger alternativ **AUTO** eller **STATIC**.
- **SSID (nettverksnavn)**/**Nettverksnøkkel**

Angir SSID (25 ASCII-tegn eller færre) og nettverksnøkkelen (63 tegn eller færre) du vil bruke i Wireless Direct-modus.

## Standard SSID og passord er som følger:

- SSID: "DIRECT-\*\*\*\*\* TD-4550DNWB" der \*\*\*\*\* er de fem siste sifrene i produktets serienummer.
- Passord: 455\*\*\*\*\* der \*\*\*\*\* er de siste fem sifrene i produktets serienummer.
- **Kanal**

Spesifiserer kanalen som skal brukes i Wireless Direct-modus.

## **Bluetooth-fanen (TD-4550DNWB)**

#### **Bluetooth innstillinger**

#### **Bluetooth-modus**

Velger kontrollmodus når Bluetooth er aktivert.

### **Vanlig**

• **Synlig for andre enheter**

Gjør at skriveren "oppdages" av andre Bluetooth-enheter.

• **Endre PIN-kode**

Endrer PIN-koden.

• **Vis PIN-koden på skjermen**

Viser PIN-koden på datamaskinen.

• **Be om innstillinger for Secure Simple Pairing (SSP) under paring**

Hvis denne avkrysningsboksen er valgt når du bruker klassisk Bluetooth-modus, kreves det flere operasjoner med skriverknappene under paring med enheter som kjører Bluetooth 2.1 eller nyere.

• **Automatisk ny paring**

Angir om en tidligere tilkoblet Apple-enhet skal kobles til på nytt automatisk (iPad, iPhone eller iPod touch).

### **Lavenergi**

• **Minimum sikkerhetsmodus**

Velger minimum sikkerhetsnivå når **Kun Lavenergi**-modusen brukes.

• **Be om innstillinger for Secure Simple Pairing (SSP) under paring**

Hvis denne avkrysningsboksen er valgt når du bruker **Kun Lavenergi**-modus, kreves det flere operasjoner med skriverknappene under paring med lavenergikompatible enheter.

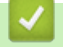

## **Beslektet informasjon**

• [Endre skriverinnstillinger ved bruk av Verktøy for skriverinnstillinger \(Windows\)](#page-131-0)

<span id="page-140-0"></span> [Hjem](#page-1-0) > [Skriverinnstillinger](#page-130-0) > [Endre skriverinnstillinger ved bruk av Verktøy for skriverinnstillinger](#page-131-0) [\(Windows\)](#page-131-0) > Enhetsinnstillinger i Verktøy for skriverinnstillinger (Windows)

## **Enhetsinnstillinger i Verktøy for skriverinnstillinger (Windows)**

Bruk enhetsinnstillinger i Verktøy for skriverinnstillinger til å angi eller endre skriverinnstillinger når du kobler sammen skriveren og datamaskinen med en USB-kabel eller Bluetooth (kun på tilgjengelig modeller). Ikke bare kan du endre enhetsinnstillingene for én skriver, men du kan også bruke de samme innstillingene på flere skrivere. Når du skriver ut fra en datamaskinapplikasjon, kan diverse utskriftsinnstillinger angis fra skriverdriveren. Når du bruker verktøyet for enhetsinnstillinger i Verktøy for skriverinnstillinger, kan du imidlertid angi mer avanserte innstillinger. Når du åpner **Enhetsinnstillinger**-vinduet, hentes og vises skriverens gjeldende innstillinger. Hvis de gjeldende innstillingene ikke kan hentes, vises de forrige innstillingene. Hvis de gjeldende innstillingene ikke kan hentes og det ikke har vært angitt tidligere innstillinger, vises maskinens fabrikkinnstillinger.

- >> Dialogboksen for innstillinger
- [>> Menylinje](#page-141-0)
- >> **[Grunnleggende](#page-142-0)**-fanen
- >> **[Avansert](#page-143-0)**-fanen
- >> **[Utskriftsposisjon/sensorer](#page-143-0)**-fanen
- >> **Skjerminnstillinger**[-fanen \(TD-4550DNWB\)](#page-144-0)
- >> **[Admininnst.](#page-144-0)**-fanen

### **Dialogboksen for innstillinger**

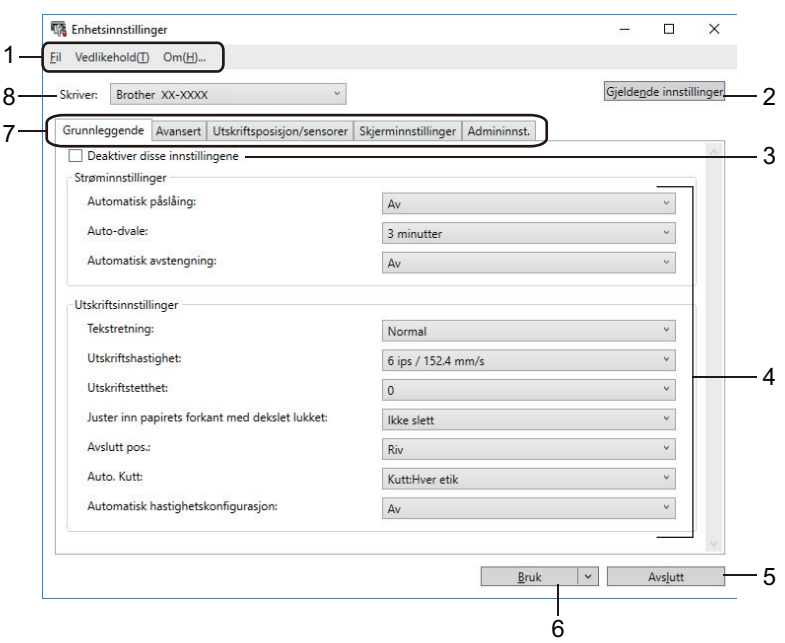

#### **1. Menylinje**

Gir tilgang til forskjellige kommandoer gruppert under hver menytittel (**Fil**, **Vedlikehold(T)** og **Om** menyene) i henhold til funksjonene deres.

#### **2. Gjeldende innstillinger**

Henter innstillingene fra den skriveren som for øyeblikket er tilkoblet, og viser dem i dialogboksen. Innstillingene kan også hentes for parameterne i faner med

#### **3. Deaktiver disse innstillingene**

Når du klikker i denne avkrysningsboksen, vises i fanen, og innstillingene kan ikke lenger angis eller

endres. Innstillingene i en fane der **vises**, brukes ikke på skriveren selv om du klikker på **Bruk**. I tillegg lagres eller eksporteres ikke innstillingene i fanen når du bruker kommandoen **Lagre i kommandofil** eller **Eksporter**.

#### **4. Parametrer**

Viser gjeldende innstillinger.

### <span id="page-141-0"></span>**5. Avslutt**

Lukker **Enhetsinnstillinger**-vinduet og returnerer til hovedvinduet til Verktøy for skriverinnstillinger.

#### **6. Bruk**

Tar i bruk innstillingene på skriveren. Velg **Lagre i kommandofil**-kommandoen fra rullegardinlisten for å lagre de angitte innstillingene i en kommandofil.

Den lagrede kommandofilen kan brukes sammen med masselagringsmodusen for at innstillingene skal tas i bruk på en skriver.

### **7. Innstillinger-fanen**

Inneholder innstillinger som kan angis eller endres.

Hvis vises i fanen, kan ikke innstillingene endres. I tillegg blir ikke innstillingene i den fanen brukt på skriveren selv om du klikker på **Bruk**. Innstillingene i fanen blir ikke lagret eller eksportert når du bruker kommandoen **Lagre i kommandofil** eller **Eksporter**.

### **8. Skriver**

Angir skriveren du vil konfigurere.

## **Menylinje**

**Fil**-menyalternativer

- **Ta i bruk innstillingene for skriveren** Tar i bruk innstillingene på skriveren.
- **Kontroller innstilling** Viser gjeldende innstillinger.
- **Lagre innstillinger i kommandofil**

Lagrer de angitte innstillingene i en kommandofil.

• **Importer**

Importerer en eksportert fil.

• **Eksporter**

Lagrer gjeldende innstillinger i en fil.

• **Avslutt**

Lukker **Enhetsinnstillinger**-vinduet og returnerer til hovedvinduet til Verktøy for skriverinnstillinger.

**Vedlikehold(T)**-menyalternativer

Du må ha administratorrettigheter for at datamaskinen eller skriveren skal vise enkelte elementer. Sjekk om du har administratorrettigheter for skriveren, ved å klikke på **Skrivareigenskapar**-menyen, og deretter klikke på **Sikkerhet**-fanen.

• **Lagre utskriftslogg i fil**

Lagrer utskriftsloggen i en fil i CSV-format.

• **Skriv ut enhetsinnstillinger**

Skriver ut en rapport som inneholder den nåværende fastvareversjonen og informasjon om enhetsinnstilling.

Når du skriver ut denne rapporten, anbefaler vi at du bruker en RD-rull på 62 mm eller bredere.

#### • **Sjekk skrivehodestatus**

Kontrollerer om det ikke er noen problemer med skrivehodet.

#### • **Tilbakestill til fabrikkinnstillinger**

Tilbakestiller alle innstillinger til fabrikkinnstillinger, inkludert enhetsinnstillinger, overførte data og nettverksinnstillinger.

• **Nullstill kun enhetsinnstillinger** Nullstiller innstillingene som kan bli endret i enhetsinnstillingene, til fabrikkinnstillinger.

#### <span id="page-142-0"></span>• **Slett mal og database**

Sletter malene og databasene som er lagret i skriveren.

• **Slett utskriftslogg**

Sletter utskriftsloggen som er lagret i skriveren.

• **Innstillinger for alternativer**

Dersom **Ikke vis en feilmelding hvis gjeldende innstillinger ikke kan hentes ved oppstart**avkrysningsboksen er valgt, vises ikke en melding neste gang.

## **Grunnleggende-fanen**

#### • **Automatisk påslåing**

Angir hvorvidt skriveren slås på automatisk når strømledningen er koblet til et strømuttak.

#### • **Auto-dvale**

Angir hvor lang tid det går før skriveren automatisk går inn i hvilemodus.

- Skriveren går automatisk i hvilemodus når den angitte tiden har forløpt, under følgende forhold:
	- Skriveren mottar ikke data.
	- En LAN-kabel er ikke tilkoblet.
	- I inaktiv modus eller i modus for valg av mal.
	- Når ingen enheter er tilkoblet USB-vertsporten.
	- Når skriveren ikke kommuniserer ved bruk av serieporten.
	- Hvilemodus avbrytes når følgende operasjoner utføres:
		- En av knappene på skriveren blir trykket på.
		- Dekselet til rullen åpnes eller lukkes.
		- Skriveren mottar data. (unntatt gjennom serieporten)
		- En USB-kabel kobles fra og kobles til på nytt.

#### • **Automatisk avstengning**

Angir hvor lang tid det går før skriveren automatisk slås av når den er koblet til et strømuttak.

- Skriveren slår seg automatisk av når den angitte tiden har forløpt, under følgende forhold:
	- Skriveren mottar ikke data.
	- En LAN-kabel er ikke tilkoblet.
	- I inaktiv modus eller i modus for valg av mal.
	- Når ingen enheter er tilkoblet USB-vertsporten.
	- Når skriveren ikke kommuniserer ved bruk av serieporten.
- Avslåingsmodus avbrytes når følgende operasjoner utføres:
	- En av knappene på skriveren blir trykket på.
	- Dekselet til rullen åpnes eller lukkes.
	- Skriveren mottar data. (unntatt gjennom serieporten)
	- En USB-kabel kobles fra og kobles til på nytt.

#### • **Tekstretning**

Velger utskriftsretning.

• **Utskriftshastighet**

Velger skriverens utskriftshastighet.

• **Utskriftstetthet**

Justerer skriverens utskriftstetthet.

• **Juster inn papirets forkant med dekslet lukket** Velger om papiret skal mates automatisk når dekselet er lukket.

### <span id="page-143-0"></span>• **Avslutt pos.**

Velger utgang for medier.

• **Auto. Klipp**

Angir kuttemetoden når du skriver ut flere etiketter.

• **Automatisk hastighetskonfigurasjon**

Justerer utskriftshastigheten automatisk og skriver ut med optimal utskriftstetthet.

## **Avansert-fanen**

• **Matetastfunksjon**

Velger operasjonen som utføres når du trykker på  $\prod$ . Dersom **Programinnstillinger** er valgt, klikker du på **Fil** og velger kommandofilen.

- **Skriv ut informasjonsrapport** Velger informasjonen du ønsker å inkludere i skriverens informasjonsrapport.
- **JPEG-utskriftsinnstilling**

Velger metoden for bildebehandling når du skriver ut JPEG-bilder.

• **Serial.modus**

Angir serialiseringsmetoden (nummer) for etikettene som skrives ut.

• **Lagre skriverens utskriftslogg**

Velger om du vil lagre skriverens utskriftslogg. Hvis **Deaktiver** velges, kan ikke **Lagre utskriftslogg i fil**alternativet aktiveres.

• **Utskriftsdata etter utskrift**

Angir om utskriftsdata skal slettes etter utskrift.

## **Utskriftsposisjon/sensorer-fanen**

Hvis RD-ruller brukes, er det unødvendig å justere sensorene.

• **Utskrifts referansepunkt justering**

Justerer posisjonen til referansepunktet (utgangspunkt for utskrift). Dette korrigerer feiljusterte utskrifter som skyldes avvik mellom skrivermodeller eller fra de faste margene i enkelte programvarer.

Referansepunktet kan ikke justeres for rasterutskrift.

• **Rive posisjons justering**

Justerer avrivingskantens avrivingsposisjon for papirmedier.

- **Mediesensor (overføring/mellomrom)**
	- **Oppdagelsesfølsomhet**

Justerer følsomheten til mellomromsoppdagelse for utstansede etiketter.

- **Luminositetsjustering**

Justerer mengden lys som slippes ut av overføring/mellomrom-sensoren.

- **Mediesensor (reflekterende/stripe)**
	- **Merkeoppdagelsesfølsomhet**

Justerer følsomheten for svartmerkeoppdagelse.

- **Luminositetsjustering**

Justerer mengden lys som slippes ut av reflekterende/svartmerke-sensoren.

• **Mediesensor (fjerner)**

Angir innstillingene når etikettfjerneren (tilleggsutstyr) brukes.

- **Oppdagelsesfølsomhet**

Justerer presisjonen til sensoren som oppdager om etiketten er løsnet.
# **Skjerminnstillinger-fanen (TD-4550DNWB)**

• **Still klokke**

Angir dato og klokkeslett.

• **LCD Kontrast**

Angir kontrasten til LCD-skjermen.

• **Baklys tidsavbrudd**

Angir hvor lang tid det skal gå før bakgrunnslyset slås av dersom skriveren ikke brukes.

• **Malmodus**

Angir om skriveren opererer i P-touch Template-modus.

I P-touch Template-modus kan du skrive inn kun tekst og skrive ut etiketter ved hjelp av tidligere konfigurerte maler.

• **Bekreft utskr.**

Angir om det skal vises en melding før du skriver ut, slik at antall eksemplarer kan bekreftes.

• **Std. utskr.nr**

Angir standardverdien for utskriftsantallet.

• **QR-kodedata**

Oppretter egendefinert QR-kodedata basert på ønsket tekst eller webområde, og viser den på skriverens LCD-skjerm. Den viste QR-koden kan leses ved hjelp av en mobil enhet for å hente informasjon.

## **Admininnst.-fanen**

For å vise denne fanen må du ha administratorrettigheter for datamaskinen eller skriveren. Sjekk om du har administratorrettigheter for skriveren, ved å klikke på **Skrivareigenskapar**-menyen, og deretter klikke på **Sikkerhet**-fanen.

• **Klokkeslett og dato**

Velger om dato og klokkeslett skal vises på skriverens LCD-skjerm.

• **Enhet**

Angir standardenheten.

• **Språk**

Angir språket som skal vises på LCD-skjermen.

• **Flymodus**

Tillater deaktivering av Bluetooth- eller Wi‑Fi-grensesnittet. Denne funksjonen er nyttig når du bruker skriveren på et sted der signaloverføringer ikke er tillatt.

• **Lås innst.**

Låser menyinnstillingene slik at de kan endres.

• **Adminpassord**

Velg **På** for å konfigurere administratormodus. Angi et passord på fire siffer som må brukes for å endre menyinnstillingene.

• **Kommandomodus**

Velger typen kommandomodus.

• **Datoformat**

Velger datoformat for klokken.

• **Tidsformat**

Velger klokkeslettformat for klokken.

• **Kontroll av skrivehode når påslått**

Angir om status for skrivehodet skal sjekkes når du slår på skriveren.

# **Beslektet informasjon**

• [Endre skriverinnstillinger ved bruk av Verktøy for skriverinnstillinger \(Windows\)](#page-131-0)

 [Hjem](#page-1-0) > [Skriverinnstillinger](#page-130-0) > [Endre skriverinnstillinger ved bruk av Verktøy for skriverinnstillinger](#page-131-0) [\(Windows\)](#page-131-0) > P-touch Template-innstillinger til Verktøy for skriverinnstillinger (Windows)

# **P-touch Template-innstillinger til Verktøy for skriverinnstillinger (Windows)**

I P-touch Template-modus kan du sette inn data i tekst- og strekkodeobjekter fra en nedlastet mal ved hjelp av andre enheter som er tilkoblet skriveren. Tilgjengelige alternativer og rekvisita kan variere avhengig av landet ditt. Bruk P-touch Template-innstillinger i Verktøy for skriverinnstillinger for å angi eller endre P-touch Templatefunksjoner.

- P-touch Template-modus er også kompatibel med andre inndataenheter, slik som en vekt, testmaskin, kontroller eller programmerbar logikkenhet.
	- For mer informasjon om P-touch Template-innstillinger uu *P-touch mal manual/kommando referanse* (Kun engelsk). Du kan laste ned den nyeste versjonen fra nettstedet for Brother kundestøtte på [support.brother.com/manuals](http://support.brother.com/manuals/).

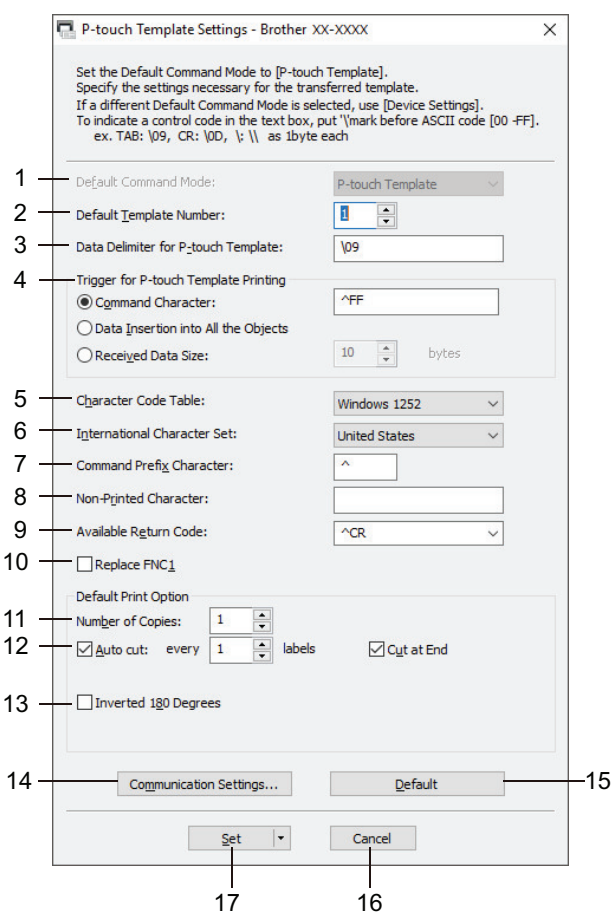

### **1. Default Command Mode (Standard kommandomodus)**

Angir P‑touch Template-modus som standardmodus. Hvis du vil endre modus, velger du modus ved å åpne **Admininnst.**-fanen i **Enhetsinnstillinger**-vinduet.

## **2. Default Template Number (Standard malnummer)**

Spesifiserer et standard malnummer som skriveren angir når den slås på. Hvis du ikke vil overføre en mal til skriveren, spesifiserer du ikke et malnummer.

### **3. Data Delimiter for P-touch Template (Dataskilletegn for P-touch Template)**

Viser et symbol som brukes for å angi grensene mellom datagrupper i en fil (maksimalt 20 bokstaver).

## **4. Trigger for P-touch Template Printing (Utløser for utskrift med P-touch Template)** Angir en utløser for å starte utskrift fra et antall alternativer.

• **Command Character (Kommandotegn)**: Utskriften starter når kommandotegnet angitt her mottas.

- **Data Insertion into All the Objects (Innsetting av data i alle objekter)**: Utskriften starter når skilletegnet for siste objekt mottas.
- **Received Data Size (Mottatt datastørrelse)**: Utskriften starter når antall tegn angitt her mottas. Skilletegnene telles imidlertid ikke i antall tegn.

## **5. Character Code Table (Tabell over tegnkoder)**

Velger et av tegnkodesett.

## **6. International Character Set (Internasjonale tegnsett)**

Viser en liste over tegnsett for spesifikke land. De følgende kodene kan variere avhengig av det valgte landet:

### **23h 24h 40h 5Bh 5Ch 5Dh 5Eh 60h 7Bh 7Ch 7Dh 7Eh**

Hvis du vil endre tegnene >> P-touch mal manual/kommando referanse (Kun engelsk). Du kan laste ned den nyeste versjonen fra nettstedet for Brother kundestøtte på [support.brother.com/manuals](http://support.brother.com/manuals/).

### **7. Command Prefix Character (Kommandoprefikstegn)**

Angir prefikstegnkoden som identifiserer kommandoer som brukes i P-touch Template-modus.

#### **8. Non-Printed Character (Tegn som ikke skrives ut)**

Tegn angitt her skrives ikke ut når dataene mottas (maksimalt 20 tegn).

### **9. Available Return Code (Kode for ledig retur)**

Linjeskiftkoden brukes til mating av data for å angi at følgende data bør flyttes til neste linje i et tekstobjekt. Velg én av fire linjeskiftkoder eller skriv inn ønsket linjeskiftkode (maksimalt 20 tegn).

#### **10. Replace FNC1 (Skift ut FNC1)**

Bytter ut GS-koder med FNC1.

#### **11. Number of Copies (Antall eksemplarer)**

Angir antall kopier (maksimalt 99 kopier).

#### **12. Auto Cut (Auto. Klipp)**

Angir om skriveren skal kutte etikettene og hvor mange etiketter som skal skrives ut før det kuttes (maksimalt 99 etiketter).

## **13. Inverted 180 Degrees (Snudd 180 grader)**

Hvis denne avmerkingsboksen er valgt, vil data skrives ut etter at den er rotert 180 grader.

### **14. Communication Settings (Kommunikasjonsinnstillinger)**

Angir parameterne for seriekommunikasjon.

#### **15. Default (Standard)**

Tilbakestiller alle innstillingsverdier i dialogboksen P-touch Template-innstillinger til standardverdiene.

### **16. Cancel (Avbryt)**

Avbryter innstillingene og lukker dialogboksen. Innstillingene blir uendret.

#### **17. Set (Angi)**

Tar i bruk innstillingene på skriveren. Hvis du vil lagre de angitte innstillingene i en kommandofil slik at du kan bruke dem på nytt i fremtiden, velger du **Save in Command File (Lagre i kommandofil)**-kommandoen fra rullegardinlisten.

Den lagrede kommandofilen kan brukes sammen med masselagringsmodusen for at innstillingene skal tas i bruk på en skriver.

## **Beslektet informasjon**

• [Endre skriverinnstillinger ved bruk av Verktøy for skriverinnstillinger \(Windows\)](#page-131-0)

#### **Relaterte temaer:**

• [Skrive ut ved hjelp av USB-grensesnitt \(masselagringsmodus\)](#page-43-0)

<span id="page-148-0"></span> [Hjem](#page-1-0) > [Skriverinnstillinger](#page-130-0) > [Endre skriverinnstillinger ved bruk av Verktøy for skriverinnstillinger](#page-131-0) [\(Windows\)](#page-131-0) > Oppsett av papirstørrelse i Verktøy for skriverinnstillinger (Windows)

# **Oppsett av papirstørrelse i Verktøy for skriverinnstillinger (Windows)**

Bruk oppsettet av papirstørrelse i Verktøy for skriverinnstillinger for å legge til papirstørrelser som ikke er tilgjengelig i **Papirstørrelse**-listen til skriverdriveren.

Før du skriver ut med en annen papirstørrelse enn de som er tilgjengelige, må du registrere den nye papirstørrelsen ved å sende den til skriveren.

Utskrift med en papirstørrelse som ikke er registrert med skriveren, kan føre til avvikende utskriftsresultater.

## **Dialogboksen Oppsett av papirstørrelse**

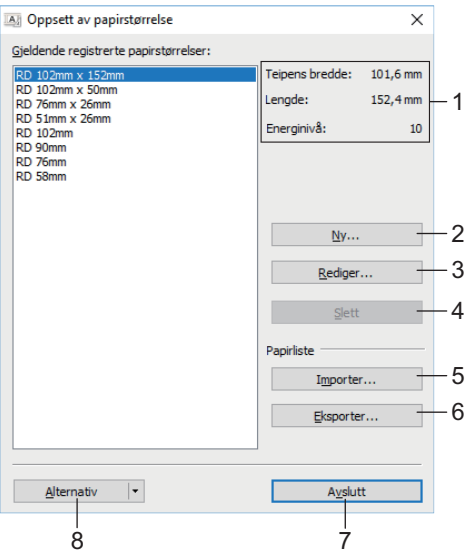

## **1. Gjeldende innstillinger**

Viser gjeldende innstillinger for det valgte papirformatet.

**2. Ny**

Klikk på denne knappen for å vise **Ny**-dialogboksen og registrere en ny papirstørrelse.

# **MERK**

Ikke registrer en papirstørrelse som allerede er registrert, for å unngå avvikende utskriftsresultater. For å bruke papir av samme størrelse som det som er registrert i øyeblikket velger du ønsket størrelse fra **Gjeldende registrerte papirstørrelser**-listen i **Oppsett av papirstørrelse**-dialogboksen, og endrer og overskriver deretter innstillingene i **Rediger**-dialogboksen.

## **3. Rediger**

Redigerer innstillingene for det valgte papirformatet.

Klikk på **Overskriv** for å lagre det valgte papirformatet med nye innstillinger. Hvis du vil legge til et papirformat med de nye innstillingene, endrer du navnet i **Navn på papirstørrelse**-boksen og klikker på **Legg til**.

### **4. Slett**

Sletter det valgte papirformatet. Et slettet papirformat kan ikke gjenopprettes.

### **5. Importer**

Leser tekstfilen som inneholder papirformatinnstillingene og bruker den til å erstatte innholdet i **Gjeldende registrerte papirstørrelser**-listen.

# **MERK**

Når listen er importert, vil hele innholdet i **Gjeldende registrerte papirstørrelser**-listen bli byttet ut med de importerte papirformatene.

## **6. Eksporter**

Eksporterer papirformatene i **Gjeldende registrerte papirstørrelser**-listen til en fil. De eksporterte formatene kan deretter distribueres til andre PC-er.

## **7. Avslutt**

Lukker **Oppsett av papirstørrelse**-vinduet og returnerer til hovedvinduet til Verktøy for skriverinnstillinger.

**8. Alternativ**

Klikk på  $\P$  og velg en operasjon.

Klikk på **Registrer papirstørrelsen på skriveren** for å registrere innstillingene for det valgte papirformatet i skriveren.

Klikk på **Lagre i kommandofil** for å eksportere papirinnstillingene som en kommandofil. (Filtypen er BIN.)

# **MERK**

Når du har registrert papirformatet på skriveren og klikket på **Avslutt**, vises **Oppsett av papirstørrelse**dialogboksen med den tilføyde papirstørrelsen på **Gjeldende registrerte papirstørrelser**-listen. Hvis programvaren kjører, må du avslutte den og starte den på nytt for at det nye papirformatet skal vises på listen.

- Hvis følgende funksjoner brukes, kan du raskt bruke innstillingene for dem på skriveren:
	- Masselagringsfunksjon
	- Bluetooth (Object Push Profile (OPP))
	- Wi-Fi (File Transfer Protocol (FTP))
- Disse kommandoene er kun beregnet for å brukes til å bruke innstillinger på en skriver. Disse kommandoene kan ikke importeres til oppsettet av papirstørrelse.

### >> **Ny**-dialogboks

>> **[Avanserte utskriftsjusteringer](#page-150-0)**-dialogboks

## **Ny-dialogboks**

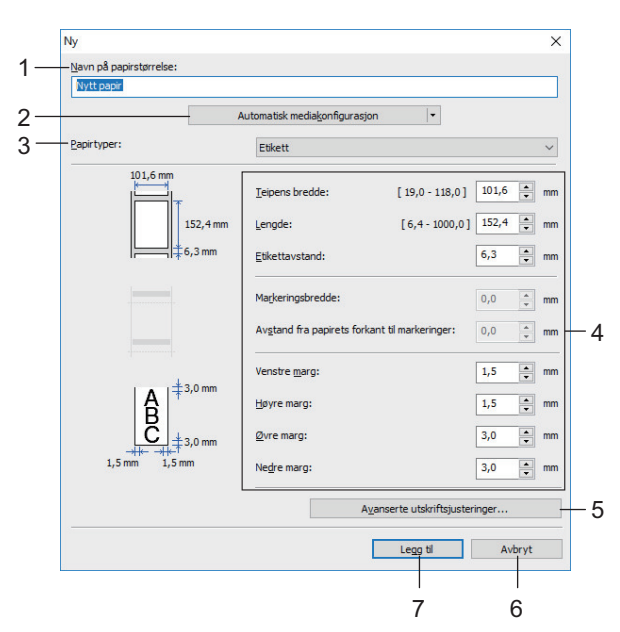

### **1. Navn på papirstørrelse**

Skriv inn navnet på papirformatet som skal legges til.

### <span id="page-150-0"></span>**2. Automatisk mediakonfigurasjon**

Henter og viser informasjonen om papiret i skriveren. For mer informasjon >> Beslektet informasjon

Sett skriveren til inaktiv når du bruker dette alternativet. Det kan oppstå feil på skriveren hvis du prøver å konfigurere den mens den behandler eller skriver ut en utskriftsjobb.

#### **3. Papirtyper**

Velg papirtypen.

#### **4. Detaljerte innstillinger**

Angi detaljene for papirformatet som skal legges til.

#### **5. Avanserte utskriftsjusteringer**

Klikk på denne knappen for å vise **Avanserte utskriftsjusteringer**-dialogboksen og foreta avanserte utskriftsjusteringer for hvert papirformat.

#### **6. Avbryt**

Avbryter innstillingene og lukker dialogboksen. Innstillingene vil fortsatt være uendret.

#### **7. Legg til**

Klikk på denne knappen for å legge til papirformatet og bruke innstillingene.

## **Avanserte utskriftsjusteringer-dialogboks**

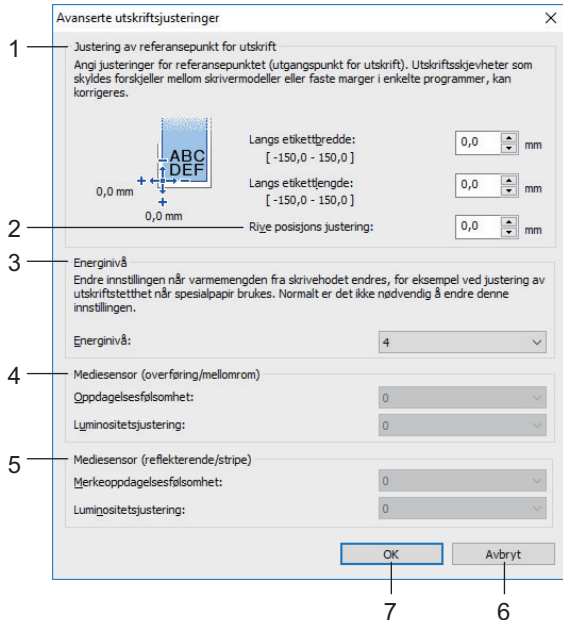

#### **1. Justering av referansepunkt for utskrift**

Juster posisjonen til referansepunktet (utgangspunkt for utskrift). Dette korrigerer feiljusterte utskrifter som skyldes avvik mellom skrivermodeller eller fra de faste margene i enkelte programvarer.

#### **2. Rive posisjons justering**

Juster kutteposisjonen når papiret kuttes ved hjelp av avrivingskanten.

#### **3. Energinivå**

Juster mengden med varme (energi) fra skrivehodet, for eksempel med spesialpapir.

Det kan være kontrastvariasjoner i skriveresultatet på grunn av driftsmiljøet og mediene som brukes. Endre innstillingene etter behov.

#### **4. Mediesensor (overføring/mellomrom)**

Justerer presisjonen som sensoren for overføring/mellomrom bruker under oppdaging av mellomrom (avstand) for utstansede etiketter med, samt for mengden lys som slippes ut av sensoren.

Innstillinger kan angis når **Papirtyper** er angitt til **Etikett**.

Innstillingene for **Mediesensor (overføring/mellomrom)** i dialogboksen **Enhetsinnstillinger** kan ha innvirkning på deteksjonen og kalibreringsresultatene. Sørg for at du angir korrekte verdier.

Eksempel på innstillinger:

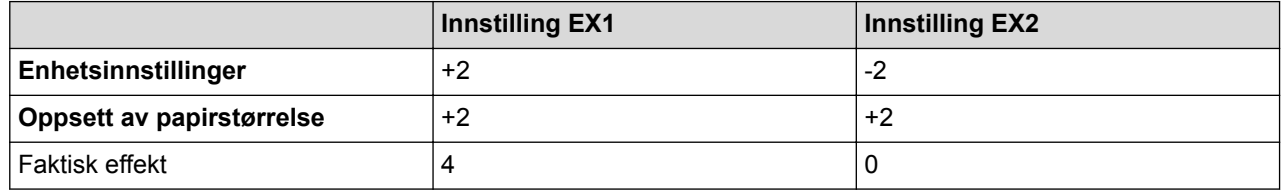

#### **5. Mediesensor (reflekterende/stripe)**

Juster presisjonen som reflekterende/svartmerke-sensoren oppdager svarte merker med, og mengden lys som slippes ut av sensoren.

Innstillinger kan angis når **Papirtyper** er angitt til **Materiale med markeringer**.

Innstillingene for **Mediesensor (reflekterende/stripe)** i dialogboksen **Enhetsinnstillinger** kan ha innvirkning på deteksjonen og kalibreringsresultatene. Sørg for at du angir korrekte verdier. Eksempel på innstillinger:

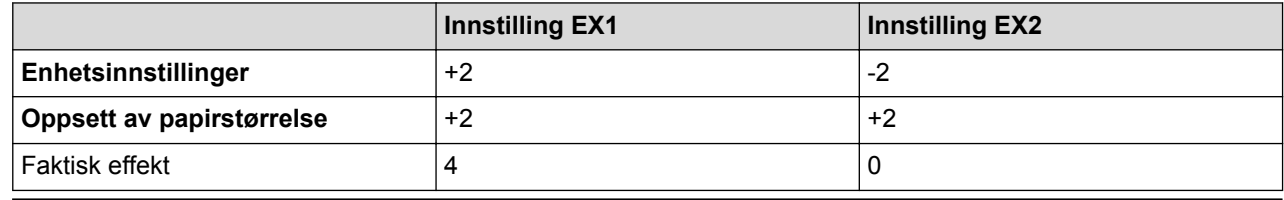

### **6. Avbryt**

Avbryter innstillingene og lukker dialogboksen. Innstillingene vil fortsatt være uendret.

#### **7. OK**

Lagrer innstillingene og returnerer til forrige dialogboks.

## **Beslektet informasjon**

- [Endre skriverinnstillinger ved bruk av Verktøy for skriverinnstillinger \(Windows\)](#page-131-0)
	- [Distribuere papirformater til andre datamaskiner \(Windows\)](#page-152-0)

### **Relaterte temaer:**

• [Automatisk mediumkonfigurasjon](#page-185-0)

<span id="page-152-0"></span> [Hjem](#page-1-0) > [Skriverinnstillinger](#page-130-0) > [Endre skriverinnstillinger ved bruk av Verktøy for skriverinnstillinger](#page-131-0) [\(Windows\)](#page-131-0) > [Oppsett av papirstørrelse i Verktøy for skriverinnstillinger \(Windows\)](#page-148-0) > Distribuere papirformater til andre datamaskiner (Windows)

# **Distribuere papirformater til andre datamaskiner (Windows)**

Papirformatene eksportert fra **Gjeldende registrerte papirstørrelser**-listen i **Oppsett av papirstørrelse**dialogboksen, kan distribueres til andre datamaskiner. Hvis skriverdriveren er installert på mottakerens PC, trenger kun papirformatene å bli distribuert.

1. Spesifiser papirformatinnstillingene på avsenderens datamaskin, og klikk på **Eksporter**.

Følgende filer blir opprettet:

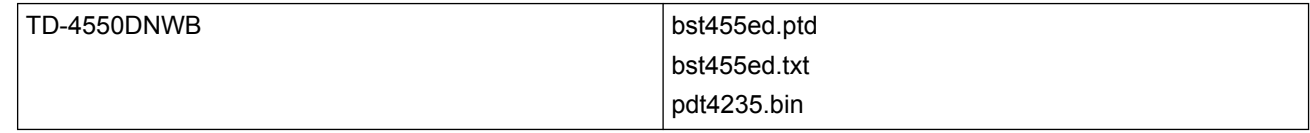

- 2. Lagre TXT-filen på hvilken som helst plassering på mottakerens datamaskin.
- 3. Klikk på **Importer** på mottakerens datamaskin.

Papirformatene blir byttet ut med de importerte formatene.

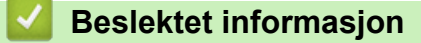

• [Oppsett av papirstørrelse i Verktøy for skriverinnstillinger \(Windows\)](#page-148-0)

 [Hjem](#page-1-0) > [Skriverinnstillinger](#page-130-0) > Bruke innstillingsendringer på flere skrivere (Windows)

# **Bruke innstillingsendringer på flere skrivere (Windows)**

- >> Kommunikasjonsinnstillinger (TD-4550DNWB)
- >> Enhetsinnstillinger

## **Kommunikasjonsinnstillinger (TD-4550DNWB)**

- 1. Etter at du har brukt innstillingene på den første skriveren, kobler du skriveren fra datamaskinen og kobler den andre skriveren til datamaskinen.
- 2. Velg den nylig tilkoblede skriveren fra **Skriver**-rullegardinlisten.

Dersom **Oppdager automatisk den tilkoblede skriveren, og henter de gjeldende innstillingene**avkrysningsboksen i **Innstillinger for alternativer**-dialogboksen er valgt, velges den USB-tilkoblede skriveren automatisk.

3. Klikk på **Bruk**.

Vi anbefaler å velge **Starter automatisk skriveren på nytt etter at de nye innstillingene er bekreftet**avkrysningsboksen når du konfigurerer den første skriveren, slik at du kan kontrollere at skriveren kan kobles til den trådløse ruteren / tilgangspunktet på riktig måte med de nye innstillingene.

De samme innstillingene som ble tatt i bruk på den første skriveren blir tatt i bruk på den andre skriveren.

- 4. Gjenta disse trinnene for alle skrivere du ønsker å endre innstillingene på.
	- Hvis IP-adressen er satt til **STATIC**, endres skriverens IP-adresse til den samme adressen som den første skriveren. Endre IP-adressen ved behov.
	- For å lagre gjeldende innstillinger i en fil klikker du på **Fil** > **Eksporter**. De samme innstillingene kan brukes på en annen skriver ved å klikke på **Fil** > **Importer** og deretter velge den eksporterte innstillingsfilen.

## **Enhetsinnstillinger**

- 1. Etter at du har brukt innstillingene på den første skriveren, kobler du den fra datamaskinen, og kobler deretter til den andre skriveren.
- 2. Velg den nylig tilkoblede skriveren fra **Skriver**-rullegardinlisten.
- 3. Klikk på **Bruk**. De samme innstillingene som ble tatt i bruk på den første skriveren blir tatt i bruk på den andre skriveren.
- 4. Gjenta disse trinnene for alle skrivere du ønsker å endre innstillingene på.

For å lagre gjeldende innstillinger i en fil klikker du på **Fil** > **Eksporter**. De samme innstillingene kan brukes på en annen skriver ved å klikke på **Fil** > **Importer** og deretter velge den eksporterte innstillingsfilen.

## **Beslektet informasjon**

• [Skriverinnstillinger](#page-130-0)

<span id="page-154-0"></span>▲ [Hjem](#page-1-0) > [Skriverinnstillinger](#page-130-0) > Endre skriverinnstillinger ved bruk av webbasert administrasjon

# **Endre skriverinnstillinger ved bruk av webbasert administrasjon**

Du kan bruke en vanlig webleser til å endre innstillinger for utskriftsserveren ved bruk av Hyper Text Transfer Protocol (HTTP) eller Hyper Text Transfer Protocol over Secure Socket Layer (HTTPS).

Når du bruker webbasert administrasjon, er følgende operasjoner tilgjengelige:

- vise statusinformasjon om skriveren
- endre nettverksinnstillinger, slik som TCP/IP-informasjon
- vise informasjon om programvareversjon for skriveren og utskriftsserveren
- endre konfigurasjondetaljer for nettverk og skriver

• Vi anbefaler Microsoft Internet Explorer 11 Microsoft Edge for Windows. Kontroller at JavaScript og informasjonskapsler alltid er aktivert i webleseren du bruker.

• Standardpassordet for pålogging til å administrere skriverinnstillinger er **initpass**. Vi anbefaler at du endrer det for å beskytte skriveren mot uautorisert tilgang.

For å bruke webbasert administrasjon må nettverket ditt bruke TCP/IP, og skriveren og datamaskinen må ha en gyldig IP-adresse.

- 1. Start webleseren.
- 2. Skriv inn "https://maskinens IP-adresse" på webleserens adresselinje (der "maskinens IP-adresse" er maskinens IP-adresse).

Eksempel:

https://192.168.1.2

Hvis du bruker et Domain Name System eller aktiverer et NetBIOS-navn, kan du skrive inn et annet navn, for eksempel "DeltSkriver" i stedet for IP-adressen.

• Eksempel:

https://DeltSkriver

Hvis du aktiverer et NetBIOS-navn, kan du også bruke nodenavnet.

• Eksempel:

https://brnxxxxxxxxxxxx

- 3. Dersom maskinen ber om et passord, skriver du det inn og klikker deretter på .
- 4. Endre innstillingene for utskriftsserveren.

Hver gang du åpner webbasert administrasjon, skriver du passordet inn i **Login (Pålogging)**-feltet og klikker deretter på  $\rightarrow$ . Når du har konfigurert innstillingene, logger du ut ved å klikke på  $\rightarrow$ 

## **Beslektet informasjon**

- [Skriverinnstillinger](#page-130-0)
	- [Angi eller endre et påloggingspassord for webbasert administrasjon](#page-155-0)

<span id="page-155-0"></span> [Hjem](#page-1-0) > [Skriverinnstillinger](#page-130-0) > [Endre skriverinnstillinger ved bruk av webbasert administrasjon](#page-154-0) > Angi eller endre et påloggingspassord for webbasert administrasjon

# **Angi eller endre et påloggingspassord for webbasert administrasjon**

Vi anbefaler å endre standardpåloggingspassordet for å forhindre uautorisert tilgang til webbasert administrasjon.

- 1. Start webleseren.
- 2. Skriv inn "https://maskinens IP-adresse" på webleserens adresselinje (der "maskinens IP-adresse" er maskinens IP-adresse).

Eksempel:

https://192.168.1.2

Hvis du bruker et Domain Name System eller aktiverer et NetBIOS-navn, kan du skrive inn et annet navn, for eksempel "DeltSkriver" i stedet for IP-adressen.

• Eksempel:

https://DeltSkriver

Hvis du aktiverer et NetBIOS-navn, kan du også bruke nodenavnet.

• Eksempel:

https://brnxxxxxxxxxxxx

- 3. Gjør ett av følgende:
	- Dersom du har angitt ditt eget passord tidligere, skriver du det inn og klikker på
	- Dersom du ikke har angitt ditt eget passord tidligere, skriver du inn **initpass** og klikker deretter på .
- 4. Klikk på **Administrator**-fanen.
- 5. Skriv passordet du vil bruke, i **Enter New Password (Skriv inn nytt passord)**-feltet (opptil 32 tegn).
- 6. Skriv passordet på nytt, i **Confirm New Password (Bekreft nytt passord)**-feltet.
- 7. Klikk på **Submit (Send)**.

## **Beslektet informasjon**

• [Endre skriverinnstillinger ved bruk av webbasert administrasjon](#page-154-0)

<span id="page-156-0"></span> [Hjem](#page-1-0) > [Skriverinnstillinger](#page-130-0) > Kontrollere skriverinnstillinger

# **Kontrollere skriverinnstillinger**

Du kan skrive ut en skriverinnstillingsrapport uten å koble skriveren til en datamaskin eller mobil enhet.

- 1. Slå på skriveren.
- 2. Sett inn en 102 mm eller bredere RD-rull i skriveren.
- 3. Trykk på **Menu**.
- 4. Trykk på ▲ eller ▼ for å velge følgende:
	- a. Velg [Informasjon]. Trykk på **OK**.
	- b. Velg [Utskriftskonfigurasjon]. Trykk på **OK**.
- 5. Trykk på  $\triangle$  eller  $\nabla$  for å velge [Alle], [Brukslogg], [Skriverinnstillinger] eller [Overføringsdata]-alternativet og trykk deretter på **OK**.
- 6. Trykk på a eller b for å velge [Start]. Trykk på **OK**.

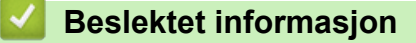

• [Skriverinnstillinger](#page-130-0)

<span id="page-157-0"></span> [Hjem](#page-1-0) > [Skriverinnstillinger](#page-130-0) > Endre skriverinnstillinger ved bruk av skriveren

# **Endre skriverinnstillinger ved bruk av skriveren**

Skriverinnstillingene kan angis enten ved hjelp av skriveren eller ved å bruke Verktøy for skriverinnstillinger på en datamaskin som er koblet til skriveren.

- 1. Trykk på **Menu**.
- 2. Trykk på ▲ eller ▼ for å velge et menyalternativ, og trykk deretter på OK.
- 3. Trykk på ▲ eller ▼ for å velge et alternativ, og trykk deretter på OK.

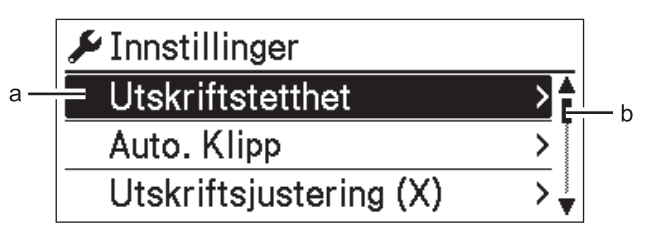

- a. Gjeldende valg er uthevet.
- b. Rullefeltet viser posisjonen til det uthevede alternativet på listen.

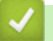

## **Beslektet informasjon**

- [Skriverinnstillinger](#page-130-0)
	- [Angi menysikkerheten](#page-158-0)
	- [Tabeller for innstillinger](#page-159-0)

## **Relaterte temaer:**

• [Endre skriverinnstillinger ved bruk av Verktøy for skriverinnstillinger \(Windows\)](#page-131-0)

<span id="page-158-0"></span> [Hjem](#page-1-0) > [Skriverinnstillinger](#page-130-0) > [Endre skriverinnstillinger ved bruk av skriveren](#page-157-0) > Angi menysikkerheten

# **Angi menysikkerheten**

Når du angir menysikkerhet, kan tilgang til administrasjonsmodus begrenses ved å definere en passkode.

- 1. Trykk på **Menu**.
- 2. Trykk på ▲ eller ▼ for å velge følgende:
	- a. Velg [Administrasjon]. Trykk på **OK**.
	- b. Velg [Menysikkerhet]. Trykk på **OK**.
- 3. Trykk på a eller b for å velge [På]. Trykk på **OK**.
- 4. Trykk på a eller b for å angi det første tallet, og trykk deretter på **OK** for å fortsette til neste tall. Gjenta dette trinnet for å angi de tre resterende tallene.
- Dersom en passkode er angitt, vises skjermbildet for inntasting av passkode når [Administrasjon]menyen velges. Trykk på ▲ eller ▼ for å taste inn den angitte firesifrede passkoden, og trykk deretter på OK.
- Hvis du vil avbryte innstilling av passkode, velger du [Administrasjon]-menyen og angir passkoden. Deretter velger du [Menysikkerhet] > [Av].
- Dersom du ikke husker passkoden, bruk verktøyet for enhetsinnstillinger i Verktøy for skriverinnstillinger for å tilbakestille alle innstillinger til fabrikkverdier eller angi passordet på nytt.

## **Beslektet informasjon**

• [Endre skriverinnstillinger ved bruk av skriveren](#page-157-0)

#### **Relaterte temaer:**

• [Enhetsinnstillinger i Verktøy for skriverinnstillinger \(Windows\)](#page-140-0)

<span id="page-159-0"></span> [Hjem](#page-1-0) > [Skriverinnstillinger](#page-130-0) > [Endre skriverinnstillinger ved bruk av skriveren](#page-157-0) > Tabeller for innstillinger

# **Tabeller for innstillinger**

Tabellene for innstillinger vil hjelpe deg å forstå menyvalgene og alternativer.

Ø Enkelte innstillinger kan variere avhengig av fastvaren (skriverprogramvaren).

```
>> [Innstillinger]
>> [Malinnstillinger]
>> [Informasjon]
>> [Administrasjon]
>> [Kablet LAN]
>> [WLAN]
>> [Bluetooth]
>> [Medier]
>> [Fjernoppdatering] (Nettverk)
>> [Oppdater] (USB-flash-enhet)
>> [Egendef. QR-kode]
```
## **[Innstillinger]**

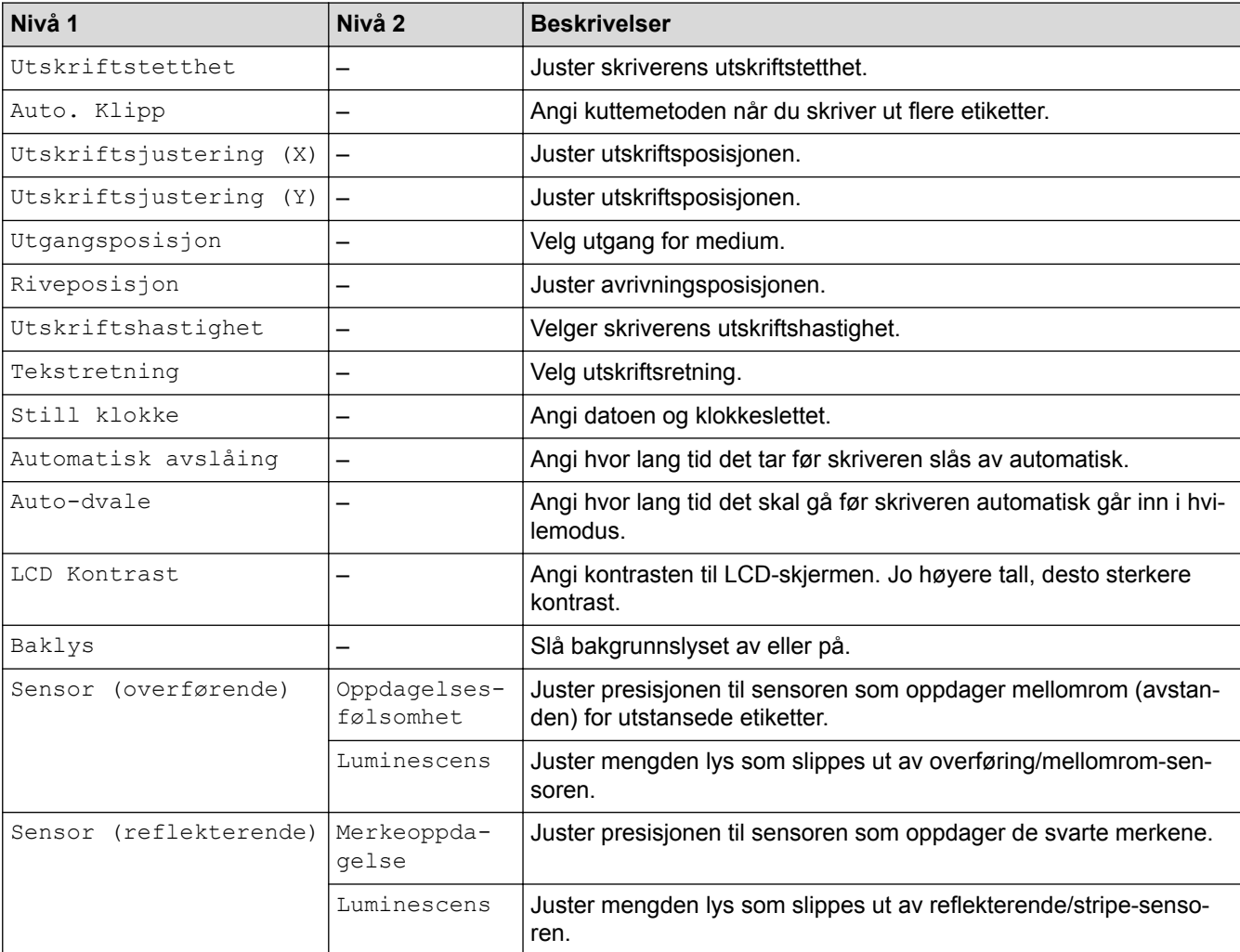

## **[Malinnstillinger]**

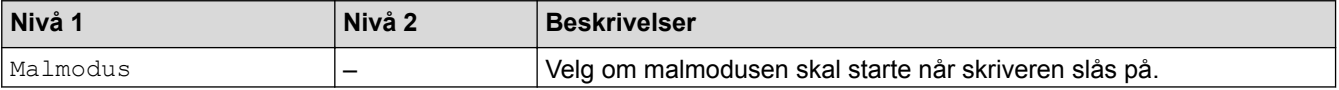

<span id="page-160-0"></span>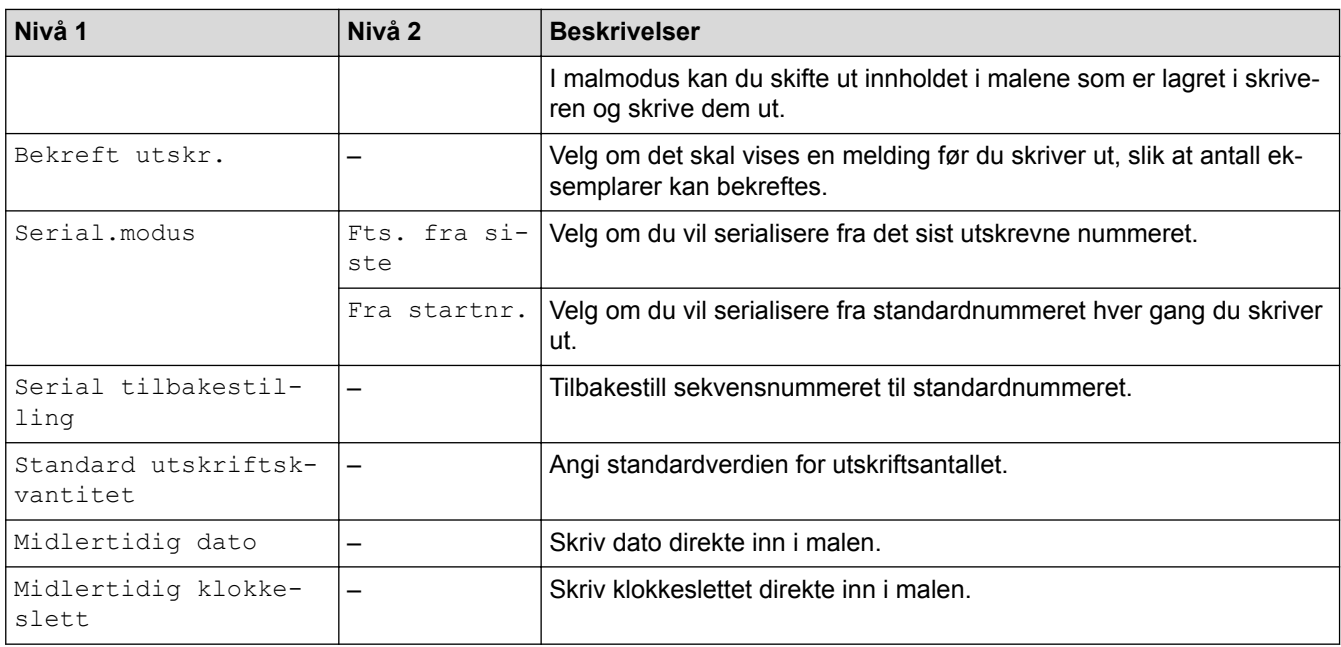

# **[Informasjon]**

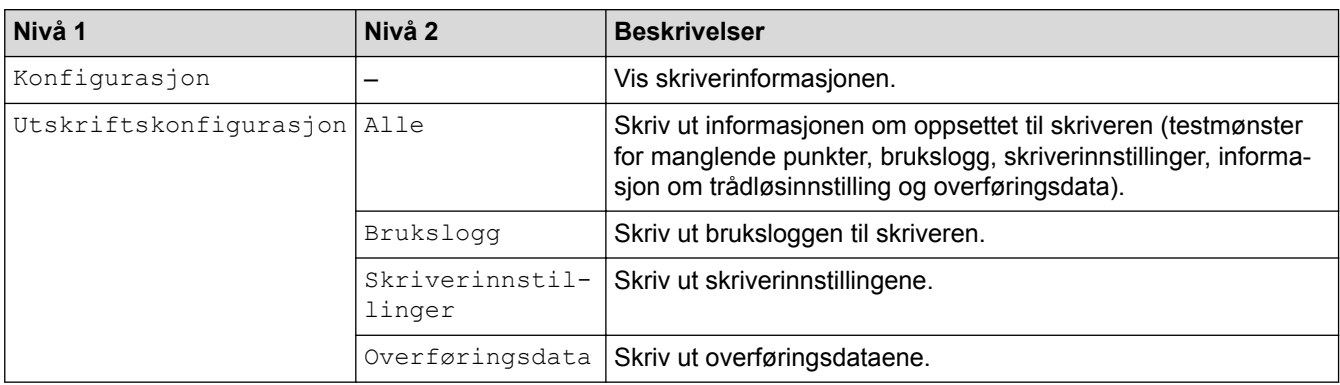

## **[Administrasjon]**

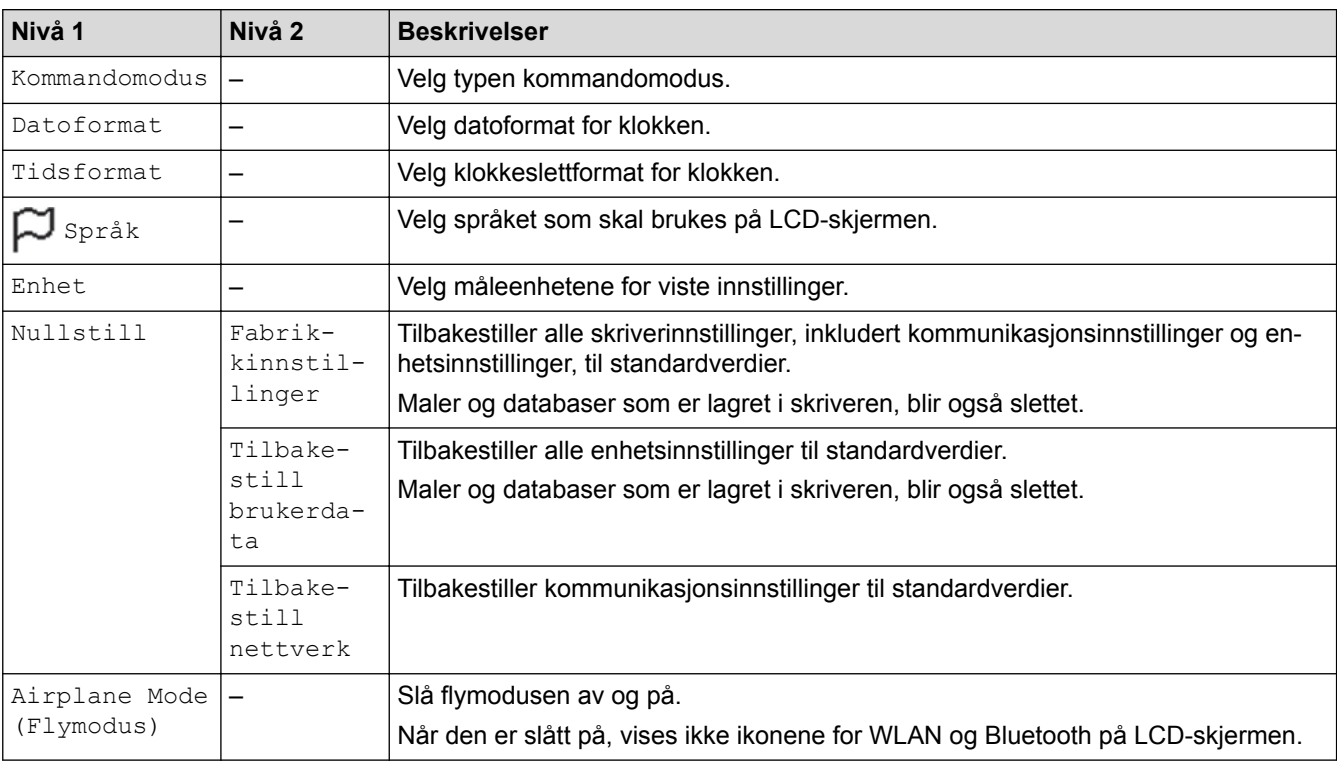

<span id="page-161-0"></span>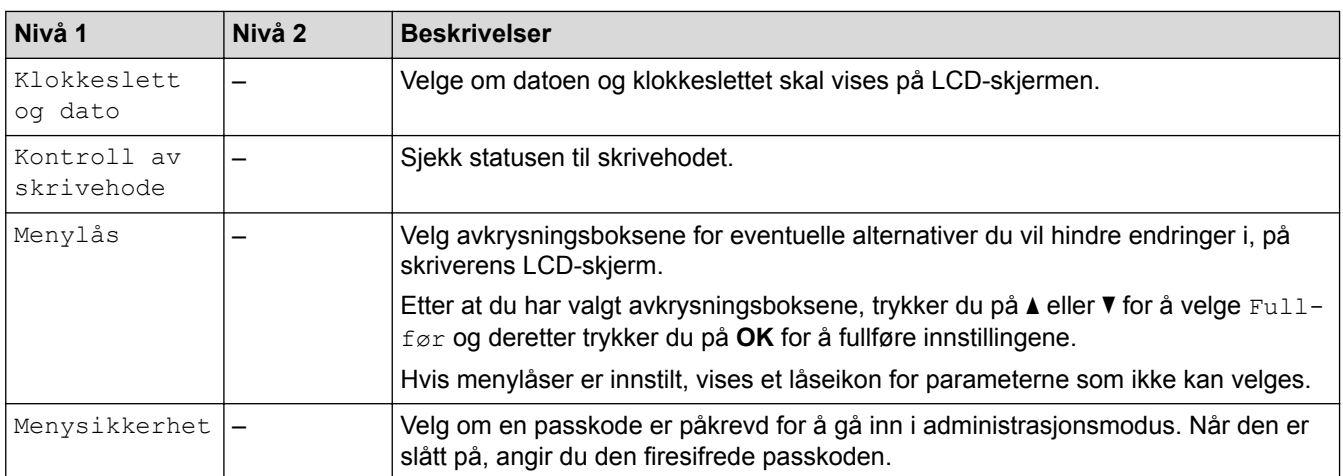

# **[Kablet LAN]**

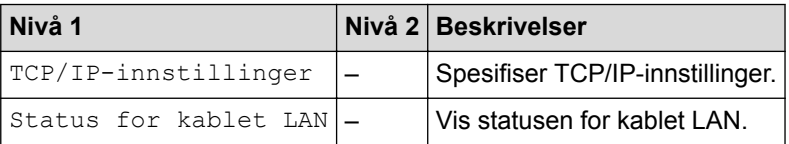

# **[WLAN]**

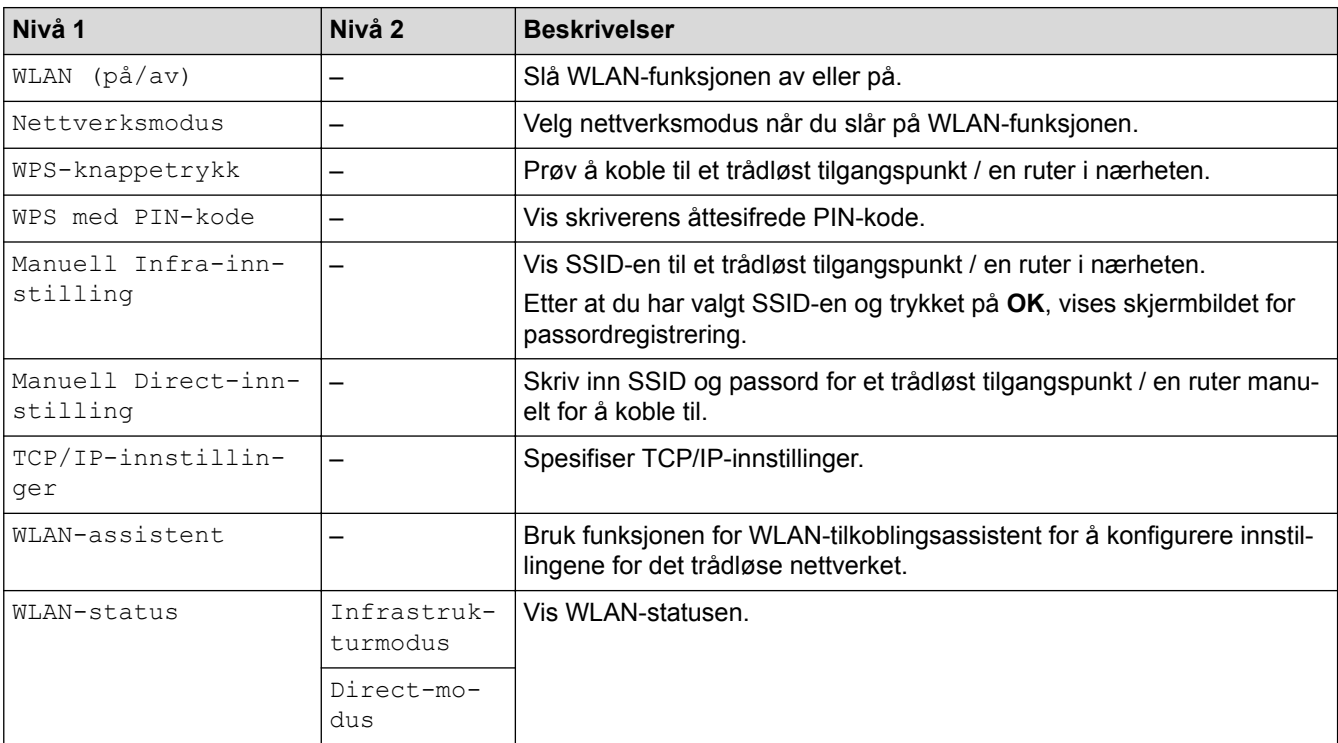

# **[Bluetooth]**

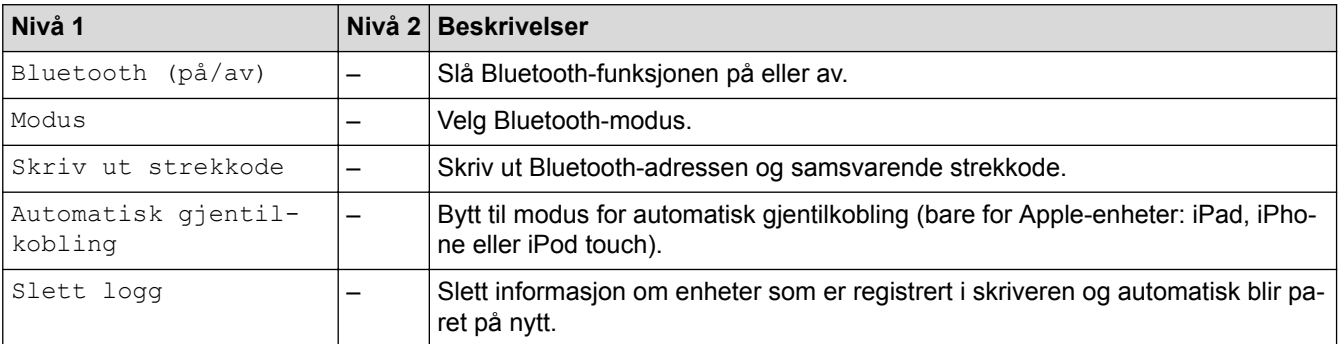

<span id="page-162-0"></span>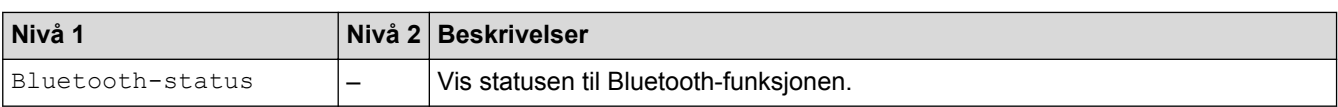

## **[Medier]**

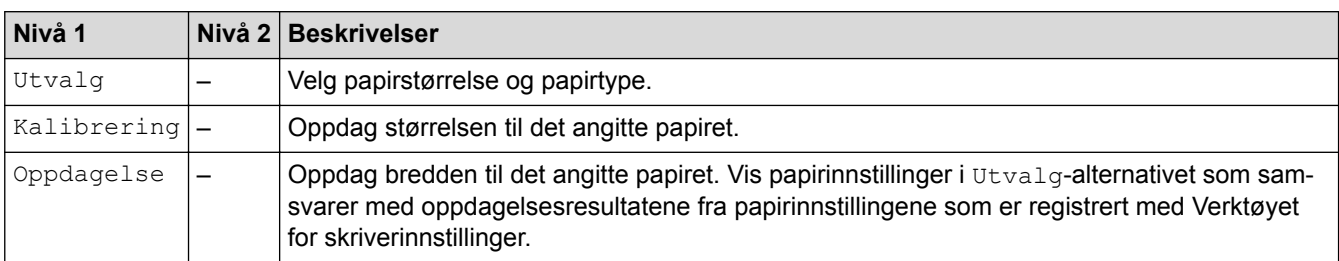

## **[Fjernoppdatering] (Nettverk)**

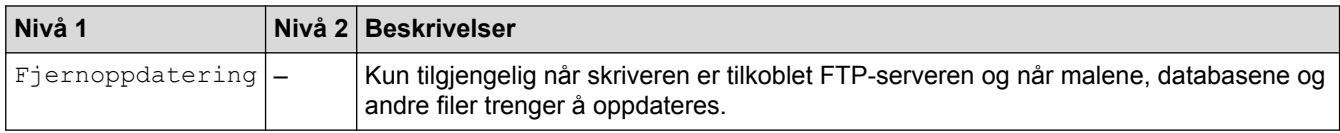

Angi informasjonen for FTP-serveren på forhånd ved å bruke **Kommunikasjonsinnstillinger** i Verktøy for skriverinnstillinger.

## **[Oppdater] (USB-flash-enhet)**

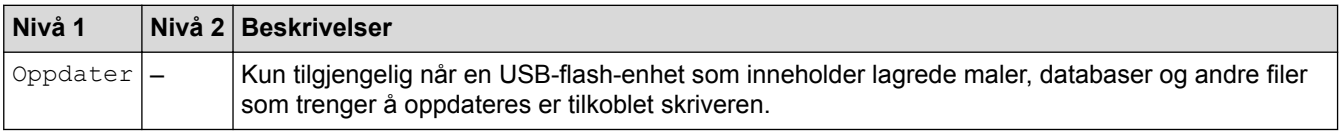

## **[Egendef. QR-kode]**

Vis den egendefinerte QR-koden som er angitt med Verktøy for skriverinnstillinger.

# **Beslektet informasjon**

• [Endre skriverinnstillinger ved bruk av skriveren](#page-157-0)

<span id="page-163-0"></span>Hjem > Rutinemessig vedlikehold

# **Rutinemessig vedlikehold**

- [Rengjøre skriveren](#page-164-0)
- [Bytte knappcellebatteriet](#page-166-0)

<span id="page-164-0"></span> [Hjem](#page-1-0) > [Rutinemessig vedlikehold](#page-163-0) > Rengjøre skriveren

# **Rengjøre skriveren**

Vi anbefaler at du rengjør skriveren regelmessig for å opprettholde riktig yteevne.

Du må alltid koble skriveren fra hvilken som helst strømkilde før du rengjør den.

>> Rengjøre enheten utvendig

- >> Rengjøre etikettutgangsåpningen
- [>> Rengjøre rullen](#page-165-0)
- [>> Rengjøre skrivehodet](#page-165-0)

## **Rengjøre enheten utvendig**

• Tørk bort støv og merker fra hovedenheten med en myk, tørr klut. Bruk en klut lett fuktet med vann for å fjerne vanskelige flekker.

## **VIKTIG**

Ikke bruk tynner, benzen, alkohol eller andre organiske løsemidler. Disse kan deformere eller skade skriverens kabinett.

## **Rengjøre etikettutgangsåpningen**

• Dersom limrester fester seg til etikettutgangsåpningen, kan det føre til at etikettene kiler seg fast. Rengjør etikettutgangsåpningen med en tørr bomullspinne.

## **VIKTIG**

Ikke bruk alkohol til å rengjøre etikettutgangsåpningen.

# **MERK**

Fjern alltid etikettene som er kommet ut fra etikettutgangsåpningen. Dersom åpningen blir blokkert, kan det føre til at etikettene kiler seg fast.

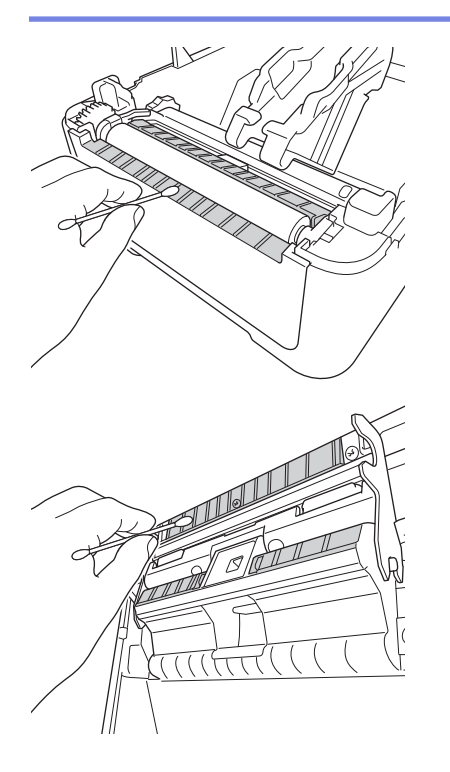

## <span id="page-165-0"></span>**Rengjøre rullen**

• Tørk av rullen med en lofri klut dyppet i isopropanol eller etanol. Etter rengjøring av rullen må du sørge for at verken lo eller andre materialer sitter igjen på rullen.

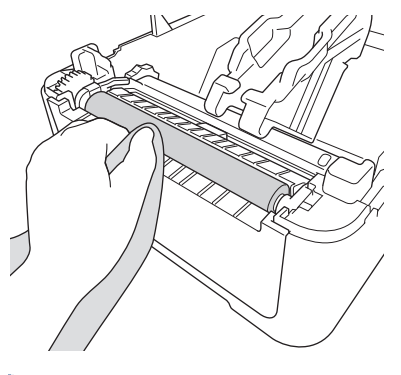

Bruk isopropanol eller etanol i henhold til produsentens retningslinjer for sikkerhet, som anvendelig.

## **Rengjøre skrivehodet**

lö

- Tørk av skrivehodet med en lofri klut eller bomullspinne, som er dyppet i isopropanol eller etanol.
	- Vi anbefaler rengjøring av skrivehodet hver måned.

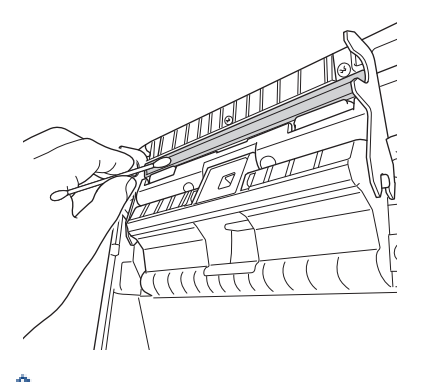

Bruk isopropanol eller etanol i henhold til produsentens retningslinjer for sikkerhet, som anvendelig.

## **Beslektet informasjon**

• [Rutinemessig vedlikehold](#page-163-0)

<span id="page-166-0"></span> [Hjem](#page-1-0) > [Rutinemessig vedlikehold](#page-163-0) > Bytte knappcellebatteriet

# **Bytte knappcellebatteriet**

Et knappcellebatteri brukes som reservestrømforsyning for å bevare innstillingene for den interne klokken. Det brukes batteristrøm selv om skriveren ikke er i bruk.

- Ta ut batteriet hvis du ikke har tenkt å bruke skriveren på en god stund.
- Vi anbefaler at du bytter batteri hvert annet år.
- Hvis klokken tilbakestilles mens maskinen forsynes med strøm, må du bytte dette batteriet. Når batteriet skal byttes, må du bruke et CR2032-knappcellebatteri.
- Ikke kast batteriet sammen med vanlig husholdningsavfall, men sørg for å levere det inn på en gjenvinningsstasjon. Pass på at du følger alle gjeldende statlige, kommunale og lokale forskrifter.

## **VIKTIG**

- Bruk kun anbefalte batterier. Andre typer batterier kan skade skriveren.
- Når du skal oppbevare eller kvitte deg med batteriet, må du pakke det inn med cellofantape slik at det ikke kortslutter.

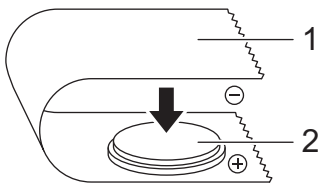

- 1. Cellofantape
- 2. Knappcellebatteri
- 1. Koble skriveren fra strømuttaket.
- 2. Snu skriveren rundt.

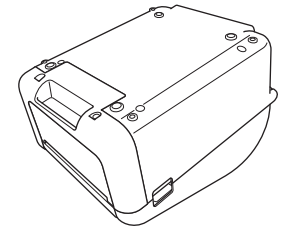

3. Fjern frontdekselet ved å bruke en flathodet skrutrekker.

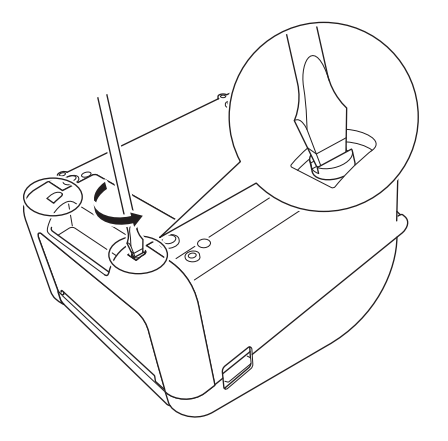

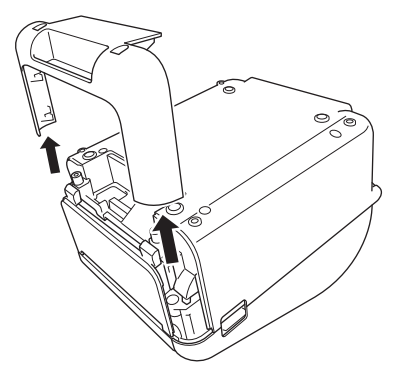

4. Ta ut batteriet.

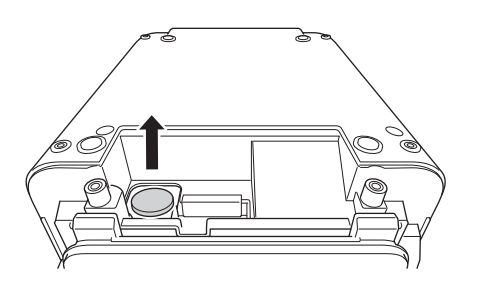

5. Sett det nye batteriet inn i batterisporet, og sørg for at batteriet ligger flatt og at den positive siden vender opp.

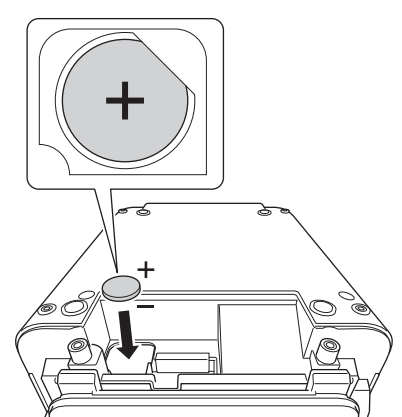

6. Fest frontdekselet igjen ved å bruke en flathodet skrutrekker.

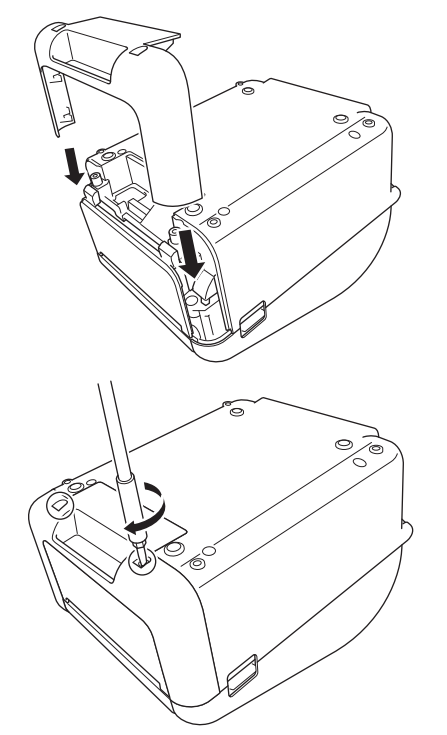

7. Koble til nettstrømledningen på nytt i et strømuttak.

# **Beslektet informasjon**

• [Rutinemessig vedlikehold](#page-163-0)

## **Relaterte temaer:**

• [Angi dato og klokkeslett](#page-17-0)

## <span id="page-169-0"></span> [Hjem](#page-1-0) > Feilsøking

# **Feilsøking**

- [Hvis du har problemer med maskinen](#page-170-0)
- [Feil- og vedlikeholdsindikasjoner](#page-171-0)
- [Utskriftsproblemer](#page-173-0)
- [Versjonsinformasjon](#page-179-0)
- [Tilbakestille skriveren](#page-180-0)

<span id="page-170-0"></span>▲ [Hjem](#page-1-0) > [Feilsøking](#page-169-0) > Hvis du har problemer med maskinen

# **Hvis du har problemer med maskinen**

Dette kapittelet forklarer hvordan du løser vanlige problemer som kan oppstå når du bruker skriveren. Hvis du har problemer med skriveren, må du først kontrollere at du har utført følgende oppgaver riktig:

- Koble skriveren til et strømuttak. For mer informasjon >> Beslektet informasjon
- Fjern all beskyttende emballasje fra skriveren.
- Installer og velg den riktige skriverdriveren. For mer informasjon >> Beslektet informasjon
- Koble skriveren til en datamaskin eller mobil enhet. For mer informasjon >> Beslektet informasjon
- Lukk dekselet for rullen helt.
- Sett inn RD-rullen på riktig måte. For mer informasjon >> Beslektet informasjon

Dersom du fremdeles har problemer >> Beslektet informasjon Hvis du ikke klarer å løse problemet etter å ha lest emnene, besøk nettstedet for Brothers kundestøtte på [support.brother.com](http://support.brother.com/).

## **Beslektet informasjon**

• [Feilsøking](#page-169-0)

#### **Relaterte temaer:**

- [Koble til strømledningen](#page-24-0)
- [Installere skriverdrivere og programvare på en datamaskin](#page-27-0)
- [Koble skriveren til en datamaskin](#page-29-0)
- [Koble skriveren til en mobil enhet](#page-96-0)
- [Sette inn RD-rullen](#page-18-0)

<span id="page-171-0"></span> [Hjem](#page-1-0) > [Feilsøking](#page-169-0) > Feil- og vedlikeholdsindikasjoner

# **Feil- og vedlikeholdsindikasjoner**

Indikatorene lyser og blinker for å angi skriverens status.

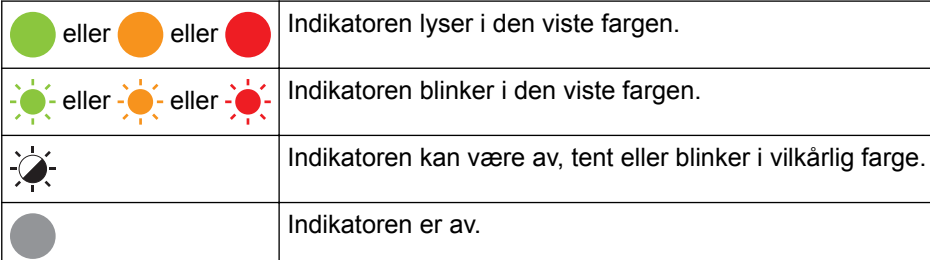

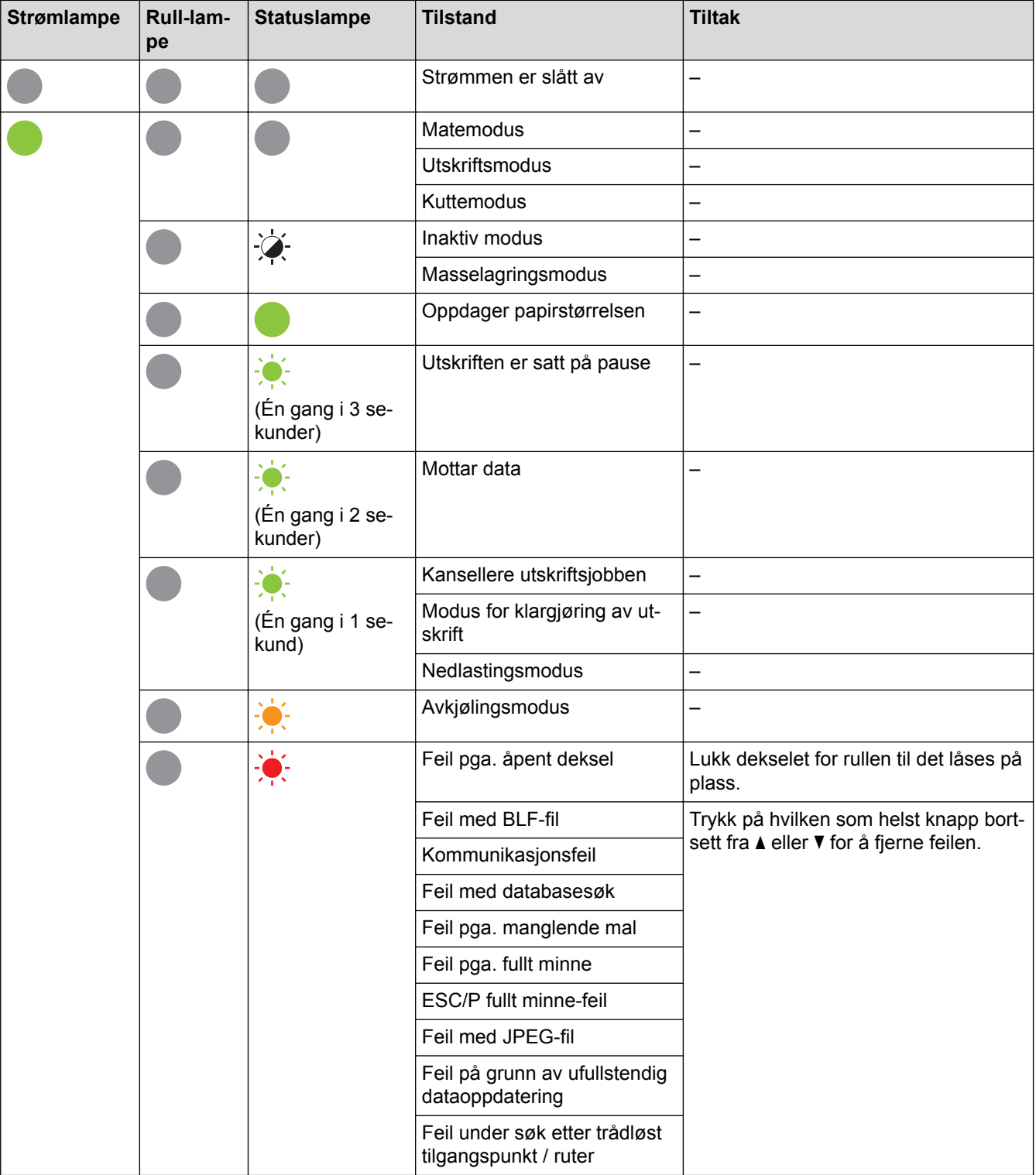

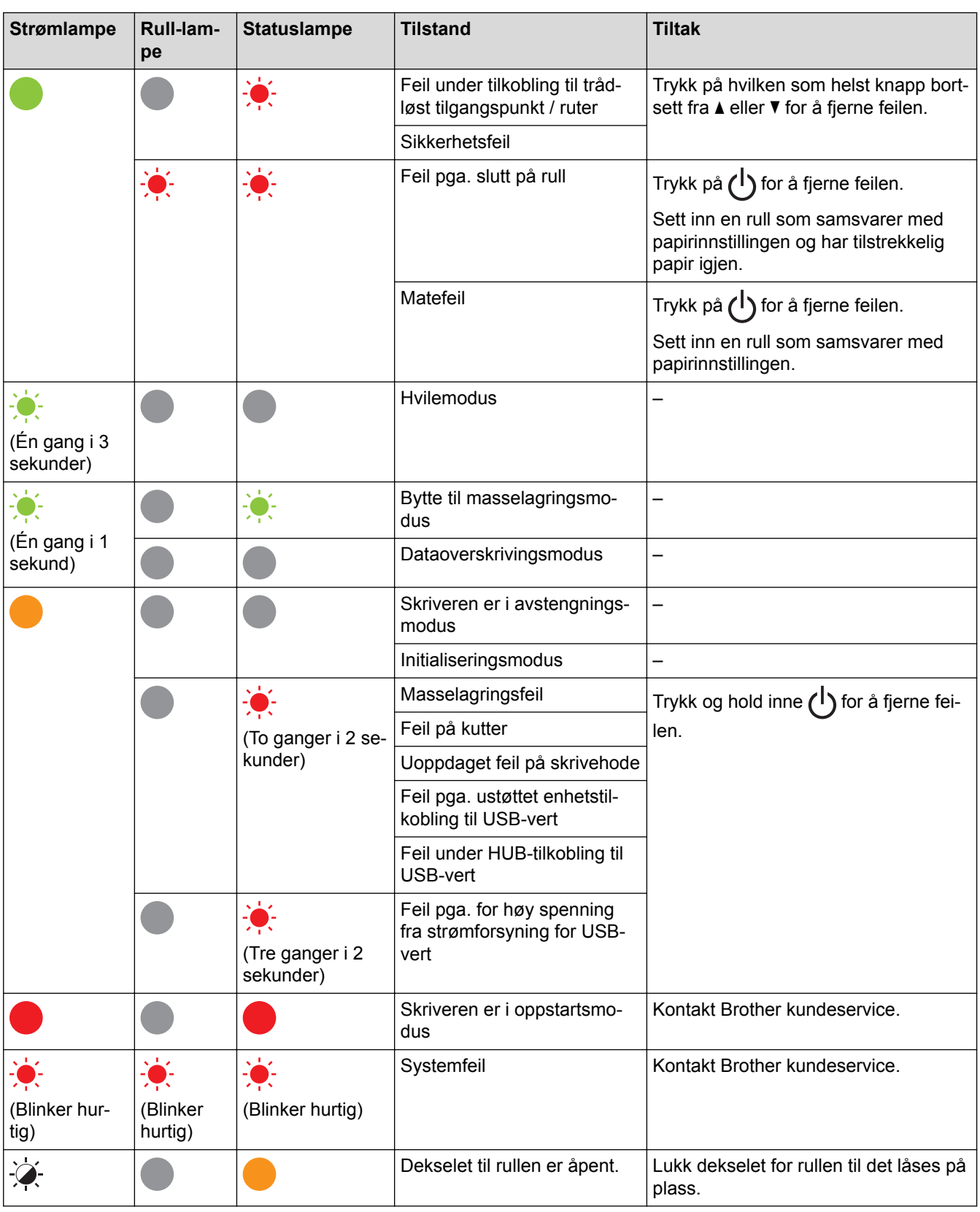

- **Beslektet informasjon**
- [Feilsøking](#page-169-0)

# <span id="page-173-0"></span>**Utskriftsproblemer**

# **Utskriftsproblemer**

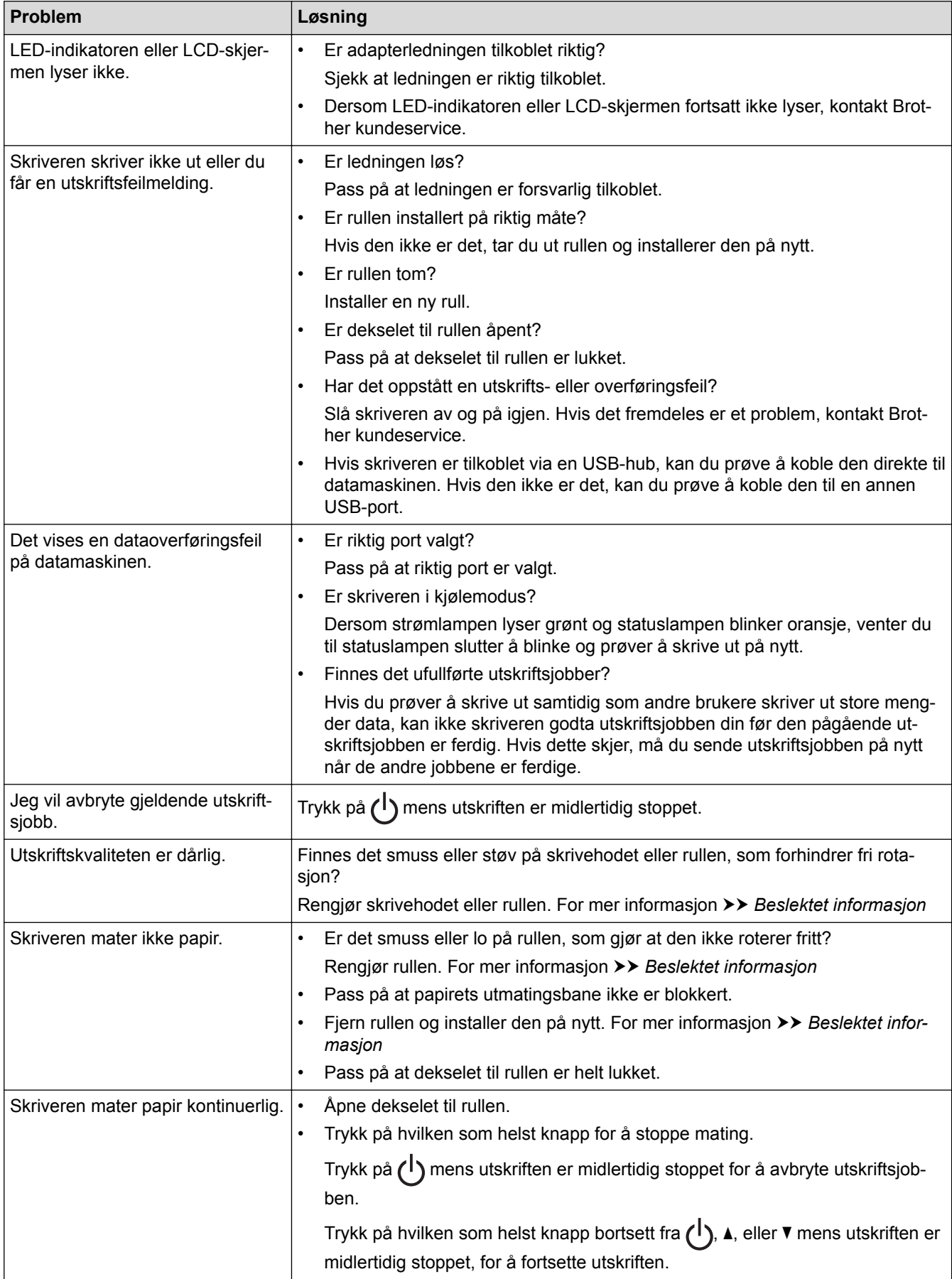

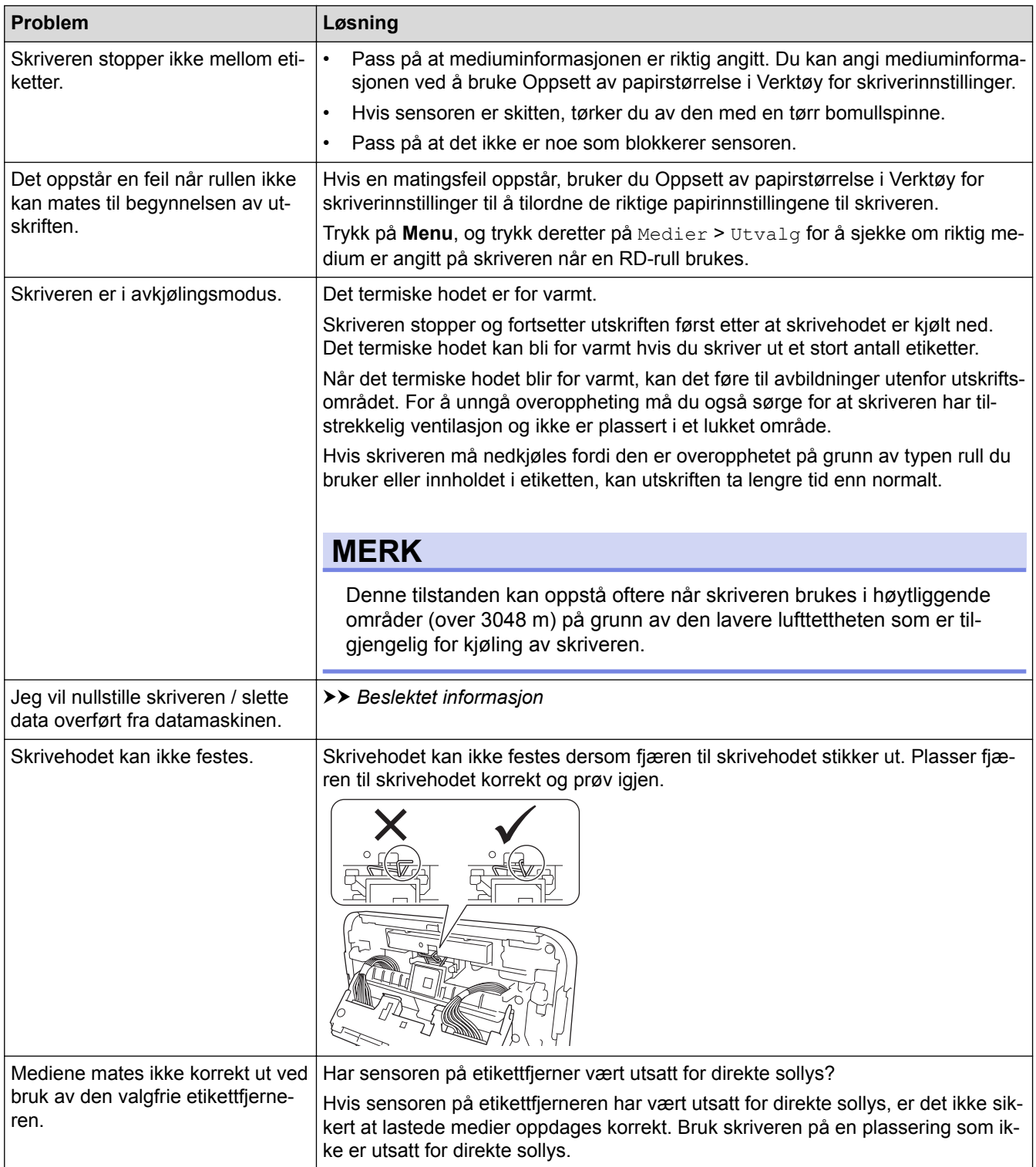

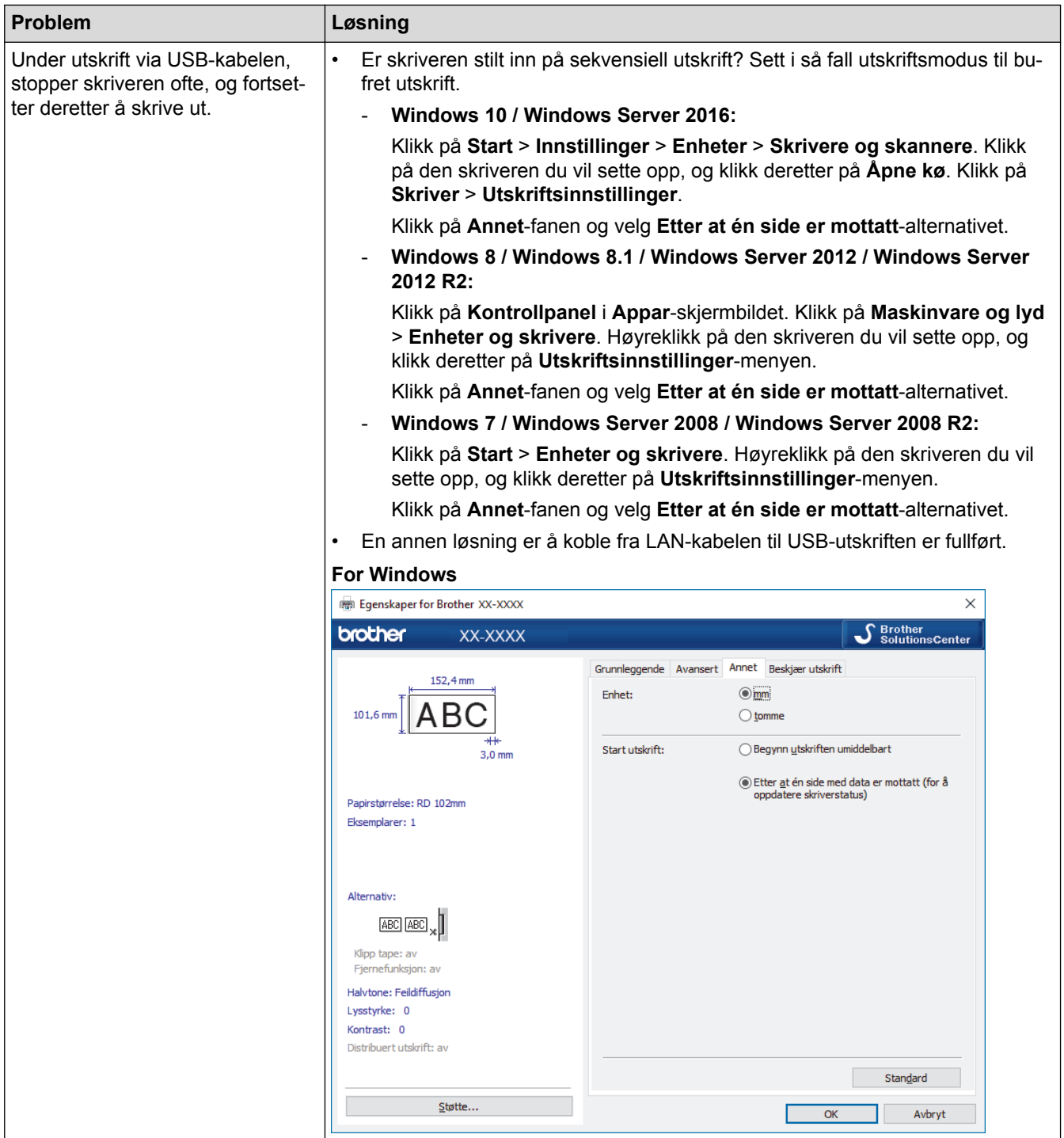

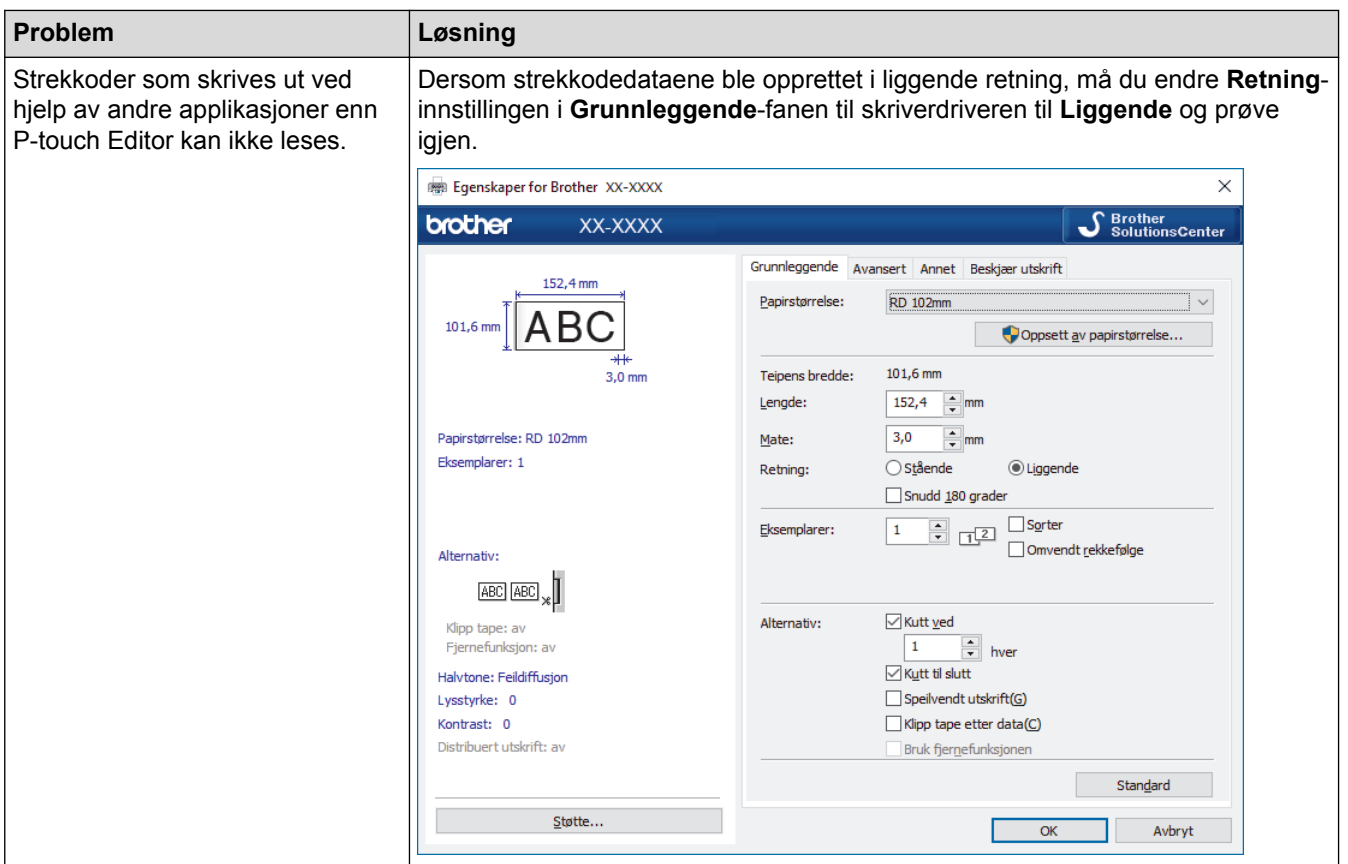

# **Problemer med utskrevne bilder**

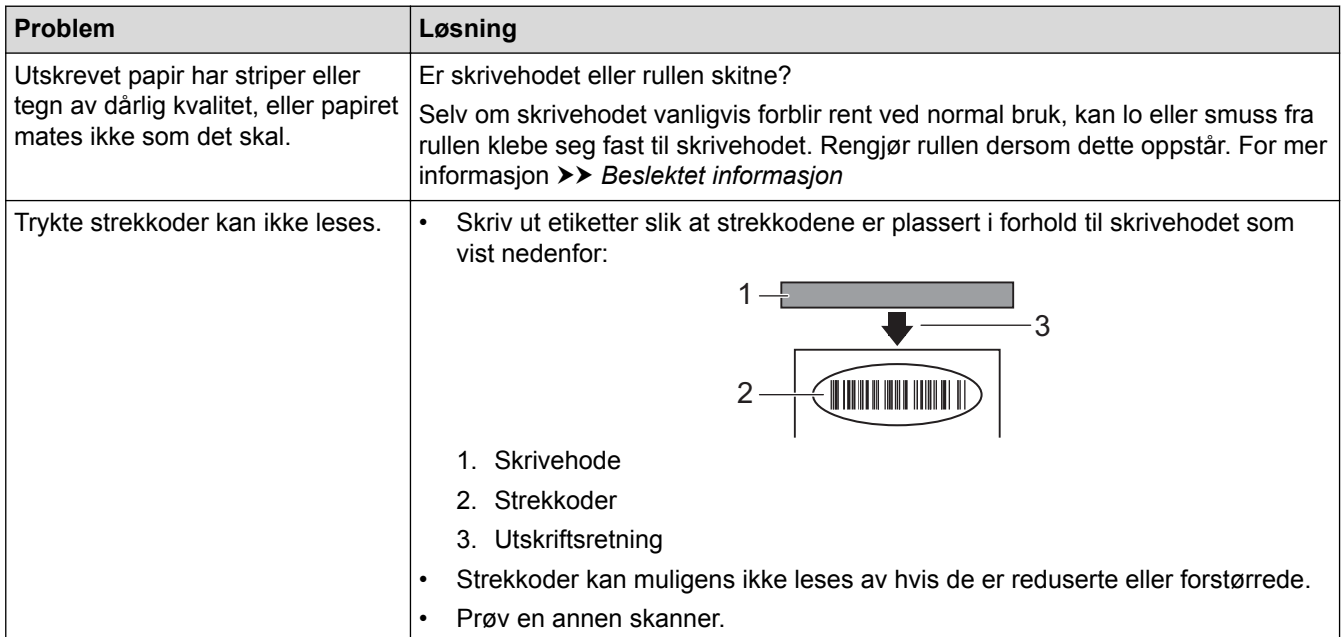

# **Nettverksproblemer**

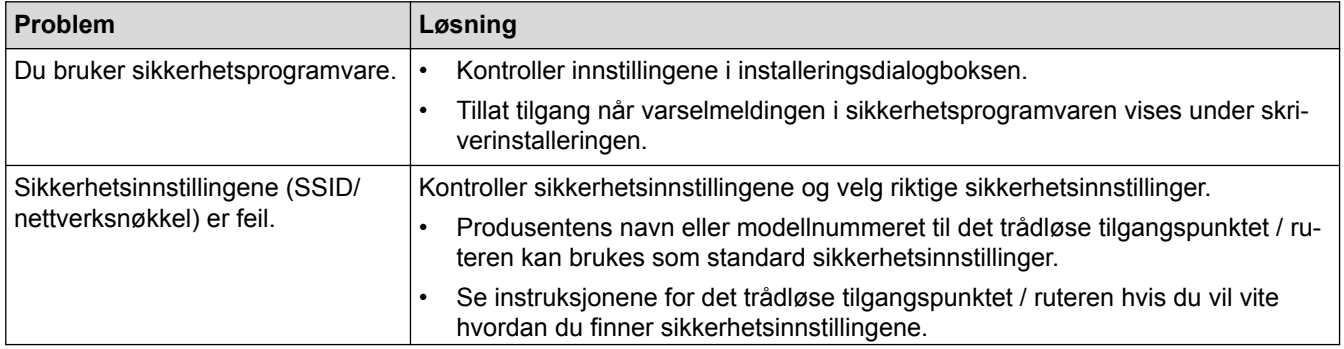

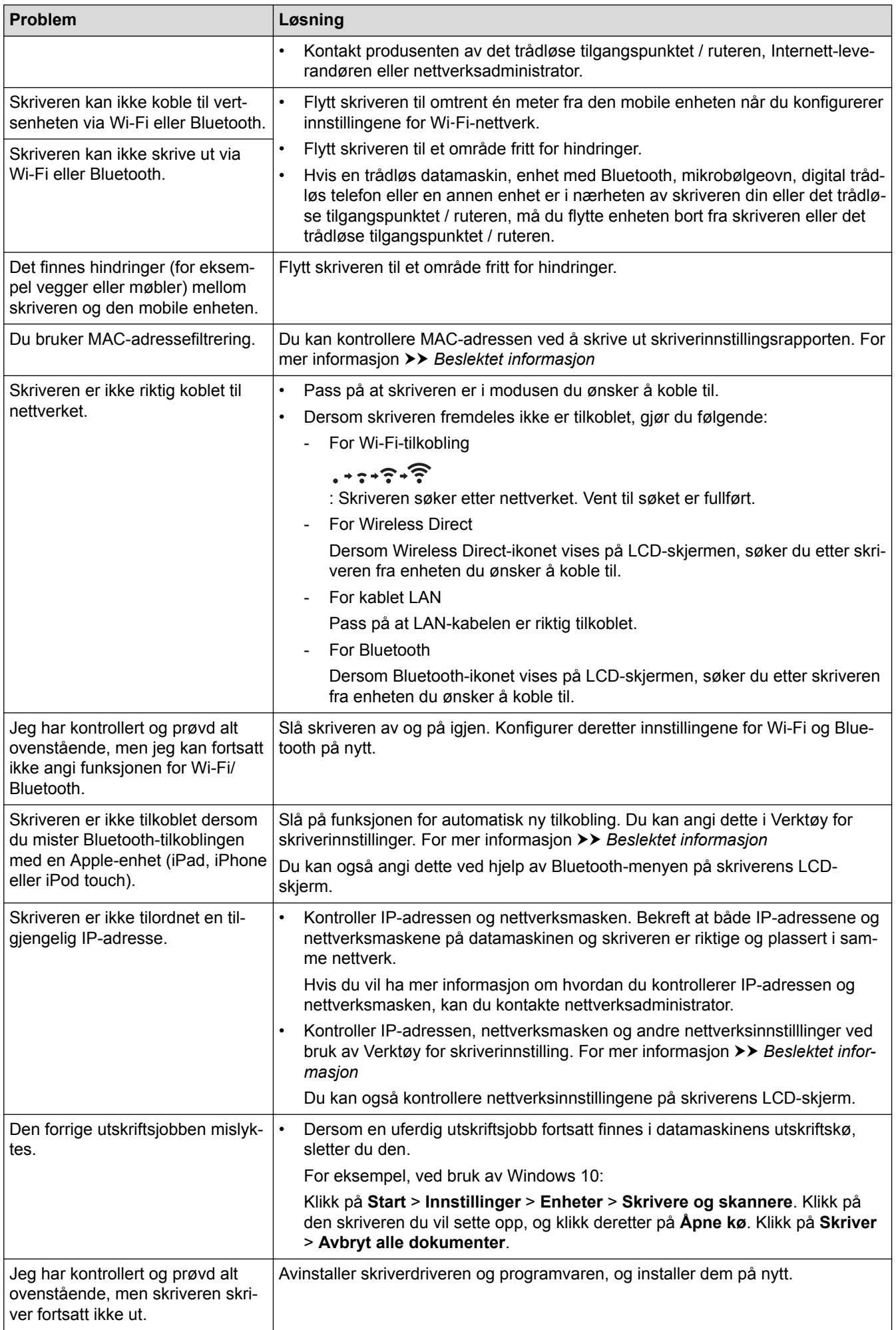

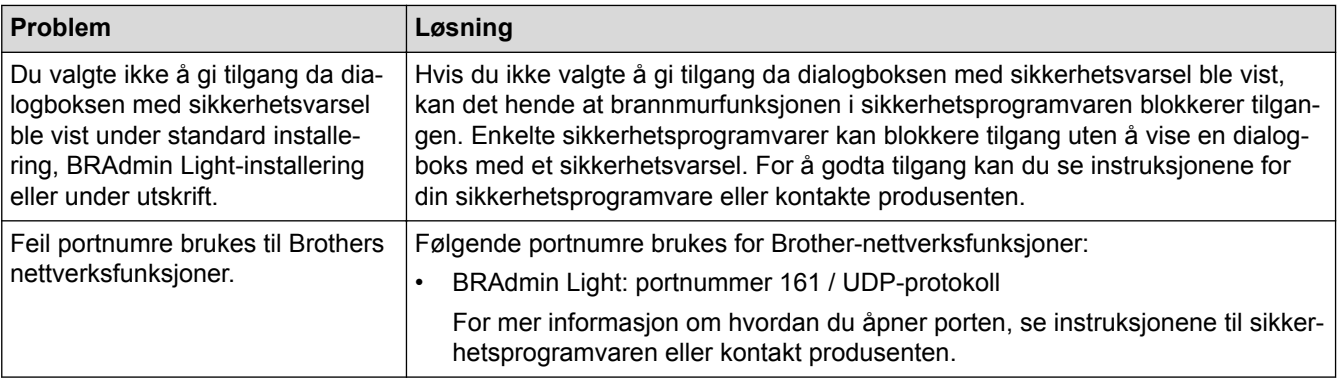

# **Beslektet informasjon**

• [Feilsøking](#page-169-0)

## **Relaterte temaer:**

- [Tilbakestille skriveren](#page-180-0)
- [Rengjøre skriveren](#page-164-0)
- [Sette inn RD-rullen](#page-18-0)
- [Kontrollere skriverinnstillinger](#page-156-0)
- [Kommunikasjonsinnstillinger i Verktøy for skriverinnstillinger \(Windows\)](#page-133-0)

## <span id="page-179-0"></span> [Hjem](#page-1-0) > [Feilsøking](#page-169-0) > Versjonsinformasjon

# **Versjonsinformasjon**

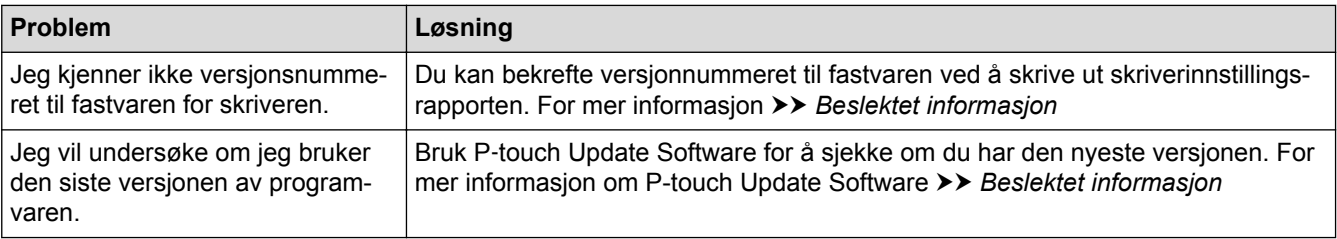

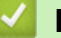

# **Beslektet informasjon**

• [Feilsøking](#page-169-0)

## **Relaterte temaer:**

- [Kontrollere skriverinnstillinger](#page-156-0)
- [Oppdatere fastvaren](#page-128-0)
#### ▲ [Hjem](#page-1-0) > [Feilsøking](#page-169-0) > Tilbakestille skriveren

# **Tilbakestille skriveren**

Nullstill det interne minnet til skriveren når du ønsker å fjerne alle lagrede etikettfiler eller hvis skriveren ikke virker som den skal.

>> Tilbakestill innstillinger ved hjelp av LCD-menyen

>> Tilbakestille data ved bruk av Verktøy for skriverinnstillinger

#### **Tilbakestill innstillinger ved hjelp av LCD-menyen**

Du kan tilbakestille følgende innstillinger ved hjelp av LCD-menyen:

- **Skriverinnstillinger**
- **Brukerinnstillinger**
- **Nettverksinnstillinger**
- 1. Trykk på **Menu**.
- 2. Trykk på ▲ eller ▼ for å velge følgende:
	- a. Velg [Administrasjon]. Trykk på **OK**.
	- b. Velg [Nullstill]. Trykk på **OK**.
	- c. Velg tilbakestillingsalternativet du ønsker. Trykk på **OK**.
- 3. Trykk på a eller b for å velge [Tilbakestill]. Trykk på **OK**.

Maskinen starter.

#### **Tilbakestille data ved bruk av Verktøy for skriverinnstillinger**

Du kan bruke Verktøy for skriverinnstillinger fra en datamaskin til å utføre følgende operasjoner for skriveren:

- slette malene og databasene
- Tilbakestille kommunikasjonsinnstillinger
- nullstille skriverinnstillinger til fabrikkinnstillinger

#### **Beslektet informasjon**

• [Feilsøking](#page-169-0)

### <span id="page-181-0"></span>**A** [Hjem](#page-1-0) > Tillegg

# **Tillegg**

- [Spesifikasjoner](#page-182-0)
- [Programvareutviklingssett \(SDK\)](#page-184-0)
- [Automatisk mediumkonfigurasjon](#page-185-0)
- [Alternativer](#page-188-0)
- [Brother-numre](#page-194-0)

#### <span id="page-182-0"></span> [Hjem](#page-1-0) > [Tillegg](#page-181-0) > Spesifikasjoner

# **Spesifikasjoner**

- >> Utskrift
- >> Størrelse
- >> Grensesnitt
- >> Miljø
- >> Strømforsyning
- [>> Angi medium](#page-183-0)
- [>> Kompatible operativsystemer](#page-183-0)

# **Utskrift**

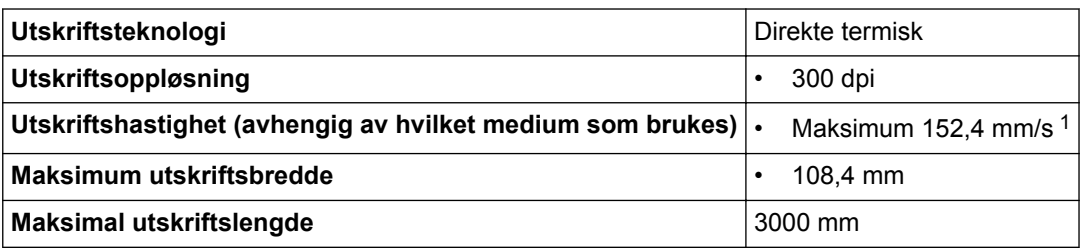

1 under Brother standardmiljø

#### **Størrelse**

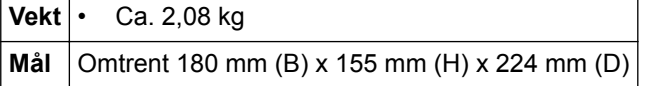

#### **Grensesnitt**

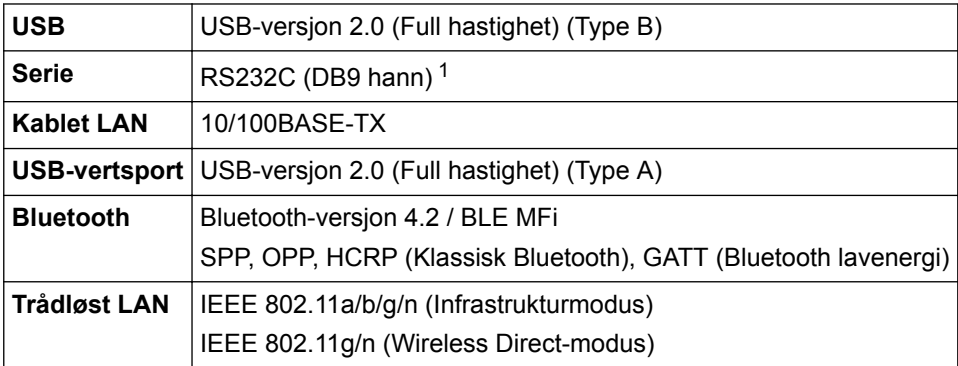

1 Bruk en seriekabel som er mindre enn 3 m.

### **Miljø**

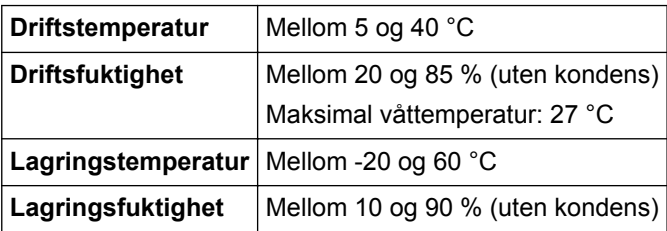

# **Strømforsyning**

**Adapter** Nettadapter (100 til 240 V 50/60 Hz)

# <span id="page-183-0"></span>**Angi medium**

Mediematerialet kan påvirke utskriftskvaliteten.

For å oppnå optimale utskriftsresultater anbefaler vi bruk av Brothers termiske papir (RD-ruller).

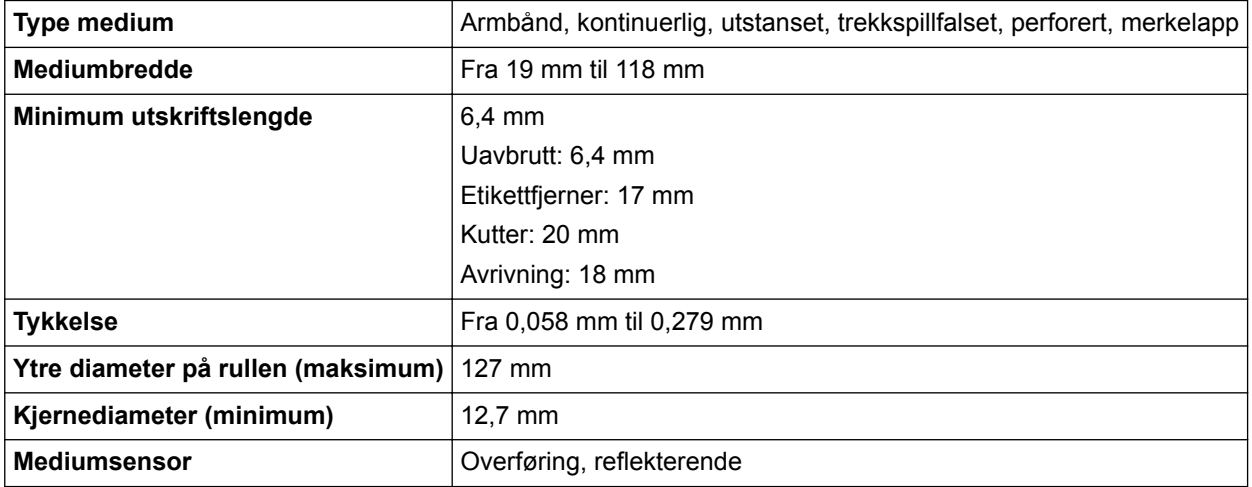

# **Kompatible operativsystemer**

For den fullstendige og oppdaterte listen med programvare, besøk [support.brother.com](http://support.brother.com/).

### **Beslektet informasjon**

• [Tillegg](#page-181-0)

<span id="page-184-0"></span> [Hjem](#page-1-0) > [Tillegg](#page-181-0) > Programvareutviklingssett (SDK)

# **Programvareutviklingssett (SDK)**

Et programvareutviklingssett (SDK) er tilgjengelig fra Brother Developer Center ([brother.com/product/dev\)](http://www.brother.com/product/dev/).

b-PAC SDK og SDK-er for mobile enheter (Android™, iPhone og iPad) kan også lastes ned. (Tilgjengelige SDKer kan endres uten forvarsel.)

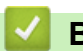

# **Beslektet informasjon**

• [Tillegg](#page-181-0)

<span id="page-185-0"></span> [Hjem](#page-1-0) > [Tillegg](#page-181-0) > Automatisk mediumkonfigurasjon

# **Automatisk mediumkonfigurasjon**

- [Oversikt over automatisk mediumkonfigurasjon](#page-186-0)
- [Bruke funksjonen for automatisk konfigurasjon av medium](#page-187-0)
- [Kontrollere sensorposisjonen](#page-21-0)

<span id="page-186-0"></span> [Hjem](#page-1-0) > [Tillegg](#page-181-0) > [Automatisk mediumkonfigurasjon](#page-185-0) > Oversikt over automatisk mediumkonfigurasjon

# **Oversikt over automatisk mediumkonfigurasjon**

Automatisk mediumkonfigurasjon gjør at skriveren automatisk oppdager egenskapene til det installerte papiret og deretter velger de riktige innstillingene for papirstørrelse.

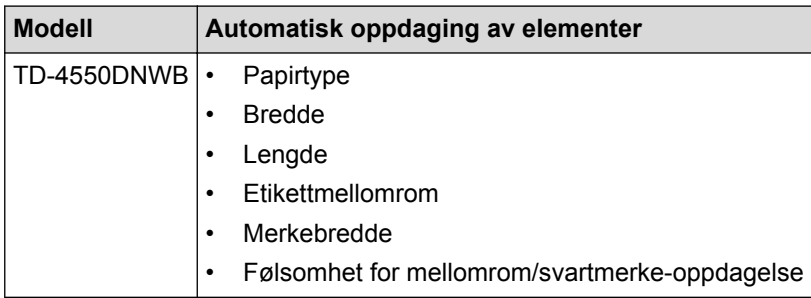

### **Arbeidsflyt for automatisk mediumkonfigurasjon**

Etter at automatisk mediumkonfigurasjon har startet, mater skriveren ut papiret for å oppdage hvilke egenskaper det har. Som standard bruker skriveren den kontinuerlige mateinnstillingen, med mindre:

- overføring/mellomrom-sensoren oppdager en utstanset etikett
- reflekterende/svartmerke-sensoren oppdager merket medium<sup>1</sup>
	- Dersom det går tomt for papir under automatisk mediumkonfigurasjon, vil ikke skriveren kunne oppdage mediumtypen og en feilmelding vil vises.
	- Hvis papirbredden ikke er riktig justert, vil ikke kalibreringen lykkes.
	- Avhengig av papirets form og materiale, kan det være mulig at oppdaging av medium ikke er mulig.
	- Papirbredden fås ved å subtrahere 2,0 mm fra venstre og høyre fra den oppdagede bredden.

#### **Beslektet informasjon**

• [Automatisk mediumkonfigurasjon](#page-185-0)

<sup>1</sup> Det kan være nødvendig å mate papiret på nytt, avhengig av resultatene.

<span id="page-187-0"></span>▲ [Hjem](#page-1-0) > [Tillegg](#page-181-0) > [Automatisk mediumkonfigurasjon](#page-185-0) > Bruke funksjonen for automatisk konfigurasjon av medium

# **Bruke funksjonen for automatisk konfigurasjon av medium**

- >> Kalibrere mediuminformasjon ved hjelp av LCD-menyen
- >> Kalibrere mediuminformasjon ved hjelp av Verktøy for skriverinnstillinger

#### **Kalibrere mediuminformasjon ved hjelp av LCD-menyen**

- 1. Trykk på **Menu**.
- 2. Trykk på ▲ eller ▼ for å velge følgende:
	- a. Velg [Medier]. Trykk på **OK**.
	- b. Velg [Kalibrering]. Trykk på **OK**.

Etter at kalibreringen er fullført, blir den oppdagede papirinformasjonen angitt på skriveren.

3. Trykk på 1

#### **Kalibrere mediuminformasjon ved hjelp av Verktøy for skriverinnstillinger**

- 1. Koble skriveren til datamaskinen for konfigurering.
- 2. Start Verktøy for skriverinnstillinger.
	- **Windows 10 / Windows Server 2016:** Klikk på **Start** > **Brother** > **Printer Setting Tool**.
	- **Windows 8 / Windows 8.1 / Windows Server 2012 / Windows Server 2012 R2:** Klikk på **Printer Setting Tool**-ikonet på **Appar**-skjermbildet.
	- **Windows 7 / Windows Server 2008 / Windows Server 2008 R2:**

Klikk på **Start** > **Alle programmer** > **Brother** > **Label & Mobile Printer** > **Printer Setting Tool**.

- 3. Klikk på **Oppsett av papirstørrelse**.
- 4. Klikk på **Rediger** eller **Ny**.
- 5. Klikk på **Automatisk mediakonfigurasjon**-rullegardinlisten, og velg **Automatisk mediakonfigurasjon**alternativet eller **Hent kun bredde (ingen mating)**-alternativet.

Oppdagelsesresultatene vises.

6. Klikk på **Importer** for å bruke resultatene på innstillingene for papirstørrelse.

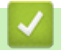

#### **Beslektet informasjon**

• [Automatisk mediumkonfigurasjon](#page-185-0)

#### <span id="page-188-0"></span> [Hjem](#page-1-0) > [Tillegg](#page-181-0) > Alternativer

# **Alternativer**

- [Rengjøre andre skriverkomponenter](#page-189-0)
- [Endre alternativer for etikettfjerner](#page-192-0)
- [Endre alternativer for kutting](#page-193-0)

<span id="page-189-0"></span> [Hjem](#page-1-0) > [Tillegg](#page-181-0) > [Alternativer](#page-188-0) > Rengjøre andre skriverkomponenter

# **Rengjøre andre skriverkomponenter**

Vi anbefaler at du rengjør skriveren regelmessig for å opprettholde optimal yteevne.

Du må alltid koble skriveren fra hvilken som helst strømkilde før du rengjør den.

>> Rulle

>> Skrivehode

>> Kutter

[>> Etikettfjerner](#page-190-0)

### **Rulle**

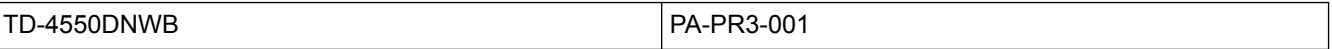

• Tørk av rullen med en lofri klut dyppet i isopropanol eller etanol. Etter rengjøring av rullen må du sørge for at verken lo eller andre materialer sitter igjen på rullen.

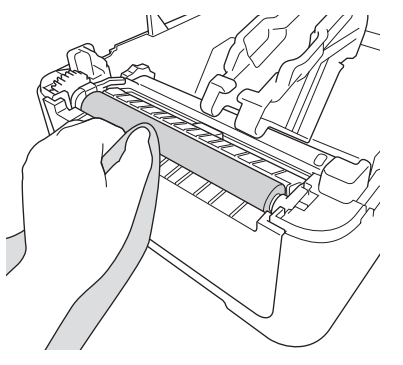

Bruk isopropanol eller etanol i henhold til produsentens retningslinjer for sikkerhet, som anvendelig.

## **Skrivehode**

TD-4550DNWB PA-HU3-001

- Tørk av skrivehodet med en lofri klut eller bomullspinne, som er dyppet i isopropanol eller etanol.
	- Vi anbefaler rengjøring av skrivehodet hver måned.

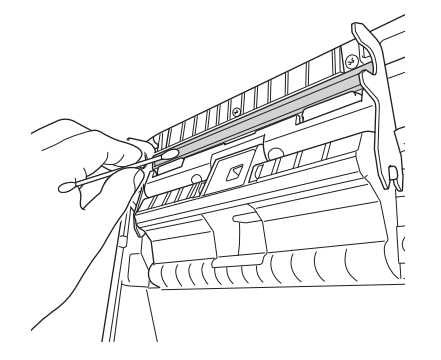

Bruk isopropanol eller etanol i henhold til produsentens retningslinjer for sikkerhet, som anvendelig.

#### **Kutter**

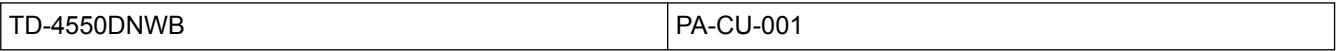

# <span id="page-190-0"></span>**MERK**

- Fjern alltid etikettene som er kommet ut fra etikettutgangsåpningen. Dersom åpningen blir blokkert, kan det føre til at etikettene kiler seg fast.
- Kuttenøyaktigheten kan ikke garanteres for etiketter med perforeringer eller krøller.
- Dersom limrester fester seg til etikettutgangsåpningen, kan det føre til at etikettene kiler seg fast. Rengjør etikettutgangsåpningen med en tørr bomullspinne.

# **VIKTIG**

Ikke bruk alkohol til å rengjøre etikettutgangsåpningen.

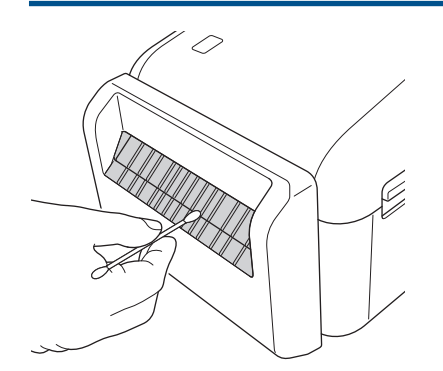

# **Etikettfjerner**

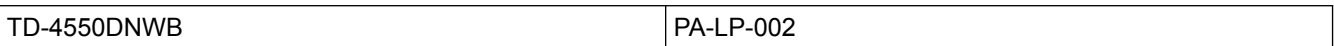

1. Tørk av rullen med en lofri klut dyppet i isopropanol eller etanol. Etter rengjøring av rullen må du sørge for at verken lo eller andre materialer sitter igjen på rullen.

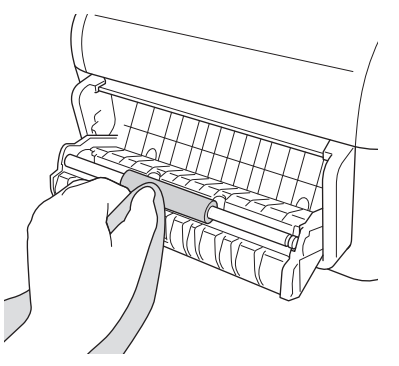

Bruk isopropanol eller etanol i henhold til produsentens retningslinjer for sikkerhet, som anvendelig.

2. Dersom limrester kommer på etikettfjerneren, kan det føre til at etikettene kiler seg fast. Rengjør etikettfjerneren med en tørr bomullspinne.

## **VIKTIG**

Ikke bruk alkohol for å rengjøre etikettfjerneren.

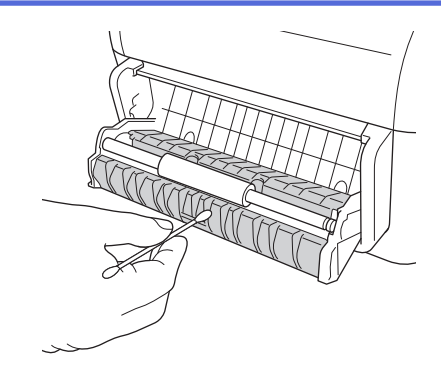

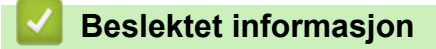

• [Alternativer](#page-188-0)

<span id="page-192-0"></span>▲ [Hjem](#page-1-0) > [Tillegg](#page-181-0) > [Alternativer](#page-188-0) > Endre alternativer for etikettfjerner

# **Endre alternativer for etikettfjerner**

Angi alternativet for etikettfjerneren i skriverdriveren etter at du har festet etikettfjerneren.

- 1. Gjør ett av følgende:
	- **Windows 10 / Windows Server 2016:**

Klikk på **Start** > **Innstillinger** > **Enheter** > **Skrivere og skannere**. Klikk på den skriveren du vil sette opp, og klikk deretter på **Åpne kø**. Klikk på **Skriver** > **Utskriftsinnstillinger**.

• **Windows 8 / Windows 8.1 / Windows Server 2012 / Windows Server 2012 R2:**

Klikk på **Kontrollpanel** i **Appar**-skjermbildet. Klikk på **Maskinvare og lyd** > **Enheter og skrivere**. Høyreklikk på den skriveren du vil sette opp, og klikk deretter på **Utskriftsinnstillinger**-menyen.

• **Windows 7 / Windows Server 2008 / Windows Server 2008 R2:**

Klikk på **Start** > **Enheter og skrivere**. Høyreklikk på den skriveren du vil sette opp, og klikk deretter på **Utskriftsinnstillinger**-menyen.

- 2. Velg **Bruk fjernefunksjonen**-avkrysningsboksen.
- 3. Klikk på **OK**.

# **Beslektet informasjon**

• [Alternativer](#page-188-0)

<span id="page-193-0"></span>▲ [Hjem](#page-1-0) > [Tillegg](#page-181-0) > [Alternativer](#page-188-0) > Endre alternativer for kutting

# **Endre alternativer for kutting**

I alternativene for kutting kan du angi hvordan etikettene skal mates og kuttes. Dersom du ikke bruker P-touch Editor, kan du endre alternativene for kutting i egenskapene for skriverdriveren.

- 1. Gjør ett av følgende:
	- **Windows 10 / Windows Server 2016:**

Klikk på **Start** > **Innstillinger** > **Enheter** > **Skrivere og skannere**. Klikk på den skriveren du vil sette opp, og klikk deretter på **Åpne kø**. Klikk på **Skriver** > **Utskriftsinnstillinger**.

• **Windows 8 / Windows 8.1 / Windows Server 2012 / Windows Server 2012 R2:**

Klikk på **Kontrollpanel** i **Appar**-skjermbildet. Klikk på **Maskinvare og lyd** > **Enheter og skrivere**. Høyreklikk på den skriveren du vil sette opp, og klikk deretter på **Utskriftsinnstillinger**-menyen.

• **Windows 7 / Windows Server 2008 / Windows Server 2008 R2:**

Klikk på **Start** > **Enheter og skrivere**. Høyreklikk på den skriveren du vil sette opp, og klikk deretter på **Utskriftsinnstillinger**-menyen.

- 2. Velg **Kutt ved**-avkrysningsboksen, og velg deretter hvor det skal kuttes når flere etiketter skrives ut.
- 3. Velg **Kutt til slutt**-avkrysningsboksen.
- 4. Klikk på **OK**.

#### **Alternativer for kutting av etiketter**

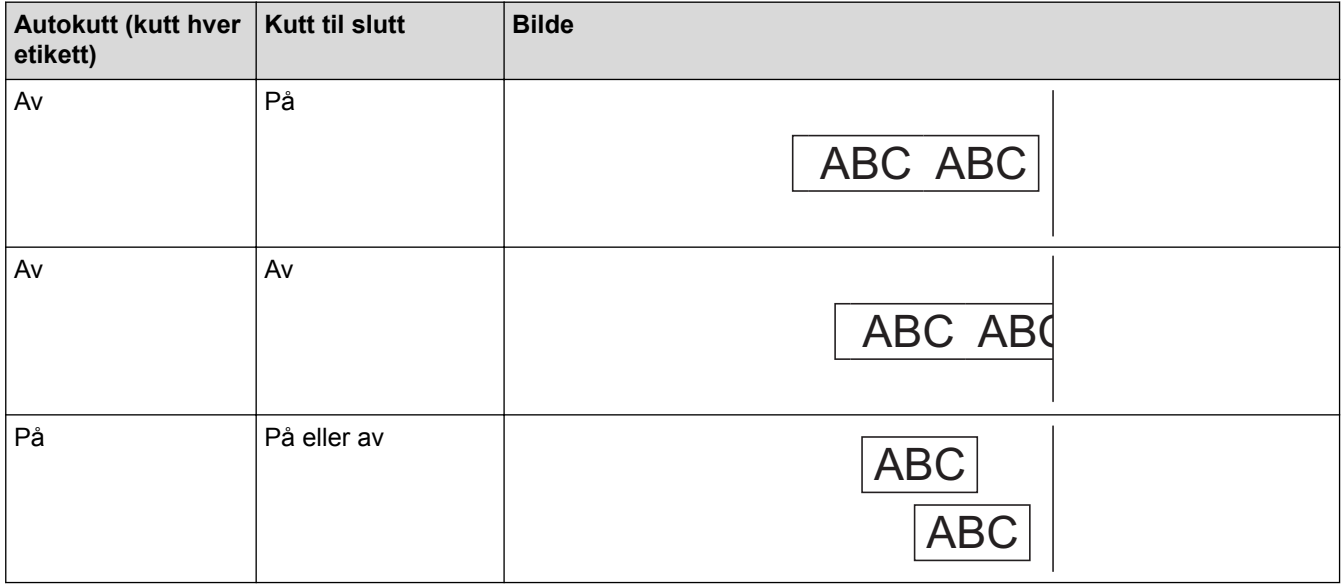

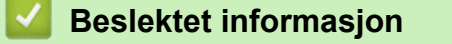

• [Alternativer](#page-188-0)

# <span id="page-194-0"></span>**Brother-numre**

### **VIKTIG**

For teknisk hjelp, kontakt Brother kundeservice.

```
>> Kundeservice
```
>> Vanlige spørsmål

### **Kundeservice**

På [www.brother.com](http://www.brother.com/) finner du kontaktinformasjon for ditt lokale Brother-kontor.

#### **Adresser til servicesentre**

For servicesentre i Europa, kontakt ditt lokale Brother-kontor. Gå til [www.brother.com](http://www.brother.com/) for å finne kontaktinformasjonen.

#### **Internett-adresser**

Globalt webområde for Brother: [www.brother.com](http://www.brother.com/)

For vanlige spørsmål, produktstøtte, tekniske spørsmål, driveroppdateringer og verktøy:

[support.brother.com](http://support.brother.com/)

### **Vanlige spørsmål**

For mer informasjon om Brother-maskinen, besøk nettstedet for Brothers kundestøtte på [support.brother.com.](http://support.brother.com/) For mer hjelp og tips, gå til modellens side for **Vanlige spørsmål og feilsøking**; for nyeste skriverdrivere og programvare, gå til modellens **Nedlastinger**-side.

### **Beslektet informasjon**

• [Tillegg](#page-181-0)

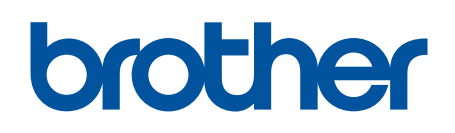

**Besøk oss på Internett [www.brother.com](http://www.brother.com/)**

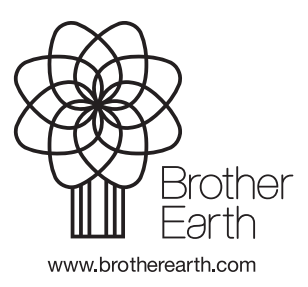

NOR Version 0